## **DLF**

## **User Guide**

**Issue** 6 **Date** 2020-08-12

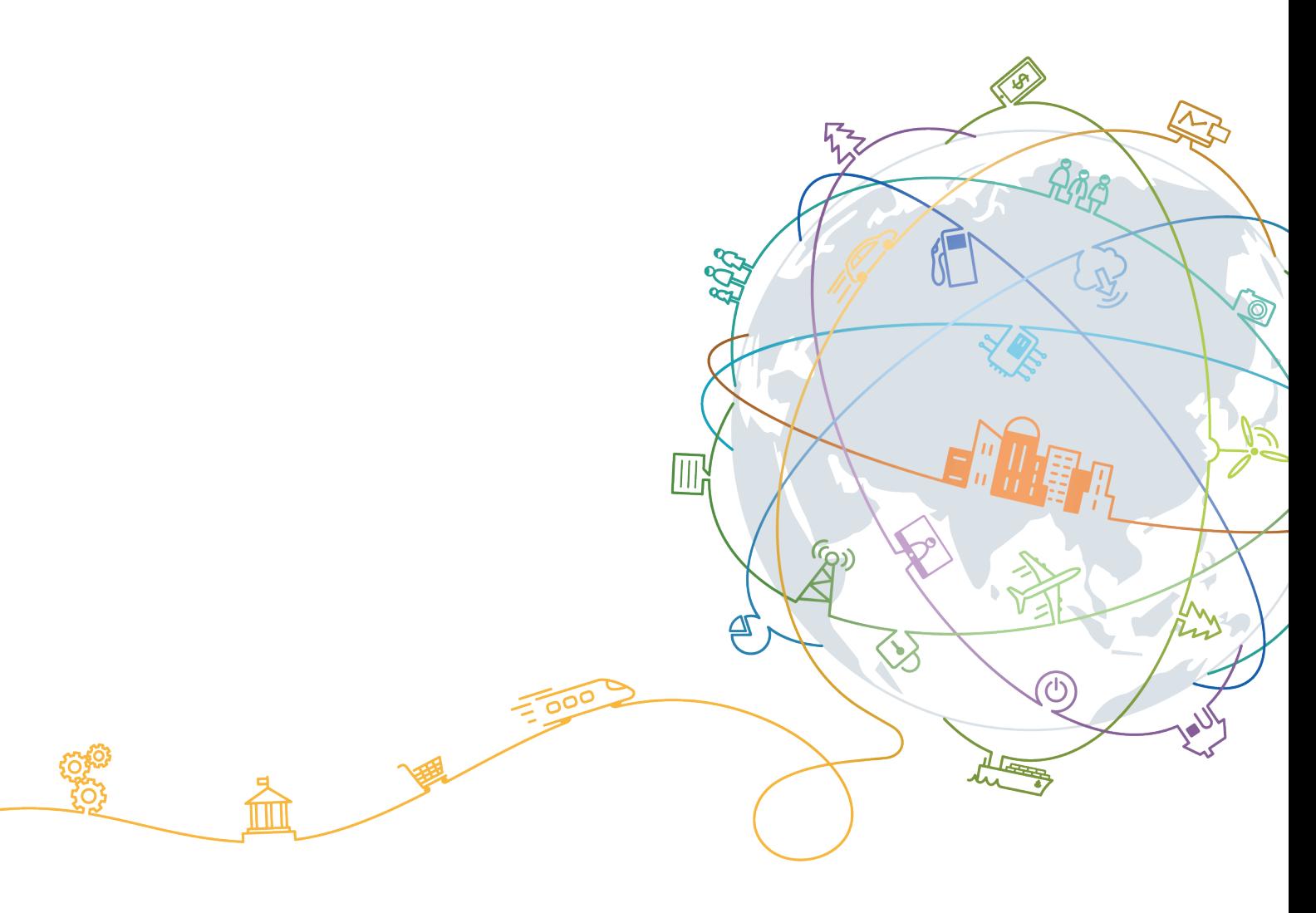

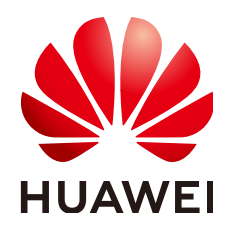

#### **Copyright © Huawei Technologies Co., Ltd. 2020. All rights reserved.**

No part of this document may be reproduced or transmitted in any form or by any means without prior written consent of Huawei Technologies Co., Ltd.

#### **Trademarks and Permissions**

 $\triangle \triangleright$ HUAWEI and other Huawei trademarks are trademarks of Huawei Technologies Co., Ltd. All other trademarks and trade names mentioned in this document are the property of their respective holders.

#### **Notice**

The purchased products, services and features are stipulated by the contract made between Huawei and the customer. All or part of the products, services and features described in this document may not be within the purchase scope or the usage scope. Unless otherwise specified in the contract, all statements, information, and recommendations in this document are provided "AS IS" without warranties, guarantees or representations of any kind, either express or implied.

The information in this document is subject to change without notice. Every effort has been made in the preparation of this document to ensure accuracy of the contents, but all statements, information, and recommendations in this document do not constitute a warranty of any kind, express or implied.

## **Contents**

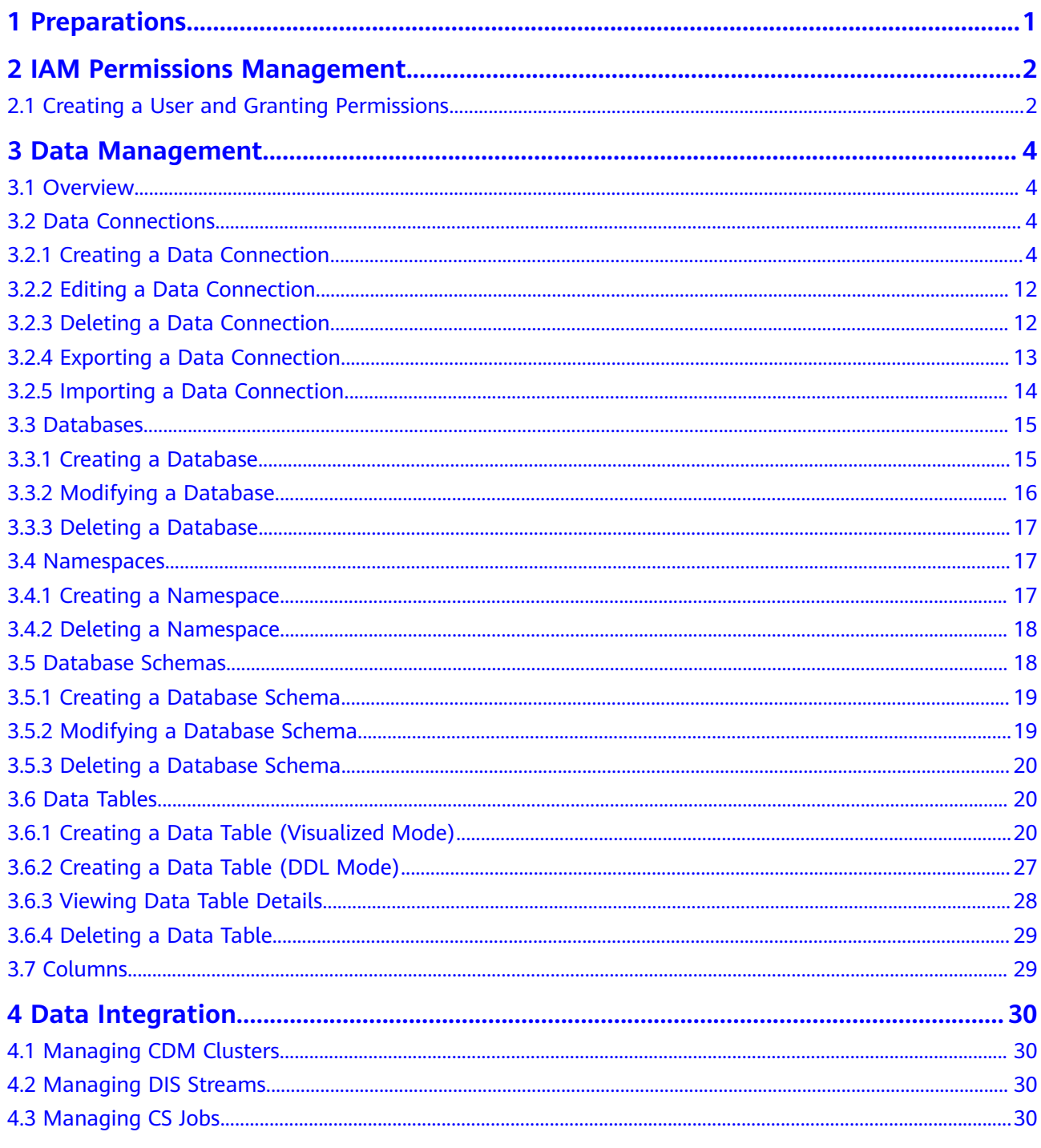

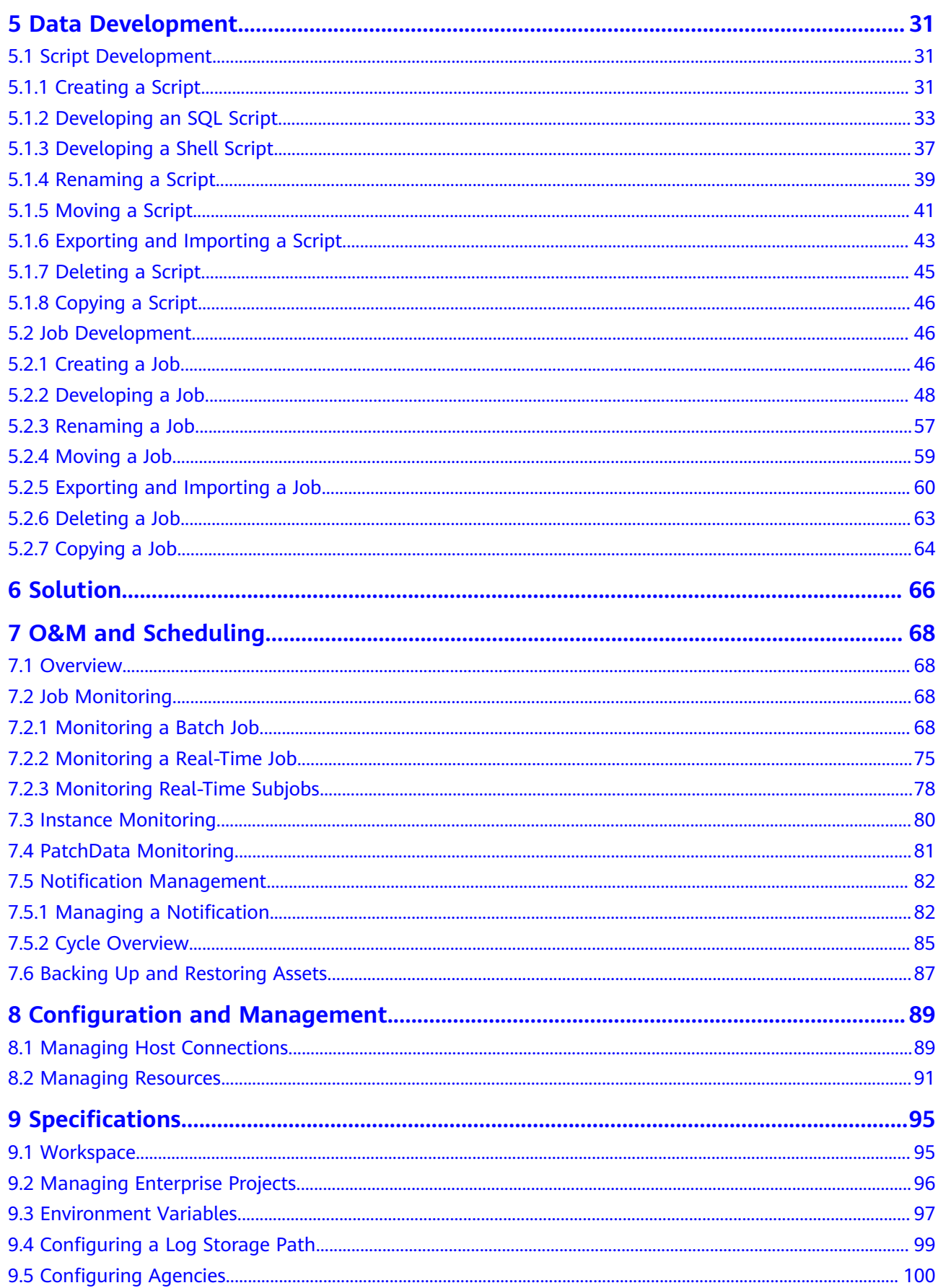

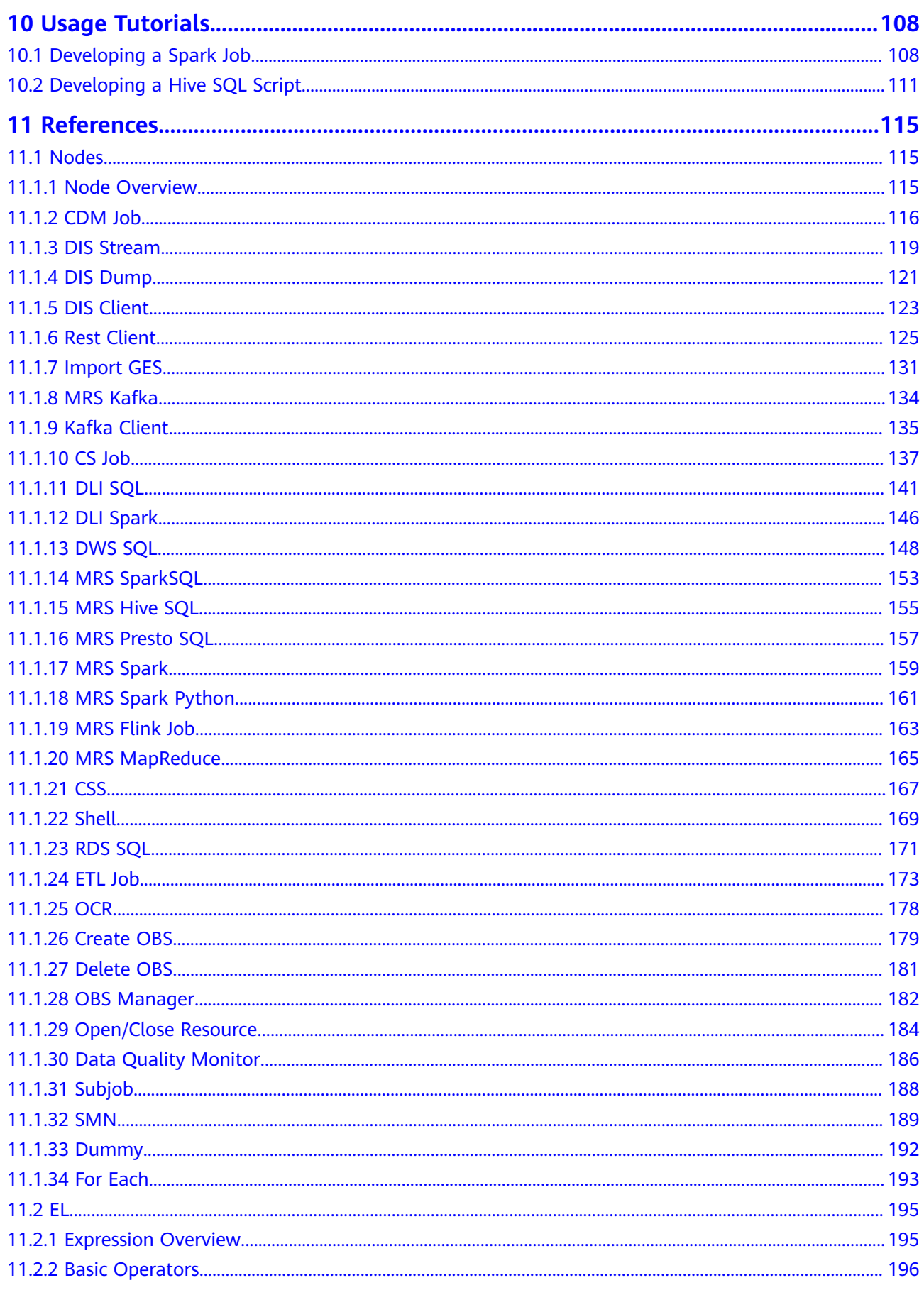

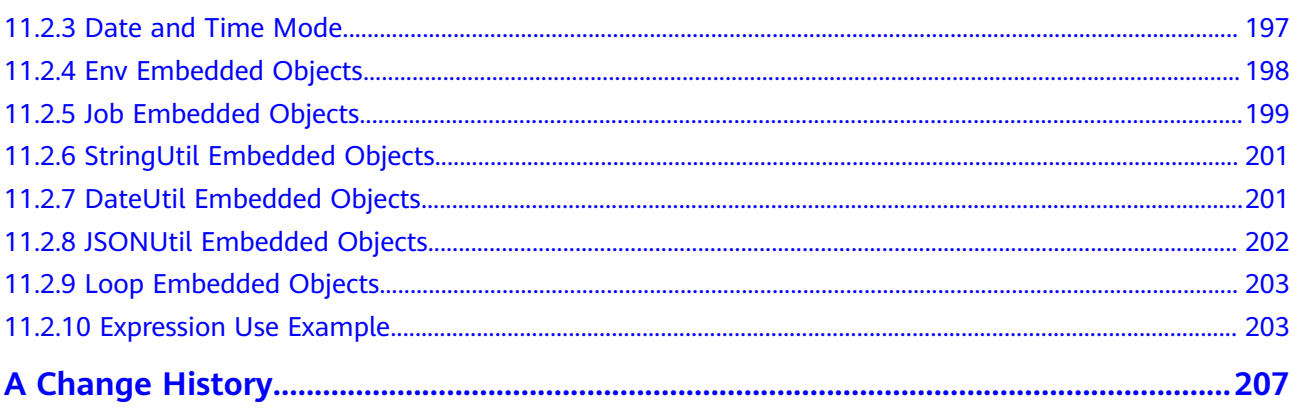

## **1 Preparations**

<span id="page-6-0"></span>To access Data Development, perform the following steps:

- **Step 1** Visit the HUAWEI CLOUD console.
- **Step 2** Click **I** in the upper left corner of the page to select a region and project.
- **Step 3** On the **All Services** tab page, choose **EI Enterprise Intelligence** > **Data Lake Factory** to access the **Dashboard** page of Data Development.

**----End**

# <span id="page-7-0"></span>**2 IAM Permissions Management**

## **2.1 Creating a User and Granting Permissions**

This chapter describes how to use IAM to implement fine-grained permissions control for your DLF resources. With **[IAM](https://support.huaweicloud.com/intl/en-us/usermanual-iam/iam_01_0001.html)**, you can:

- Create IAM users for employees based on the organizational structure of your enterprise. Each IAM user has their own security credentials, providing access to DLF resources.
- Grant only the permissions required for users to perform a task.
- Entrust a HUAWEI CLOUD account or cloud service to perform efficient O&M on your DLF resources.

If your HUAWEI CLOUD account does not require individual IAM users, skip this section.

This section describes the procedure for granting permissions. **[Figure 2-1](#page-8-0)** shows the procedure.

#### **Prerequisites**

Learn about the permissions supported by DLF and choose policies or roles according to your requirements. For details about the permissions supported by DLF, see **[Permissions Management](https://support.huaweicloud.com/intl/en-us/productdesc-dlf/dlf_07_0004.html)**. For the system-defined policies of other services, see **[System Permissions](https://support.huaweicloud.com/intl/en-us/usermanual-permissions/iam_01_0001.html)**.

#### <span id="page-8-0"></span>**Process Flow**

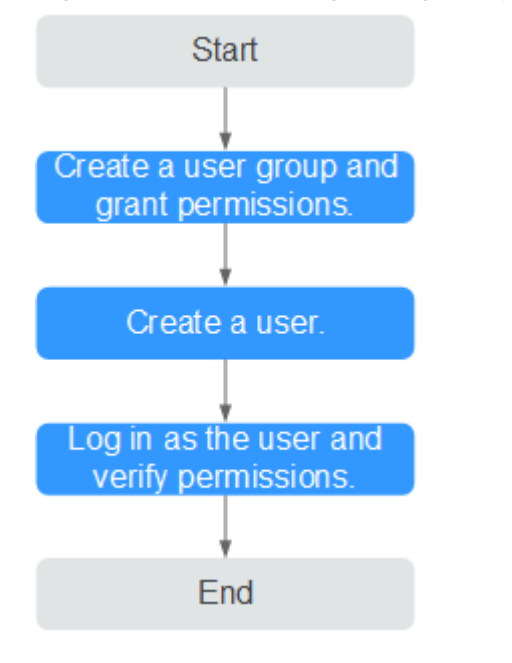

#### **Figure 2-1** Process for granting DLF permissions

#### 1. **[Create a user group and assign permissions](https://support.huaweicloud.com/intl/en-us/usermanual-iam/iam_03_0001.html)** to it.

Create a user group on the IAM console and assign the **DLF OperationAndMaintenanceAccess** policy to the group.

#### 2. **[Create an IAM user](https://support.huaweicloud.com/intl/en-us/usermanual-iam/iam_02_0001.html)**.

Create a user on the IAM console and add the user to the group created in **1**.

3. **[Log in](https://support.huaweicloud.com/intl/en-us/usermanual-iam/iam_01_0552.html)** and verify permissions.

Log in to the DLF console as the created user, and verify that it has management permissions for DLF.

- a. Choose **Service List** > **Data Lake Factory**. Then click **Buy DLF** on the DLF console. If no message appears indicating insufficient permissions to perform the operation, the **"DLF OperationAndMaintenanceAccess"** policy has already taken effect.
- b. Choose any other service in the **Service List**. If a message appears indicating insufficient permissions to access the service, the DLF **OperationAndMaintenanceAccess** policy has already taken effect.

## **3 Data Management**

## <span id="page-9-0"></span>**3.1 Overview**

The data management function helps users quickly establish data models and provides users with data entities for script and job development. The process for using the data management function is as follows:

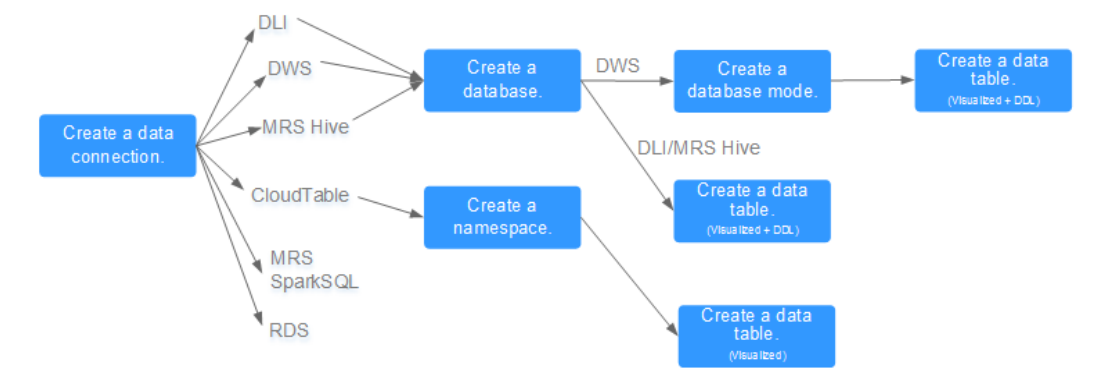

#### **Figure 3-1** Data management process

- 1. DLF communicates with another HUAWEI CLOUD service by building a data connection.
- 2. After the data connection is built, you can perform data operations on DLF, for example, manage databases, namespaces, database schema, and data tables.

## **3.2 Data Connections**

## **3.2.1 Creating a Data Connection**

A data connection is storage space used to save data entities managed by Data Development, along with their connection information. With just one data connection, you can run multiple jobs and develop multiple scripts. If the

connection information saved in the data connection changes, you only need to modify the corresponding information in Connection Management.

The following types of data connections can be created:

- **DLI**
- DWS
- **MRS Hive**
- **MRS SparkSQL**
- **RDS**

#### **Prerequisites**

- The corresponding cloud service has been enabled.
	- For example, before creating an RDS data connection, you need to create a database instance in RDS.
- The quantity of data connections is less than the maximum quota (20).

#### **Procedure**

- **Step 1** Choose either of the entrances to create a data connection: **Connection Management** page and area on the right.
	- **Connection Management** page
		- a. In the navigation tree of the Data Development console, choose **Connection** > **Connection Management**.
		- b. In the upper right corner of the page, click **Create Data Connection**.
	- Area on the right
		- a. In the navigation tree of the Data Development console, choose **Data Development** > **Develop Script**/**Data Development** > **Develop Job**.
		- b. Create a data connection in the area on the right using one of the following three methods:

Method 1: Click **Create Data Connection**.

**Figure 3-2** Creating a data connection (method 1)

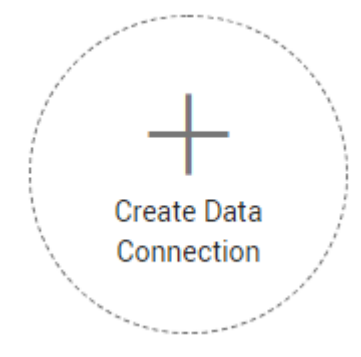

Method 2: In the menu on the left, click  $\overline{\bullet}$ , right-click root directorv **Data Connection**, and choose **Create Data Connection**.

#### **Figure 3-3** Creating a data connection (method 2)

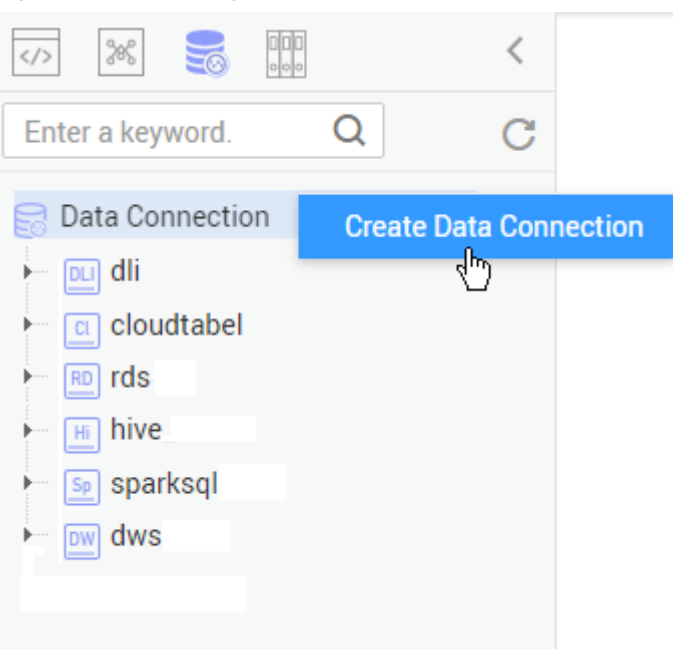

Method 3: Open a script or job, click , and choose **Create Data Connection**.

**Figure 3-4** Creating a data connection (method 3)

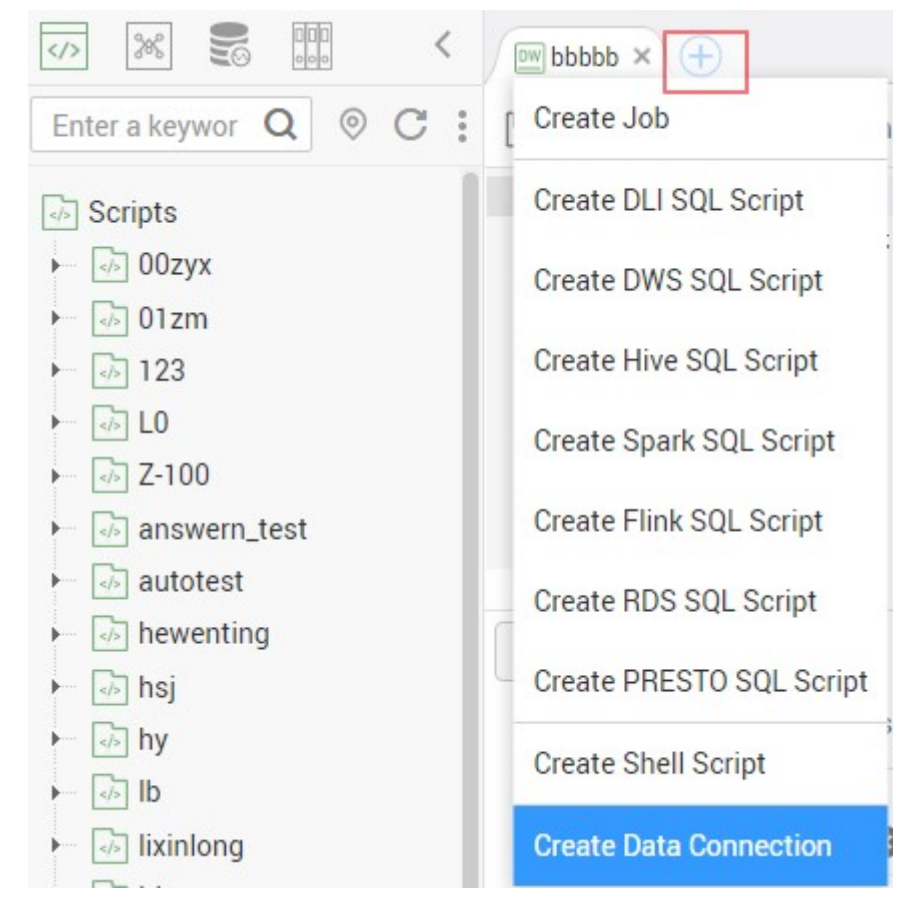

<span id="page-12-0"></span>**Step 2** In the displayed dialog box, select a data connection type and configure data connection parameters. **Table 3-1** describes the data connection parameters.

**Table 3-1** Data connection parameters

| <b>Data Connection Type</b> | <b>Parameter</b>            | <b>Description</b>                                 |
|-----------------------------|-----------------------------|----------------------------------------------------|
| DLI                         | For details, see Table 3-2. | Only one DLI data<br>connection can be<br>created. |
| <b>DWS</b>                  | For details, see Table 3-3. |                                                    |
| <b>MRS Hive</b>             | For details, see Table 3-4. |                                                    |
| <b>MRS SparkSQL</b>         | For details, see Table 3-5. |                                                    |
| <b>RDS</b>                  | For details, see Table 3-6. |                                                    |

- **Step 3** Click **Test** to test connectivity to the data connection. If the connectivity is verified, the data connection has been successfully created.
- **Step 4** Click **OK**.

**----End**

#### **Parameter Description**

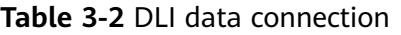

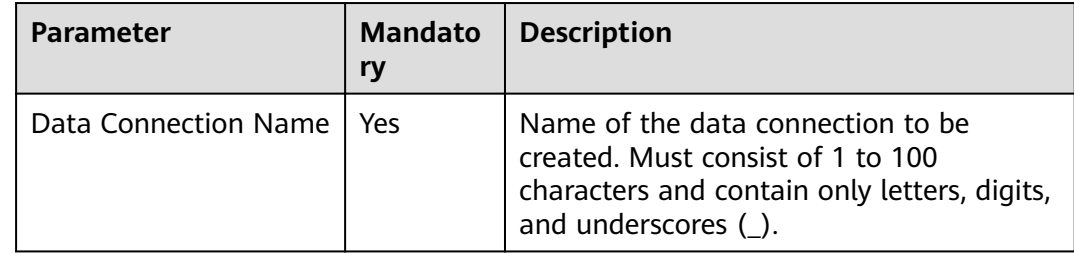

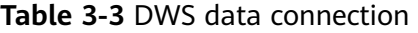

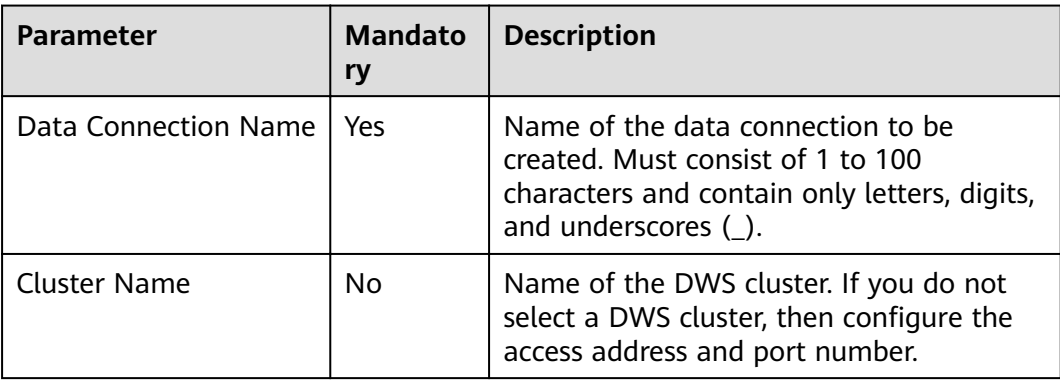

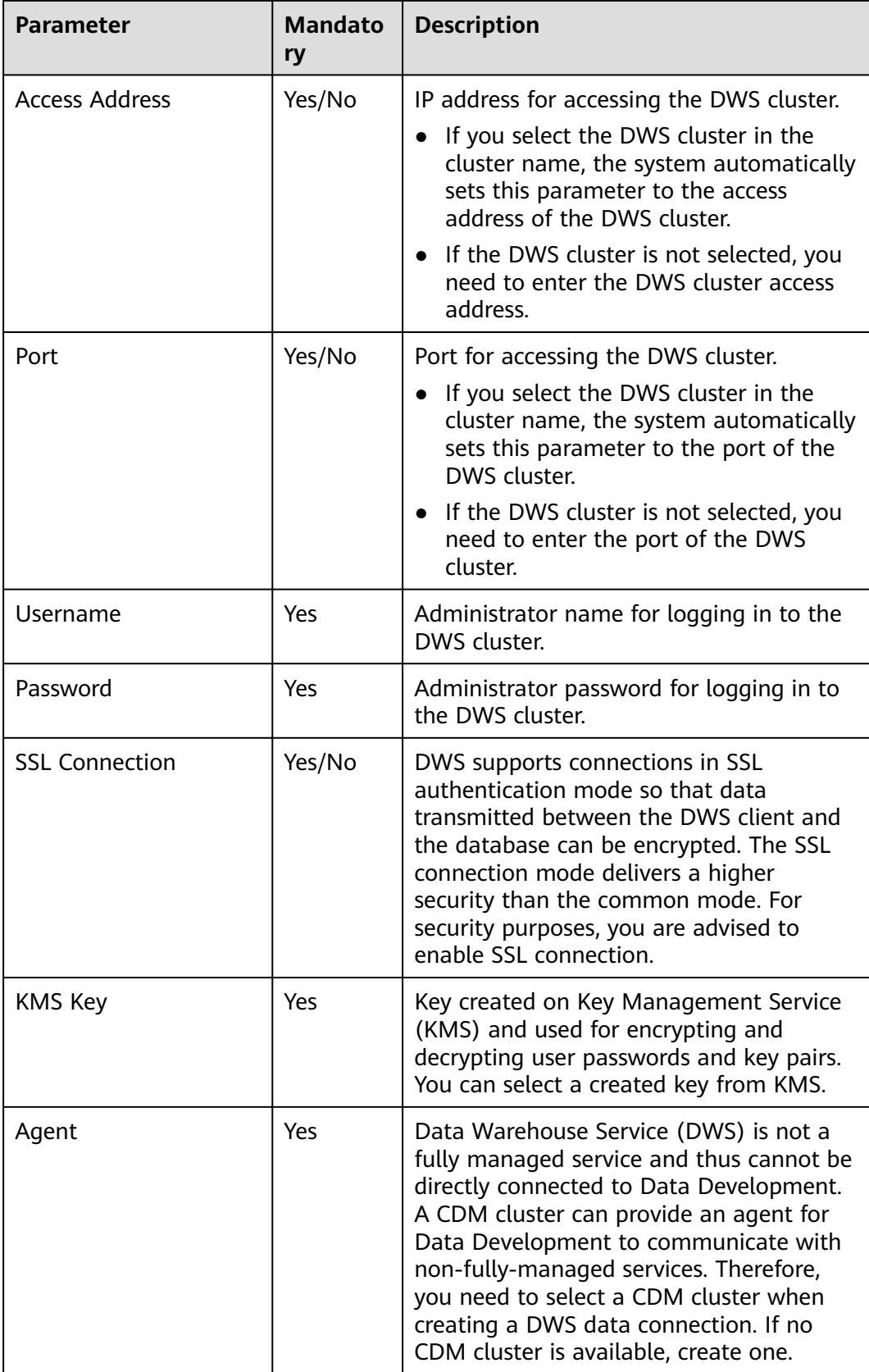

<span id="page-14-0"></span>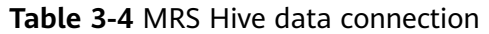

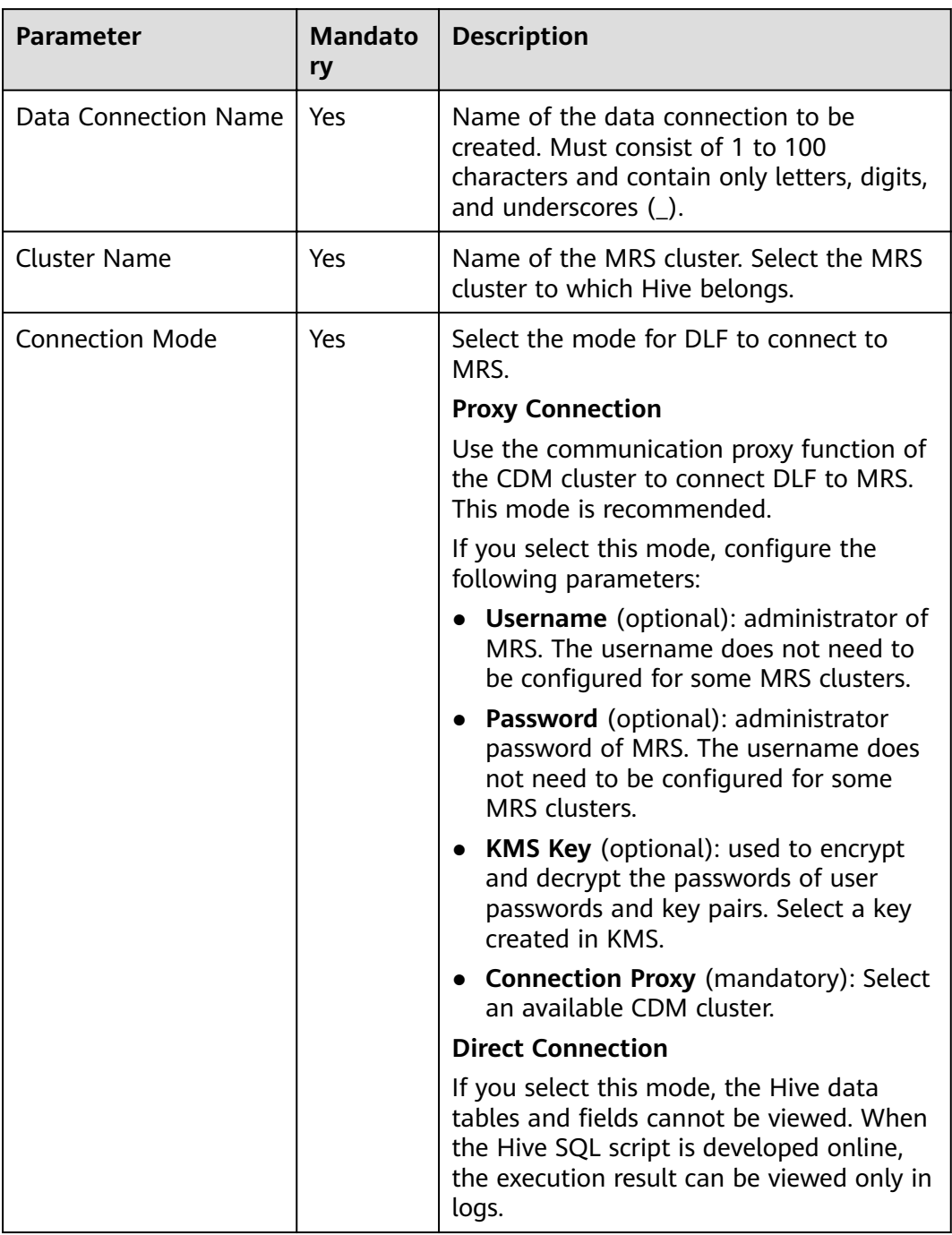

<span id="page-15-0"></span>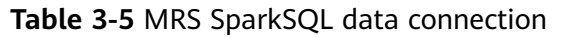

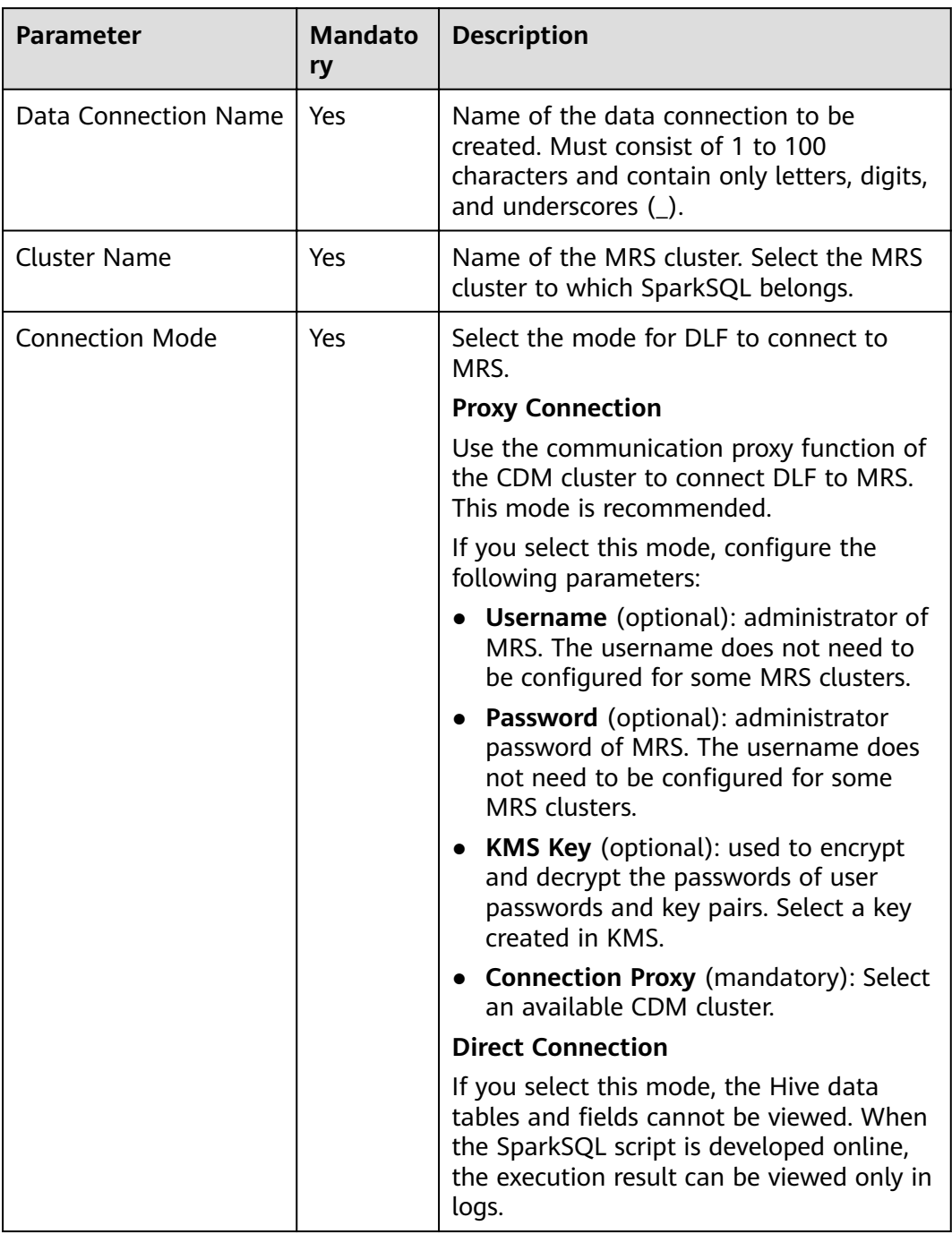

#### <span id="page-16-0"></span>**Table 3-6** RDS data connection

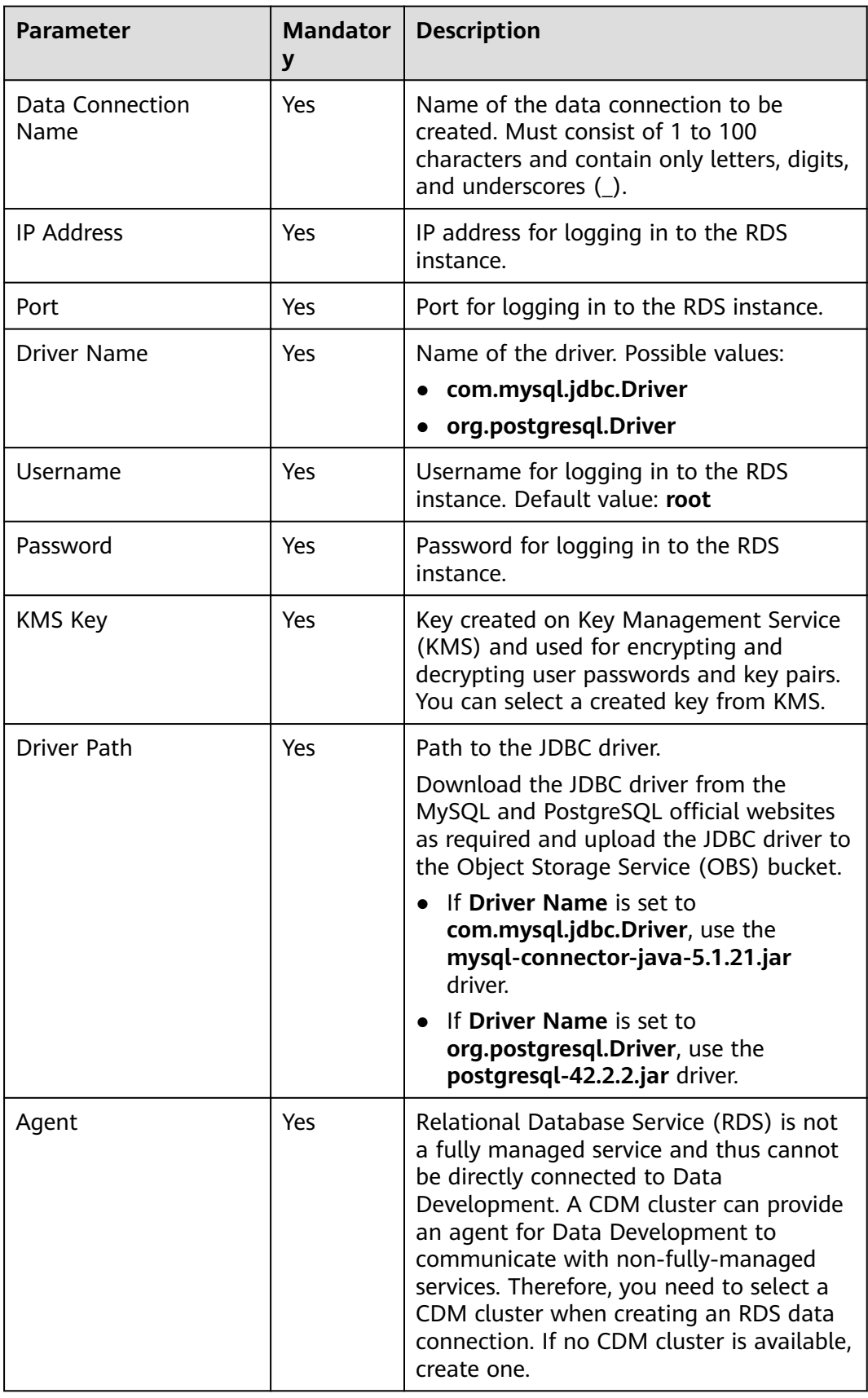

## <span id="page-17-0"></span>**3.2.2 Editing a Data Connection**

After creating a data connection, you can modify data connection parameters.

#### **Procedure**

- **Step 1** Choose either of the entrances to edit a data connection: **Connection Management** page and area on the right.
	- **Connection Management page** 
		- a. In the navigation tree of the Data Development console, choose **Connection** > **Connection Management**.
		- b. In the **Operation** column of the data connection that you want to edit, click **Edit**.
	- Area on the right
		- a. In the navigation tree of the Data Development console, choose **Data Development** > **Develop Script**/**Data Development** > **Develop Job**.
		- b. In the menu on the left, click  $\overline{\bullet}$ , right-click the data connection that you want to edit, and choose **Edit** from the shortcut menu.
- **Step 2** In the displayed dialog box, modify data connection parameters by referring to parameter configuration in **[Parameter Description](#page-12-0)**.
- **Step 3** Click **Test** to test connectivity to the data connection. If the connectivity is verified, the data connection has been successfully created.
- **Step 4** Click **Yes**.

**----End**

## **3.2.3 Deleting a Data Connection**

If you do not need to use a data connection any more, perform the following operations to delete it.

#### **NOTICE**

If you forcibly delete a data connection that is being associated with a script or job, ensure that services are not affected by going to the script or job development page and reassociating an available data connection with the script or job.

#### **Procedure**

**Step 1** Choose either of the entrances to delete a data connection: **Connection Management** page and area on the right.

- **Connection Management page** 
	- In the navigation tree of the Data Development console, choose **Connection** > **Connection Management**.
	- b. In the **Operation** column of the data connection that you want to delete, click **Delete**.
- <span id="page-18-0"></span>Area on the right
	- a. In the navigation tree of the Data Development console, choose **Data Development** > **Develop Script**/**Data Development** > **Develop Job**.
	- b. In the menu on the left, click  $\overline{\bullet}$ , right-click the data connection that you want to delete, and choose **Delete** from the shortcut menu.

**Step 2** In the displayed dialog box, click **OK**.

**----End**

## **3.2.4 Exporting a Data Connection**

You can export a created data connection.

The existing host connections can be synchronously exported.

#### **Prerequisites**

You have enabled the corresponding cloud service and **[created a data](#page-9-0) [connection](#page-9-0)**.

#### **Procedure**

- **Step 1** Log in to the DLF console.
- **Step 2** In the navigation tree of the Data Development console, choose **Data Development** > **Develop Script**/**Data Development** > **Develop Job**.
- **Step 3** Click  $\overline{a}$  and choose  $\overline{a}$  > **Export**.

#### **Figure 3-5** Exporting the data connection

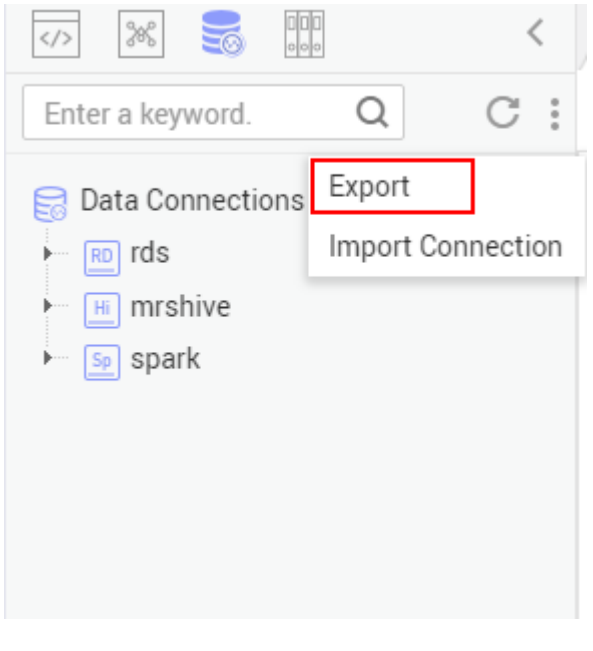

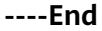

## <span id="page-19-0"></span>**3.2.5 Importing a Data Connection**

Importing a data connection is a process of importing data from OBS to DLF.

#### **Prerequisites**

- You have obtained the username and password for accessing the desired data source.
- OBS has been enabled and a folder has been created in OBS.
- Data has been uploaded from the local host to the OBS folder.
- The quantity of data connections is less than the maximum quota (20).

#### **Procedure**

- **Step 1** Log in to the DLF console.
- **Step 2** In the navigation tree of the Data Development console, choose **Data Development** > **Develop Script**/**Data Development** > **Develop Job**.
- **Step 3** Click and choose  $\frac{1}{2}$  > **Import Connection**.

#### **Figure 3-6** Importing a data connection

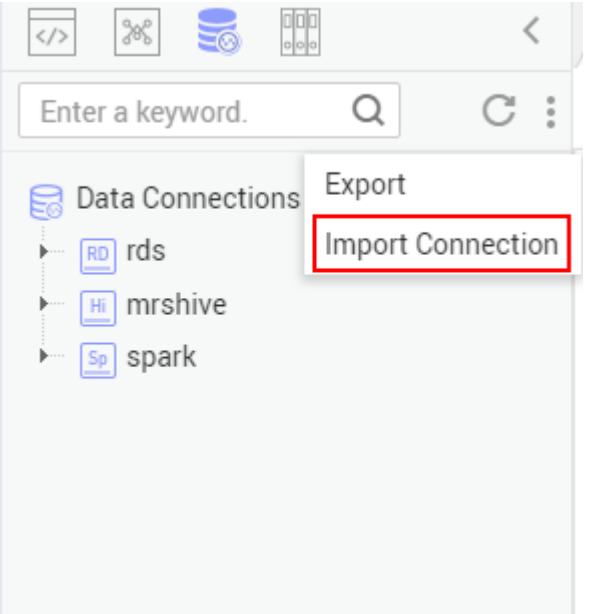

**Step 4** On the **Import Connection** page, select the file that has been uploaded to the OBS folder and set a duplicate name policy.

<span id="page-20-0"></span>**Figure 3-7** Importing a data connection

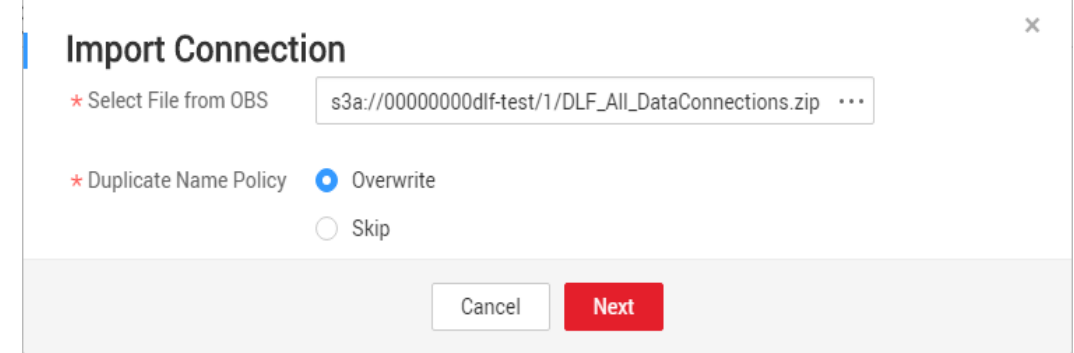

**Step 5** Click **Next** and proceed with the following operations as prompted. For details about the parameters of each data connection, see **[Parameter Description](#page-12-0)**.

**----End**

## **3.3 Databases**

## **3.3.1 Creating a Database**

After creating a data connection, you can manage the databases under the data connection in the area on the right.

The following types of databases can be created:

- DLI.
- DWS
- **MRS Hive**

#### **Prerequisites**

A data connection has been created. For details, see **[Creating a Data Connection](#page-9-0)**.

#### **Procedure**

- **Step 1** Log in to the DLF console.
- **Step 2** In the navigation tree of the Data Development console, choose **Data Development** > **Develop Script**/**Data Development** > **Develop Job**.
- **Step 3** In the menu on the left, click  $\leq \theta$ , right-click the data connection for which you want to create a database, and choose **Create Database** from the shortcut menu. Set database parameters. **[Table 3-7](#page-21-0)** describes the database parameters.

#### $\Box$  note

You can create a maximum of 10 databases for a DLI data connection. No quantity limit is set on other types of data connections.

<span id="page-21-0"></span>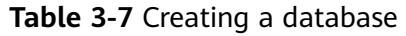

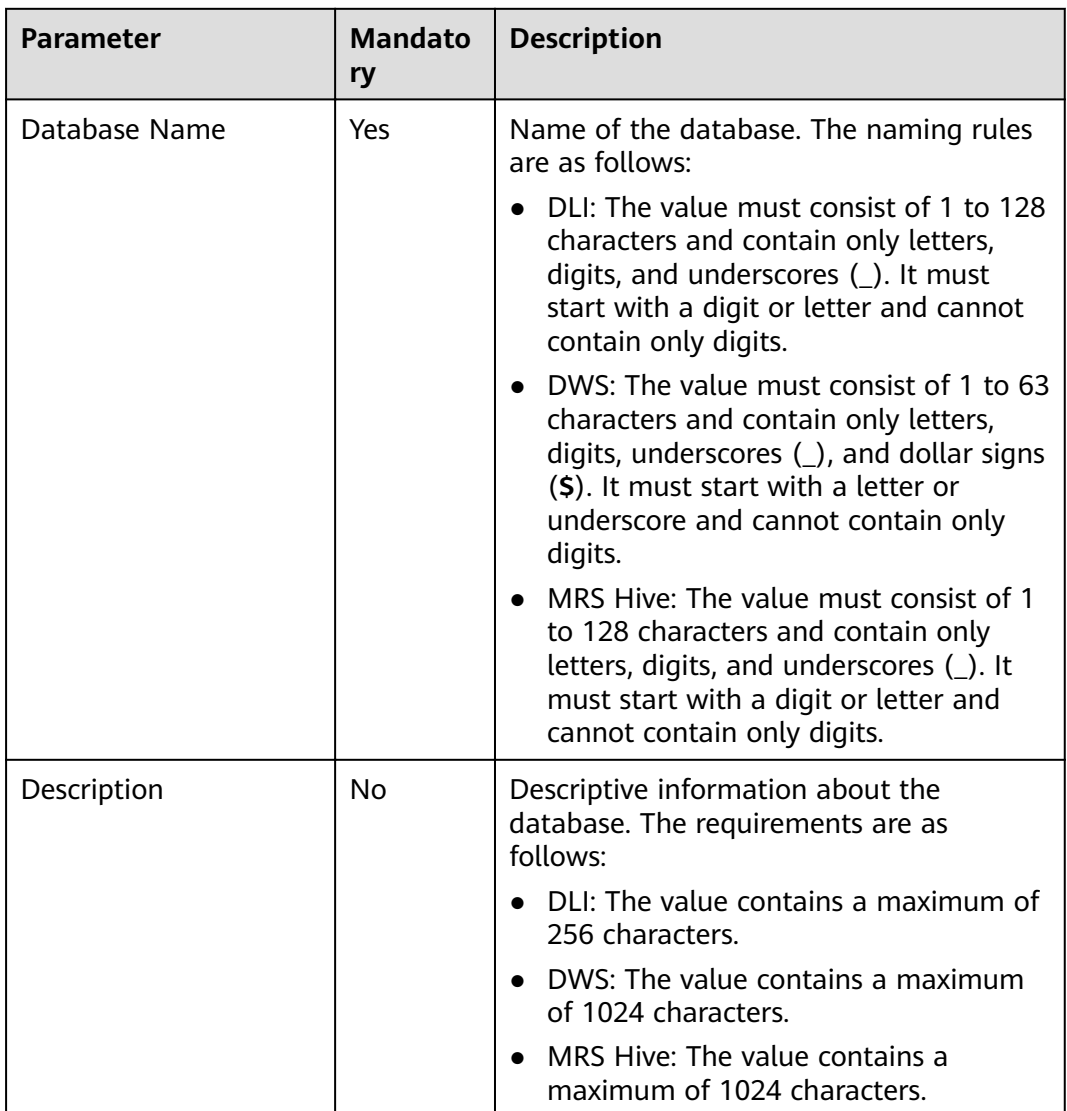

**Step 4** Click **OK**.

**----End**

## **3.3.2 Modifying a Database**

After creating a database, you can modify the description of the DWS or MRS Hive database as required.

#### **Procedure**

- **Step 1** Log in to the DLF console.
- **Step 2** In the navigation tree of the Data Development console, choose **Data Development** > **Develop Script**/**Data Development** > **Develop Job**.

- <span id="page-22-0"></span>**Step 3** In the menu on the left, click  $\overline{\bullet}$ , right-click the database that you want to edit, and choose **Edit** from the shortcut menu.
- **Step 4** In the displayed dialog box, modify the description of the database.
- **Step 5** Click **Yes**.

**----End**

#### **3.3.3 Deleting a Database**

If you do not need to use a database any more, perform the following operations to delete it.

#### **Prerequisites**

The database that you want to delete is not used and is not associated with any data tables.

#### **Procedure**

- **Step 1** Log in to the DLF console.
- **Step 2** In the navigation tree of the Data Development console, choose **Data Development** > **Develop Script**/**Data Development** > **Develop Job**.
- **Step 3** In the menu on the left, click  $\leq$ , right-click the database that you want to delete, and choose **Delete** from the shortcut menu.
- **Step 4** In the displayed dialog box, click **OK**.

**----End**

## **3.4 Namespaces**

### **3.4.1 Creating a Namespace**

After creating a CloudTable data connection, you can manage the namespaces under the CloudTable data connection in the area on the right.

#### **Prerequisites**

A CloudTable data connection has been created. For details, see **[Creating a Data](#page-9-0) [Connection](#page-9-0)**.

#### **Procedure**

- **Step 1** Log in to the DLF console.
- **Step 2** In the navigation tree of the Data Development console, choose **Data Development** > **Develop Script**/**Data Development** > **Develop Job**.

<span id="page-23-0"></span>**Step 3** In the menu on the left, click  $\overline{\bullet}$ , right-click the CloudTable data connection name, and choose **Create Namespace** from the shortcut menu. Set namespace parameters. **Table 3-8** describes the namespace parameters.

**Table 3-8** Namespace parameters

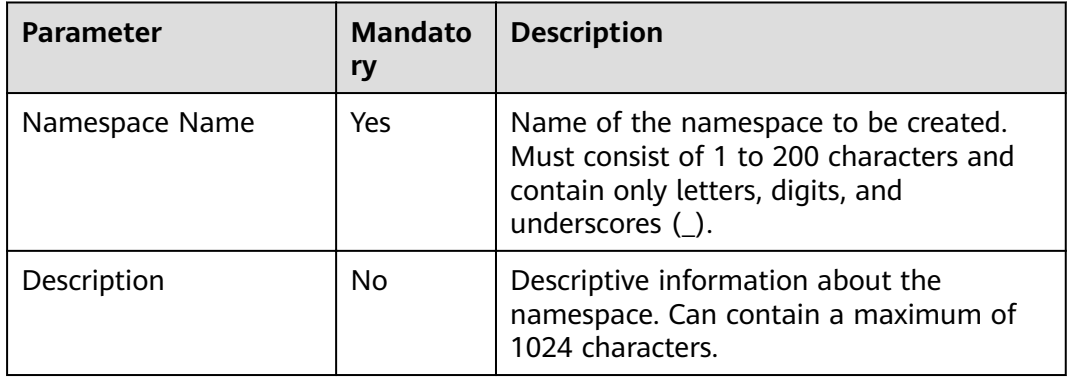

**Step 4** Click **OK**.

**----End**

### **3.4.2 Deleting a Namespace**

If you do not need to use a namespace any more, perform the following operations to delete the namespace.

#### **Prerequisites**

The namespace that you want to delete is not used and is not associated with any data tables.

#### **Procedure**

- **Step 1** Log in to the DLF console.
- **Step 2** In the navigation tree of the Data Development console, choose **Data Development** > **Develop Script**/**Data Development** > **Develop Job**.
- **Step 3** In the menu on the left, click  $\overline{\bullet}$ , right-click the namespace that you want to delete, and choose **Delete** from the shortcut menu.
- **Step 4** In the displayed dialog box, click **OK**.

**----End**

## **3.5 Database Schemas**

## <span id="page-24-0"></span>**3.5.1 Creating a Database Schema**

After creating a DWS data connection, you can manage the database schemas under the DWS data connection in the area on the right.

#### **Prerequisites**

- A DWS data connection has been created. For details, see **[Creating a Data](#page-9-0) [Connection](#page-9-0)**.
- A DWS database has been created. For details, see **[Creating a Database](#page-20-0)**.

#### **Procedure**

- **Step 1** Log in to the DLF console.
- **Step 2** In the navigation tree of the Data Development console, choose **Data Development** > **Develop Script**/**Data Development** > **Develop Job**.
- **Step 3** In the menu on the left, click  $\overline{3}$ . Click a DWS data connection and choose a desired database. Right-click **schemas**, and choose **Create Schema** from the shortcut menu.
- **Step 4** In the displayed dialog box, configure schema parameters. **Table 3-9** describes the database schema parameters.

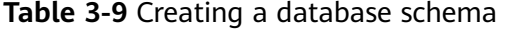

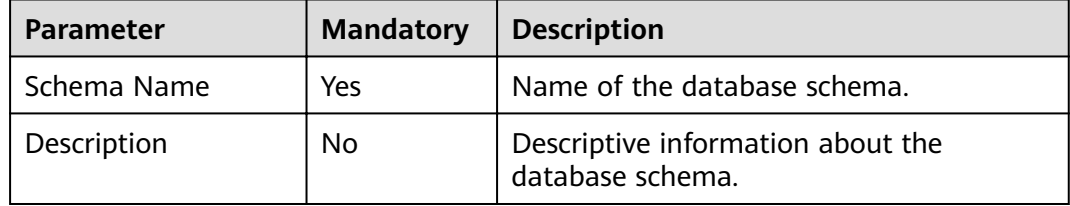

**Step 5** Click **OK**.

**----End**

## **3.5.2 Modifying a Database Schema**

After creating a database schema, you can modify the description of the database schema as required.

#### **Procedure**

- **Step 1** Log in to the DLF console.
- **Step 2** In the navigation tree of the Data Development console, choose **Data Development** > **Develop Script**/**Data Development** > **Develop Job**.
- **Step 3** In the menu on the left, click  $\leq 0$ , right-click the database schema that you want to modify, and choose **Modify** from the shortcut menu.

<span id="page-25-0"></span>**Step 4** In the displayed dialog box, modify the description of the database.

**Step 5** Click **Yes**.

**----End**

## **3.5.3 Deleting a Database Schema**

If you do not need to use a database schema any more, perform the following operations to delete it.

#### **Prerequisites**

The default database schema cannot be deleted.

#### **Procedure**

- **Step 1** Log in to the DLF console.
- **Step 2** In the navigation tree of the Data Development console, choose **Data Development** > **Develop Script**/**Data Development** > **Develop Job**.
- **Step 3** In the menu on the left, click  $\leq \theta$ , right-click the database schema that you want to delete, and choose **Delete** from the shortcut menu.
- **Step 4** In the displayed dialog box, click **OK**.

**----End**

## **3.6 Data Tables**

## **3.6.1 Creating a Data Table (Visualized Mode)**

You can create permanent data tables in visualized mode. After creating a data table, you can use it for job and script development.

The following types of data tables can be created:

- DLI
- DWS
- **MRS Hive**
- CloudTable

#### **Prerequisites**

- A corresponding cloud service has been enabled and a database has been created in the cloud service. For example, before creating a DLI table, DLI has been enabled and a database has been created in DLI.
- A data connection that matches the data table type has been created in Data Development. For details, see **[Creating a Data Connection](#page-9-0)**.

#### **Procedure**

- **Step 1** Perform the following steps:
	- 1. In the navigation tree of the DLF console, choose **Development** > **Develop Script**/**Development** > **Develop Job**.
	- 2. In the menu on the left, click  $\overline{\mathbb{R}}$ , right-click **tables**, and choose **Create Data Table** from the shortcut menu.
- **Step 2** On the displayed page, configure basic properties. Specific settings vary depending on the data connection type you select. **Table 3-10** lists the links for viewing property parameters of each type of data connection.

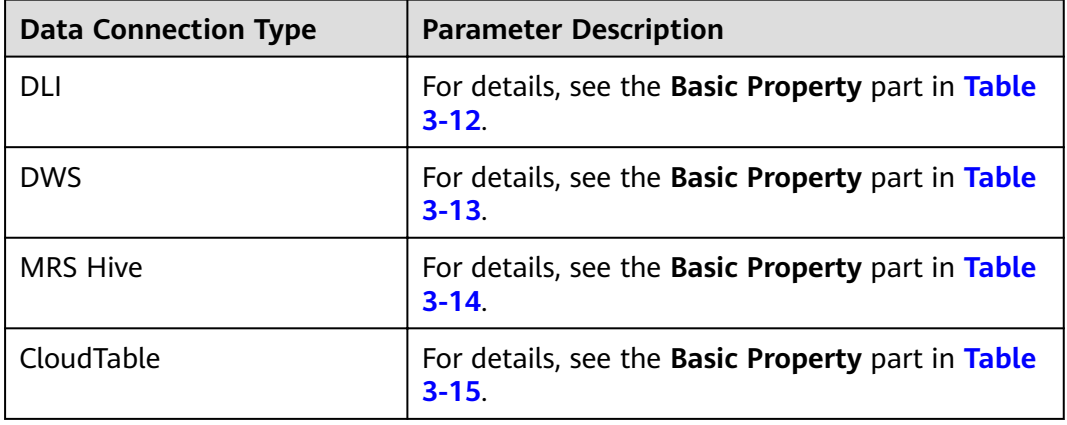

**Table 3-10** Basic property parameters

**Step 3** Click Next. On the **Configure Table Structure** page, configure table structure parameters. **Table 3-11** describes the table structure parameters.

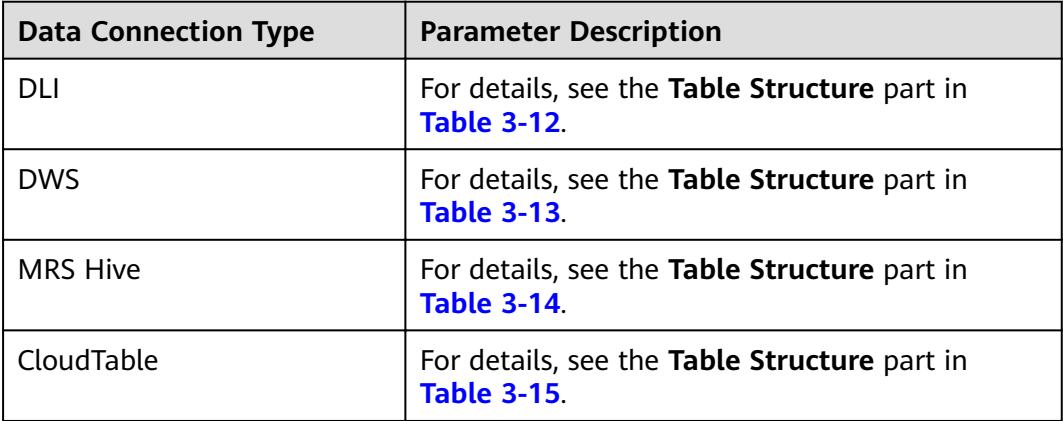

**Table 3-11** Table structure

**Step 4** Click **OK**.

**----End**

#### <span id="page-27-0"></span>**Parameter Description**

#### **Table 3-12** DLI data table

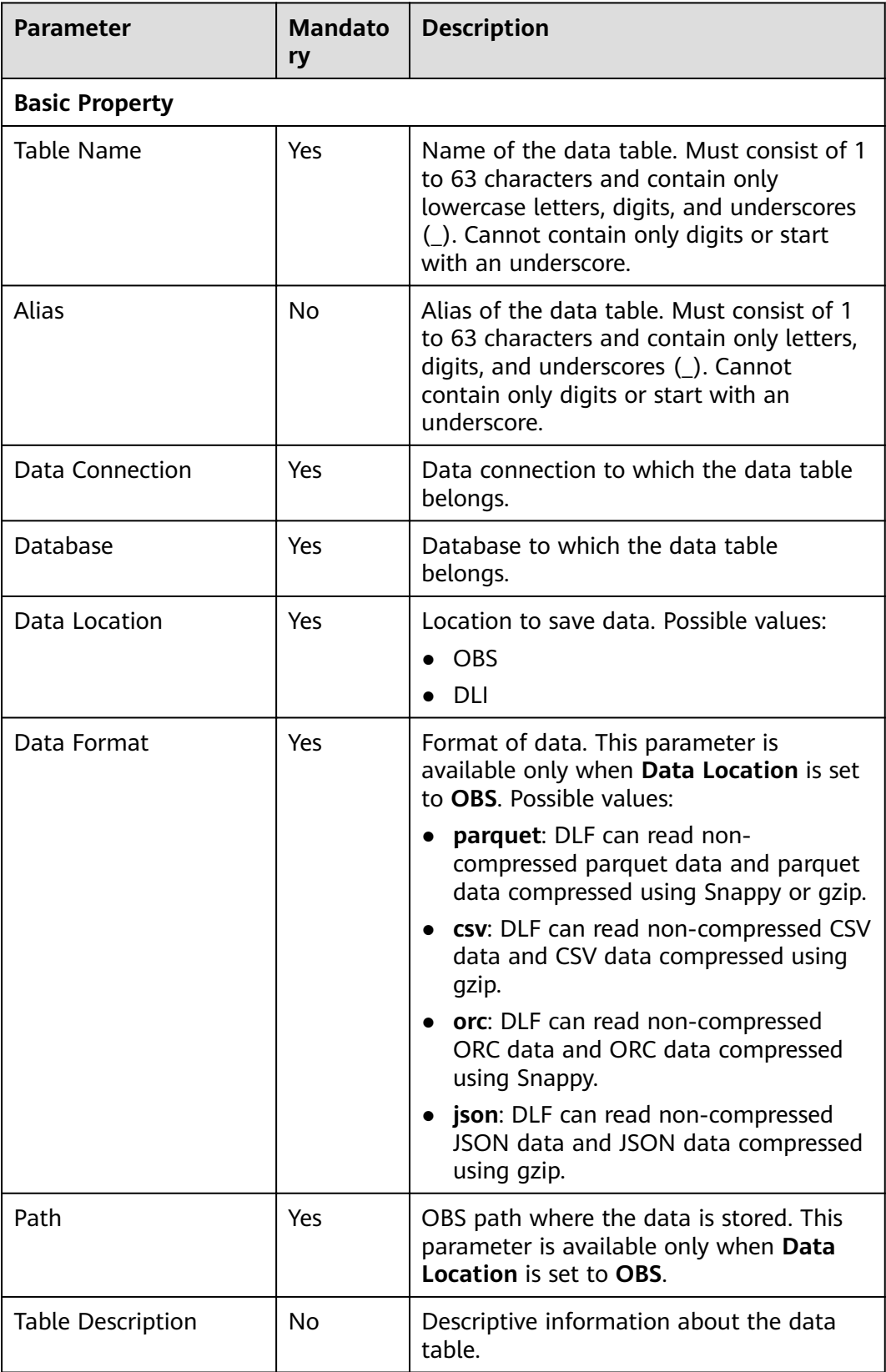

<span id="page-28-0"></span>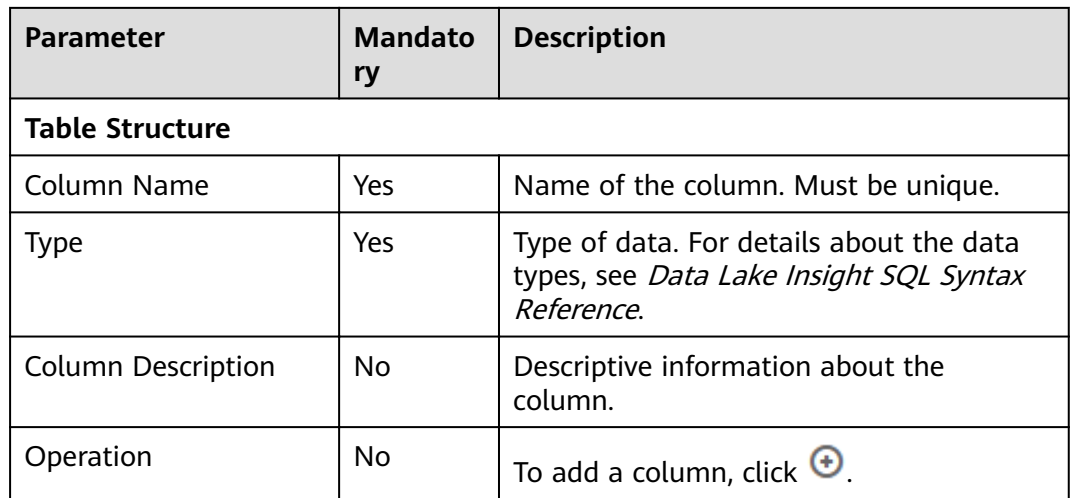

#### **Table 3-13** DWS data table

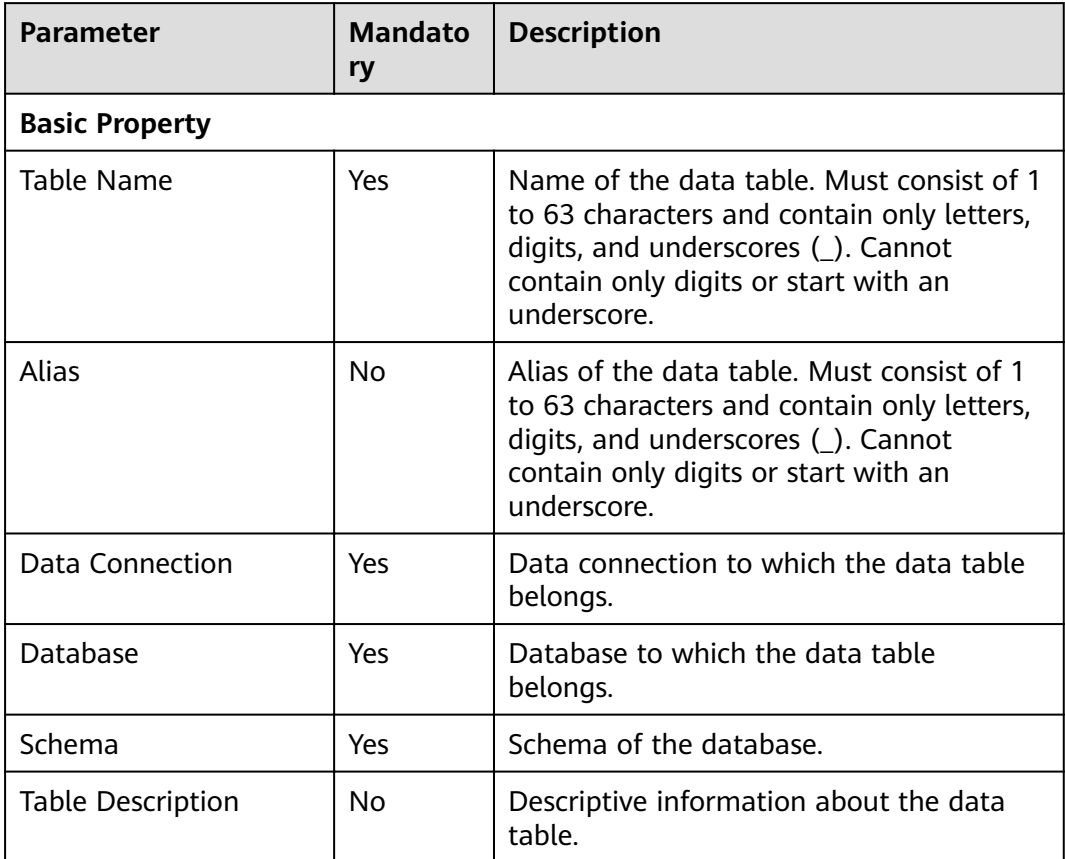

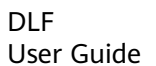

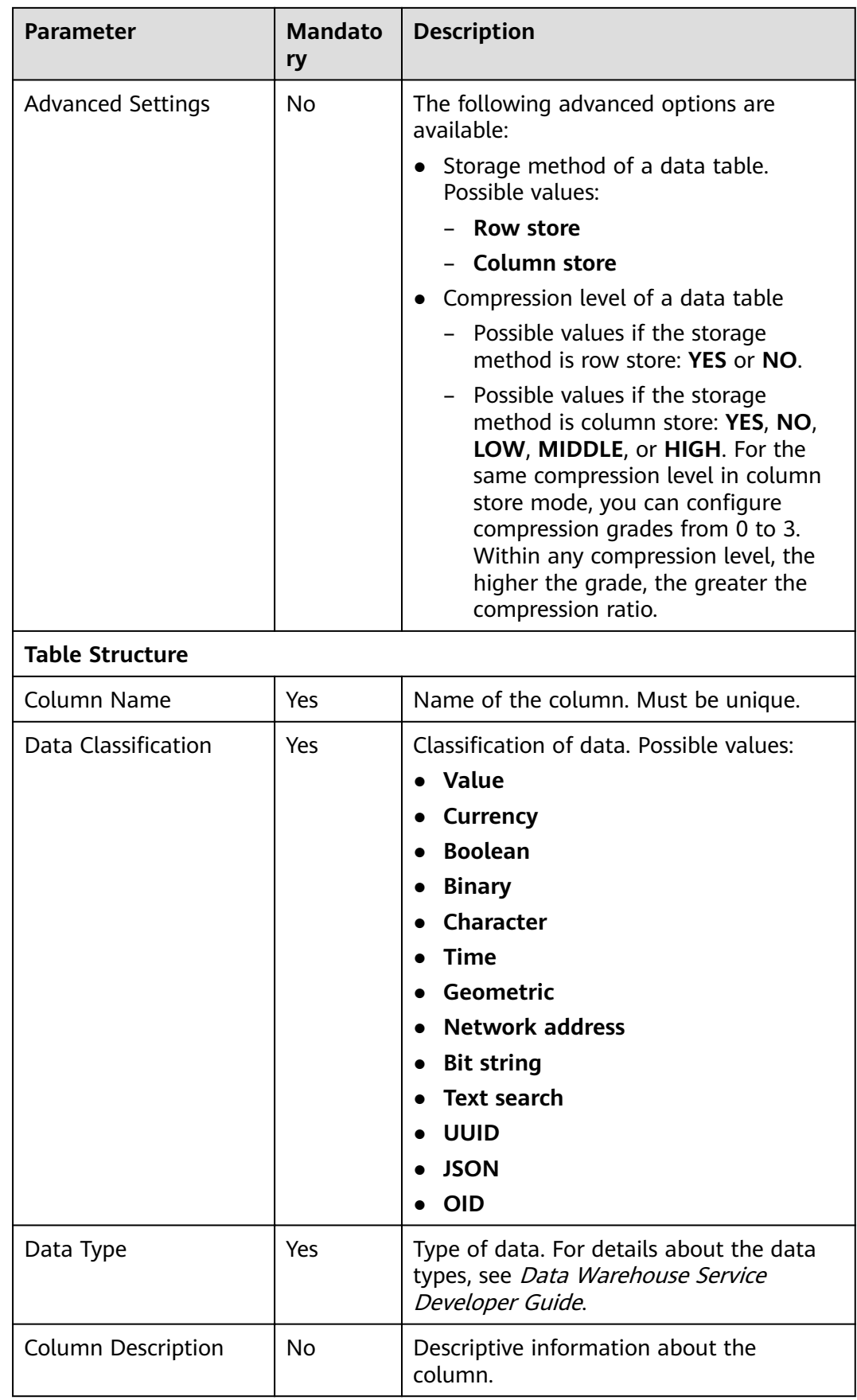

<span id="page-30-0"></span>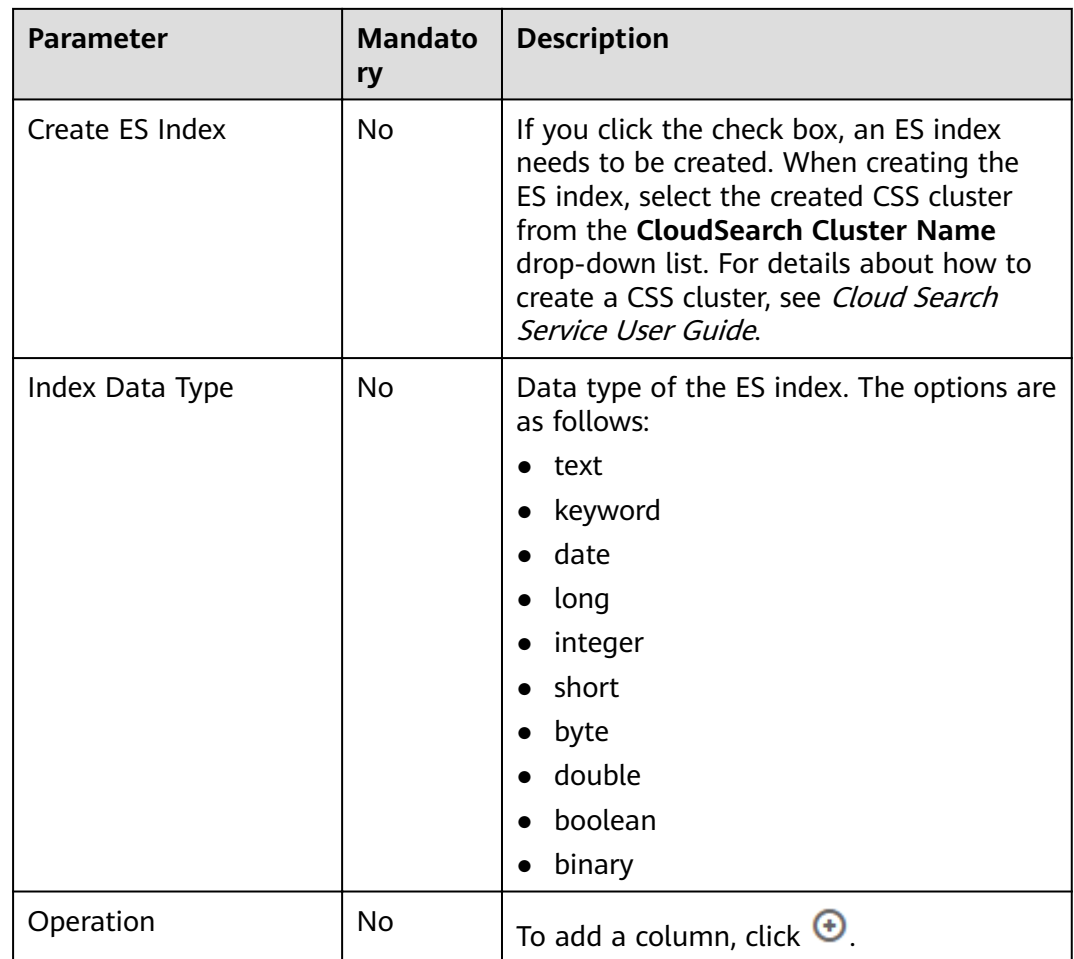

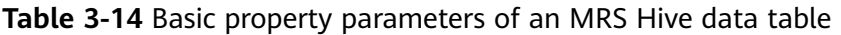

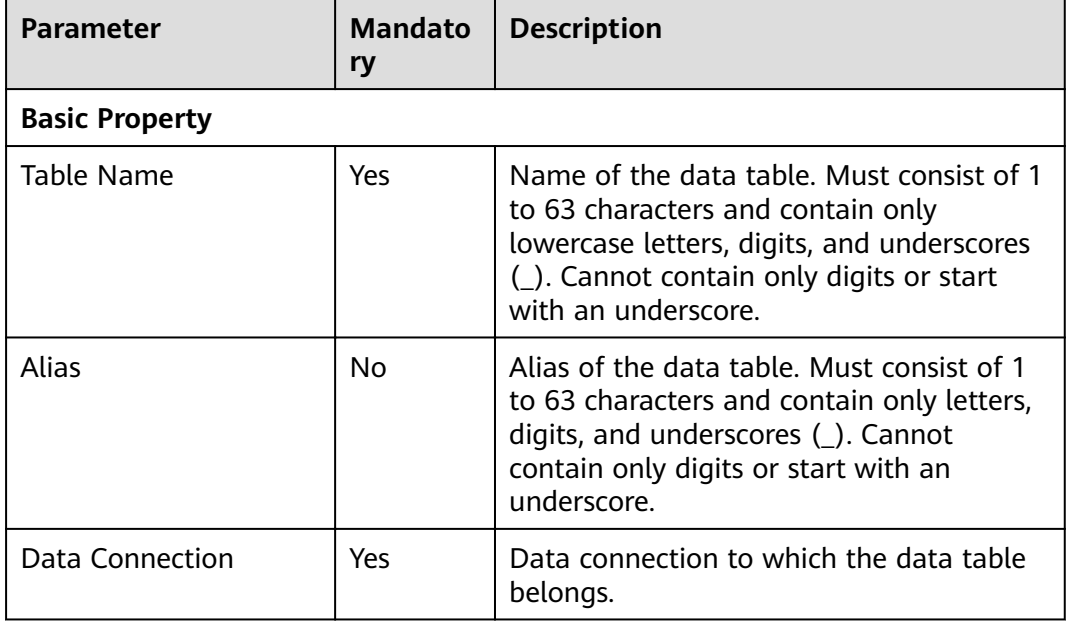

<span id="page-31-0"></span>

| <b>Parameter</b>          | <b>Mandato</b><br>ry | <b>Description</b>                                                                                                  |  |  |
|---------------------------|----------------------|----------------------------------------------------------------------------------------------------|--|--|
| Database                  | Yes                  | Database to which the data table<br>belongs.                                                                        |  |  |
| <b>Table Description</b>  | No                   | Descriptive information about the data<br>table.                                                                    |  |  |
| <b>Table Structure</b>    |                      |                                                                                                    |  |  |
| Column Name               | Yes                  | Name of the column. Must be unique.                                                                                 |  |  |
| Data Classification       | Yes                  | Classification of data. Possible values:<br>Original<br><b>ARRAY</b><br><b>MAP</b><br><b>STRUCT</b><br><b>UNION</b> |  |  |
| Data Type                 | Yes                  | Type of data.                                                                                                    |  |  |
| <b>Column Description</b> | N <sub>0</sub>       | Descriptive information about the<br>column.                                                                        |  |  |
| Operation                 | No                   | To add a column, click $\bigoplus$                                                                                  |  |  |

**Table 3-15** Basic property parameters of a CloudTable data table

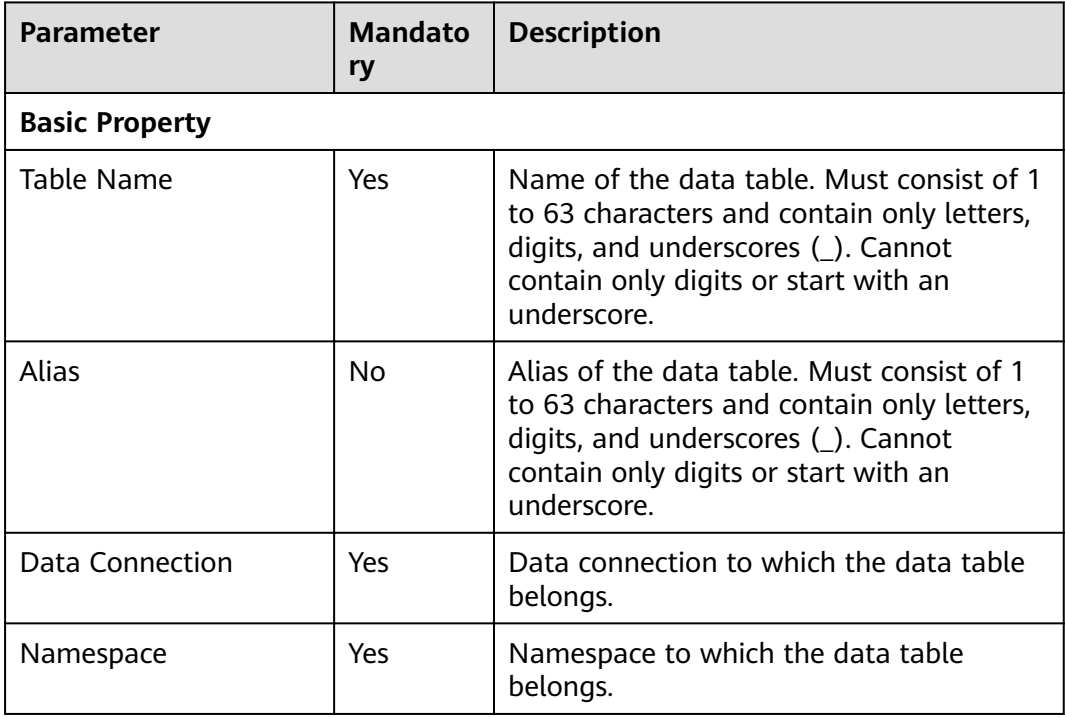

<span id="page-32-0"></span>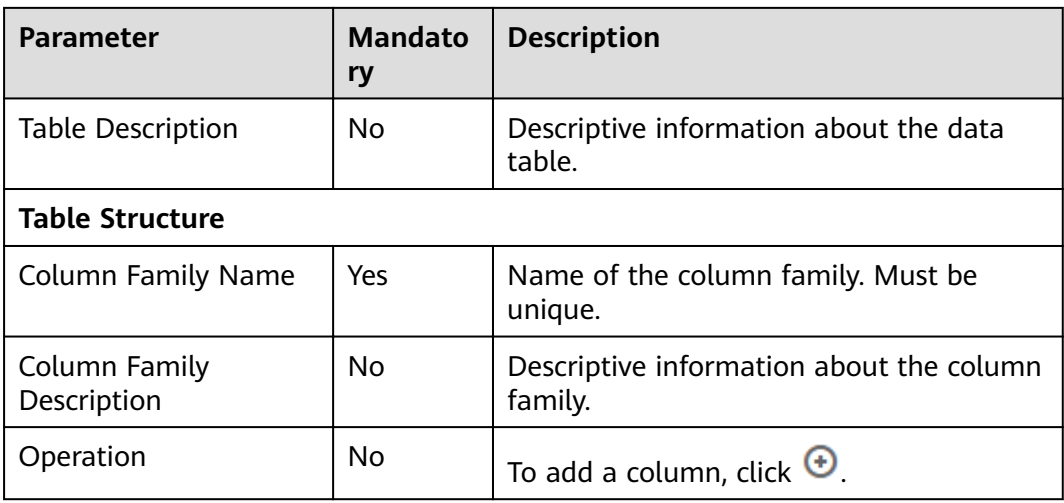

## **3.6.2 Creating a Data Table (DDL Mode)**

You can create permanent and temporary data tables in DDL mode. After creating a data table, you can use it for job and script development.

The following types of data tables can be created:

- DLI
- DWS
- **MRS Hive**

#### **Prerequisites**

- A corresponding cloud service has been enabled and a database has been created in the cloud service. For example, before creating a DLI table, DLI has been enabled and a database has been created in DLI.
- A data connection that matches the data table type has been created in Data Development. For details, see **[Creating a Data Connection](#page-9-0)**.

#### **Procedure**

- **Step 1** Perform the following steps:
	- 1. In the navigation tree of the Data Development console, choose **Data Development** > **Develop Script**/**Data Development** > **Develop Job**.
	- 2. In the menu on the left, click  $\overline{\bullet}$ , right-click **tables**, and choose **Create Data Table** from the shortcut menu.
- **Step 2** Click **DDL-based Table Creation**, configure parameters described in [Table 3-16](#page-33-0), and enter SQL statements in the editor in the lower part.

| Parameter              | <b>Description</b>                                                                                        |  |
|------------------------|----------------------------------------------------------------------------------------------------|--|
| Data Connection Type   | Type of data connection to which the data table<br>belongs.<br>$\bullet$ DLI<br><b>DWS</b><br><b>HIVE</b> |  |
| <b>Data Connection</b> | Data connection to which the data table belongs.                                                          |  |
| Database               | Database to which the data table belongs.                                                                 |  |

<span id="page-33-0"></span>**Table 3-16** Data table parameters

**Step 3** Click **OK**.

**----End**

## **3.6.3 Viewing Data Table Details**

After creating a data table, you can view the basic information, storage information, field information, and preview data of the data table.

#### **Procedure**

**Step 1** Perform the following steps:

- 1. In the navigation tree of the DLF console, choose **Development** > **Develop Script**/**Development** > **Develop Job**.
- 2. In the menu on the left, click  $\leq 0$ , right-click the data table that you want to view, and choose **View Details** from the shortcut menu.
- **Step 2** In the displayed dialog box, view the data table information.

| <b>Tab Name</b>   | <b>Description</b>                                                              |
|-------------------|---------------------------------------------------------------------------------|
| Table Information | Displays the basic information and storage information<br>about the data table. |
| Field Information | Displays the field information about the data table.                            |
| Data Preview      | Displays 10 records about the data table.                                       |
| DDL               | Displays the DDL of the DLI or DWS data table.                                  |

**Table 3-17** Table details page

**----End**

## <span id="page-34-0"></span>**3.6.4 Deleting a Data Table**

If you do not need to use a data table any more, perform the following operations to delete it.

#### **Procedure**

**Step 1** Perform the following steps:

- 1. In the navigation tree of the DLF console, choose **Development** > **Develop Script**/**Development** > **Develop Job**.
- 2. In the menu on the left, click  $\overline{\bullet}$ , right-click the data table that you want to delete, and choose **Delete** from the shortcut menu.

**Step 2** In the displayed dialog box, click **OK**.

**----End**

## **3.7 Columns**

You can view the column information of a data table in the area on the right.

#### **Procedure**

- **Step 1** Log in to the DLF console.
- **Step 2** In the navigation tree of the DLF console, choose **Development** > **Develop Script**/ **Development** > **Develop Job**.
- **Step 3** In the menu on the left, click  $\overline{3}$  and expand the data connection directory to view column information under a desired data table.

**----End**

## **4 Data Integration**

## <span id="page-35-0"></span>**4.1 Managing CDM Clusters**

To help users quickly migrate data, Data Development is integrated with Cloud Data Migration (CDM). You can go to the CDM console by choosing **Data Integration** from the console drop-down list in the upper left corner of the page, and selecting **CDM** in the navigation tree. Alternatively, you can directly access the CDM console to perform operations.

For details about how to use CDM, see the Cloud Data Migration User Guide.

## **4.2 Managing DIS Streams**

To help users transfer data to the cloud in real time, Data Development is integrated with Data Ingestion Service (DIS). You can go to the DIS console by choosing **Data Integration** from the console drop-down list in the upper left corner of the page, and selecting **DIS** in the navigation tree. Alternatively, users can directly access the DIS console to perform operations.

For details about how to use DIS, see the *Data Ingestion Service User Guide*.

## **4.3 Managing CS Jobs**

To help users quickly analyze streaming data, Data Development is integrated with Cloud Stream Service (CS). You can go to the CS console by choosing **Data Integration** from the console drop-down list in the upper left corner of the page, and selecting CS in the navigation tree. Alternatively, you can directly access the CS console to perform operations.

For details about how to use CS, see the Cloud Stream Service User Guide.
# **5 Data Development**

# <span id="page-36-0"></span>**5.1 Script Development**

# **5.1.1 Creating a Script**

DLF allows you to edit, debug, and run scripts online. You must add a script before developing it.

## **(Optional) Creating a Directory**

If a directory exists, you do not need to create one.

- **Step 1** Log in to the DLF console.
- **Step 2** In the navigation tree of the Data Development console, choose **Data Development** > **Develop Script**.
- **Step 3** In the directory list, right-click a directory and choose **Create Directory** from the shortcut menu.
- **Step 4** In the displayed dialog box, configure directory parameters. **Table 5-1** describes the directory parameters.

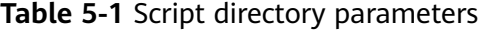

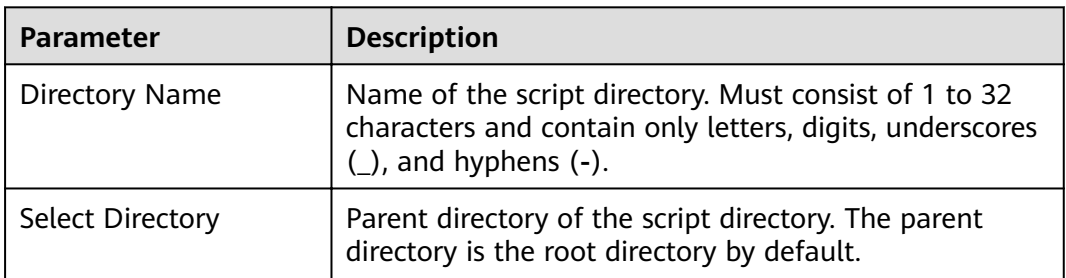

**Step 5** Click **OK**.

**----End**

# <span id="page-37-0"></span>**Creating a Script**

Currently, you can create the following types of scripts in DLF:

- DLI SQL
- Hive SQL
- DWS SQL
- Spark SQL
- Flink SQL
- RDS SQL
- PRESTO SQL script, which is supported only in the AP-Singapore region. After you use the PRESTO SQL script to run the **select** query statement, the query result is automatically dumped to the **s3a://dlf-log-**{project\_id}**/temp** directory of the OBS bucket.
- Shell

## **Prerequisites**

The quantity of scripts is less than the maximum quota (1,000).

## **Procedure**

- **Step 1** In the navigation tree of the Data Development console, choose **Data Development** > **Develop Script**.
- **Step 2** Create a script using either of the following methods:

Method 1: In the area on the right, click **Create SQL Script**/**Create Shell Script**.

**Figure 5-1** Creating an SQL script (method 1)

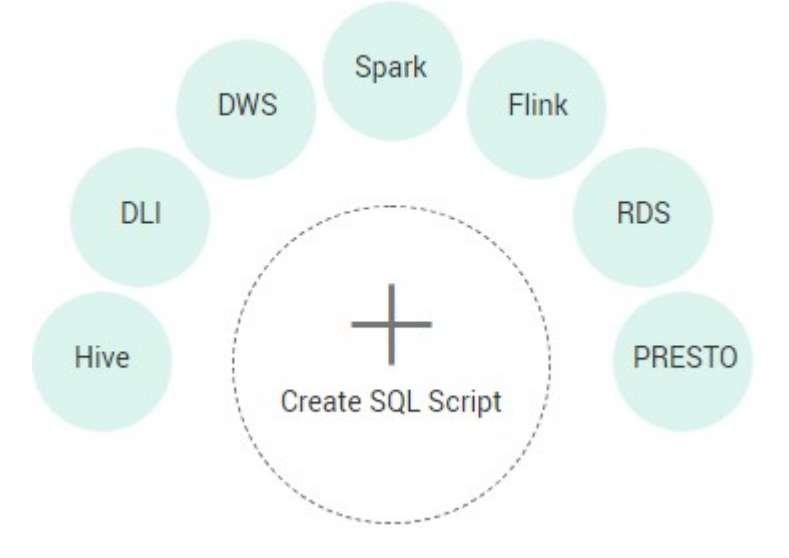

<span id="page-38-0"></span>**Figure 5-2** Creating a shell script (method 1)

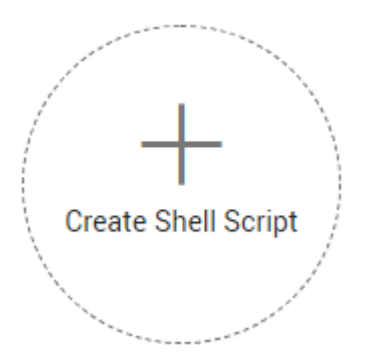

Method 2: In the directory list, right-click a directory and choose **Create Script** from the shortcut menu.

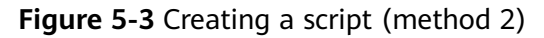

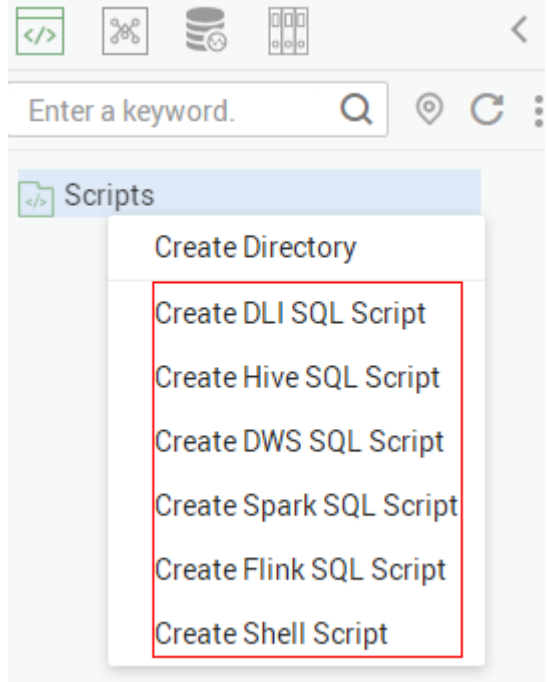

**Step 3** Go to the script development page. For details, see **Developing an SQL Script** and **[Developing a Shell Script](#page-42-0)**.

**----End**

# **5.1.2 Developing an SQL Script**

You can develop, debug, and run SQL scripts online. The developed scripts can be run in jobs. For details, see **[Developing a Job](#page-53-0)**.

#### **Prerequisites**

● A corresponding cloud service has been enabled and a database has been created in the cloud service. For example, before developing a DLI script, DLI has been enabled and a database has been created in DLI. This prerequisite is not applied to Flink SQL scripts, so you do not need to create a database before developing a Flink SQL script.

- A data connection that matches the data connection type of the script has been created in Data Development. For details, see **[Creating a Data](#page-9-0) [Connection](#page-9-0)**. Flink SQL scripts are not involved.
- An SQL script has been added. For details, see **[Creating a Script](#page-37-0)**.

## **Procedure**

- **Step 1** Log in to the DLF console.
- **Step 2** In the navigation tree of the Data Development console, choose **Data Development** > **Develop Script**.
- **Step 3** In the script directory list, double-click a script that you want to develop. The script development page is displayed.
- **Step 4** In the upper part of the editor, select script properties. **Table 5-2** describes the script properties. When developing a Flink SQL script, skip this step.

**Table 5-2** SQL script properties

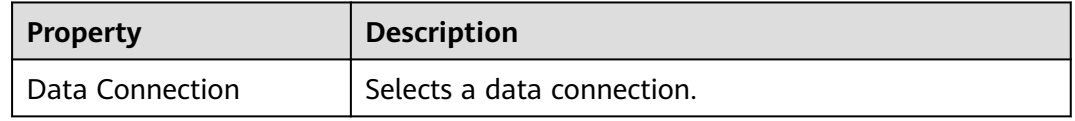

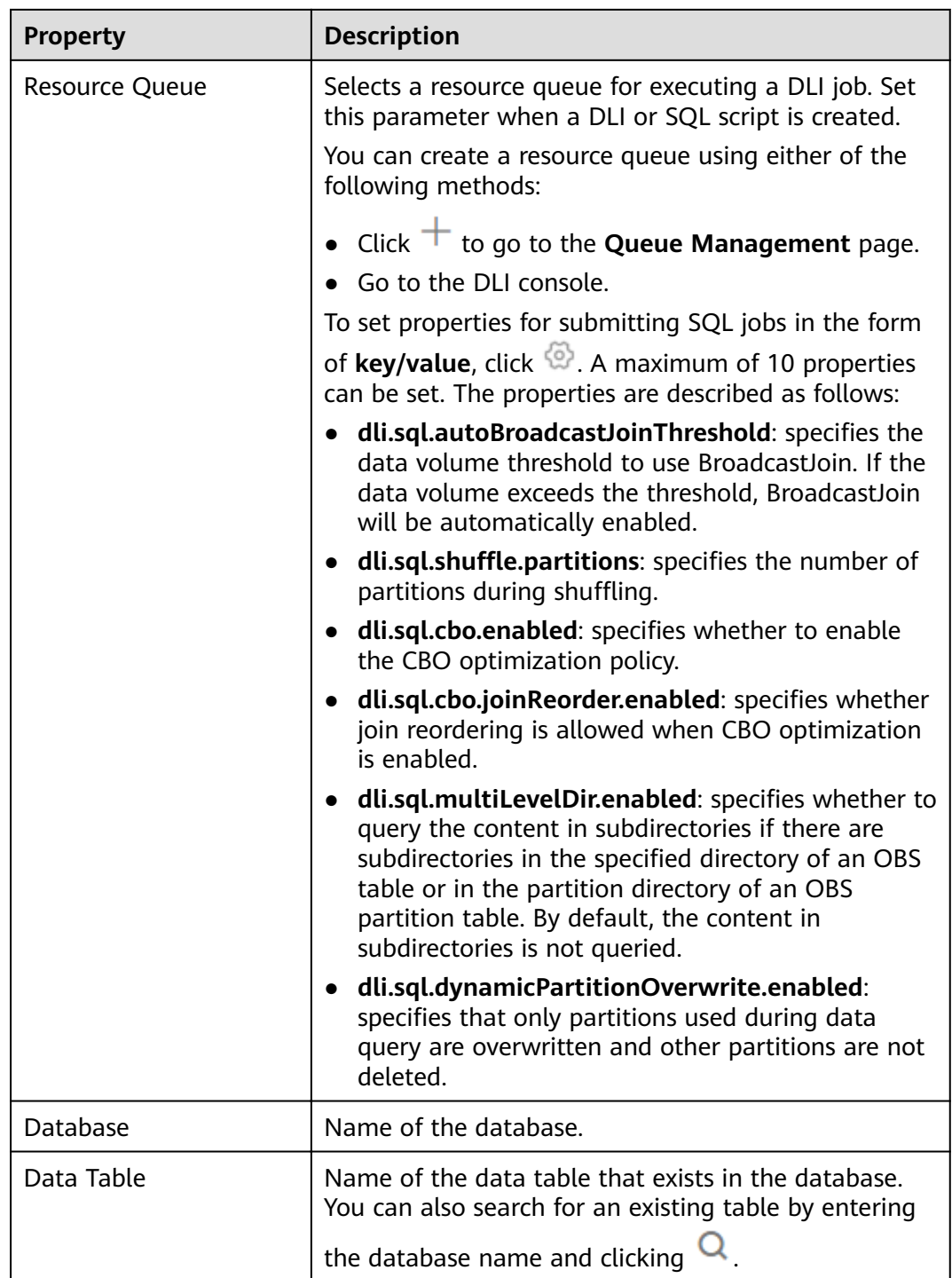

**Step 5** Enter an SQL statement in the editor. You can enter multiple SQL statements. To facilitate script development, DLF provides system functions and script parameters (Flink SQL and RDS scripts are excluded).

#### $\Box$  Note

SQL statements are separated by semicolons (**;**). If semicolons are used in other places but not used to separate SQL statements, escape them with backslashes (**\**). For example: select 1;

select \* from a where b="dsfa**\;**"; --example 1**\;**example 2.

**System Functions** 

To view the functions supported by this type of data connection, click **System Function** on the right of the editor. You can double-click a function to the editor to use it.

**Script Parameters** 

You can directly write script parameters in SQL statements. When debugging scripts, you can enter parameter values in the script editor. If the script is referenced by a job, you can set parameter values on the job development page. The parameter values can use EL expressions (see **[Expression](#page-200-0) [Overview](#page-200-0)**).

An example is as follows:

select \${str1} from data;

In the preceding command,  $str1$  indicates the parameter name. It can contain only letters, digits, hyphens (-), underscores (\_), greater-than signs (>), and less-than signs (<), and can contain a maximum of 16 characters. The parameter name must be unique.

- **Step 6** (Optional) In the upper part of the editor, click **Format** to format the SQL statement. When developing a Flink SQL script, skip this step.
- **Step 7** In the upper part of the editor, click **Execute**. If you need to run some SQL statements separately, select the SOL statements first. After the SOL statement is executed, you can view the execution history and execution result of the script in the lower part of the editor . When developing a Flink SQL script, skip this step.

You can download or dump execution results as required. Only users with the DAYU Administrator or Tenant Administrator permissions can download or dump execution results. The following is an example:

- Download result: Download the CSV result files to the local host.
- **•** Dump result: Dump the CSV result files to OBS. For details, see **Table 5-3.**

| <b>Parameter</b>      | <b>Mand</b><br>atory | <b>Description</b>                                                                                                    |
|-----------------------|----------------------|----------------------------------------------------------------------------------------------------|
| Data Format           | Yes.                 | Format of the data to be exported. Only CSV<br>result files can be exported.                                                     |
| Resource Queue        | No.                  | DLI queue where the export operation is to be<br>performed. This parameter is available only<br>when the DLI SQL script is used. |
| Compression<br>Format | No.                  | Format of compression. Set this parameter<br>when a DLI or SQL script is created.<br>none<br>bzip2<br>deflate<br>qzip            |

**Table 5-3** Dump result

<span id="page-42-0"></span>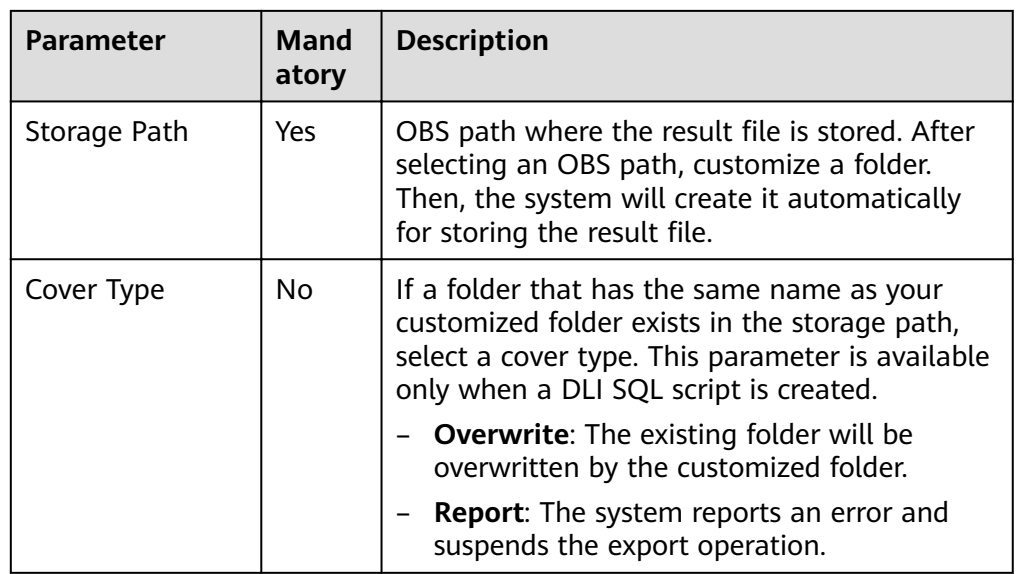

**Step 8** Above the editor, click  $\Box$  to save the script.

If the script is created but not saved, set the parameters listed in **Table 5-4**.

**Table 5-4** Script parameters

| <b>Parameter</b>        | <b>Mandato</b><br>ry | <b>Description</b>                                                                                                    |
|-------------------------|----------------------|----------------------------------------------------------------------------------------------------|
| Script Name             | Yes                  | Name of the script. It contains a<br>maximum of 128 characters. Only letters,<br>digits, hyphens (-), underscores (_), and<br>periods (.) are allowed. |
| Description             | No                   | Descriptive information about the script.                                                                                                    |
| <b>Select Directory</b> | Yes                  | Directory to which the script belongs. The<br>root directory is selected by default.                                                                   |

**----End**

# **5.1.3 Developing a Shell Script**

You can develop, debug, and run shell scripts online. The developed scripts can be run in jobs. For details, see **[Developing a Job](#page-53-0)**.

# **Prerequisites**

- A shell script has been added. For details, see **[Creating a Script](#page-36-0)**.
- A host connection has been created. The host is used to execute shell scripts. For details, see **[Managing Host Connections](#page-94-0)**.

## **Procedure**

- **Step 1** Log in to the DLF console.
- **Step 2** In the navigation tree of the Data Development console, choose **Data Development** > **Develop Script**.
- **Step 3** In the script directory list, double-click a script that you want to develop. The script development page is displayed.
- **Step 4** In the upper part of the editor, select script properties. **Table 5-5** describes the script properties.

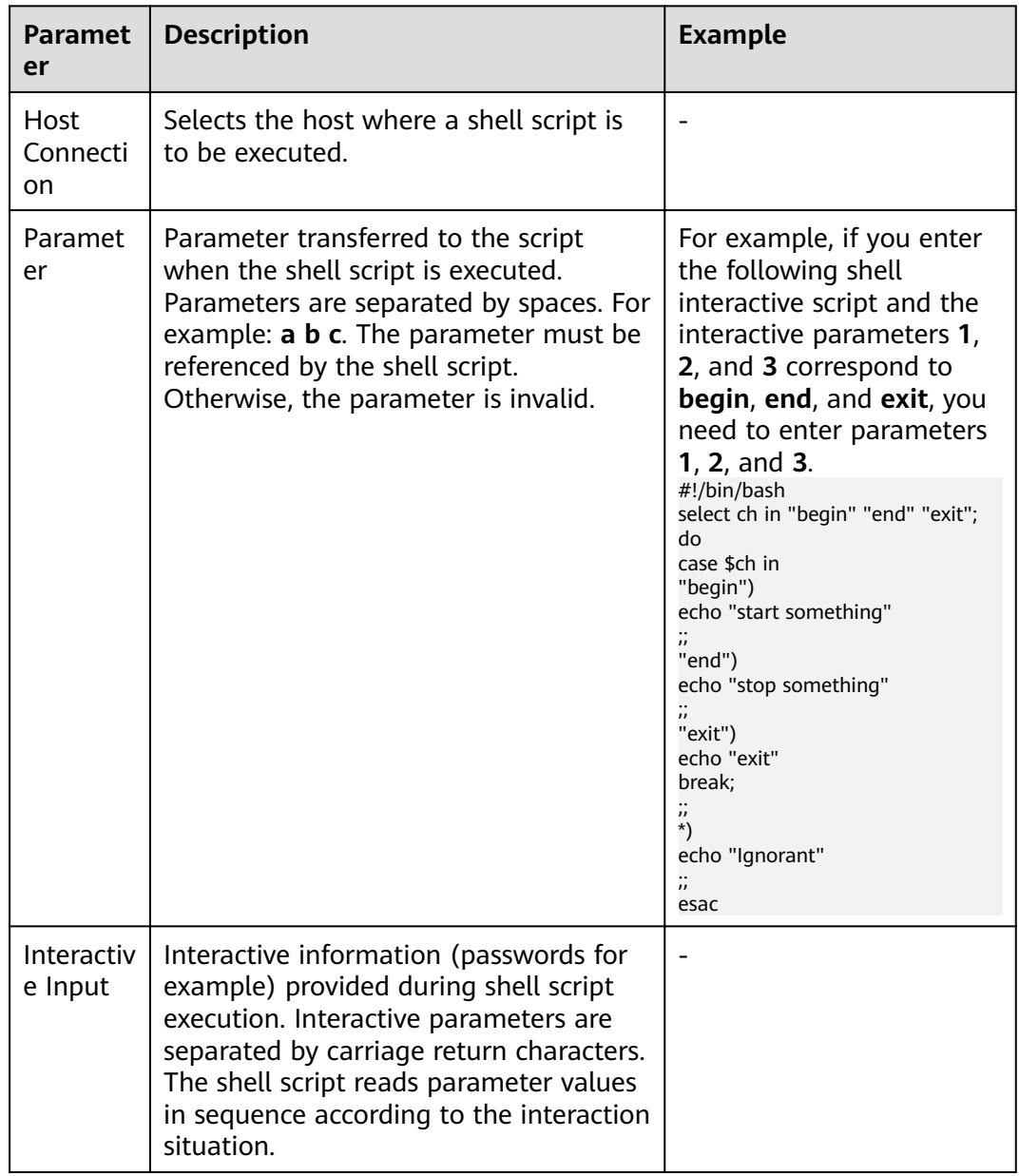

**Table 5-5** Shell script properties

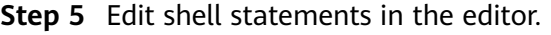

To facilitate script development, the DLF provides the script parameter function. The usage method is as follows:

Write the script parameter name and parameter value in the shell statement. When the shell script is referenced by a job, if the parameter name configured for the job is the same as the parameter name of the shell script, the parameter value of the shell script is replaced by the parameter value of the job.

An example is as follows:

 $a-1$ echo \${a}

In the preceding command,  $a$  indicates the parameter name. It can contain only letters, digits, hyphens (-), underscores (\_), greater-than signs (>), and less-than signs (<), and can contain a maximum of 16 characters. The parameter name must be unique.

- **Step 6** In the upper part of the editor, click **Execute**. After executing the shell statement, view the execution history and result of the script in the lower part of the editor.
- **Step 7** Above the editor, click  $\Box$  to save the script.

If the script is created but not saved, set the parameters listed in **Table 5-6**.

| <b>Parameter</b>        | <b>Mandato</b><br>ry | <b>Description</b>                                                                                                    |
|-------------------------|----------------------|----------------------------------------------------------------------------------------------------|
| Script Name             | Yes                  | Name of the script. It contains a<br>maximum of 128 characters. Only letters,<br>digits, hyphens $(-)$ , underscores $($ ), and<br>periods (.) are allowed. |
| Description             | No                   | Descriptive information about the script.                                                                                                    |
| <b>Select Directory</b> | Yes                  | Directory to which the script belongs. The<br>root directory is selected by default.                                                                        |

**Table 5-6** Script parameters

**----End**

# **5.1.4 Renaming a Script**

You can change the name of a script.

This section describes how to rename a script.

## **Prerequisites**

- You have developed a script. The script to be renamed exists in the script directory.
- For details about how to develop scripts, see **[Developing an SQL Script](#page-38-0)** and **[Developing a Shell Script](#page-42-0)**.

## **Procedure**

- **Step 1** Log in to the DLF console.
- **Step 2** In the navigation tree of the Data Development console, choose **Data Development** > **Develop Script**.
- **Step 3** In the script directory, select the script to be renamed. Right-click the script name and choose **Rename** from the shortcut menu.

#### **Figure 5-4** Choosing Rename

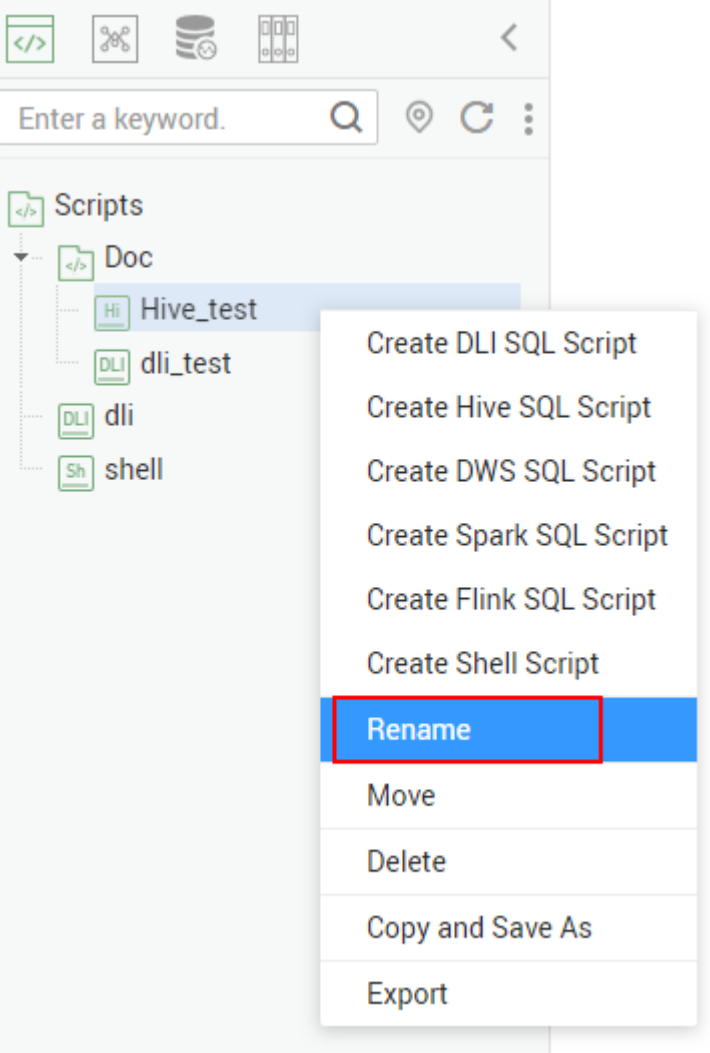

#### $\Box$  Note

An opened script file cannot be renamed.

**Step 4** On the page that is displayed, configure related parameters. **[Table 5-7](#page-46-0)** describes the parameters.

#### <span id="page-46-0"></span>**Figure 5-5** Renaming a script

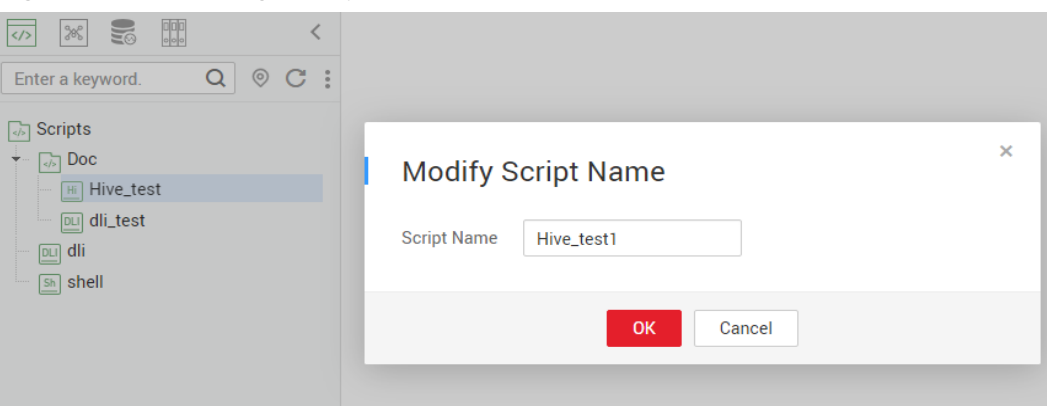

#### **Table 5-7** Script renaming parameters

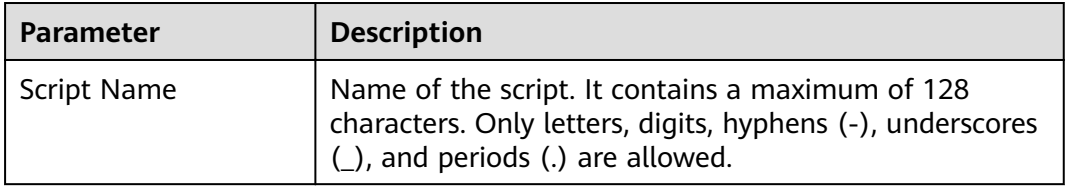

#### **Step 5** Click **OK**.

**----End**

# **5.1.5 Moving a Script**

You can move a script from the current directory to another directory.

This section describes how to move a script.

## **Prerequisites**

You have developed a script. The script to be moved exists in the script directory.

For details about how to develop scripts, see **[Developing an SQL Script](#page-38-0)** and **[Developing a Shell Script](#page-42-0)**.

## **Procedure**

- **Step 1** Log in to the DLF console.
- **Step 2** In the navigation tree of the Data Development console, choose **Data Development** > **Develop Script**.
- **Step 3** In the script directory, select the script to be moved. Right-click the script name and choose **Move** from the shortcut menu.

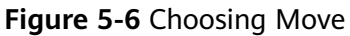

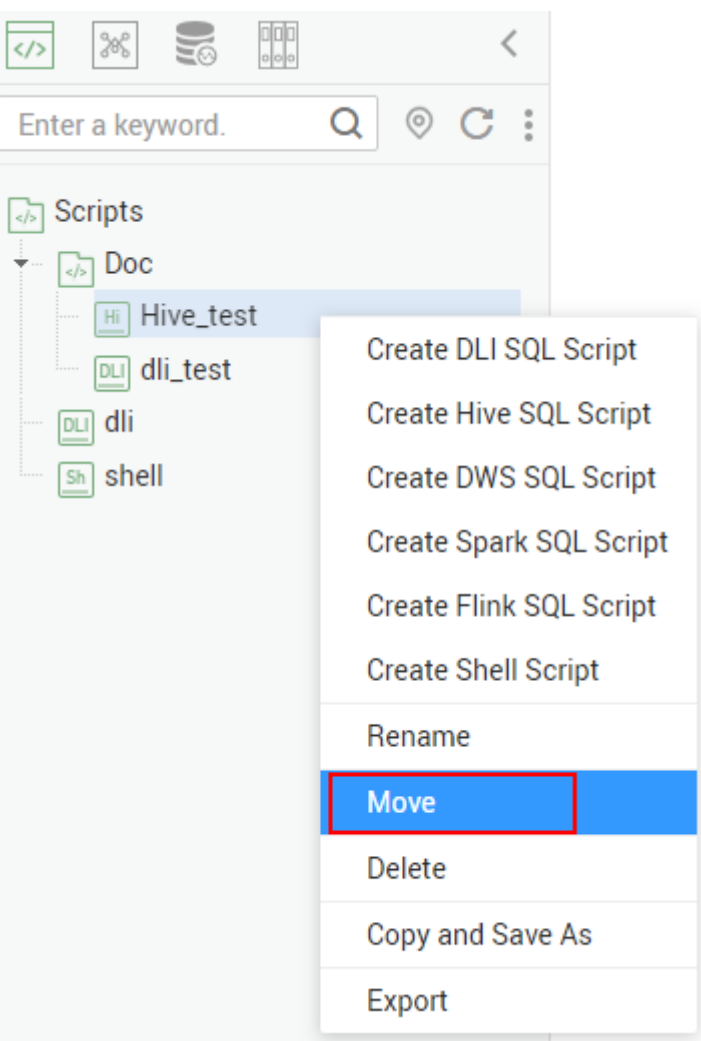

**Step 4** In the displayed dialog box, configure related parameters. **[Table 5-8](#page-48-0)** describes the parameters.

#### <span id="page-48-0"></span>**Figure 5-7** Moving a script

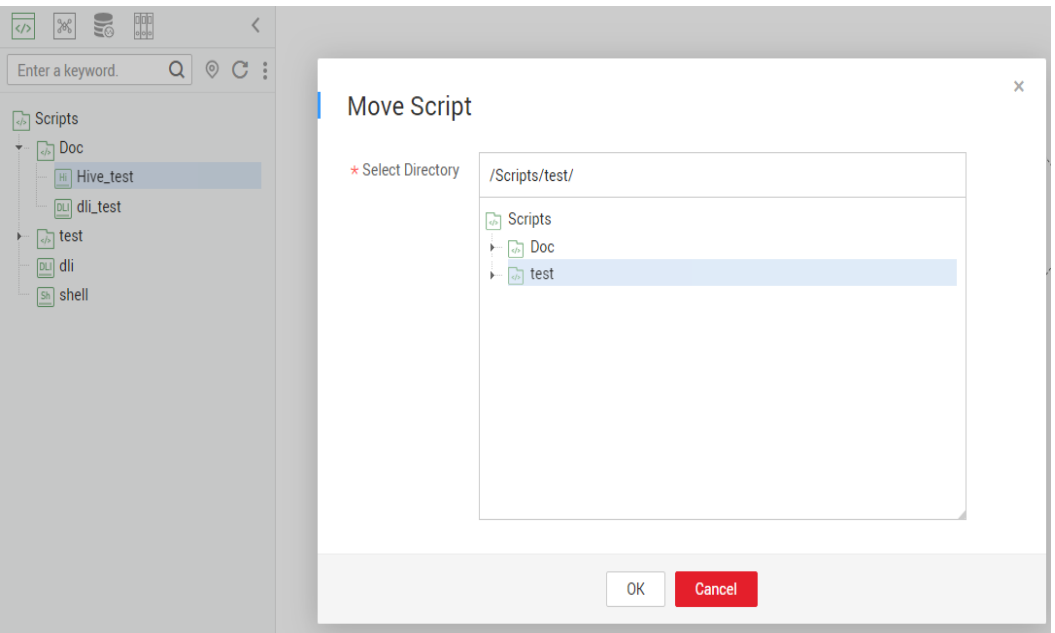

#### **Table 5-8** Script moving parameters

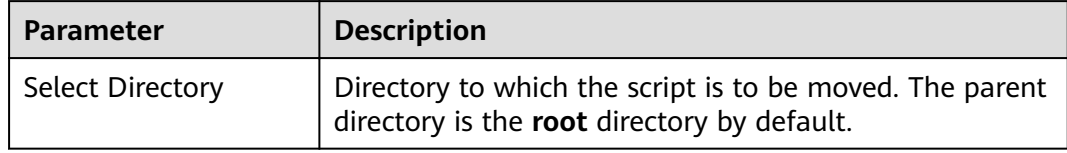

#### **Step 5** Click **OK**.

**----End**

# **5.1.6 Exporting and Importing a Script**

## **Exporting a Script**

You can export one or more script files from the script directory.

**Step 1** Click in the script directory and select **Show Check Box**.

**Figure 5-8** Clicking Show Check Box

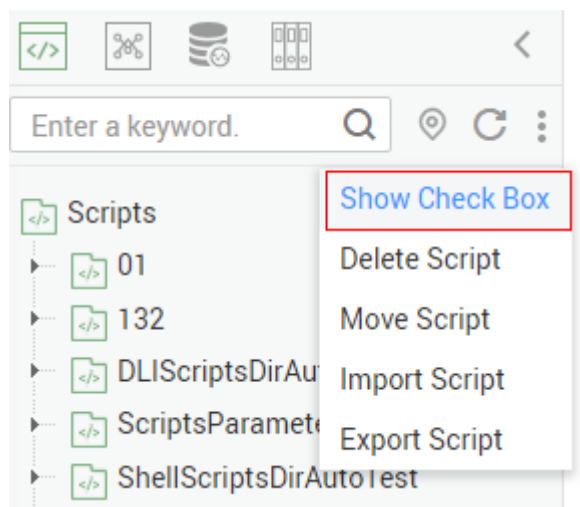

**Step 2** Select the scripts to be exported, click , and choose **Export Script**.

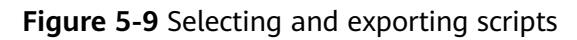

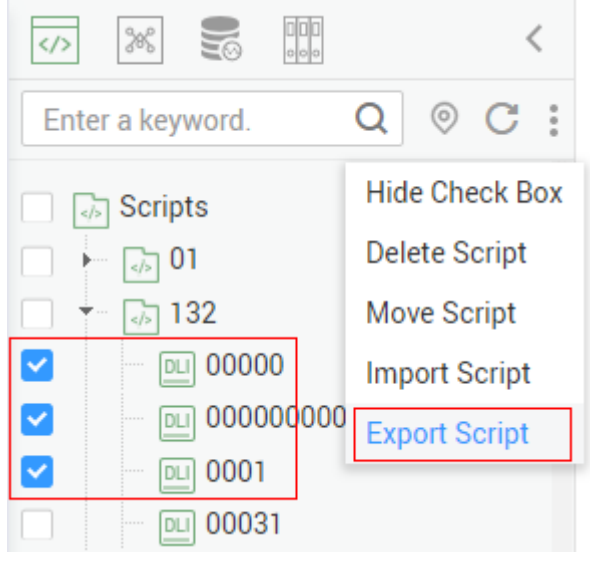

**----End**

## **Importing a Script**

You can import one or more script files in the script directory.

**Step 1** Click and choose **Import Script** in the script directory, select the script file that has been uploaded to OBS, and set **Duplicate Name Policy**.

#### **Figure 5-10** Importing a Script

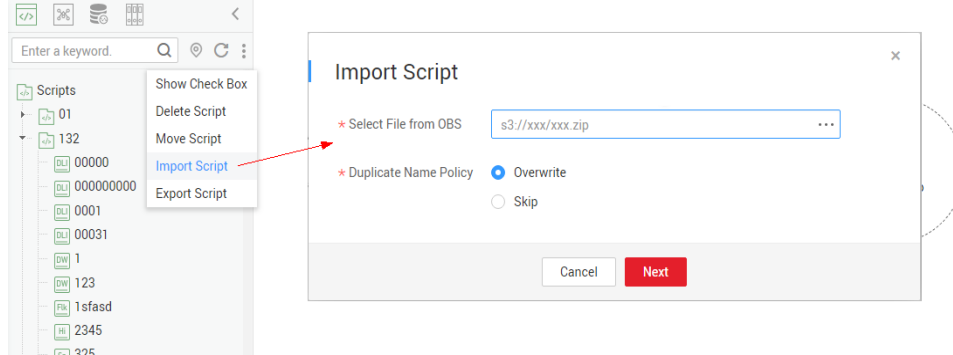

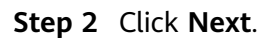

**----End**

# **5.1.7 Deleting a Script**

If you do not need to use a script any more, perform the following operations to delete it.

#### **NOTICE**

If you forcibly delete a script that is being associated with a job, ensure that services are not affected by going to the job development page and reassociating an available script with the job.

## **Deleting a Script**

- **Step 1** In the navigation tree of the Data Development console, choose **Data Development** > **Develop Script**.
- **Step 2** In the script directory, right-click the script that you want to delete and choose **Delete** from the shortcut menu.
- **Step 3** In the displayed dialog box, click **OK**.

**----End**

## **Batch Deleting Scripts**

- **Step 1** In the navigation tree of the Data Development console, choose **Data Development** > **Develop Script**.
- **Step 2** On the top of the script directory, click and select **Show Check Box**.
- **Step 3** Select the scripts to be deleted, click , and select **Batch Delete**.
- **Step 4** In the displayed dialog box, click **OK** to delete scripts in batches.

**----End**

# <span id="page-51-0"></span>**5.1.8 Copying a Script**

This section describes how to copy a script.

## **Prerequisites**

The script file to be copied exists in the script directory.

## **Procedure**

- **Step 1** Log in to the DLF console.
- **Step 2** In the navigation tree of the DLF console, choose **Development** > **Develop Script**.
- **Step 3** In the script directory, select the script to be copied, right-click the script name, and choose **Copy Save As**.
- **Step 4** In the displayed dialog box, configure related parameters. **Table 5-9** describes the parameters.

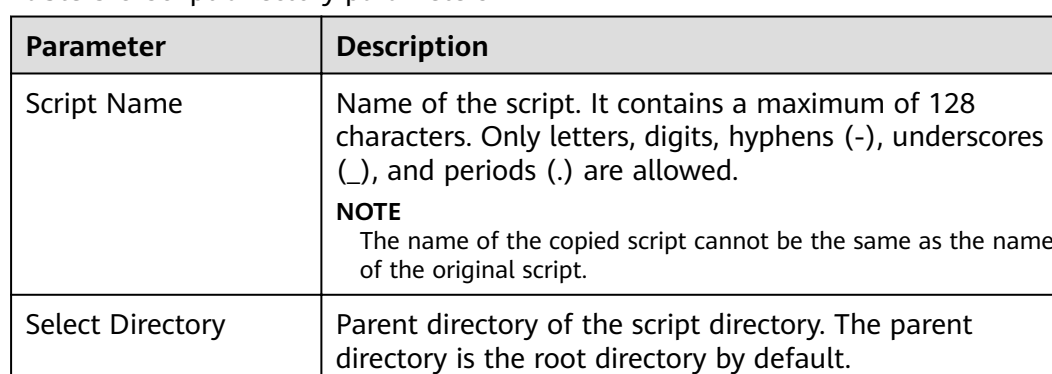

**Table 5-9** Script directory parameters

**Step 5** Click **OK**.

**----End**

# **5.2 Job Development**

# **5.2.1 Creating a Job**

A job is composed of one or more nodes that are performed collaboratively to complete data operations. Before developing a job, create a new one.

## **(Optional) Creating a Directory**

If a directory exists, you do not need to create one.

- **Step 1** Log in to the DLF console.
- **Step 2** In the navigation tree of the Data Development console, choose **Data Development** > **Develop Job**.
- **Step 3** In the directory list, right-click a directory and choose **Create Directory** from the shortcut menu.
- **Step 4** In the displayed dialog box, configure directory parameters. **Table 5-10** describes the directory parameters.

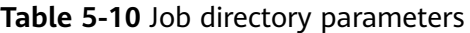

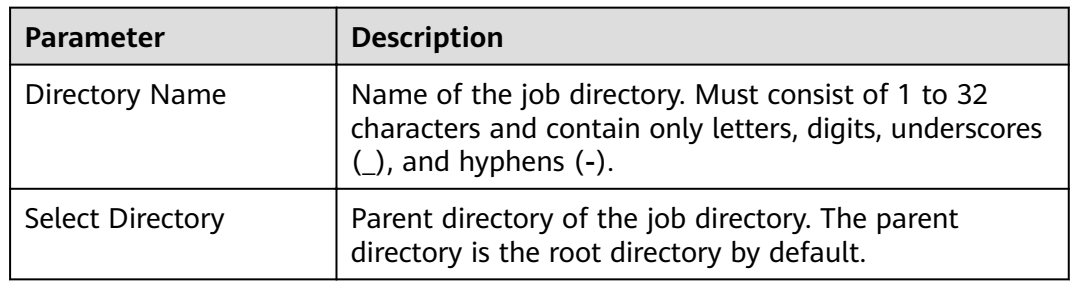

#### **Step 5** Click **OK**.

**----End**

#### **Creating a Job**

The quantity of jobs is less than the maximum quota (10,000).

- **Step 1** In the navigation tree of the Data Development console, choose **Data Development** > **Develop Job**.
- **Step 2** Create a job using either of the following methods:

Method 1: In the area on the right, click **Create Job**.

Method 2: In the directory list, right-click a directory and choose **Create Job** from the shortcut menu.

**Step 3** In the displayed dialog box, configure job parameters. **Table 5-11** describes the job parameters.

| <b>Parameter</b> | <b>Description</b>                                                                                                    |  |
|------------------|----------------------------------------------------------------------------------------------------|--|
| Job Name         | Name of the job. Must consist of 1 to 128 characters<br>and contain only letters, digits, hyphens (-),<br>underscores $($ ), and periods $($ .).        |  |
| Processing Mode  | Type of the job.                                                                                                    |  |
|                  | <b>Batch:</b> Data is processed periodically in batches<br>based on the scheduling plan, which is used in<br>scenarios with low real-time requirements. |  |
|                  | <b>Real-Time:</b> Data is processed in real time, which is<br>used in scenarios with high real-time performance.                                        |  |

**Table 5-11** Job parameters

<span id="page-53-0"></span>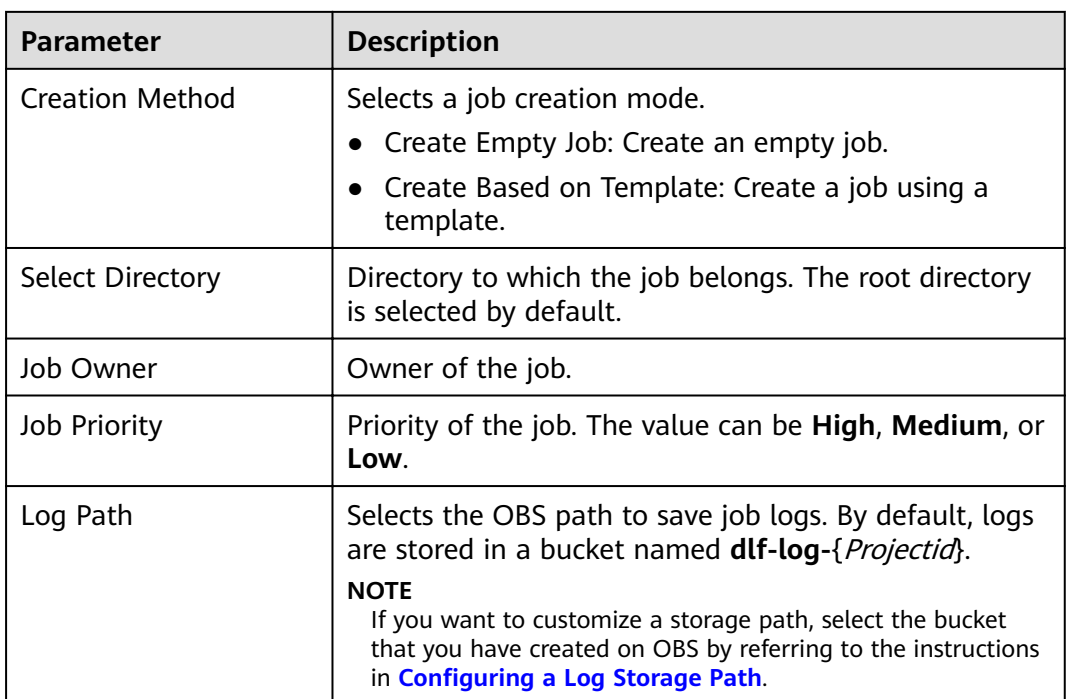

**Step 4** Click **OK**.

**----End**

# **5.2.2 Developing a Job**

DLF allows you to develop existing jobs.

## **Prerequisites**

You have created a job. For details about how to create a job, see **[Creating a Job](#page-51-0)**.

## **Compiling Job Nodes**

- **Step 1** Log in to the DLF console.
- **Step 2** In the navigation tree of the Data Development console, choose **Data Development** > **Develop Job**.
- **Step 3** In the job directory, double-click a job that you want to develop. The job development page is displayed.
- **Step 4** Drag the desired node to the canvas, move the mouse over the node, and select the icon and drag it to connect to another node.

 $\Box$  note

Each job can contain a maximum of 200 nodes.

**----End**

## **Configuring Basic Job Information**

After you configure the owner and priority for a job, you can search for the job by the owner and priority. The procedure is as follows:

Select a job. On the job development page, click the **Basic Job Information** tab. On the displayed page, configure parameters. **Table 5-12** describes the parameters.

| <b>Parameter</b>         | <b>Description</b>                                                                                                    |
|--------------------------|----------------------------------------------------------------------------------------------------|
| Owner                    | An owner configured during job creation is<br>automatically matched. This parameter value can<br>be modified.                                                                                                    |
| Executor                 | User that executes the job. When you enter an<br>executor, the job is executed by the executor. If<br>the executor is left unspecified, the job is executed<br>by the user who submitted the job for startup.                                                                                     |
| Priority                 | Priority configured during job creation is<br>automatically matched. This parameter value can<br>be modified.                                                                                                    |
| <b>Execution Timeout</b> | Timeout of the job instance. If this parameter is<br>set to 0 or is not set, this parameter does not take<br>effect. If the notification function is enabled for<br>the job and the execution time of the job instance<br>exceeds the preset value, the system sends a<br>specified notification. |
| <b>Custom Parameter</b>  | Set the name and value of the parameter.                                                                                                    |

**Table 5-12** Basic job information

## **Configuring Job Parameters**

Job parameters can be globally used in any node in jobs. The procedure is as follows:

Select a job. On the job development page, click the **Job Parameter Setup** tab. On the displayed page, configure parameters. **Table 5-13** describes the parameters.

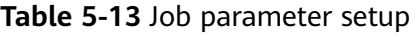

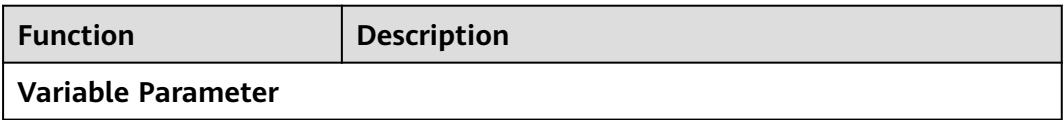

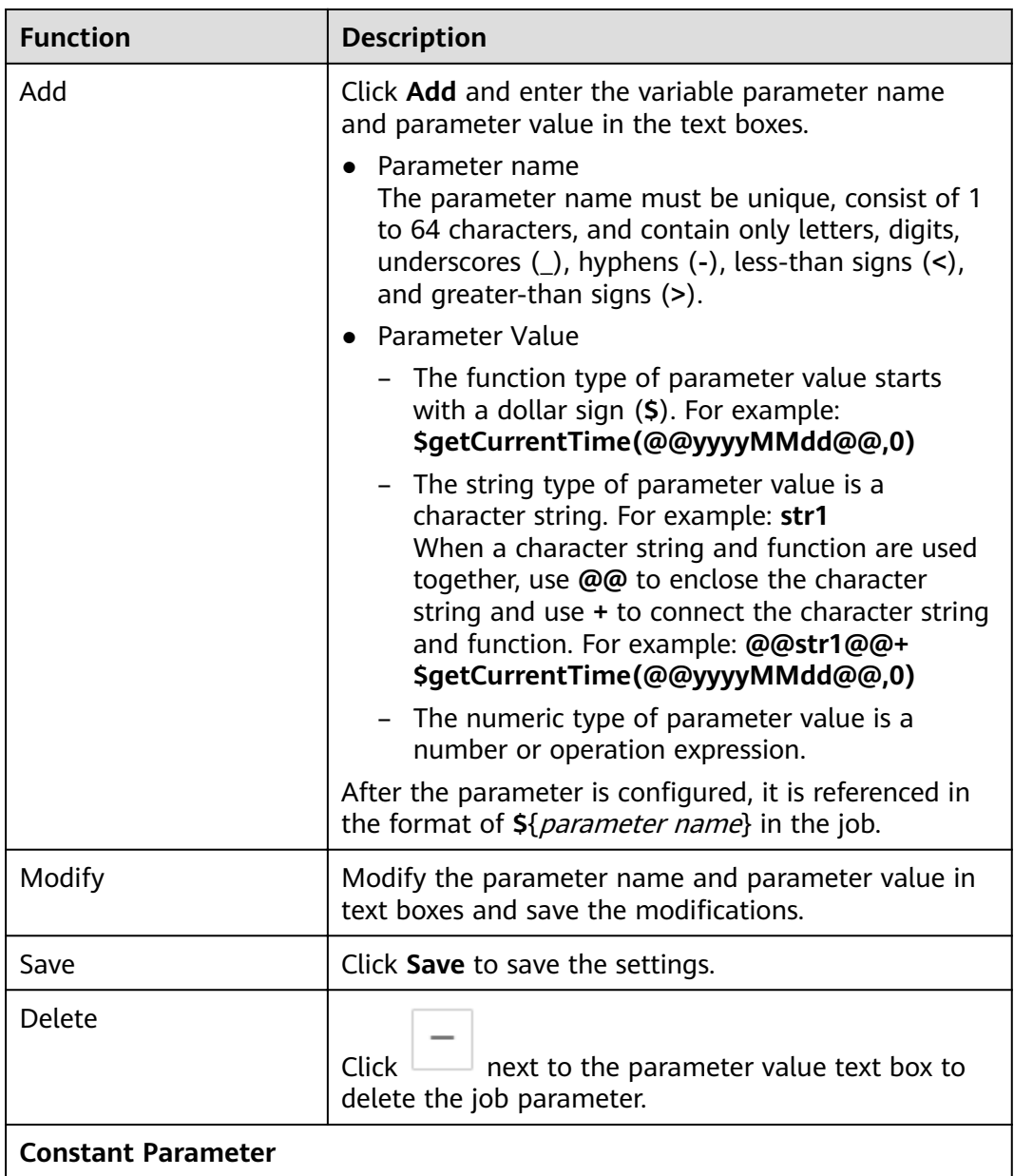

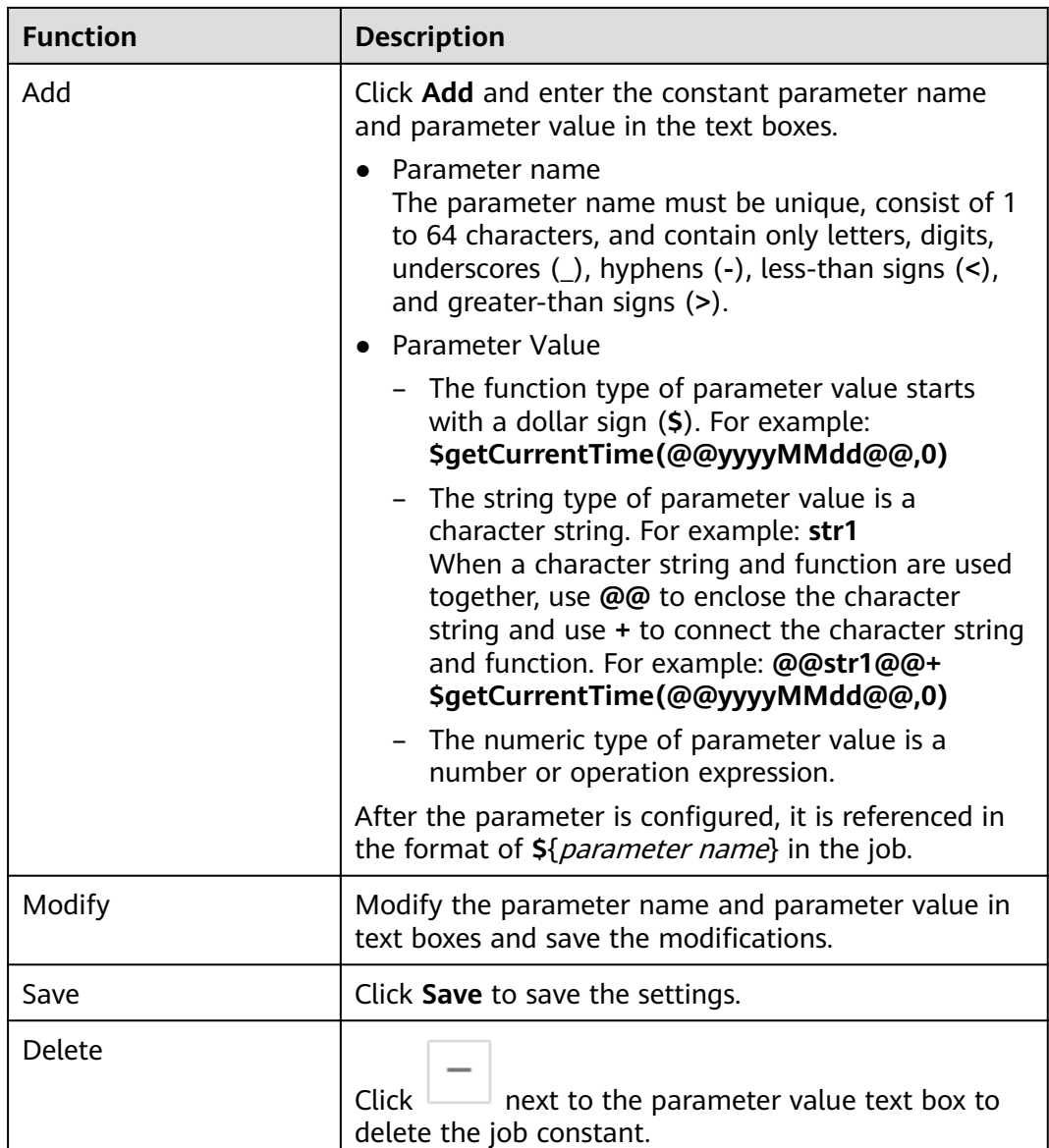

## **Configuring Job Scheduling Tasks**

You can configure job scheduling tasks for batch jobs. There are three scheduling types available: **Run once**, **Run periodically**, and **Event-driven**. The procedure is as follows:

Select a job. On the job development page, click the **Scheduling Parameter Setup** tab. On the displayed page, configure parameters. **[Table 5-14](#page-57-0)** describes the parameters.

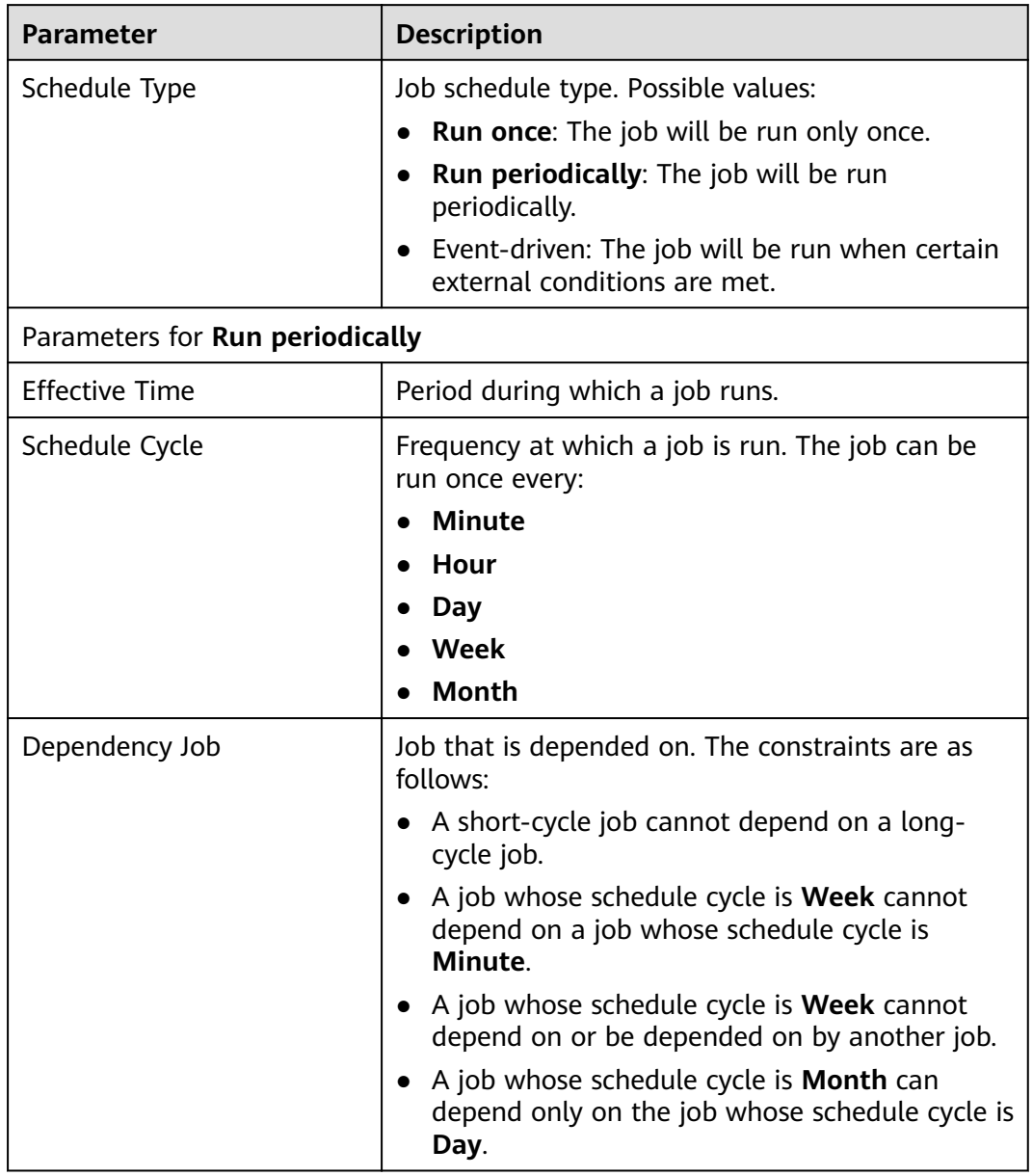

<span id="page-57-0"></span>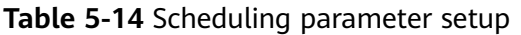

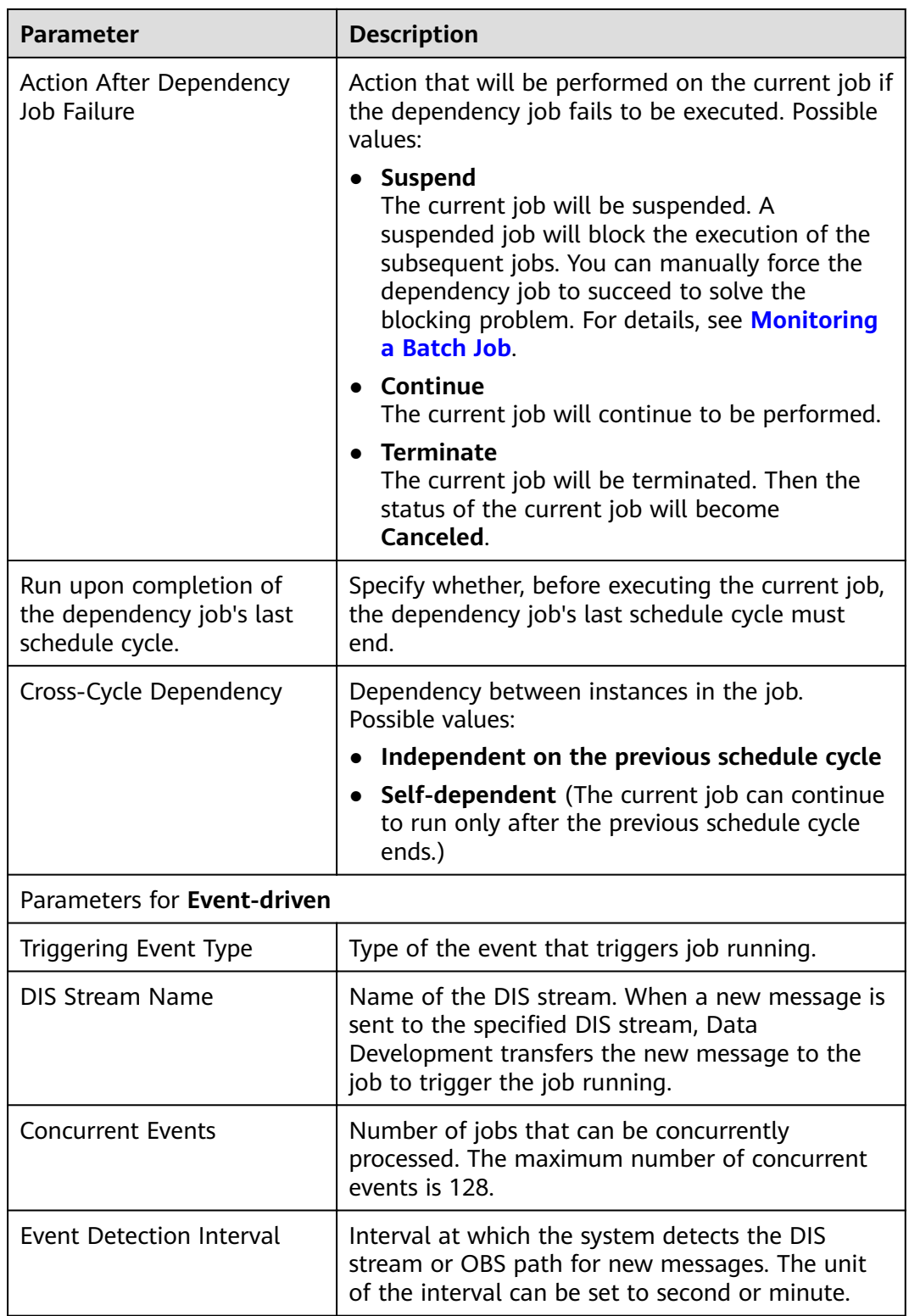

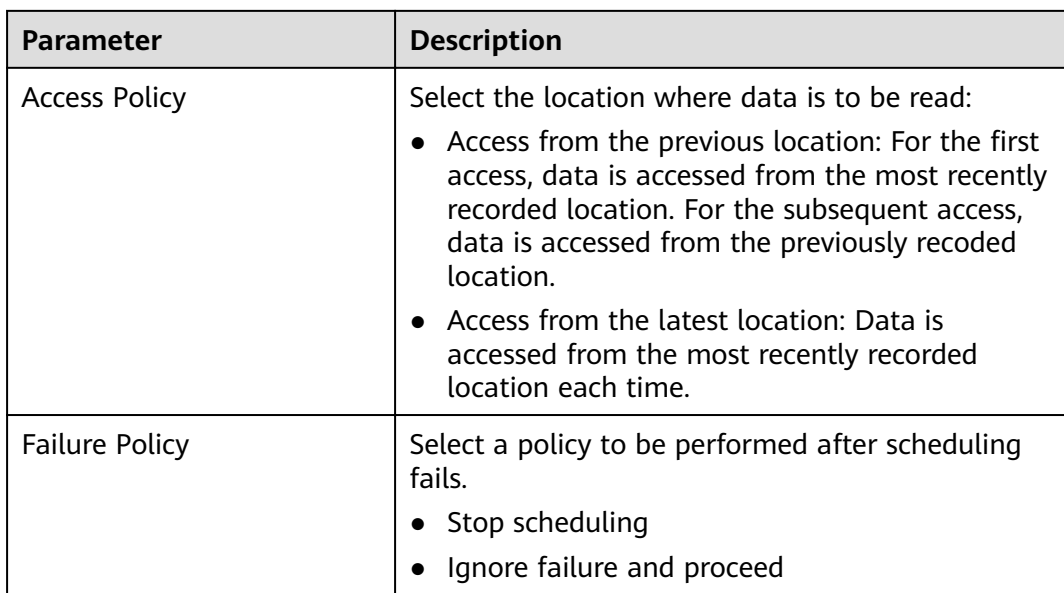

## **Configuring Node Properties**

Click a node in the canvas. On the displayed **Node Properties** page, configure node properties. For details, see **[Node Overview](#page-120-0)**.

# **Configuring Node Scheduling Tasks**

You can configure node scheduling tasks for real-time jobs. There are three scheduling types available: **Run once**, **Run periodically**, and **Event-driven**. The procedure is as follows:

Select a node. On the node development page, click the **Scheduling Parameter Setup** tab. On the displayed page, configure parameters. **Table 5-15** describes the parameters.

| <b>Parameter</b>                | <b>Description</b>                                                             |  |
|---------------------------------|--------------------------------------------------------------------------------|--|
| Schedule Type                   | Job schedule type. Possible values:                                            |  |
|                                 | • Run once: The job will be run only once.                                     |  |
|                                 | Run periodically: The job will be run<br>periodically.                         |  |
|                                 | Event-driven: The job will be run when certain<br>external conditions are met. |  |
| Parameters for Run periodically |                                                                                |  |
| <b>Effective Time</b>           | Period during which a job runs.                                                |  |

**Table 5-15** Node scheduling setup

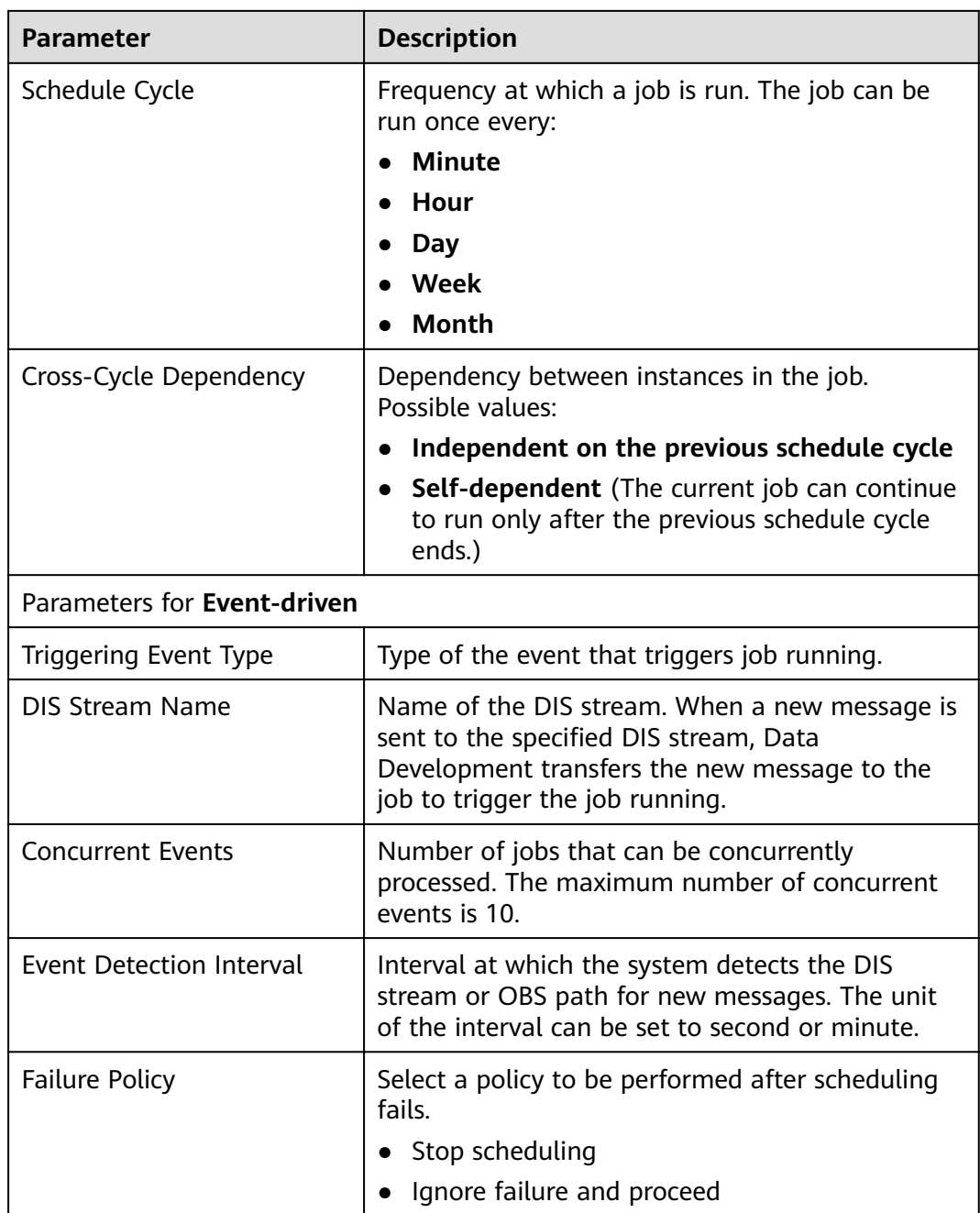

## **More Node Functions**

To obtain more node functions, right-click the node icon in the canvas and choose a function as required. **Table 5-16** describes the node functions.

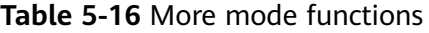

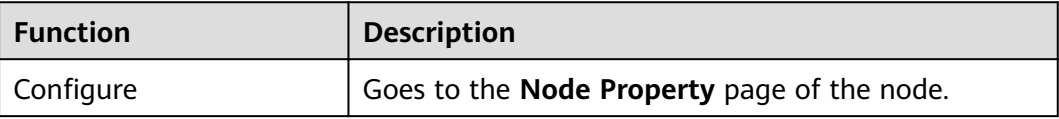

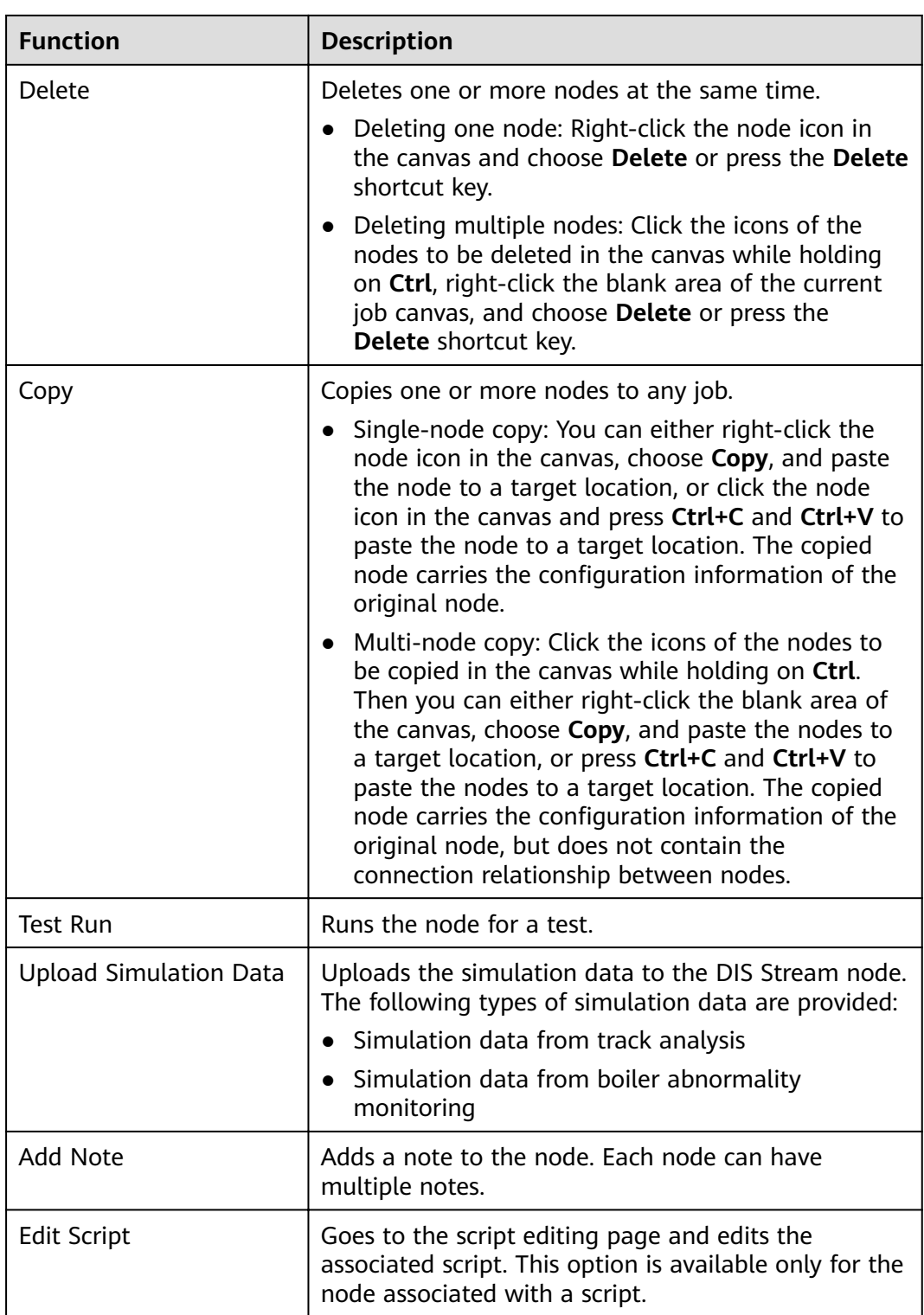

## **Saving and Starting Jobs**

After a job is configured, complete the following operations:

### **Batch processing job**

**Step 1** Click  $\triangleright$  to test the job.

- **Step 2** After the test is completed, click  $\Box$  to save the job configuration information.
- **Step 3** Click  $\Theta$  to start the job.

**----End**

#### **Processing jobs in real time**

- **Step 1** Click  $\Box$  to save the job configuration.
- **Step 2** Click  $\Theta$  to submit and start the job.

#### $\Box$  NOTE

DLF allows you to modify a running real-time processing job. After the job is modified, click **Save**. On the page that is displayed, click **OK** to save the job.

**----End**

# **5.2.3 Renaming a Job**

You can change the name of a job.

This section describes how to rename a job.

#### **Prerequisites**

You have created a job. The job to be renamed exists in the job directory. For details about how to create a job, see **[Creating a Job](#page-51-0)**.

#### **Procedure**

- **Step 1** Log in to the DLF console.
- **Step 2** In the navigation tree of the Data Development console, choose **Data Development** > **Develop Job**.
- **Step 3** In the job directory, select the job to be renamed. Right-click the job name and choose **Rename** from the shortcut menu.

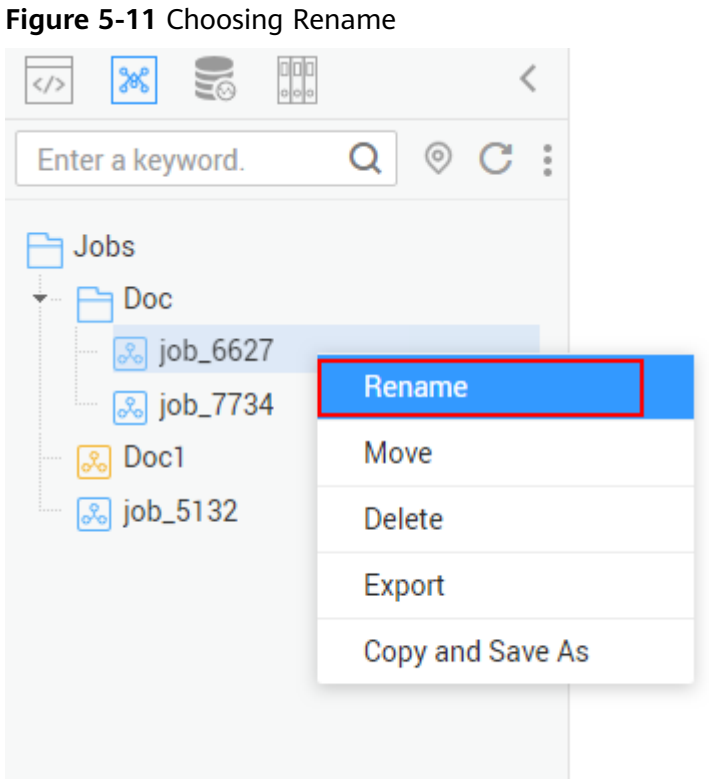

**Step 4** On the page that is displayed, configure related parameters. **Table 5-17** describes the parameters.

**Figure 5-12** Renaming a job

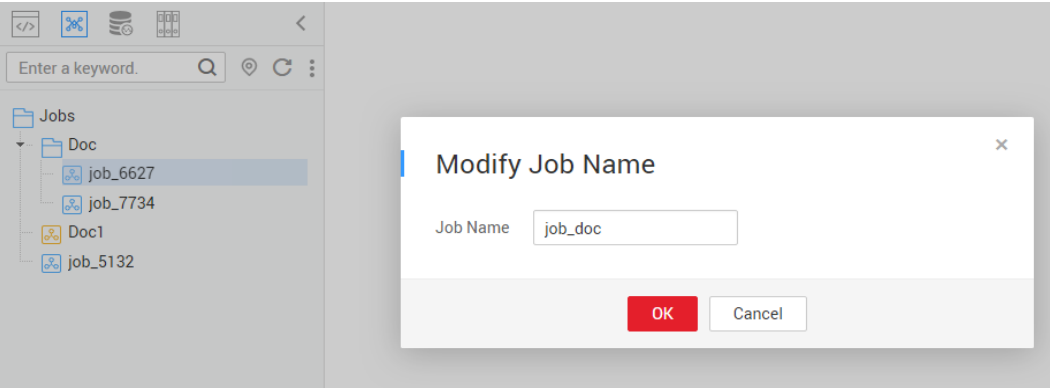

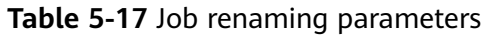

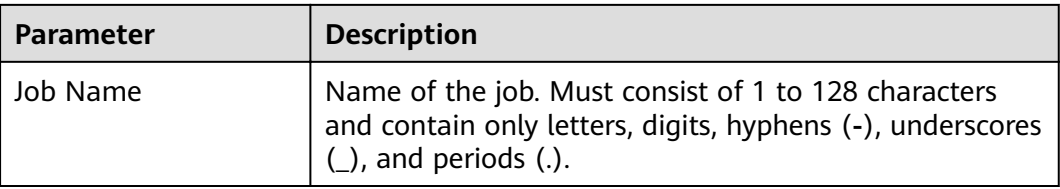

**Step 5** Click **OK**.

**----End**

# **5.2.4 Moving a Job**

You can move a job from the current directory to another directory.

This section describes how to move a job.

## **Prerequisites**

You have created a job. The job to be moved exists in the job directory. For details about how to create a job, see **[Creating a Job](#page-51-0)**.

#### **Procedure**

- **Step 1** Log in to the DLF console.
- **Step 2** In the navigation tree of the Data Development console, choose **Data Development** > **Develop Job**.
- **Step 3** In the job directory, select the job to be moved. Right-click the job name and choose **Move** from the shortcut menu.

#### **Figure 5-13** Choosing Move

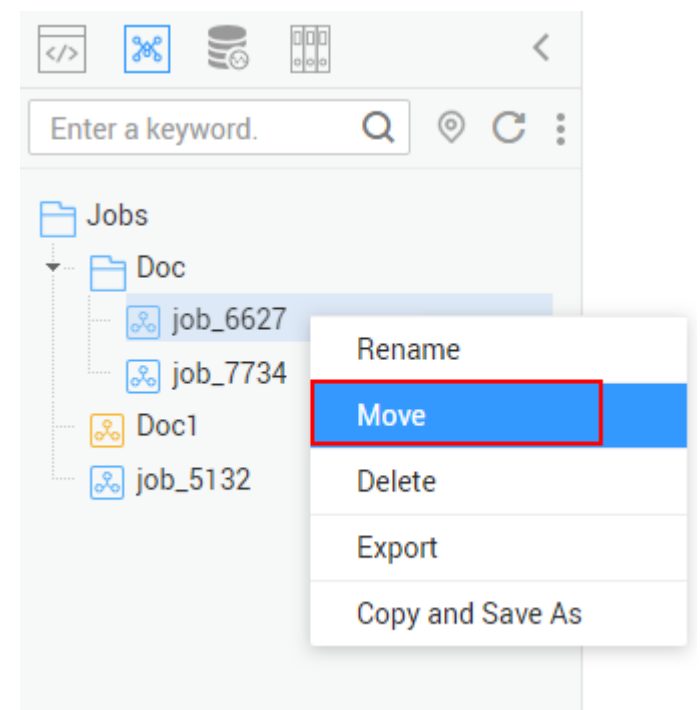

**Step 4** In the displayed dialog box, configure related parameters. **[Table 5-18](#page-65-0)** describes the parameters.

#### <span id="page-65-0"></span>**Figure 5-14** Moving a job

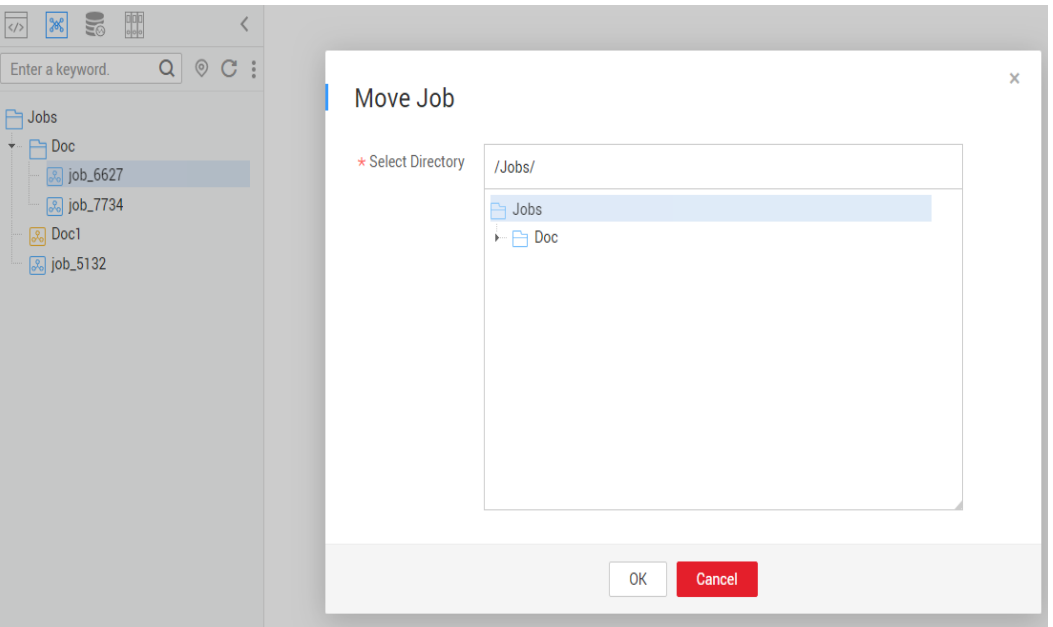

**Table 5-18** Job moving parameters

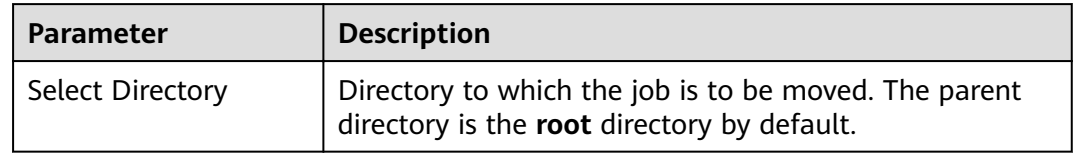

#### **Step 5** Click **OK**.

**----End**

# **5.2.5 Exporting and Importing a Job**

### **Exporting Jobs**

Method 1: Export a job on the job development page.

- **Step 1** Go to the development page of a job, click  $\Box$ , and select the type of the job to be exported.
	- **Export jobs only**: Export the connection relationships and property configurations of nodes, excluding sensitive information such as passwords. After the export is completed, the user obtains a .zip file.
	- **Export jobs and their dependency scripts**: Export the node connection relationships, node property configurations, job scheduling configurations, parameter configurations, and dependency scripts, excluding sensitive information such as passwords. After the export is completed, the user obtains a .zip file.

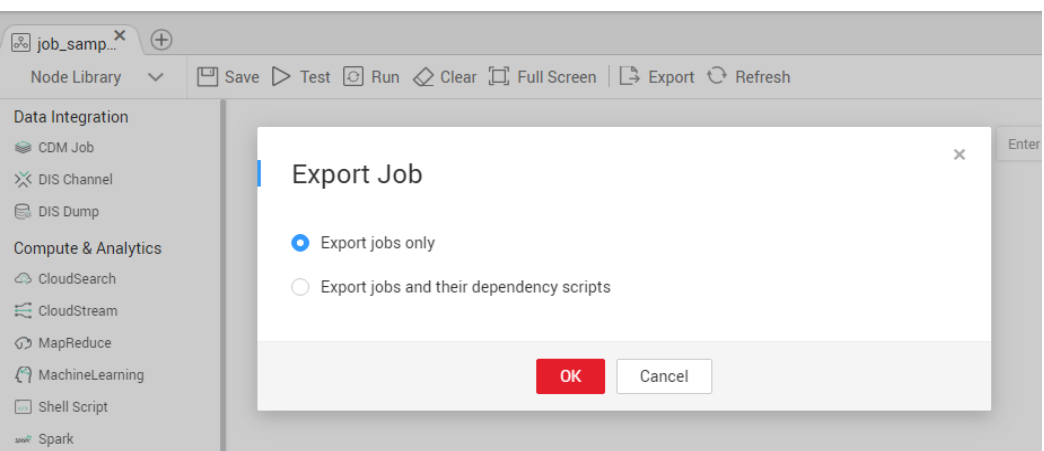

**Figure 5-15** Exporting a job (method 1)

**Step 2** Click OK to export the required job file.

#### **----End**

Method 2: Export one or more jobs from the job directory.

**Step 1** Click in the job directory and select **Show Check Box**.

**Figure 5-16** Show Check Box

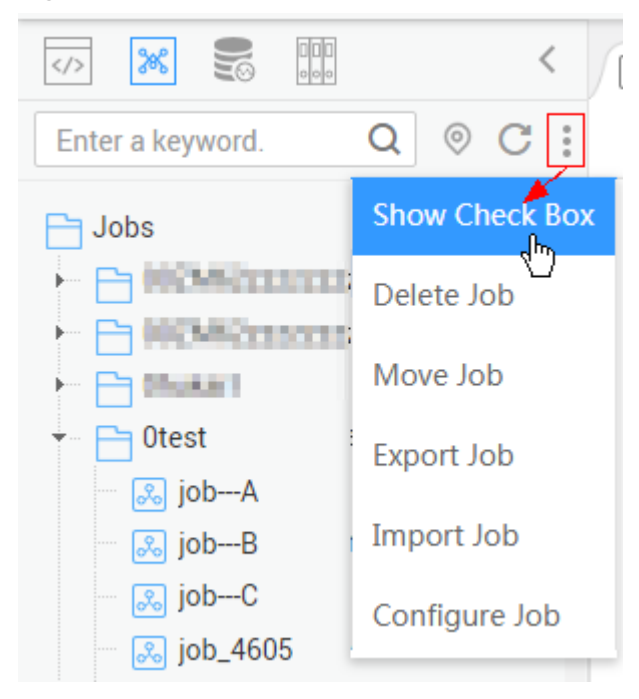

**Step 2** Select the job to be exported and choose  $\rightarrow$  **Export Job** to export the job and its dependencies.

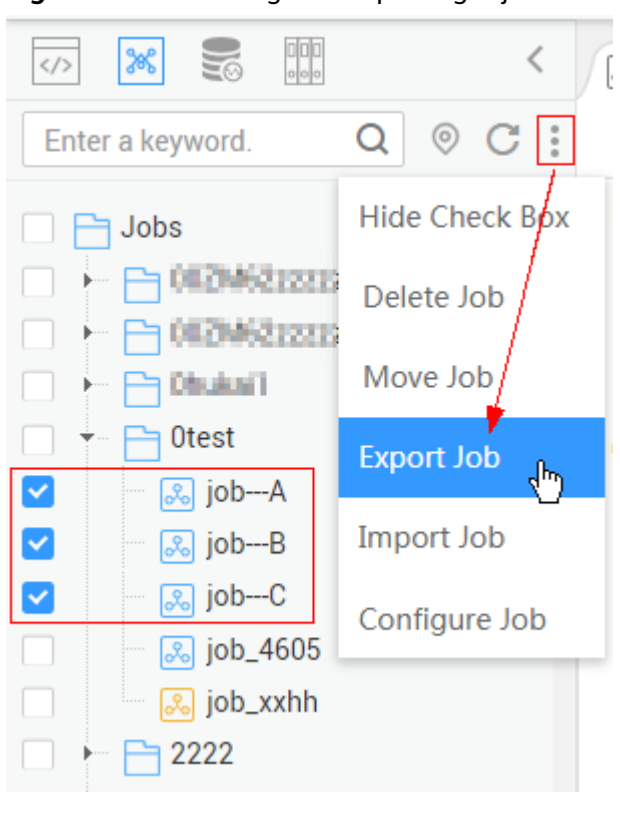

**Figure 5-17** Selecting and exporting a job

**----End**

## **Importing a Job**

#### **Export one or more jobs from the job directory.**

**Step 1** Click > **Import Job** in the job directory, select the job file that has been uploaded to OBS, and rename the policy.

#### **Figure 5-18** Importing a job

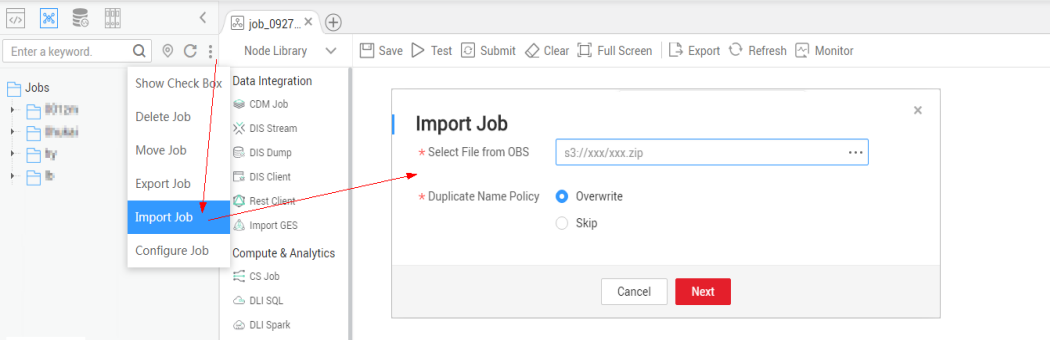

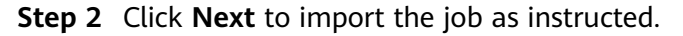

#### $\Box$  Note

During the import, if the data connection, DIS stream, DLI queue, or GES graph associated with the job does not exist in DLF, the system prompts you to select one again.

**----End**

## **Example**

Context:

- A DWS data connection **doctest** is created in DLF.
- A real-time job **doc1** is created in the job directory. Node **DWS SQL** is added to the job. The **Data Connection** of the node is set to **doctest**. **SQL Script** and **Database** are both configured.
- **Step 1** Log in to the DLF console.
- **Step 2** In the navigation tree of the DLF console, choose **Development** > **Develop Script**.
- **Step 3** Search for **doc1** in the job search box, export the job to the local host, and then upload it to the OBS folder.
- **Step 4** Delete the **doctest** data connection associated with the job in DLF.
- **Step 5** Click  $\rightarrow$  **Import Job** in the job directory, select the job file that has been uploaded to OBS, and set the duplicate name policy.
- **Step 6** Click **Next** and select another data connection as prompted.

#### **Figure 5-19** Importing a job

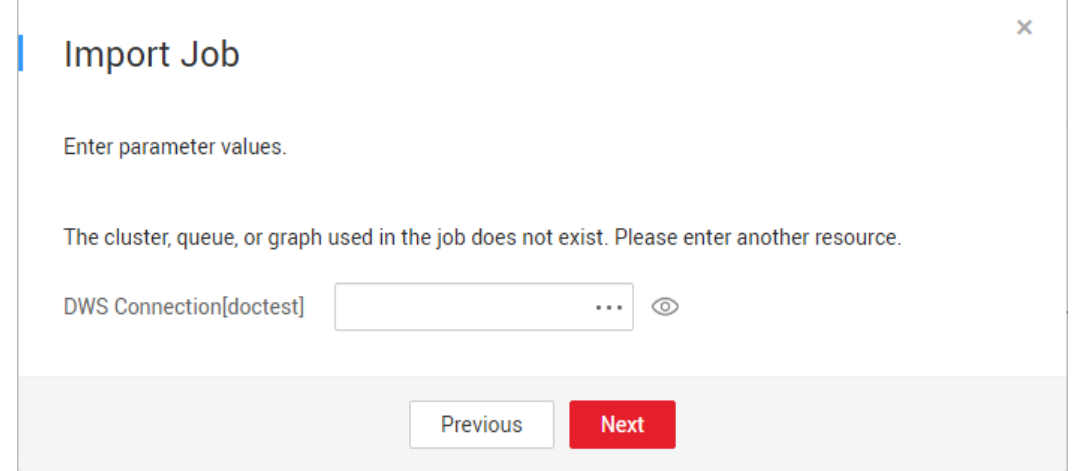

#### **Step 7** Click **Next** and then **Close**.

**----End**

# **5.2.6 Deleting a Job**

If you do not need to use a job any more, perform the following operations to delete it to reduce the quota usage of the job.

#### $\Box$  Note

Deleted jobs cannot be recovered. Exercise caution when performing this operation.

## **Deleting a Script**

**Step 1** Log in to the DLF console.

- **Step 2** In the navigation tree of the Data Development console, choose **Data Development** > **Develop Job**.
- **Step 3** In the job directory, right-click the job that you want to delete and choose **Delete** from the shortcut menu.
- **Step 4** In the displayed dialog box, click **OK**.

**----End**

### **Batch Deleting Scripts**

- **Step 1** Log in to the DLF console.
- **Step 2** In the navigation tree of the Data Development console, choose **Data Development** > **Develop Job**.
- **Step 3** On the top of the job directory, click and select **Show Check Box**.
- **Step 4** Select the jobs to be deleted, click , and select **Batch Delete**.
- **Step 5** In the displayed dialog box, click **OK**.

**----End**

# **5.2.7 Copying a Job**

This section describes how to copy a job.

## **Prerequisites**

The job file to be copied exists in the job directory.

## **Procedure**

- **Step 1** Log in to the DLF console.
- **Step 2** In the navigation tree of the Data Development console, choose **Data Development** > **Develop Job**.
- **Step 3** In the job directory, select the job to be copied, right-click the job name, and choose **Copy Save As**.
- **Step 4** In the displayed dialog box, configure related parameters. **[Table 5-19](#page-70-0)** describes the parameters.

<span id="page-70-0"></span>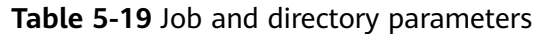

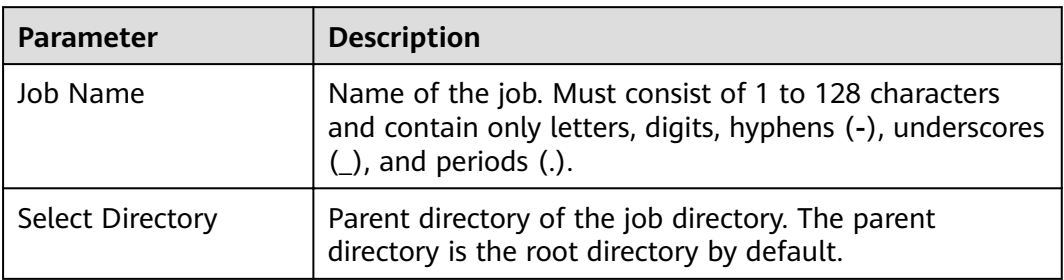

## **Step 5** Click **OK**.

**----End**

# **6 Solution**

## **Context**

The solution aims to provide users with convenient and systematic management operations and better meet service requirements and objectives. Each solution can contain one or more business-related jobs, and one job can be reused by multiple solutions.

You can perform the following operations on a solution:

- **Creating a Solution**
- **[Editing a Solution](#page-72-0)**
- **[Editing a Solution](#page-72-0)**
- **[Importing a Solution](#page-72-0)**
- **[Upgrading a Solution](#page-72-0)**
- **[Deleting a Solution](#page-72-0)**

#### **Creating a Solution**

On the development page of DLF, create a solution, set the solution name, and select business-related jobs.

#### **Figure 6-1** Creating a solution

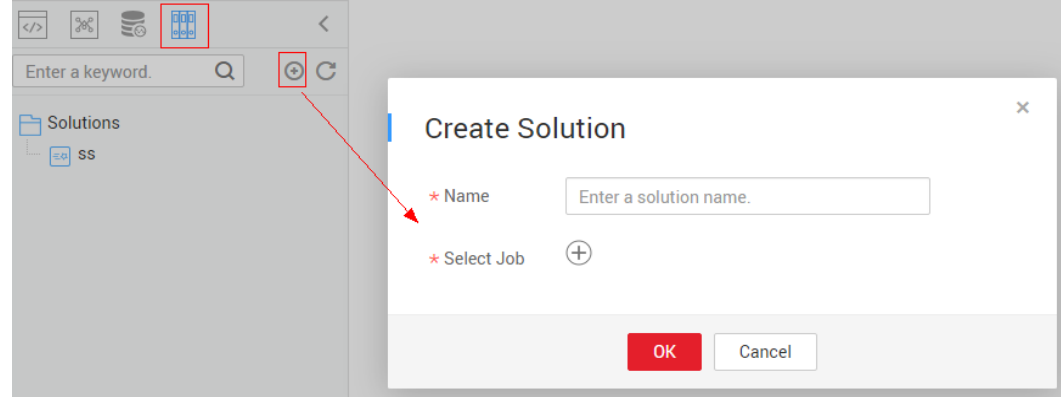
**Step 1** Log in to the DLF console.

- **Step 2** In the navigation tree of the Data Development console, choose **Development** > **Develop Script**/**Data Development** > **Develop Job**.
- **Step 3** In the upper part of the directory on the left, click **dee**. The solution directory is displayed.
- **Step 4** Click  $\bigodot$  in the upper part of the solution directory. The **Create Solution** page is displayed. **Table 6-1** describes the solution parameters.

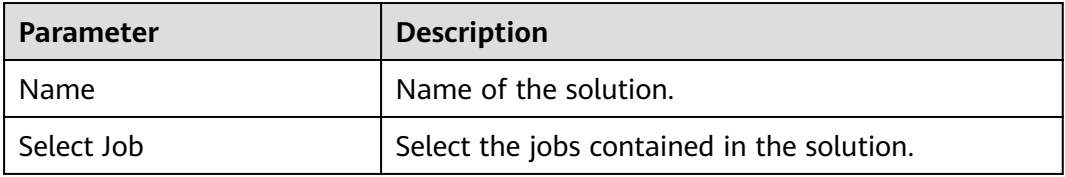

**Table 6-1** Solution Parameters

**Step 5** Click **OK**. The new solution is displayed in the directory on the left.

**----End**

#### **Editing a Solution**

In the solution directory, right-click the solution name and choose **Edit** from the shortcut menu.

#### **Exporting a Solution**

In the solution directory, right-click the solution name and choose **Export** from the shortcut menu to export the solution file in ZIP format to the local host.

## **Importing a Solution**

In the solution directory, right-click a solution and choose **Import Solution** from the shortcut menu to import the solution file that has been uploaded to OBS.

#### **Upgrading a Solution**

In the solution directory, right-click the solution name and choose **Upgrade** from the shortcut menu to import the solution file that has been uploaded to OBS. During the solution upgrade, the running jobs are stopped. The system determines whether to restart the jobs after the upgrade based on the configured upgrade restart policy.

## **Deleting a Solution**

In the solution directory, right-click the solution name and choose **Delete** from the shortcut menu. A deleted solution cannot be restored. Exercise caution when performing this operation.

# **7 O&M and Scheduling**

# **7.1 Overview**

Log in to the DLF console and choose **Monitoring** > **Overview**. On the **Overview** page, you can view the statistics of job instances in charts. Currently, you can view four types of statistics:

- Today's Job Instance Scheduling
- Latest 7 Days' Job Instance Scheduling
- Top 10 Job Instances with the Longest Execution Time in the Last 30 Days Click a job name to go to the **Monitor Instance** page and view the detailed running records of the job instance with a long execution time.
- Top 10 Job Instances with the Largest Number of Running Exceptions in the Last 30 Days

Click the value in the **Exception Count** column. On the displayed **Monitor Instance** page, view the detailed running records of the job instance that is running abnormally.

# **7.2 Job Monitoring**

# **7.2.1 Monitoring a Batch Job**

# **Batch Processing: Scheduling Jobs**

After developing a job, you can manage job scheduling tasks on the **Monitor Job** page. Specific operations include to run, pause, restore, or stop scheduling.

#### **Figure 7-1** Scheduling a job

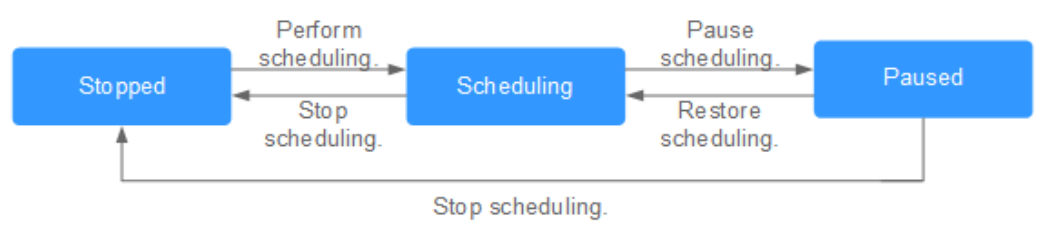

- **Step 1** Log in to the DLF console.
- **Step 2** In the navigation tree of the Data Development console, choose **Monitoring** > **Monitor Job**.
- **Step 3** Click the **Batch Job Monitor** tab.
- **Step 4** In the **Operation** column of the job, click **Run**/**Pause**/**Restore**/**Stop**.

**----End**

## **Batch Processing: Scheduling the Depended Jobs**

You can configure whether to start the depended jobs when scheduling a batch job on the job monitoring page. For details about how to configure depended jobs, see **Configuring Job Scheduling Tasks**.

- **Step 1** Log in to the DLF console.
- **Step 2** In the navigation tree of the Data Development console, choose **Monitoring** > **Monitor Job**.
- **Step 3** Click the **Batch Job Monitor** tab and select a job that has depended jobs.
- **Step 4** In the **Operation** column of the job, click **Schedule**.

You can start only the current job or start the depended jobs at the same time when scheduling the job.

**Figure 7-2** Starting a job

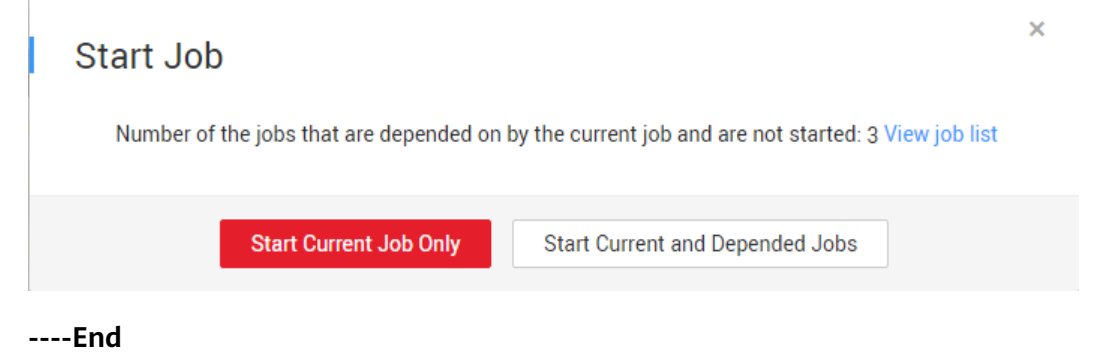

# **Batch Processing: Notification Settings**

You can configure DLF to notify you of job success or failure. The following provides the method for configuring a notification task. You can also configure a notification task on the **Monitoring** page. For details, see **[Managing a](#page-87-0) Notification** 

- **Step 1** Log in to the DLF console.
- **Step 2** In the navigation tree of the Data Development console, choose **Monitoring** > **Monitor Job**.
- **Step 3** Click the **Batch Job Monitor** tab.
- **Step 4** In the **Operation** column of the job, choose **More** > Set Notification. In the displayed dialog box, configure notification parameters. **[Table 7-9](#page-88-0)** describes the notification parameters.
- **Step 5** Click **OK**.

**----End**

## **Batch Processing: Instance Monitoring**

You can view the running records of all instances of a job on the **Monitor Instance** page.

- **Step 1** Log in to the DLF console.
- **Step 2** In the navigation tree of the Data Development console, choose **Monitoring** > **Monitor Job**.
- **Step 3** Click the **Batch Job Monitor** tab.
- **Step 4** In the **Operation** column of a job, choose **More** > **Monitor Instance** to view the running records of all instances of the job.
	- For details about the **Operation** column of the instance, see **[Table 7-2](#page-79-0)**.
	- For details about the **Operation** column of the node, see **[Table 7-3](#page-79-0)**.

**----End**

## **Batch Processing: Scheduling Configuration**

You can perform the following steps to go to the development page of a specific job.

- **Step 1** Log in to the DLF console.
- **Step 2** In the navigation tree of the Data Development console, choose **Monitoring** > **Monitor Job**.
- **Step 3** Click the **Batch Job Monitor** tab.
- **Step 4** In the **Operation** column of a job, choose **More** > **Configure Scheduling. ----End**

## **Batch Processing: Job Dependency View**

You can view the dependencies between jobs.

**Step 1** Log in to the DLF console.

- **Step 2** In the navigation tree of the Data Development console, choose **Monitoring** > **Monitor Job**.
- **Step 3** Click the **Batch Job Monitor** tab.
- **Step 4** Click the job name and click the **Job Dependencies** tab. View the dependencies between jobs.

**Figure 7-3** Job dependencies view Job Monitoring > Doc\_batch Job Instances **Job Details Job Dependencies** Doc batch2 Doc batch

Click a job in the view. The development page of the job will be displayed.

**----End**

## **Batch Processing: PatchData**

A job executes a scheduling task to generate a series of instances in a certain period of time. This series of instances are called PatchData. PatchData can be used to fix the job instances that have data errors in the historical records or to build job records for debugging programs.

Only the periodically scheduled jobs support PatchData. For details about the execution records of PatchData, see **[PatchData Monitoring](#page-86-0)**.

#### $\Box$  note

Do not modify the job configuration when PatchData is being performed. Otherwise, job instances generated during PatchData will be affected.

- **Step 1** Log in to the DLF console.
- **Step 2** In the navigation tree of the Data Development console, choose **Monitoring** > **Monitor Job**.
- **Step 3** Click the **Batch Job Monitor** tab.
- **Step 4** In the **Operation** column of the job, choose **More** > **PatchData**.
- **Step 5** Configure PatchData parameters. **Table 7-1** shows the PatchData parameters.

#### **Figure 7-4** PatchData parameters

| Data Lake Factory<br>Dashboard<br>Data Management<br><b>Data Integration</b><br><b>Data Development</b><br><b>Configuration &amp; Management</b><br>$\left(\equiv\right)$<br><b>Maintenance &amp; Scheduling</b> |                  |                  |                            |                                            |             |             |                                         |                       |  |            |  |
|----------------------------------------------------------------------------------------------------|------------------|------------------|----------------------------|--------------------------------------------|-------------|-------------|-----------------------------------------|-----------------------|--|------------|--|
| Real-Time Job Monitoring<br><b>Batch Job Monitoring</b>                                                                                                    |                  |                  |                            |                                            |             |             |                                         |                       |  |            |  |
|                                                                                                    |                  |                  |                            |                                            | $\mathbf x$ | Name        | $\blacktriangleright$ Enter a job name. |                       |  | $Q \mid C$ |  |
| Name                                                                                                    | Scheduling       | Schedule Type    | <b>Configure PatchData</b> |                                            |             |             | <b>Created By</b>                       | Operation             |  |            |  |
| $\vee$ job_9105                                                                                                    | <b>O</b> Stopped | Run once         | * PatchData Name           | P_job_p02_20181130_160936                  |             |             | dif_initial# 54.0                       | Run Stop More +       |  |            |  |
| $\vee$ job_4330                                                                                                    | G Stopped        | Run once         | * Job Name                 | job_p02                                    |             |             | dif was the back                        | Run Stop More -       |  |            |  |
| $\vee$ job_3361                                                                                                    | Stopped          | Run once         |                            |                                            |             |             | dif <b>ISSUED RAD</b>                   | Run Stop More -       |  |            |  |
| $\vee$ job_7084                                                                                                    | G Stopped        | Run once         | * Business Date            | to Nov 29, 20  ×<br>一曲<br>Nov 29, 20 ×     |             |             | dif <b>Hilling</b> 580                  | Run Stop More -       |  |            |  |
| $\sim$ job_l                                                                                                    | Stopped          | Run once         | * Parallel Periods         | $\overline{2}$<br>$\overline{\phantom{a}}$ |             |             | dif_initial State                       | Run Stop More -       |  |            |  |
| $\vee$ testcopy_ne                                                                                                    | G Stopped        | Run once         | Downstream Job             | $-Select-$<br>$\overline{\phantom{a}}$     |             |             | dif <sub>f</sub> and the base           | Run Stop More -       |  |            |  |
| $\vee$ job_p02                                                                                                    | <b>O</b> Stopped | Run periodically |                            |                                            |             | $T + 08:00$ | dif <b>ISSUED RAD</b>                   | Run Stop More +       |  |            |  |
| $\vee$ job_9624new                                                                                                    | Stopped          | Run once         |                            |                                            |             |             | dif <b>ISBN 583</b>                     | Run Stop More $\star$ |  |            |  |
| $\vee$ iob_lbold                                                                                                    | Stopped          | Run periodically |                            | Yes<br>Cancel                              |             | $T + 08:00$ | dif will be said.                       | Run Stop More -       |  |            |  |

**Table 7-1** Parameter description

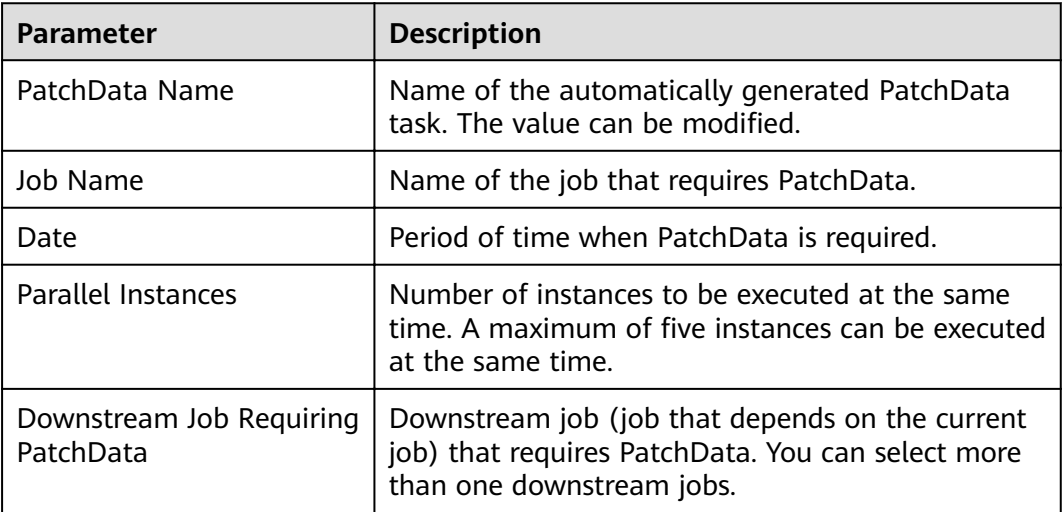

**Step 6** Click **OK**. The system starts to perform PatchData and the **PatchData Monitoring** page is displayed.

**----End**

# **Batch Processing: Batch Processing Jobs**

You can schedule and stop jobs and configure notification tasks in batches.

**Step 1** Log in to the DLF console.

- <span id="page-78-0"></span>**Step 2** In the navigation tree of the Data Development console, choose **Monitoring** > **Monitor Job**.
- **Step 3** Click the **Batch Job Monitor** tab.
- **Step 4** Select the jobs and click **Schedule/Stop/Configure Notification** to process the jobs in batches.

**----End**

## **Batch Processing: Viewing Latest Instances**

This function enables you to view the information about five instances that are running in a job.

- **Step 1** Log in to the DLF console.
- **Step 2** In the navigation tree of the Data Development console, choose **Monitoring** > **Monitor Job**.
- **Step 3** Click the **Batch Job Monitor** tab.
- **Step 4** Click  $\vee$  in front of the job name. The page of the latest instance is displayed. You can view the details about the nodes contained in the latest instances.

**----End**

## **Batch Processing: Viewing All Instances**

You can view all running records of a job on the **Running History** page and perform more operations on instances or nodes based on site requirements.

- **Step 1** Log in to the DLF console.
- **Step 2** In the navigation tree of the Data Development console, choose **Monitoring** > **Monitor Job**.
- **Step 3** Click the **Batch Job Monitor** tab.
- **Step 4** Click a job name. The **Running History** page is displayed.

You can stop, rerun, continue to run, or forcibly run jobs in batches. For details, see **[Table 7-2](#page-79-0)**.

When multiple instances are rerun in batches, the sequence is as follows:

- If a job does not depend on the previous schedule cycle, multiple instances run concurrently.
- If jobs are dependent on their own, multiple instances are executed in serial mode. The instance that first finishes running in the previous schedule cycle is the first one to rerun.

#### <span id="page-79-0"></span>**Figure 7-5** Batch operations

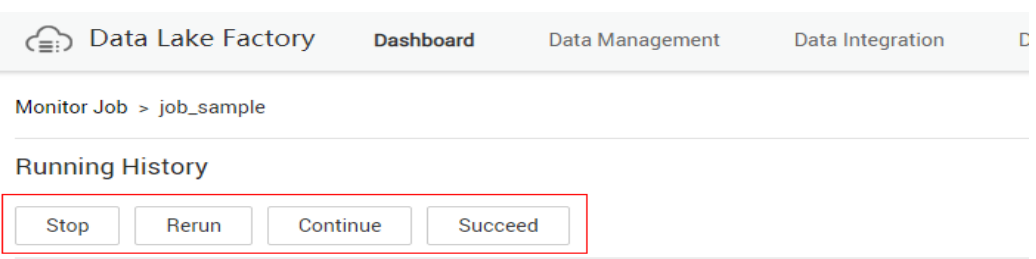

**Step 5** View actions in the **Operation** column of an instance. **Table 7-2** describes the actions that can be performed on the instance.

| <b>Action</b>                | <b>Description</b>                                                                                                    |
|------------------------------|----------------------------------------------------------------------------------------------------|
| Stop                         | Stops an instance that is in the <b>Waiting, Running</b> , or<br><b>Abnormal state.</b>                                                                                                    |
| Rerun                        | Reruns an instance that is in the <b>Succeeded</b> or<br>Canceled.                                                                                                    |
| View Waiting Job<br>Instance | When the instance is in the waiting state, you can view<br>the waiting job instance.                                                                                                    |
| Continue                     | If an instance is in the <b>Abnormal</b> state, you can click<br><b>Continue</b> to begin running the subsequent nodes in<br>the instance.<br><b>NOTE</b><br>This operation can be performed only when Failure Policy is<br>set to Suspend the current job execution plan. To view the<br>current failure policy, click a node and then click Advanced<br>Settings on the Node Properties page. |
| Succeed                      | Forcibly changes the status of an instance from<br>Abnormal, Canceled, Failed to Succeed.                                                                                                    |
| View                         | Goes to the job development page and view job<br>information.                                                                                                    |

**Table 7-2** Actions for an instance

- **Step 6** Click  $\vee$  in front of an instance. The running records of all nodes in the instance are displayed.
- **Step 7** View actions in the **Operation** column of a node. **Table 7-3** describes the actions that can be performed on the node.

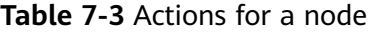

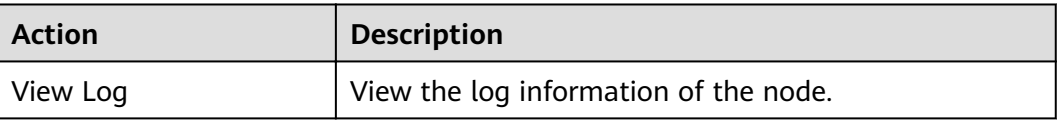

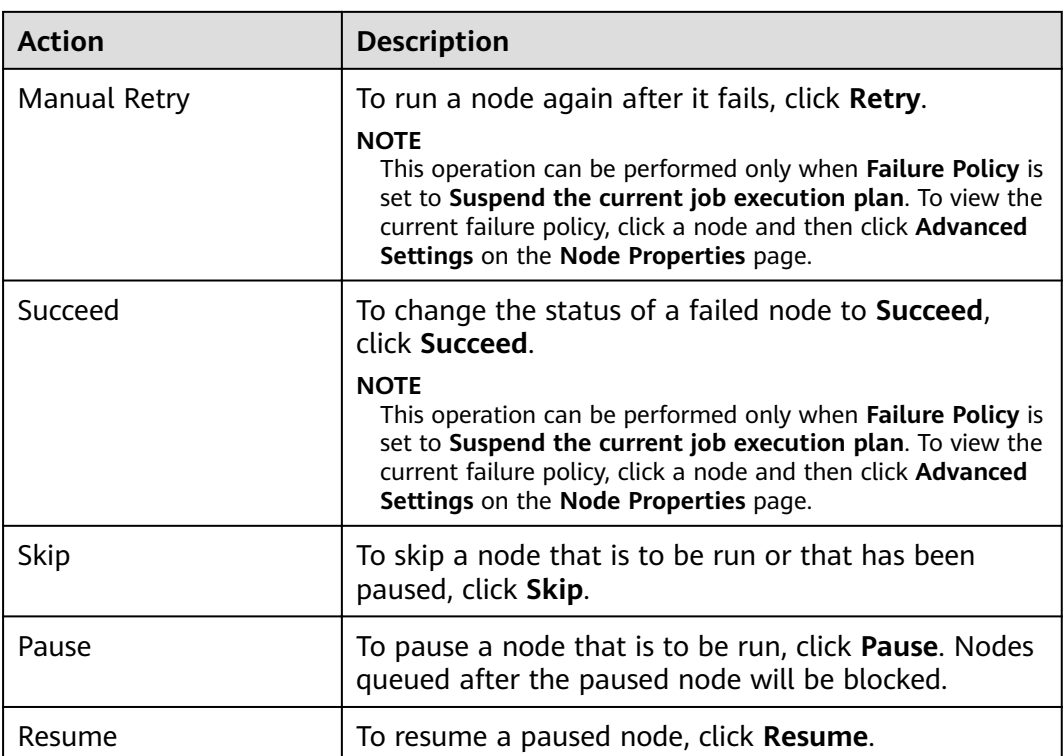

**----End**

# **7.2.2 Monitoring a Real-Time Job**

You can view information such as the running status, start time, and end time of the real-time processing job on the **Real-Time Job Monitoring** page, and start and stop the real-time processing job.

**Figure 7-6** Real-time job monitoring page

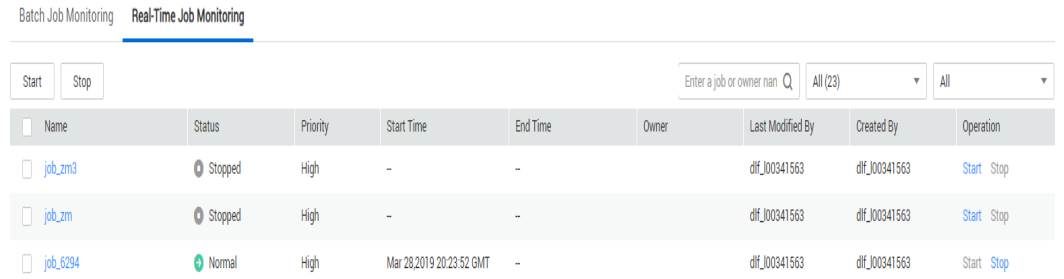

- Batch processing jobs: Select jobs and click **Start**/**Stop**.
- Viewing node information of the job: Click a job name. On the page that is displayed, view the node connection relationship and monitoring information.
- Viewing status of the latest instances: Click the drop-down arrow next to the name of a job to view the latest instance status.

# Real-Time Jobs: Configuring Event-based Scheduling on a Node

If event-driven scheduling is configured for a node in a real-time job, right-click the node and choose **Configure Scheduling** from the shortcut menu to view and modify the scheduling information about the node.

- **Step 1** Log in to the DLF console.
- **Step 2** In the navigation tree of the DLF console, choose **Monitoring** > **Monitor Job**.
- **Step 3** On the **Real-Time Job Monitoring** tab page, click a job name.
- **Step 4** Click the node where event-driven scheduling is configured and choose Configure **Scheduling**. Set the parameters described in **[Table 7-4](#page-82-0)**.

When you click **View Startup Log**, you can view the job startup log information.

**Figure 7-7** Configuring scheduling

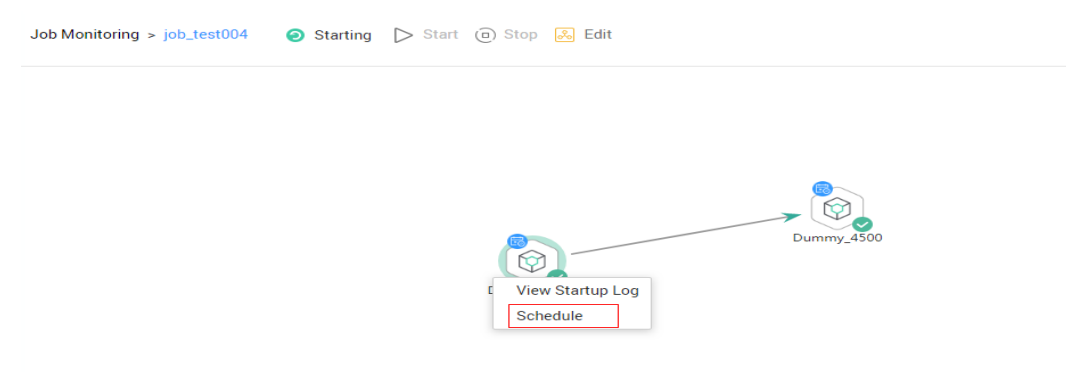

● When **Triggering Event Type** of **Event-Driven Scheduling** is set to **DIS**, configure a DIS scheduling policy as follows:

I

## <span id="page-82-0"></span>Figure 7-8 Configuring a DIS scheduling policy

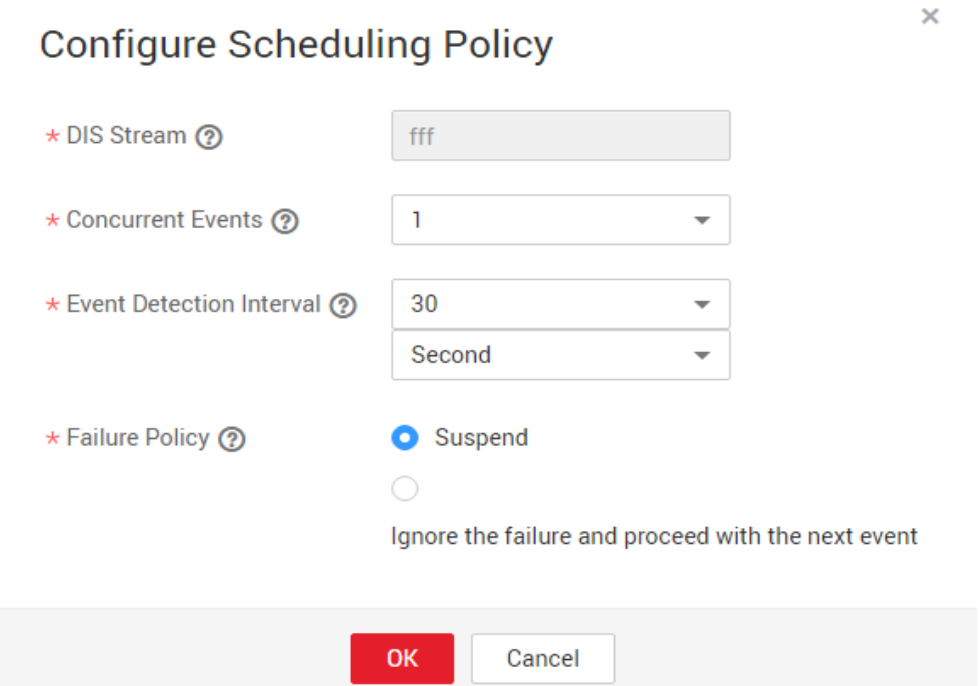

#### **Table 7-4** Policy parameters

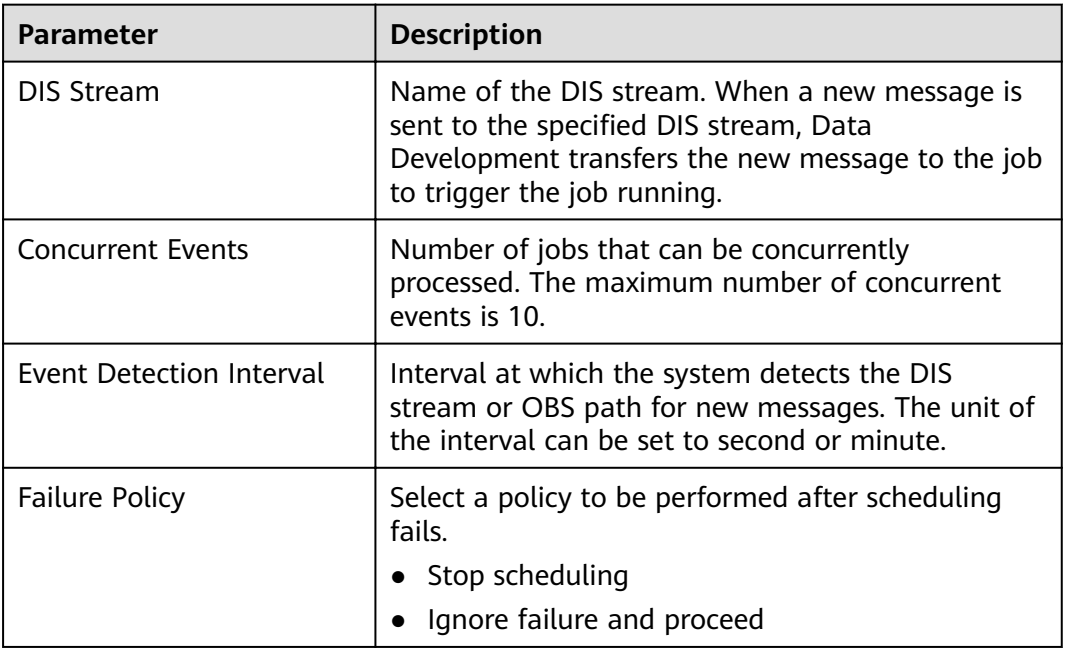

**----End**

# **Rerunning a Job After the Job Is Paused**

If event-based scheduling is configured for a node in a real-time job, you can disable the node and then restore it. When the node is restored, you can select where you can resume running.

**Step 1** Log in to the DLF console.

- **Step 2** In the navigation tree of the DLF console, choose **Monitoring** > **Monitor Job**.
- **Step 3** On the **Real-Time Job Monitoring** tab page, click a job name.
- **Step 4** On the job monitoring page, right-click a node with event-driven scheduling configured and choose **Disable** from the shortcut menu.
- **Step 5** Right-click the node and choose **Resume** from the shortcut menu. The **Resume Node Running** dialog box is displayed, as shown in **Table 7-5**.

**Figure 7-9** Resuming node running

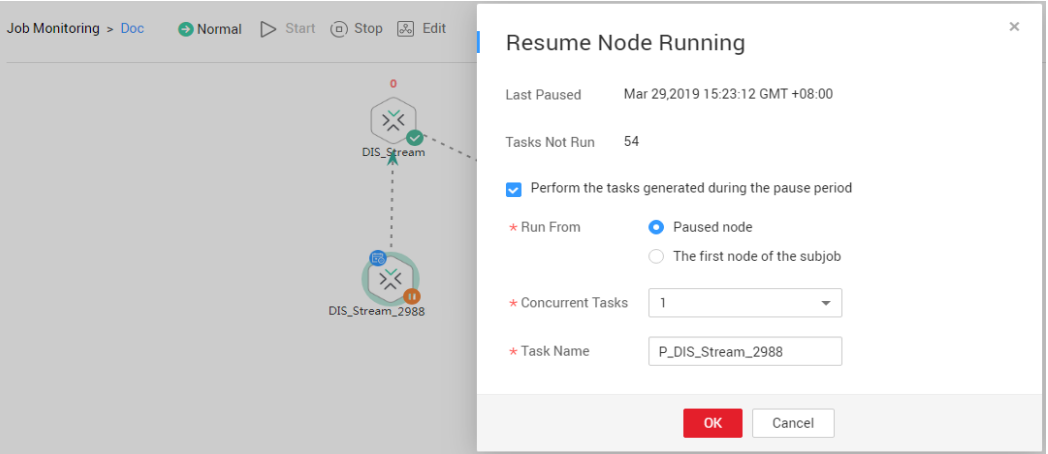

**Table 7-5** Resumption parameters

| <b>Parameter</b>        | <b>Description</b>                                                                       |  |
|-------------------------|------------------------------------------------------------------------------------------|--|
| Last Paused             | Start time when a node is suspended.                                                     |  |
| <b>Tasks Not Run</b>    | Number of tasks that are not running during node<br>suspension.                          |  |
|                         | Parameters for performing the tasks generated during the pause period                    |  |
| <b>Run From</b>         | Position from which running restarts.<br>• Paused node<br>• The first node of the subjob |  |
| <b>Concurrent Tasks</b> | Number of tasks to be processed.                                                         |  |
| <b>Task Name</b>        | Task to be resumed.                                                                      |  |

**----End**

# **7.2.3 Monitoring Real-Time Subjobs**

When event-based scheduling is configured for a node in a job, you can click this node to query monitoring information of subjobs. On the **Subjob** page, you can stop, rerun, continue, and succeed subjobs as well as view subjob events.

- **Step 1** Log in to the DLF console.
- **Step 2** In the navigation tree of the DLF console, choose **Monitoring** > **Monitor Job**.
- **Step 3** On the **Real-Time Job Monitoring** tab page, click a job name.
- **Step 4** Click a node with event-based scheduling configured, as shown in Figure 7-10.

#### **Figure 7-10** Subjob monitoring page

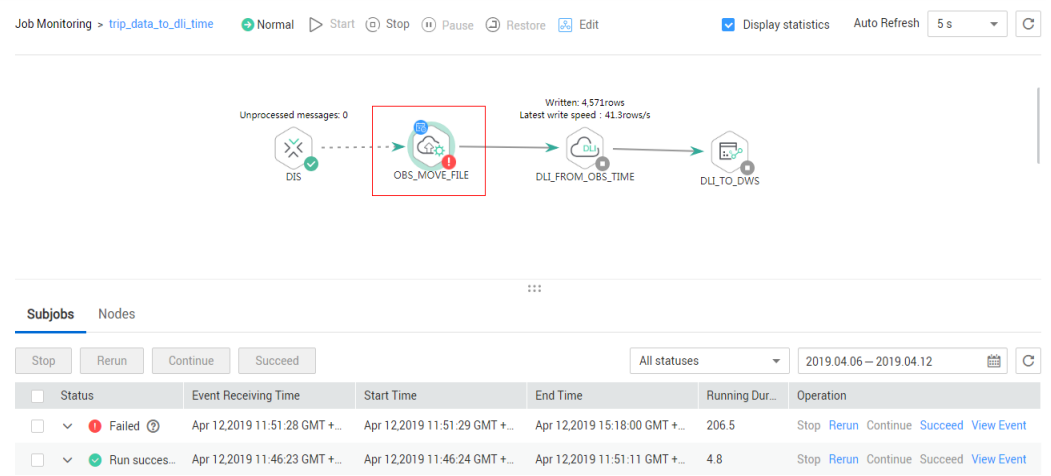

**Table 7-6** describes the actions listed in the **Operation** column of each subjob.

| <b>Action</b>     | <b>Description</b>                                                                                                    |  |  |
|-------------------|----------------------------------------------------------------------------------------------------|--|--|
| Stop              | Stops a subjob instance that is in the <b>Running</b> state.                                                                                                    |  |  |
| Rerun             | Reruns a subjob instance that is in the <b>Succeed</b> or<br><b>Failed state.</b>                                                                                                    |  |  |
| Continue          | If a subjob instance is in the <b>Abnormal</b> state, you can<br>click Continue to begin running the subsequent nodes<br>in the subjob instance.                                                                                                    |  |  |
|                   | <b>NOTE</b><br>This operation can be performed only when <b>Failure Policy</b> is<br>set to Suspend the current job execution plan. To view the<br>current failure policy, click a node and then click Advanced<br>Settings on the Node Properties page. |  |  |
| Succeed           | Forcibly changes the status of a subjob instance from<br><b>Failed to Succeed.</b>                                                                                                    |  |  |
| <b>View Event</b> | Displays the event content of a subjob.                                                                                                    |  |  |

**Table 7-6** Actions in the **Operation** column

**Step 5** Click  $\vee$  in the **Status** column. The running records of the subjob node are displayed.

**[Table 7-7](#page-85-0)** describes the actions that can be performed on the node.

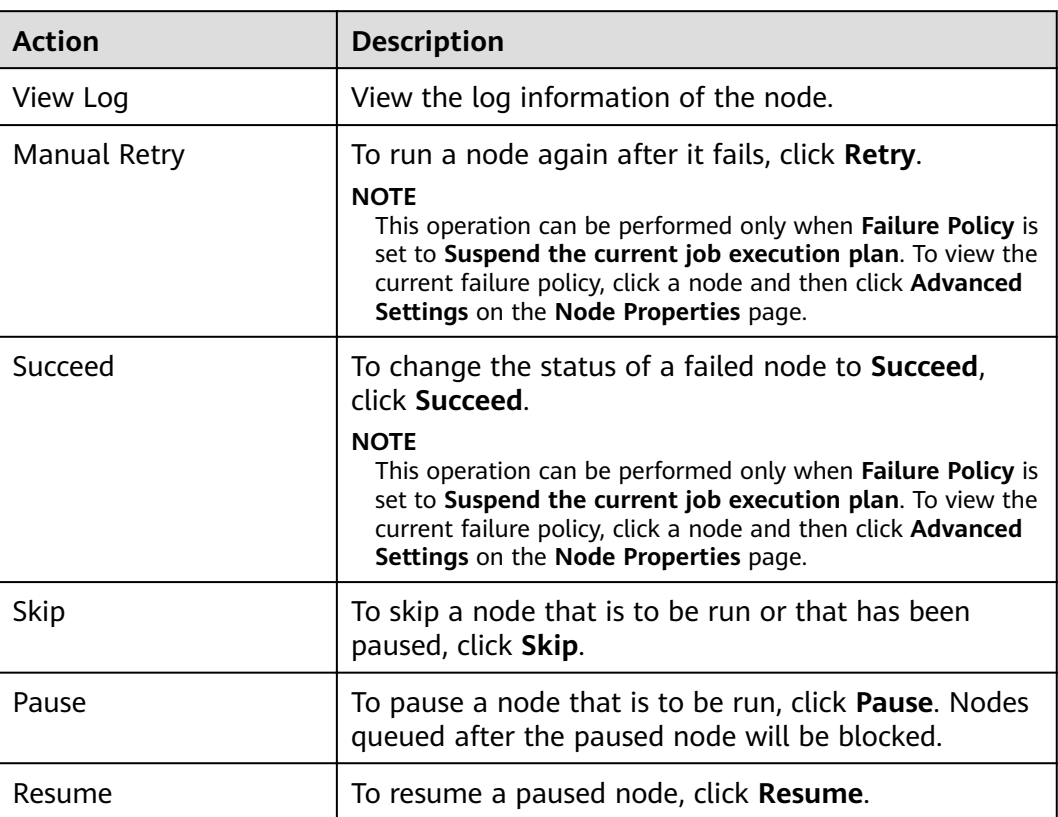

#### <span id="page-85-0"></span>**Table 7-7** Actions for a node

**----End**

# **7.3 Instance Monitoring**

In the navigation tree of the Data Development console, choose **Monitoring**. On the Monitor Instance page, you can view the job instance information and perform more operations on instances and nodes as required. For details, see **[Batch](#page-78-0) [Processing: Viewing All Instances](#page-78-0)**.

If the job instance is in the **Failed** state, you can mouse over the question mark and view the pop-up message to understand the failure cause, as shown in **Figure 7-11**.

#### **Figure 7-11** Job instance failure prompt

**Monitor Instance** 

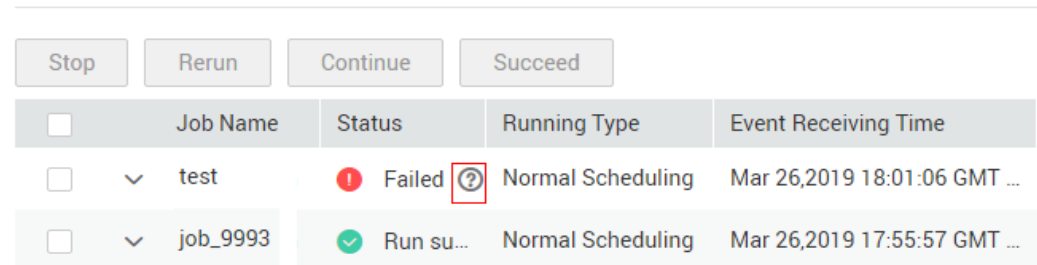

# <span id="page-86-0"></span>**Rerunning Job Instances**

You can rerun a job instance that is successfully executed or fails to be executed by setting its rerun position.

- **Step 1** Log in to the DLF console.
- **Step 2** In the navigation tree of the DLF console, choose **Monitoring** > **Monitor Instance**.
- **Step 3** In the **Operation** column of a job, click **Rerun** to rerun the job instance. Alternatively, click the check box on the left of a job, and then click the **Rerun** button to rerun the job.

**Figure 7-12** Setting the rerunning position

| <b>Monitor Instance</b> |                   |                     |              |                        |                              |                               |                         |                   |                                        |
|-------------------------|-------------------|---------------------|--------------|------------------------|------------------------------|-------------------------------|-------------------------|-------------------|----------------------------------------|
| Stop                    | Rerun<br>Continue | Succeed             |              |                        |                              | $\Omega$<br>Enter a job name. | 2019.03.23 - 2019.03.29 | 曲                 | All statuses                           |
|                         | <b>Job Name</b>   | <b>Status</b>       | Running Ty., |                        |                              | en al region                  |                         | <b>Created By</b> | Operation                              |
| $\Box$                  | $\vee$ job_lbdws  | <b>C</b> Running    | Normal Sc    | <b>Rerun Node</b>      |                              |                               | $\times$                | dlf_I00341563     | Stop Rerun Continue More $\rightarrow$ |
| $\Box$                  | $\sim$ job_lbdws  | <b>O</b> Running    | Normal Sc    | * Rerun From (?)       | <b>O</b> Error node          |                               |                         | dlf_I00341563     | Stop Rerun Continue More v             |
| $\Box$                  | $\vee$ job_lbdws  | <b>O</b> Running    | Normal Sc    |                        | ◯ The first node             |                               |                         | dlf I00341563     | Stop Rerun Continue More -             |
| $\Box$                  | $\vee$ job_lbdws  | $\bigcirc$ Running  | Normal Sc.,  |                        | Specified node<br>$\bigcirc$ |                               |                         | d#100341563       | Stop Rerun Continue More -             |
| $\Box$                  | $\vee$ job_lbdws  | <b>O</b> Failed (?) | Normal Sc    |                        | OK                           | Cancel                        |                         | dlf I00341563     | Stop Rerun Continue More -             |
| $\Box$                  | $\vee$ job_lbdws  | <b>O</b> Failed ②   | Normal Sc    |                        |                              |                               |                         | dlf_I00341563     | Stop Rerun Continue More -             |
| $\Box$                  | $\sim$ job_lbdws  | <b>O</b> Failed ②   | Normal Sc    | Mar 29.2019 11:22:00 G | Mar 29.2019 11:22:01 G       | Mar 29.2019 11:23:01 G        | 1.0                     | dlf_I00341563     | Stop Rerun Continue More v             |

**Table 7-8** Parameter description

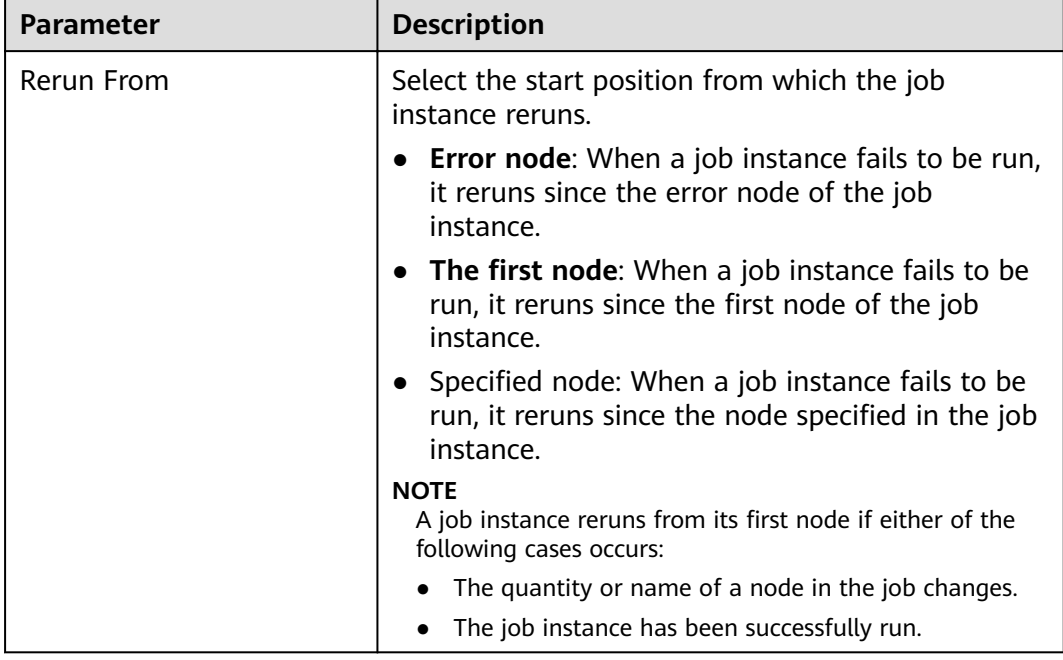

**----End**

# **7.4 PatchData Monitoring**

In the navigation tree of the Data Development console, choose **Monitoring** > **Monitor PatchData**.

<span id="page-87-0"></span>On the , you can view the task status, service date, number of parallel periods, and PatchData job names, and stop a running task.

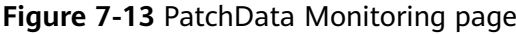

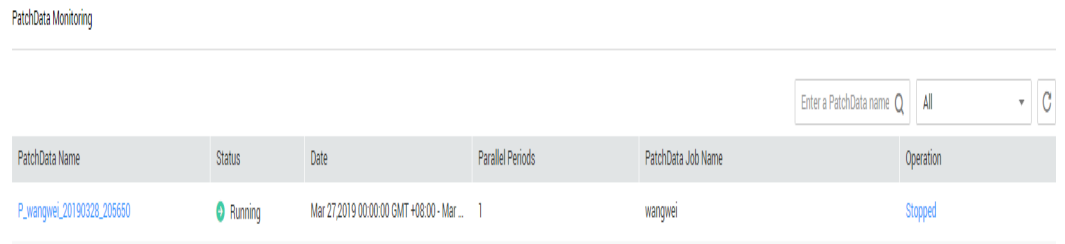

On the page shown in **Figure 7-13**, click PatchData name. On the displayed page, you can view the PatchData execution status. For more information, see **[Batch](#page-78-0) [Processing: Viewing All Instances](#page-78-0)**.

**Figure 7-14** PatchData Monitoring details

| Monitor PatchData > P_iob_5433_20190409_172351 |                           |                                 |                                 |                                 |                                       |
|------------------------------------------------|---------------------------|---------------------------------|---------------------------------|---------------------------------|---------------------------------------|
|                                                |                           |                                 |                                 |                                 | $: 2019/04/08 - 2019/04/08$ C<br>Date |
| <b>Task Name</b>                               | <b>Status</b>             | Plan Time                       | <b>Start Time</b>               | <b>End Date</b>                 | Operation                             |
| $\land$ 2019/04/08                             | Successfully              |                                 |                                 |                                 |                                       |
| $\vee$ job 5433                                | Run successfully          | 2019/Apr/08 23:58:00 GMT +08:00 | 2019/Apr/09 21:39:04 GMT +08:00 | 2019/Apr/09 21:39:56 GMT +08:00 | Stop Rerun View Wai More -            |
| $\vee$ job_5433                                | <b>B</b> Run successfully | 2019/Apr/08 23:56:00 GMT +08:00 | 2019/Apr/09 21:38:34 GMT +08:00 | 2019/Apr/09 21:39:10 GMT +08:00 | Stop Rerun View Wai More -            |
| $\vee$ job_5433                                | <b>C</b> Run successfully | 2019/Apr/08 23:54:00 GMT +08:00 | 2019/Apr/09 21:38:13 GMT +08:00 | 2019/Apr/09 21:39:01 GMT +08:00 | Stop Rerun View Wai More -            |
| $\vee$ job_5433                                | <b>B</b> Run successfully | 2019/Apr/08 23:52:00 GMT +08:00 | 2019/Apr/09 21:37:43 GMT +08:00 | 2019/Apr/09 21:38:31 GMT +08:00 | Stop Rerun View Wai More -            |
| $\vee$ job 5433                                | <b>O</b> Run successfully | 2019/Apr/08 23:50:00 GMT +08:00 | 2019/Apr/09 21:37:37 GMT +08:00 | 2019/Apr/09 21:38:10 GMT +08:00 | Stop Rerun View Wai More -            |
| $\vee$ job 5433                                | <b>B</b> Run successfully | 2019/Apr/08 23:48:00 GMT +08:00 | 2019/Apr/09 21:37:04 GMT +08:00 | 2019/Apr/09 21:37:40 GMT +08:00 | Stop Rerun View Wai More -            |
| $\vee$ job 5433                                | Run successfully          | 2019/Apr/08 23:46:00 GMT +08:00 | 2019/Apr/09 21:37:04 GMT +08:00 | 2019/Apr/09 21:37:35 GMT +08:00 | Stop Rerun View Wai More +            |
| $\vee$ job_5433                                | Run successfully          | 2019/Apr/08 23:44:00 GMT +08:00 | 2019/Apr/09 21:36:19 GMT +08:00 | 2019/Apr/09 21:37:01 GMT +08:00 | Stop Rerun View Wai More -            |
| $\vee$ job_5433                                | Run successfully          | 2019/Apr/08 23:42:00 GMT +08:00 | 2019/Apr/09 21:36:19 GMT +08:00 | 2019/Apr/09 21:37:01 GMT +08:00 | Stop Rerun View Wai More -            |
| $\vee$ job_5433                                | Run successfully          | 2019/Apr/08 23:40:00 GMT +08:00 | 2019/Apr/09 21:35:19 GMT +08:00 | 2019/Apr/09 21:36:16 GMT +08:00 | Stop Rerun View Wai More v            |

# **7.5 Notification Management**

# **7.5.1 Managing a Notification**

You can configure DLF to notify you of job success after it is performed.

# **Configuring a Notification**

Before configuring a notification, ensure that Simple Message Notification (SMN) has been enabled, a topic has been configured in SMN, and a job has been submitted and is not in the **Not Started** state.

- **Step 1** Log in to the DLF console.
- **Step 2** In the navigation tree of the Data Development console, choose **Monitoring** > **Manage Notification.**
- **Step 3** On the **Notification Management** tab page, click **Configure Notification**. In the displayed dialog box, configure parameters. **[Table 7-9](#page-88-0)** describes the parameters.

<span id="page-88-0"></span>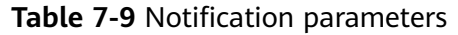

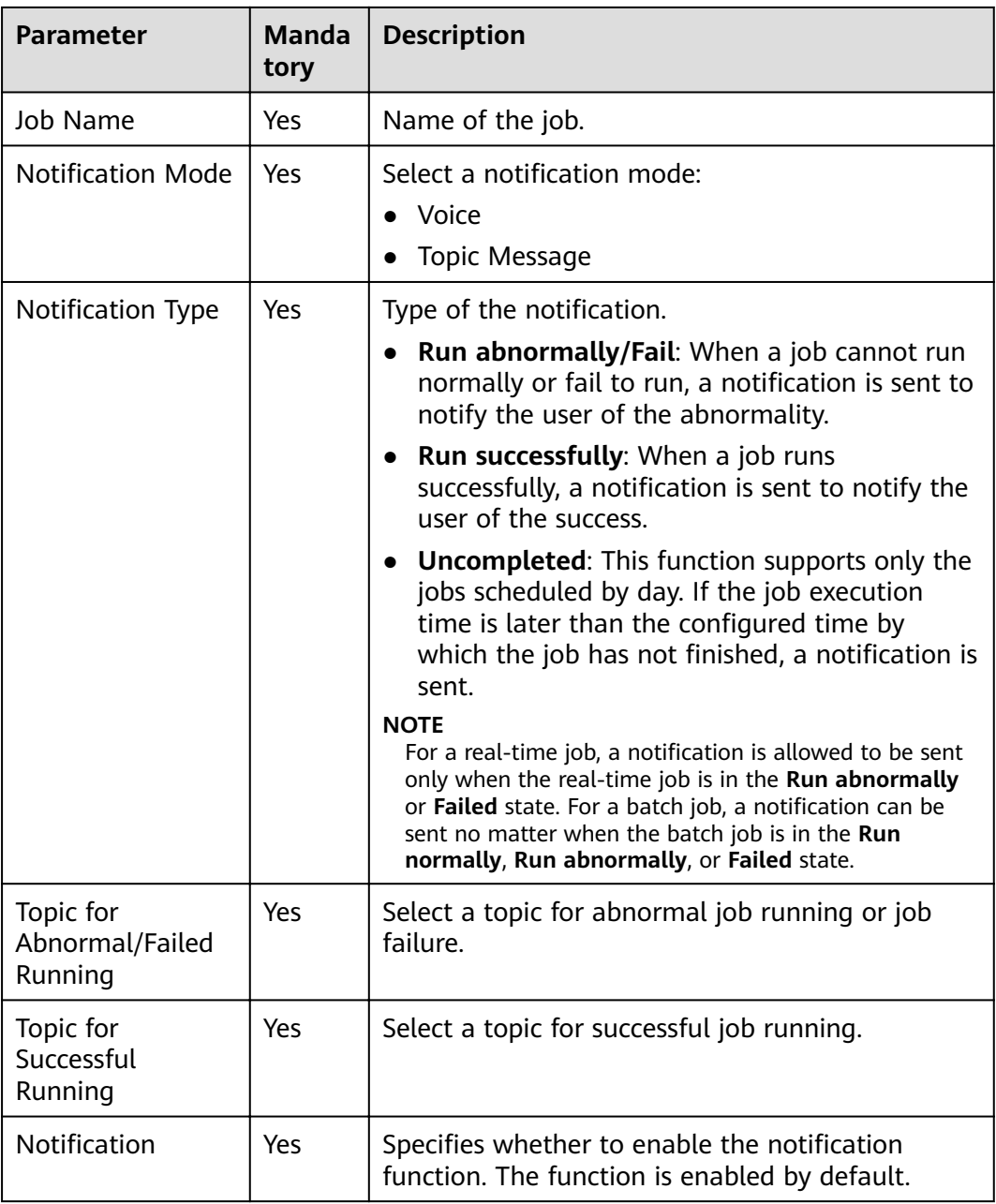

#### **Step 4** Click **OK**.

#### $\Box$  Note

DLF sends notifications through the Simple Message Notification (SMN). Using SMN may incur fees. For price details, contact the SMN support personnel.

**----End**

# **Editing a Notification**

After a notification is created, you can modify the notification parameters as required.

- **Step 1** In the navigation tree of the Data Development console, choose **Monitoring** > **Manage Notification.**
- **Step 2** Click the **Notification Management** tab.
- **Step 3** In the **Operation** column of a notification, click **Edit**. In the displayed dialog box, edit notification parameters. **[Table 7-9](#page-88-0)** describes the notification parameters.
- **Step 4** Click **Yes**.

**----End**

## **Disabling the Notification Function**

You can disable the notification function on the **Edit Notification** page or in the notification list.

- **Step 1** In the navigation tree of the Data Development console, choose **Monitoring** > **Manage Notification.**
- **Step 2** Click the **Notification Management** tab.
- **Step 3** In the **Notification Function** column, click **EX**. When it changes to  $\overline{\mathbf{C}}$ , the notification function is disabled.

#### **----End**

#### **Viewing a Notification**

You can view all notification information on the **Notification Records** tab page.

- **Step 1** Log in to the DLF console.
- **Step 2** In the navigation tree of the Data Development console, choose **Monitoring** > **Manage Notification.**
- **Step 3** Click the **Notification Records** tab.

**----End**

## **Deleting a Notification**

If you do not need to use a notification any more, perform the following operations to delete it:

- **Step 1** In the navigation tree of the Data Development console, choose **Monitoring** > **Manage Notification.**
- **Step 2** Click the **Notification Management** tab.
- **Step 3** In the **Operation** column of the notification, click **Delete**. The **Delete Notification** dialog box is displayed.
- **Step 4** Click **OK**.

**----End**

# **7.5.2 Cycle Overview**

# **Scenarios**

Notifications can be set to specified personnel by day, week, or month, allowing related personnel to regularly understand job scheduling information about the quantity of successfully/unsuccessfully scheduled jobs and failure details.

# **Prerequisites**

- Simple Message Notification (SMN) has been enabled, topics have been configured, and subscriptions have been added to the topics.
- Jobs are not in **Not started** status and have been submitted.
- OBS has been enabled and a folder has been created in OBS.

# **Creating a Notification**

- **Step 1** Log in to the DLF console.
- **Step 2** In the navigation tree of the Data Development console, choose **Monitoring** > **Manage Notification.**
- **Step 3** On the **Cycles** tab page, click **Create Notification**. In the displayed dialog box, configure parameters. **[Table 7-10](#page-91-0)** describes the notification parameters.

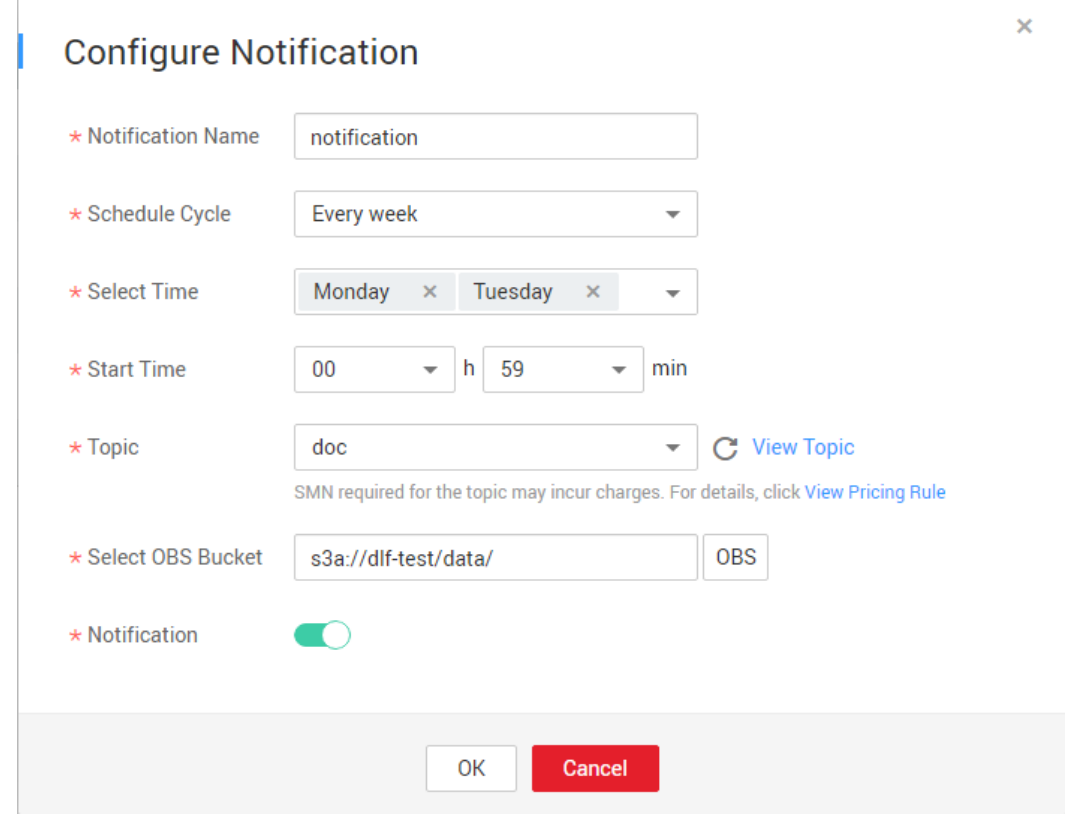

#### **Figure 7-15** Create a notification

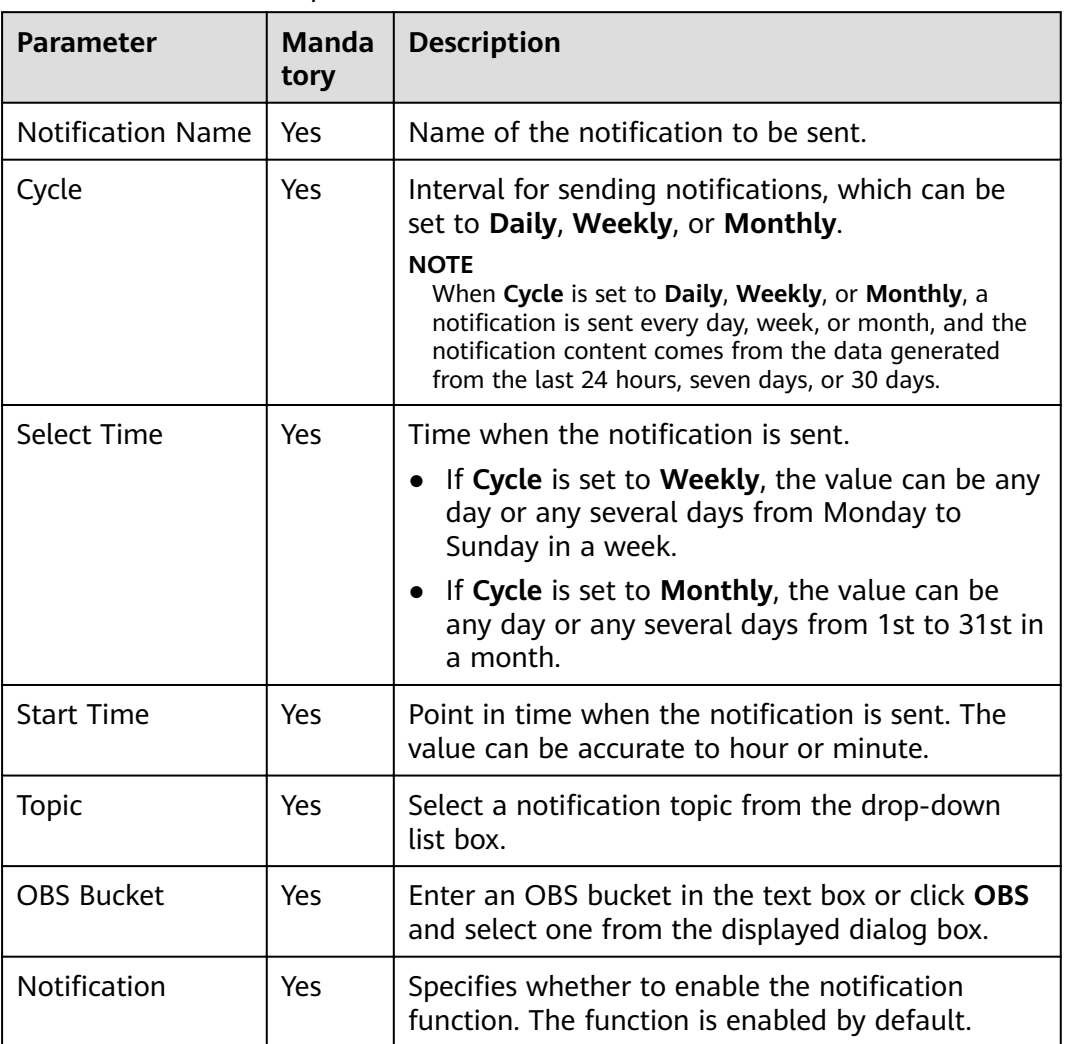

#### <span id="page-91-0"></span>**Table 7-10** Notification parameters

#### **Step 4** Click **OK**.

#### $\Box$  Note

DLF sends notifications through SMN. Using SMN may incur fees. For price details, contact the SMN support personnel.

- **Step 5** After the notification is created, you can perform the following operations on the notification:
	- Click Edit. In the Create Notification dialog box, edit the notification again.
	- Click **View Record**. In the **View Record** dialog box, view the job scheduling details.
	- Click Delete. In the Delete Notification dialog box, click OK to delete the notification.

**----End**

# <span id="page-92-0"></span>**7.6 Backing Up and Restoring Assets**

You can back up all jobs, scripts, resources, and environment variables on a daily basis.

You can also restore assets that have been backed up, including jobs, scripts, resources, and environment variables.

## **Prerequisites**

OBS has been enabled and a bucket has been created in OBS.

# **Backing Up Assets**

**Step 1** Log in to the DLF console.

**Step 2** In the navigation tree of the Data Development console, choose **Manage Backup**.

**Step 3** Click **Start Daily Backup**. In the **Browse OBS File** dialog box, select an OBS folder.

#### **Figure 7-16** Managing backup

Manage Backup

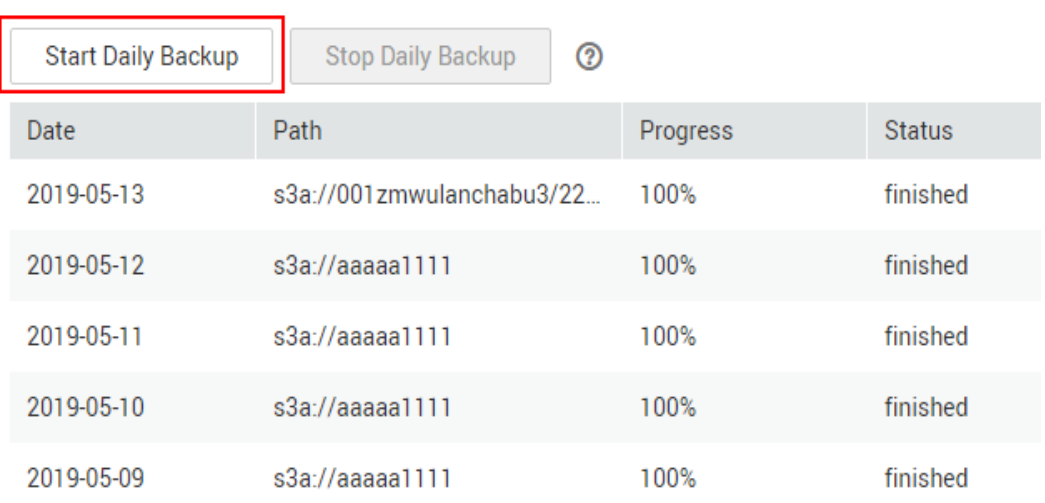

#### $\Box$  Note

- Daily Backup starts at 00:00 every day to back up all jobs, scripts, resources, and environment variables of the previous day. The jobs, scripts, resources, and environment variables of the previous day are not backed up on the current day.
- If you select only the bucket name as the OBS storage path, the backup object is automatically stored in the folder named after the backup date. Environment variables, resources, scripts, and jobs are stored in the **1\_env**, **2\_resources**, **3\_scripts**, and **4\_jobs** folders, respectively.
- After the backup is successful, the **backup.json** file is automatically generated in the folder named after the backup date. The file stores job information based on the node type and can be modified before job restoration.
- To stop daily backup, click **Stop Daily Backup**.

**----End**

## **Restoring Assets**

- **Step 1** Log in to the DLF console.
- **Step 2** In the navigation tree of the Data Development console, choose **Manage Backup**.

#### **Step 3** On the **Manage Restoration** tab, click **Restore Backup**.

In the **Restore Backup** dialog box, select the storage path of the asset to be restored from the OBS bucket and set the duplicate name policy.

#### $\Box$  note

- **•** The storage path is the file path generated in **[Backing Up Assets](#page-92-0)**.
- Before restoring assets, you can modify the **backup.json** file in the backup path. You can change the connection name (connectionName), database name (database), and cluster name (clusterName).

#### **Figure 7-17** Restoring assets

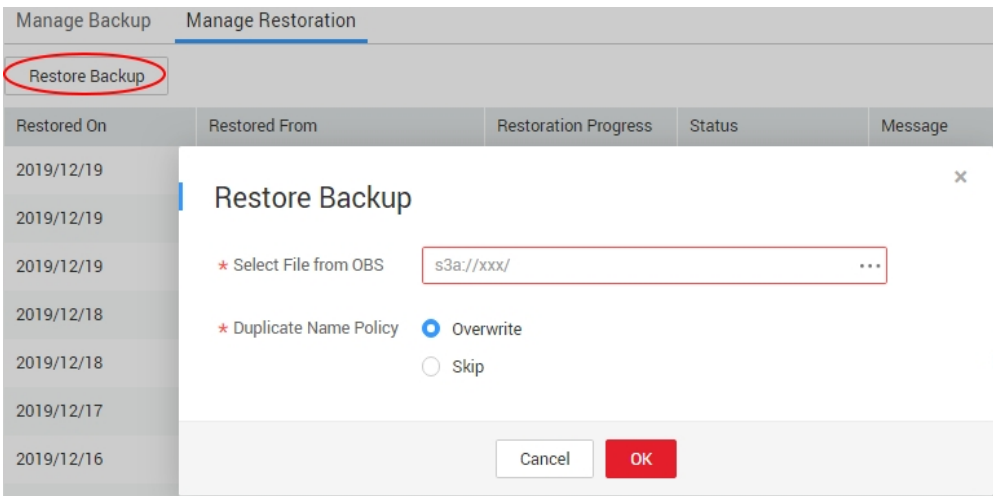

**----End**

# **Configuration and Management**

# **8.1 Managing Host Connections**

DLF can save the host connection information required for scripts and jobs. If the host connection information changes, you only need to edit it on the **Host Connection Management** page, but do not need to edit it in scripts or jobs one by one.

# **Creating a Host Connection**

Ensure that the quantity of host connections is less than the maximum connection quota (20).

- **Step 1** Log in to the DLF console.
- **Step 2** In the navigation tree of the Data Development console, choose **Configuration** > **Manage Host Connection**.
- **Step 3** Click **Create Host Connection**. In the displayed dialog box, set the host connection parameters.

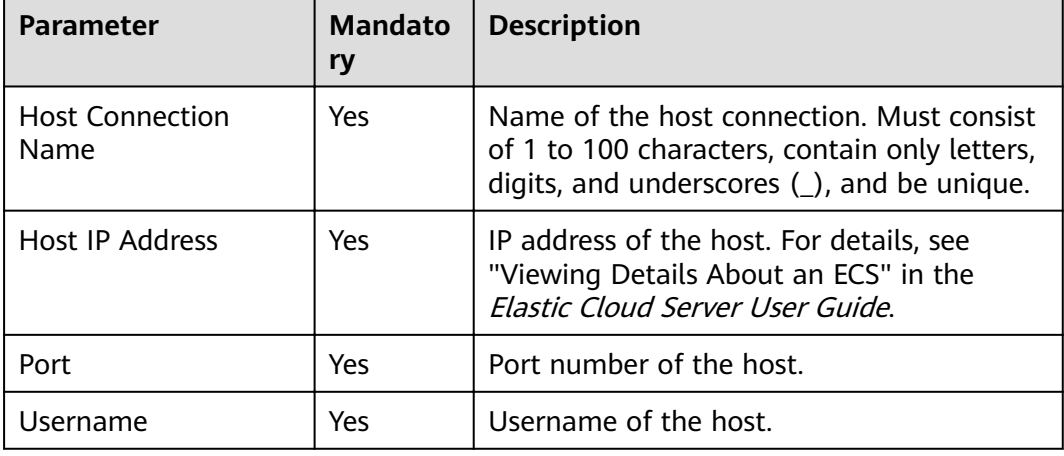

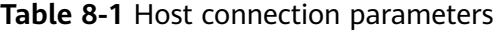

decrypting user passwords and key pairs. You can select a created key from KMS.

No Descriptive information about the host

connection.

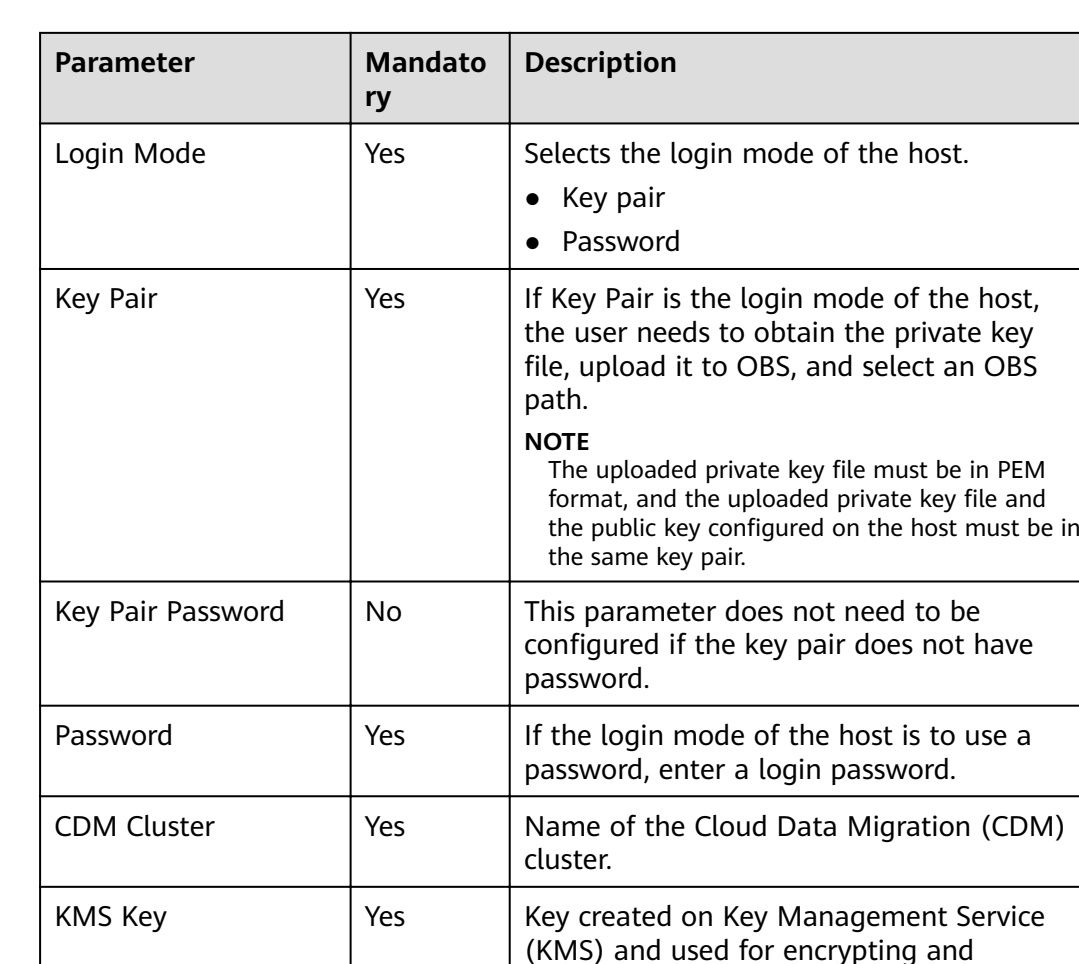

- **Step 4** Click **Test** to test connectivity to the host. If the host can be connected, the host connection has been successfully created.
- **Step 5** Click **OK**.

**----End**

# **Editing a Host Connection**

After a host connection is created, you can modify host connection parameters as required.

**Step 1** Log in to the DLF console.

Host Connection Description

- **Step 2** In the navigation tree of the Data Development console, choose **Configuration** > **Manage Host Connection**.
- **Step 3** In the **Operation** column of the host connection, click **Edit**. In the displayed dialog box, modify the host connection parameters as required.

#### $\Box$  Note

For security purposes, you need to enter the password of the host again when modifying the host connection parameters.

- **Step 4** Click **Test** to test connectivity to the host. If the host can be connected, the host connection has been successfully created.
- **Step 5** Click **OK**.

**----End**

## **Deleting a Host Connection**

If you do not need to use a host connection any more, perform the following operations to delete the host connection:

- **Step 1** Log in to the DLF console.
- **Step 2** In the navigation tree of the Data Development console, choose **Configuration** > **Manage Host Connection**.
- **Step 3** In the **Operation** column of the host connection, click **Delete**. The **Delete Host Connection** dialog box is displayed.
- **Step 4** Click **OK**.

#### **NOTICE**

If you forcibly delete a host connection that is being associated with a script or job, ensure that services are not affected by going to the script or job development page and reassociating an available host connection with the script or job.

**----End**

# **8.2 Managing Resources**

You can upload custom code or text files as resources on Manage Resource and schedule them when running nodes. Nodes that can invoke resources include DLI Spark, MRS Spark, MRS MapReduce, and DLI Flink Job.

After creating a resource, configure the file associated with the resource. Resources can be directly referenced in jobs. When the resource file is changed, you only need to change the resource reference location. You do not need to modify the job configuration. For details about resource usage examples, see **[Developing a Spark Job](#page-113-0)**.

# **(Optional) Creating a Directory**

If a directory exists, you do not need to create one.

- **Step 1** Log in to the DLF console.
- **Step 2** In the navigation tree of the Data Development console, choose **Configuration** > **Manage Resource**.

<span id="page-97-0"></span>**Step 3** In the directory list, click  $\bigoplus$ . In the displayed dialog box, configure directory parameters. **Table 8-2** describes the directory parameters.

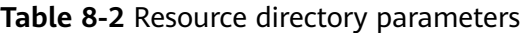

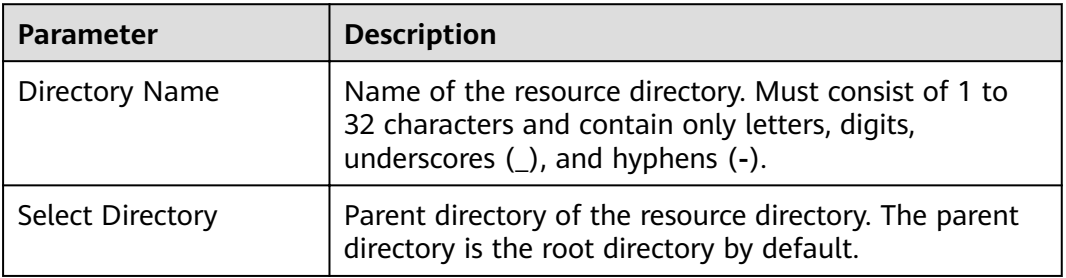

#### **Step 4** Click **OK**.

**----End**

## **Creating a Resource**

You have enabled OBS before creating a resource.

- **Step 1** Log in to the DLF console.
- **Step 2** In the navigation tree of the Data Development console, choose **Configuration** > **Manage Resource**.
- **Step 3** Click **Create Resource**. In the displayed dialog box, configure resource parameters. **Table 8-3** describes the resource parameters.

| <b>Parameter</b>         | <b>Mandator</b><br>y | <b>Description</b>                                                                                                    |
|--------------------------|----------------------|----------------------------------------------------------------------------------------------------|
| Name                     | Yes.                 | Name of the resource. Must consist of 1 to<br>32 characters and contain only letters,<br>digits, underscores $(\_)$ , and hyphens $(-)$ .        |
| Type                     | Yes.                 | File type of the resource. Possible values:<br>$\bullet$ jar<br>$\bullet$ file<br>archive                                                        |
| <b>Resource Location</b> | Yes.                 | Location of the resource. Possible values:<br>$\bullet$ Local<br>$\bullet$ OBS                                                                   |
| Main JAR package         | Yes.                 | Main JAR package that has been uploaded<br>to OBS. This parameter is required when<br>Type is set to jar and Resource Location is<br>set to OBS. |

**Table 8-3** Resource management parameters

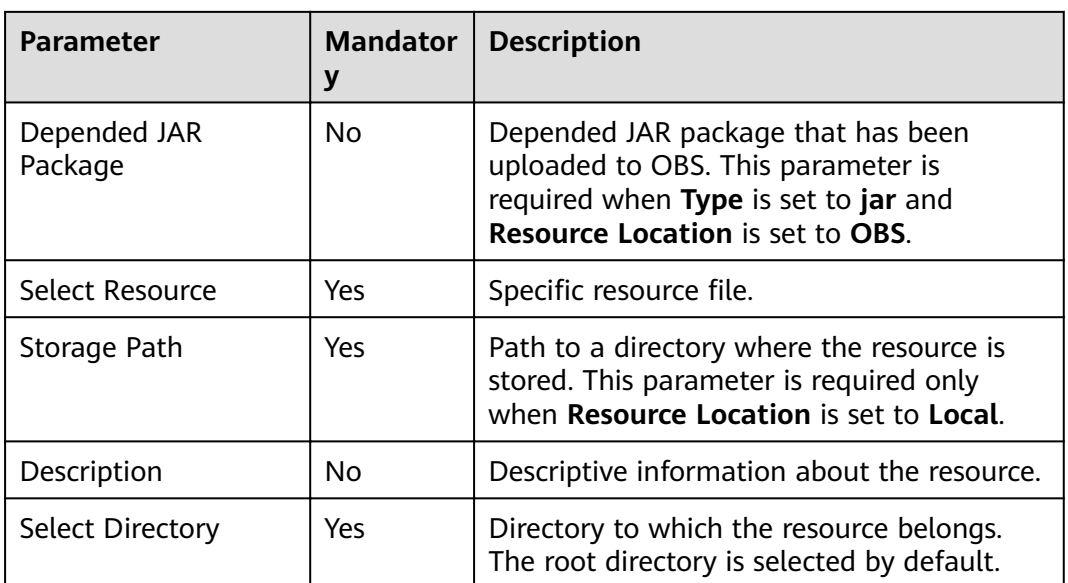

**Step 4** Click **Yes**.

**----End**

#### **Editing a Resource**

After a resource is created, you can modify resource parameters.

- **Step 1** Log in to the DLF console.
- **Step 2** In the navigation tree of the Data Development console, choose **Configuration** > **Manage Resource**.
- **Step 3** In the **Operation** column of the resource, click **Edit**. In the displayed dialog box, modify the resource parameters as required. For details, see **[Table 8-3](#page-97-0)**.
- **Step 4** Click **OK**.

**----End**

## **Deleting a Resource**

If you do not need to use a resource any more, perform the following operations to delete it. Before deleting a resource, ensure that it is not used by any jobs.

- **Step 1** Log in to the DLF console.
- **Step 2** In the navigation tree of the Data Development console, choose **Configuration** > **Manage Resource**.
- **Step 3** In the **Operation** column of the resource, click **Delete**. The **Delete Resource** dialog box is displayed.
- **Step 4** Click **Yes**.

**----End**

## **Importing a Resource**

To import a resource, perform the following operations:

- **Step 1** Log in to the DLF console.
- **Step 2** In the navigation tree of the Data Development console, choose Configuration > **Manage Resource**.
- **Step 3** In the resource directory, click and select **Import Resource**. The **Import Resource** dialog box is displayed.
- **Step 4** Import a resource file uploaded to OBS, click **Next** and then **Close**.

**----End**

## **Exporting a Resource**

To export a resource, perform the following operations:

- **Step 1** In the navigation tree of the Data Development console, choose **Configuration** > **Manage Resource**.
- **Step 2** In the **Operation** column of the resource, click **Export**. The **Export Resource** dialog box is displayed.
- **Step 3** Select **Export resource definitions only** or **Export resource definitions and files**, and click **OK**.

**----End**

# **Specifications**

<span id="page-100-0"></span>You can set environment variables, workspaces, and log storage path on the **Specifications** page. The workspace area contains project-level variables and the environment variable area contains workspace-level variables. Environment variables configured in a workspace can be used by jobs and scripts in the workspace.

# **9.1 Workspace**

You can customize a workspace to isolate resources.

# **Procedure**

- **Step 1** Log in to the DLF console.
- **Step 2** In the navigation tree of the DLF console, choose **Configure Specifications**.
- **Step 3** Click **Workspace**. On the **Workspace** configuration page, click **Add** and enter the workspace name, and configure the enterprise project to which the workspace belongs.

#### $\Box$  Note

- You can configure this parameter only when the Enterprise Project Management service is enabled. The default value is **default**.
- An enterprise project facilitates project-level management and grouping of cloud resources and users.
- You can select the default enterprise project (**default**) or other existing enterprise projects. To create an enterprise project, log in to the Enterprise Management console. For details, see the Enterprise Management User Guide.

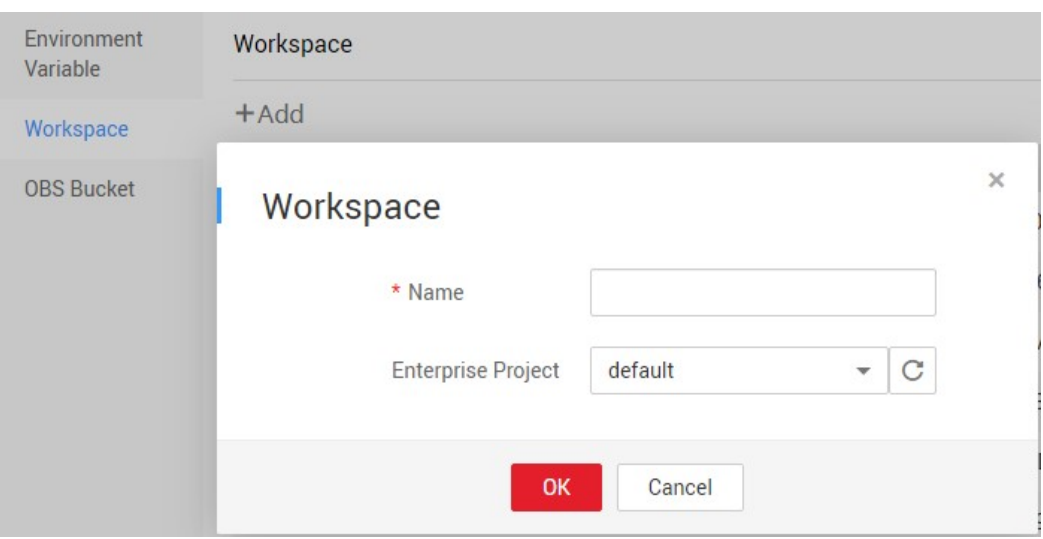

**Figure 9-1** Creating a workspace

**Step 4** Click **OK**.

After creating a workspace, you can add, edit, or delete it.

- Add: Click Add to create a new workspace.
- **Edit:** Click **Edit** to change the workspace name.
- **Delete: Click Delete** to delete the workspace.

**----End**

#### **Using a Workflow**

In the **Workspace** drop-down list on the upper menu of the service page, view all created workspaces.

- Select a workspace and create environment variables in the workspace. The created environment variables can be used by jobs and scripts in the workspace. For details about how to use environment variables, see **[Environment Variables](#page-102-0)**.
- Jobs and scripts can be created in the workspace. For details, see **[Script](#page-36-0) [Development](#page-36-0)** and **[Job Development](#page-51-0)**.
- Log storage paths can be configured in the workspace. For details, see **Configuring a Log Storage Path.**

# **9.2 Managing Enterprise Projects**

An enterprise project is a cloud resource management mode. Enterprise Management provides users with comprehensive management of cloud-based resources, personnel, permissions, and finances. Common management consoles are oriented to the control and configuration of individual cloud products. The Enterprise Management console, in contrast, is more focused on resource management. It is designed to help enterprises manage cloud-based resources, personnel, permissions, and finances, in a hierarchical management manner, such as management of companies, departments, and projects.

Users who have enabled Enterprise Project Management can use it to manage cloud service resources on .

# <span id="page-102-0"></span>**Binding an Enterprise Project**

When creating a workspace, you can select an enterprise project for the workspace to associate the DLF workspace with the enterprise project. For details, see **[Workspace](#page-100-0)**. The **Enterprise Project** drop-down list displays the projects you created. The system also has an internally built enterprise project **default**. If you do not select an enterprise project for the workspace, the default project is used.

During workspace creation, if the workspace is successfully bound to an enterprise project, the workspace has been created. If the binding fails, the system sends an alarm and the workspace fails to be created.

When the DLF workspace is deleted, the association between the DLF workspace and the enterprise project is automatically deleted.

## **Viewing Enterprise Projects**

After a workspace is created, you can view the enterprise projects associated with the workspace on the workspace configuration page. You can query only the workspace resources of the project on which you have the access permission.

In the list on the workspace configuration page, view the enterprise project to which the workspace belongs.

| Environment<br>Variable | Workspace |                                  |                           |                       |  |
|-------------------------|-----------|----------------------------------|---------------------------|-----------------------|--|
| Workspace               | $+Add$    |                                  |                           |                       |  |
| <b>OBS Bucket</b>       | Name      | ID                               | <b>Enterprise Project</b> | Operation             |  |
|                         | zhougiulm | 5FDBA9E72716423AACD49CA0FD30F5D9 | default                   | Delete<br><b>Edit</b> |  |
|                         | default   | 62099355b894428e8916573ae635f1f9 | default                   | Delete<br><b>Fdit</b> |  |

**Figure 9-2** Viewing the enterprise project

When querying the resource list of a specified project on the Enterprise Management console, you can also query the DLF resources.

# **Migrating a Workspace to or Out of an Enterprise Project**

One DLF workspace can be associated with only one enterprise project. After a workspace is created, you can migrate it from its current enterprise project to another one on the Enterprise Management console, or migrate a DLF workspace from another enterprise project to a specified enterprise project. After the migration, the workspace is associated with the new enterprise project. The association between the workspace and the original enterprise project is automatically released. For details, see **Enterprise Project Management > Managing Resources** in the Enterprise Management User Guide.

# **9.3 Environment Variables**

This topic describes how to configure and use environment variables.

# **Procedure**

- **Step 1** Log in to the DLF console.
- **Step 2** In the navigation tree of the DLF console, choose **Configure Specifications**.
- **Step 3** On the **Environment Variable** page, set the parameters described in **Table 9-1** and click **Save**.

#### Figure 9-3 Configuring environment variables

**Configure Environment Variable** 

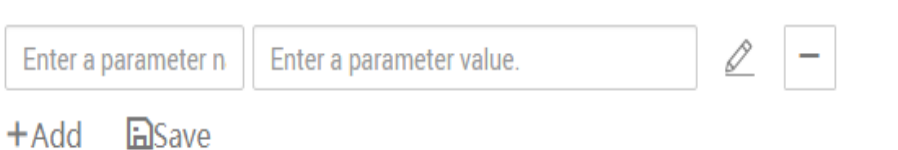

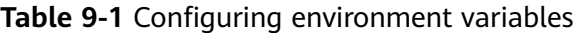

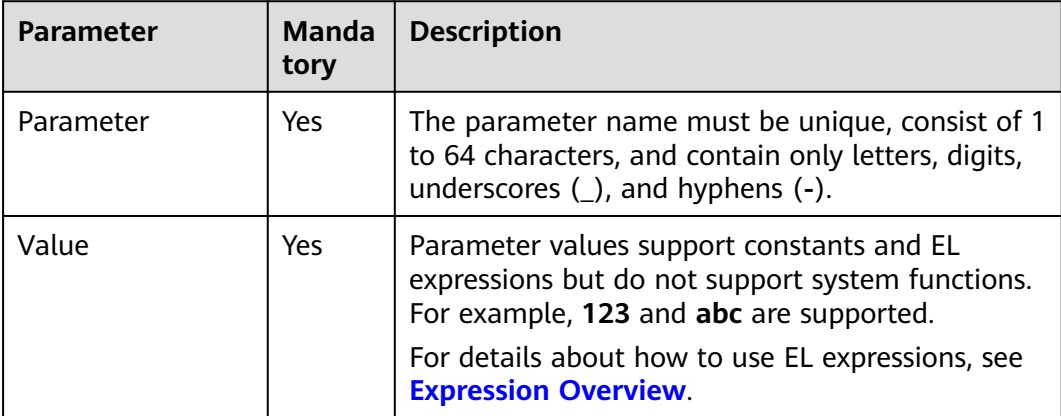

After configuring an environment variable, you can add, edit, or delete it.

- Add: Click Add to add an environment variable.
- **Edit**: If the parameter value is a constant, change the parameter value in the

text box. If the parameter value is an EL expression, click  $\ell$  next to the text box to edit the EL expression. Click **Save**.

**Delete**: Click  $\boxed{-}$  next to the parameter value text box to delete the environment variable.

**----End**

## **How-Tos**

The configured environment variables can be used in either of the following ways:

- 1. \${Environment variable}
- 2. #{Evn.get("environment variable")}

#### <span id="page-104-0"></span>**Example**

Context:

- A job named **test** has been created on DLF.
- An environment variable has been added. The parameter name is **job** and the parameter value is **123**.
- **Step 1** Open **test** and drag a **Create OBS** node from the node library.
- **Step 2** On the **Node Properties** tab page, configure the node properties.

**Figure 9-4** Create OBS

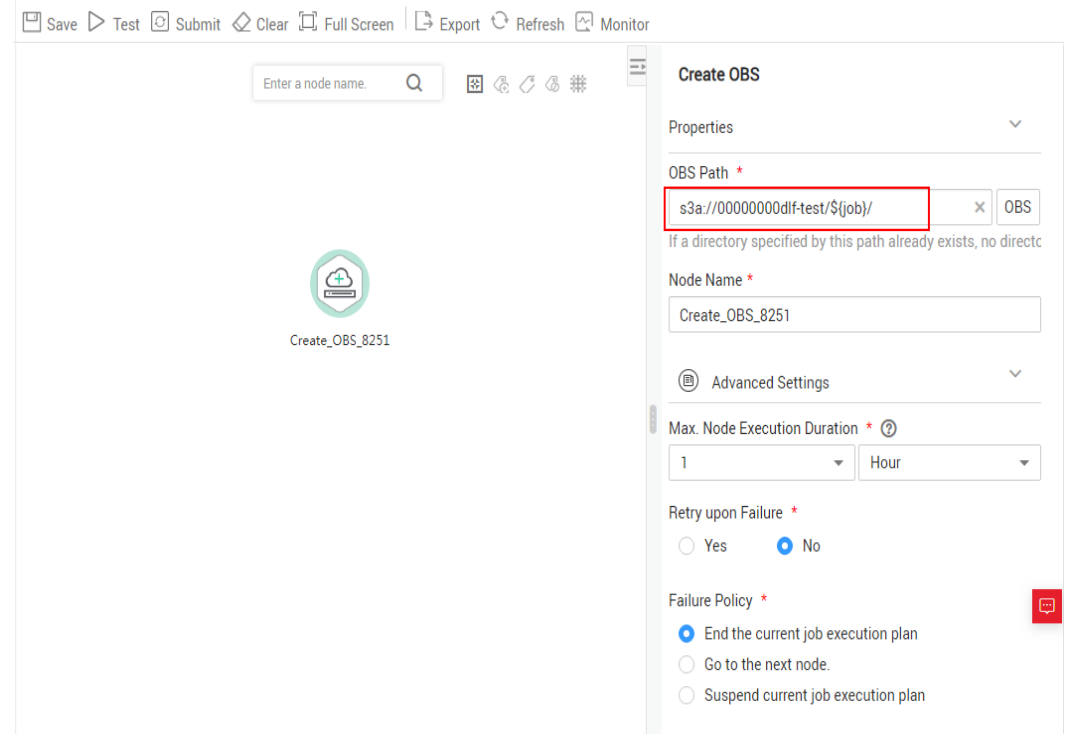

**Step 3** Click **Save** and then **Monitor** to monitor the running status of the job.

**----End**

# **9.4 Configuring a Log Storage Path**

By default, job logs and DLI dirty data are stored in an OBS bucket named **dlflog-**{project ID}. You can customize a log storage path. DLF allows you to configure an OBS bucket globally based on the workspace.

- **Step 1** Log in to the DLF console.
- **Step 2** Select a workspace at the top of the console.
- **Step 3** In the navigation tree of the DLF console, choose **Specifications**.
- **Step 4** Click **OBS Bucket**. The OBS bucket configuration page is displayed.
- **Step 5** Click **OBS** next to **Bucket for Job Logs** and **Bucket for DLI Dirty Data**, select an OBS bucket name, and confirm the selection.

**----End**

# **9.5 Configuring Agencies**

The following problems may occur during job execution in Data Development:

- The job execution mechanism of the Data Development module is to execute the job as the user who starts the job. For a job that is executed in periodic scheduling mode, if the IAM account used to start the job is deleted during the scheduling period, the system cannot obtain the user identity authentication information. As a result, the job fails to be executed.
- If a job is started by a low-privilege user, the job fails to be executed due to insufficient permissions.

To solve the preceding problems, configure an agency. When an agency is configured, the job interacts with other services as an agency during job execution to prevent job execution failures in the preceding scenarios.

## **Role of an Agency**

Cloud services interwork with each other, and some cloud services are dependent on other services. You can create an agency to delegate a cloud service to access other services and perform resource O&M on your behalf.

# **Agency Classification**

Agencies are classified into workspace-level agencies and job-level agencies.

- Workspace-level agencies can be globally applied to all jobs in the workspace.
- Job-level agencies can only be applied to a single job.

The job-level agency has a higher priority than the workspace-level agency. If neither of them is configured, execute the job as the user who starts the job.

# **Constraints**

- To create or modify an agency, you must have the **Security Administrator** permissions.
- To configure a workspace-level agency, you must have the **DAYUDGC Administrator** or **Tenant Administrator** policy.
- All users who have the permissions to view the list of agencies can configure a job-level agency.

# **Creating an Agency**

1. Log in to the IAM console.

- 2. Choose **Agencies**. On the displayed page, click **Create Agency**.
- 3. Enter an agency name, Example: DAYUDGC \_agency.
- 4. Set **Agency Type** to **Cloud service**. Select **DAYUDGC** for **Cloud Service**. DAYUDGC then can perform resource O&M operations on behalf of you. See **Figure 9-5**.
- 5. Set **Validity Period** to **Unlimited**.

#### **Figure 9-5** Creating an agency

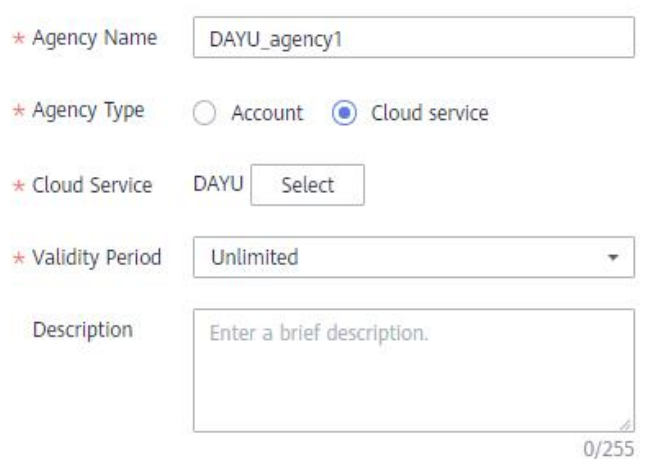

- 6. Click **Assign Permissions** in the **Permissions** area.
- 7. On the displayed page, search for the **Tenant Administrator** policy, select it, and click **OK**. See **Figure 9-6**.
	- Users assigned the **Tenant Administrator** policy have all permissions on all services except on IAM. Therefore, delegate the **Tenant Administrator** policy to DAYUDGC so thatDAYUDGC can access all related services.
	- If you want to meet the security control requirements for fewer permissions, you only need to configure the OBS OperateAccess permissions (During job execution, execution log information needs to be written to OBS. Therefore, you need to add the **OBS OperateAccess** permissions.). Then, configure different agency permissions based on the node type in the job. For example, if a job contains only the **Import GES** node, you can configure the GES Administrator and OBS OperateAccess permissions. For details, see **Permission Assignment**.

#### **Figure 9-6** Assigning permissions

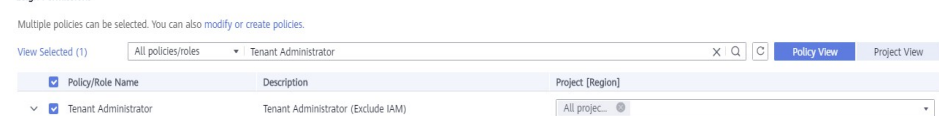

8. Click **OK**.

**Accinn Permissions** 

#### **Permission Assignment**

After the operation permissions of an account are delegated to DAYUDGC, you need to configure the permissions of the agency identity so that DAYUDGC can interact with other services.

To meet the security control requirements for fewer permissions, you can configure the **Admin** permissions for services based on the node types in jobs. For details, see **Table 9-2**.

The **Admin** permissions can also be configured based on the operations, resources, and request conditions for a specific service. Based on the node types in jobs, permissions are defined by service APIs to allow for more fine-grained, secure access control of cloud resources. Configure the permissions according to **[Table](#page-109-0) [9-3](#page-109-0)**. For example, for a job containing the **Import GES** node, you only need to create a custom policy and select **ges:graph:getDetail** (viewing graph details), **ges:jobs:getDetail** (querying task status), and **ges:graph:access** (using graphs).

## **NOTICE**

- MRS-related nodes (MRS Presto SQL, MRS Spark, MRS Spark Python, MRS Flink Job, and MRS MapReduce) and directly connected nodes (MRS Spark SQL and MRS Hive SQL) do not support job submission in agency mode, therefore, jobs of these types cannot be configured with agencies.
- MRS clusters that support job submission in agency mode are as follows:
	- Non-security cluster
	- Security cluster whose version is later than 2.1.0, and that has MRS 2.1.0.1 or later installed
- Configure the service-level Admin permissions.

During job execution, execution log information needs to be written to OBS. Therefore, the **OBS OperateAccess** permissions must be added for all jobs during coarse-grained authorization.

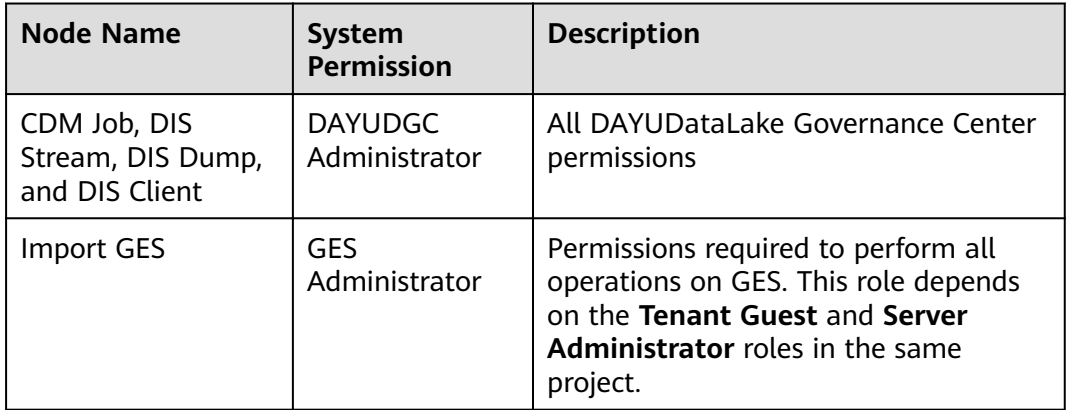

**Table 9-2** The **admin** permissions for related nodes
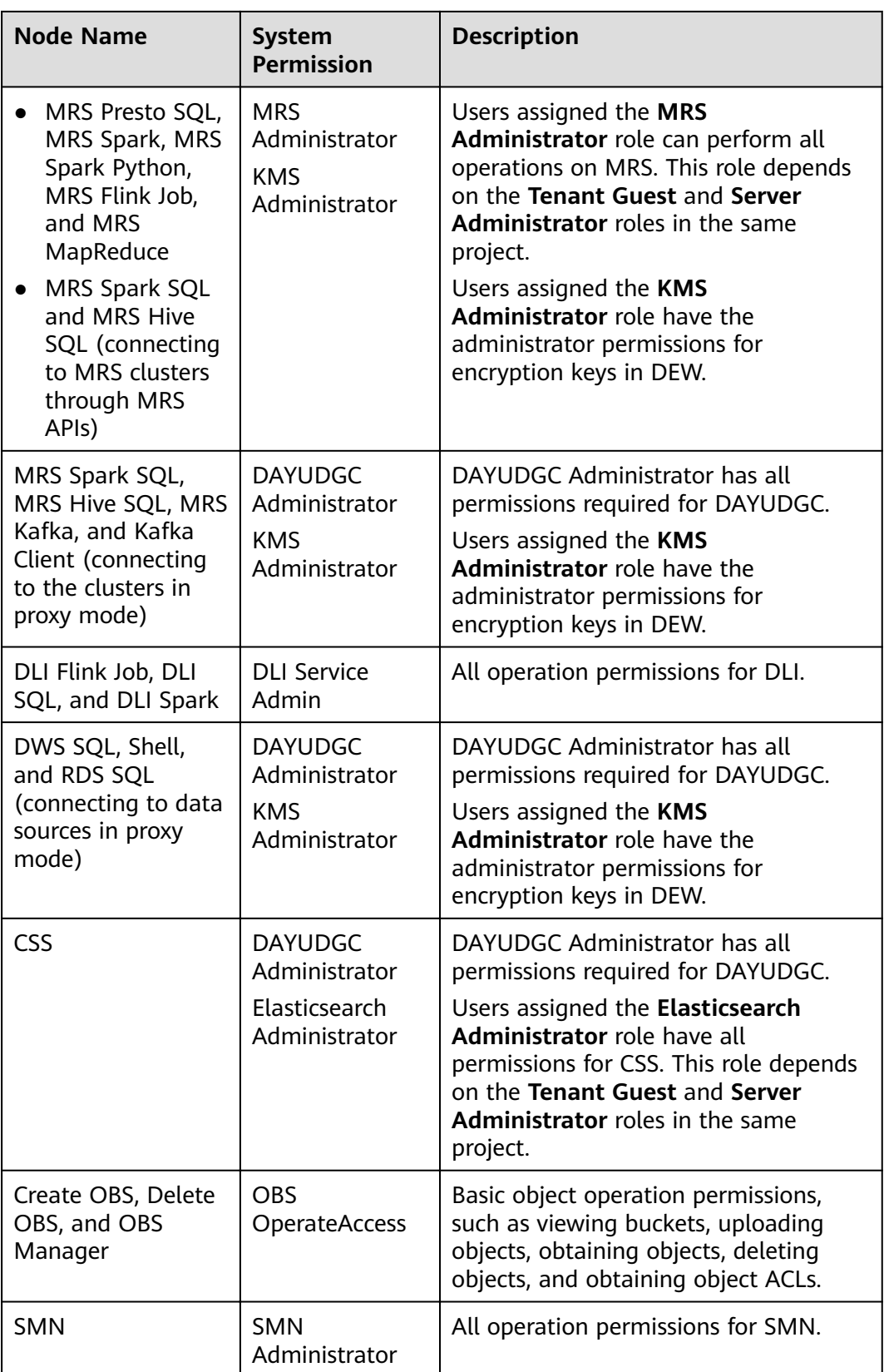

• Configure fine-grained permissions. (Create custom policies based on the actions supported by each service.)

For details on how to create a custom policy, see **[Creating Custom Policies](https://support.huaweicloud.com/intl/en-us/usermanual-iam/iam_01_0605.html)**.

#### $\Box$  Note

- During job execution, you need to write execution logs to OBS. When the fine-grained authorization mode is used, the following OBS permissions need to be added for all types of jobs:
	- obs:bucket:GetBucketLocation
	- obs:object:GetObject
	- obs:bucket:CreateBucket
	- obs:object:PutObject
	- obs:bucket:ListAllMyBuckets
	- obs:bucket:ListBucket
- CDM Job, DIS Stream, DIS Dump and DIS Client nodes belong to the DAYUDGC module. DAYUDGC does not support fine-grained authorization. Therefore, only the **DAYUDGC Administrator** policy can be configured for jobs containing these types of nodes.
- CSS does not support fine-grained authorization and requires a proxy. Therefore, the **DAYUDGC Administrator** and **Elasticsearch Administrator** policies can be configured for jobs containing these nodes.
- SMN does not support fine-grained authorization. Therefore, jobs containing these nodes require the **SMN Administrator** permissions.

#### **Table 9-3** Creating a custom policy

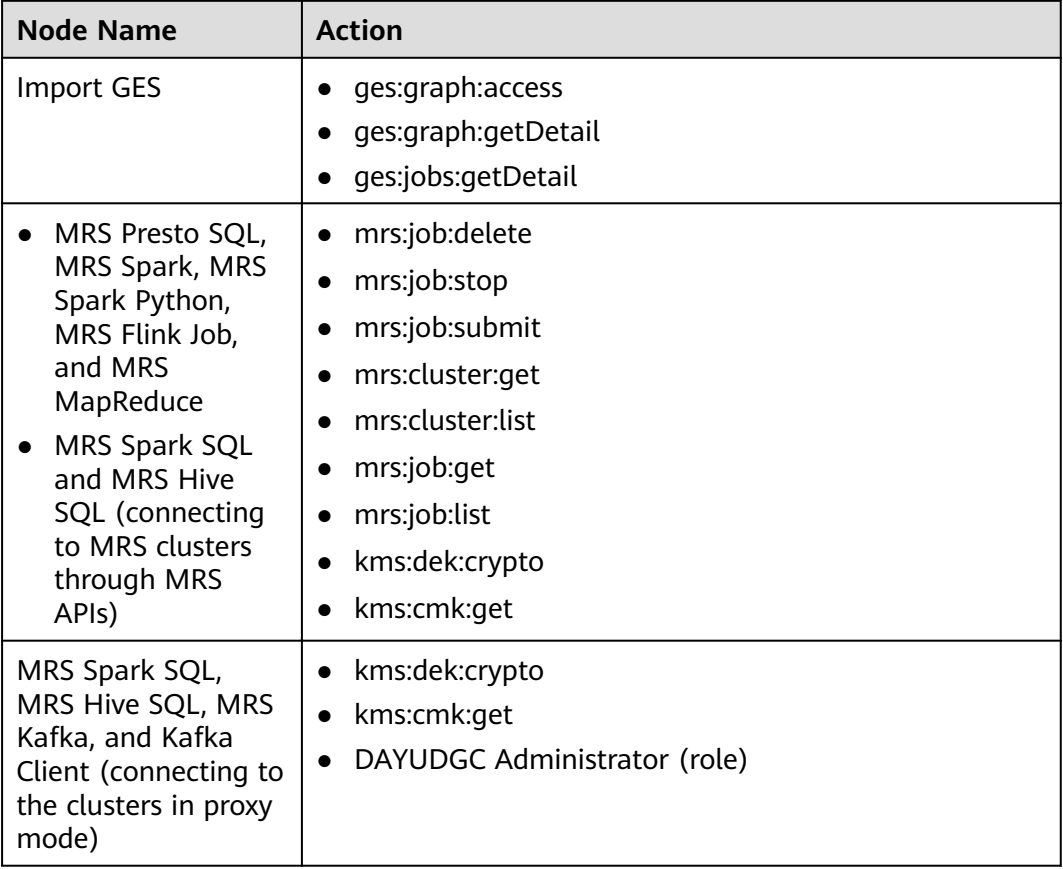

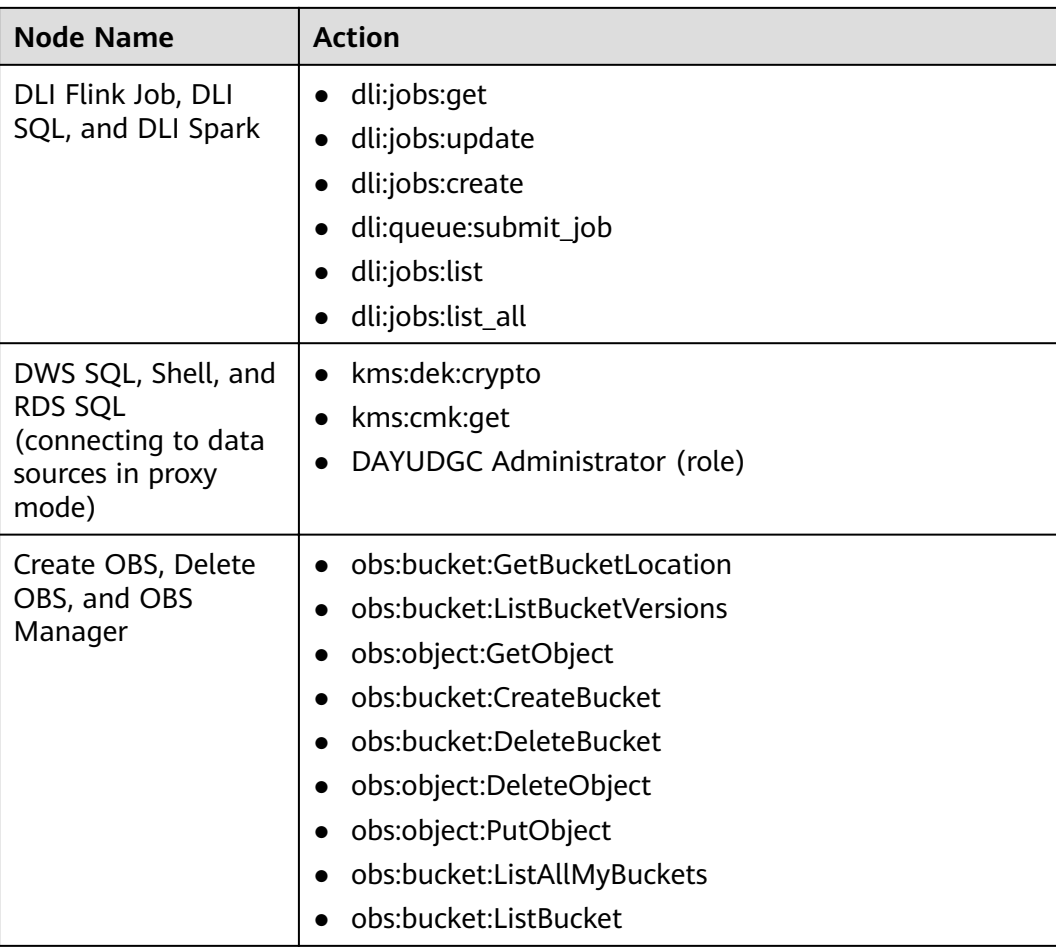

## **Configuring a Workspace-Level Agency**

#### $\land$  CAUTION

A workspace-level agency impacts on all jobs. Some jobs contain nodes related to MRS. Exercise caution when performing this operation.

- 1. In the navigation tree on the left, choose **Specifications**.
- 2. Click **Agency**. On the displayed page, configure an agency.
- 3. You can select an agency from the agency list or create a new one. For details on how to create an agency and configure permissions, see **[Creating an](#page-105-0) [Agency](#page-105-0)**.

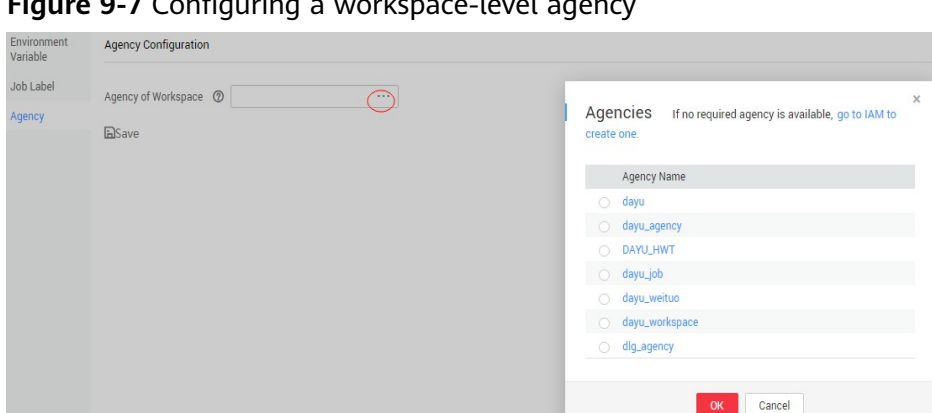

Figure 9-7 Configuring a workspace-level agency

4. Click OK to return to the Agency Configuration page. Then, click **the same of the content** to save the settings.

## **Configuring a Job-level Agency**

#### $\Box$  Note

You can create a job-level agency when creating a job. You can also modify the agency of an existing job.

#### Configuring an agency when creating a job

- 1. In the navigation pane of the Data Development homepage, choose **Development** > **Develop Job**.
- 2. Right-click the job directory and choose **Create Job** from the shortcut menu. The **Create Job** dialog box is displayed. If a workspace-level agency has been configured, it is used for the job by default. You can also select another agency from the agency list.

#### Figure 9-8 Configuring a Job Agency

## Create Job

A maximum of 10000 jobs can be created. You can create 9989 more jobs.

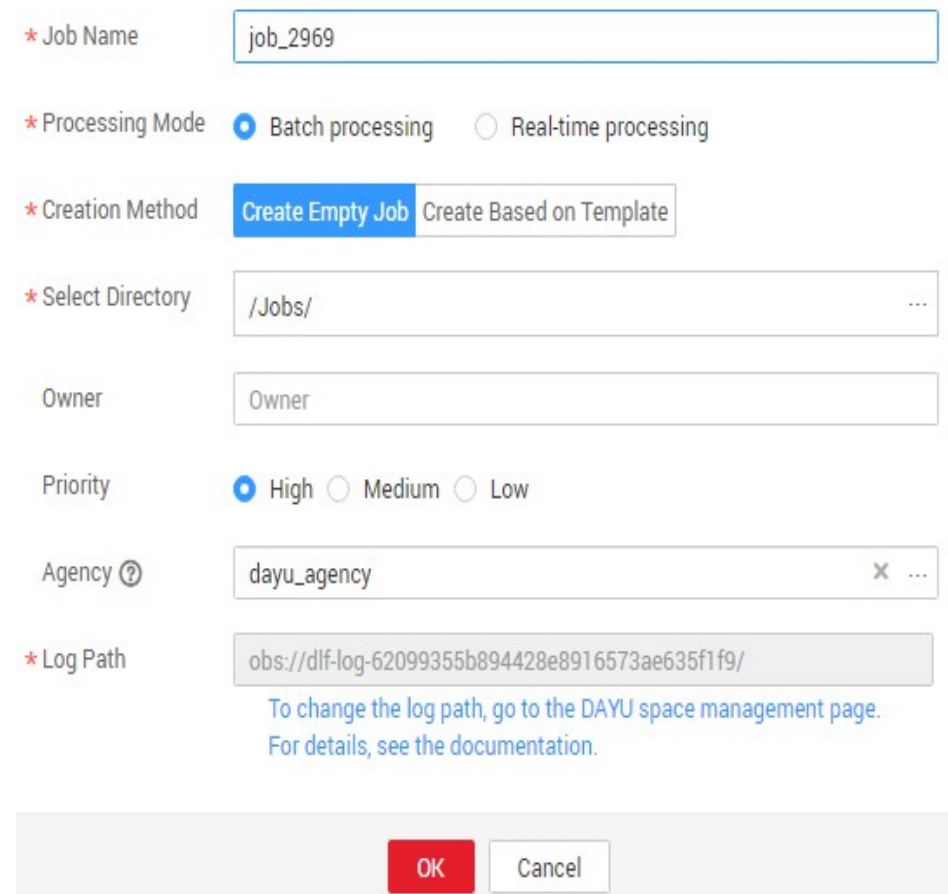

#### **Modifying the agency of an existing job**

- 1. In the navigation pane of the Data Development homepage, choose **Development** > **Develop Job**.
- 2. In the job directory, double-click an existing job. On the far right of the displayed page, click **Basic Info**. The dialog box of the job's basic settings is displayed. If a workspace-level agency has been configured, it is used by default. You can also select another agency from the agency list.

# **10 Usage Tutorials**

# <span id="page-113-0"></span>**10.1 Developing a Spark Job**

This section introduces how to develop a Spark job on Data Development.

## **Scenario Description**

In most cases, SQL is used to analyze and process data when using Data Lake Insight (DLI). However, SQL is usually unable to deal with complex processing logic. In this case, Spark jobs can help. This section uses an example to demonstrate how to submit a Spark job on Data Development.

The general submission procedure is as follows:

- 1. Create a DLI cluster and run a Spark job using physical resources of the DLI cluster.
- 2. Obtain a demo JAR package of the Spark job and associate with the JAR package on Data Development.
- 3. Create a Data Development job and submit it using the DLI Spark node.

## **Preparations**

- Object Storage Service (OBS) has been enabled and a bucket, for example, **s3a://dlfexample**, has been created for storing the JAR package of the Spark job.
- DLI has been enabled, and the Spark cluster **spark\_cluster** has been created for providing physical resources required for the Spark job.

## **Obtaining Spark Job Codes**

The Spark job code used in this example comes from the maven repository (download address: **[Spark job code](https://repo.maven.apache.org/maven2/org/apache/spark/spark-examples_2.10/1.1.1)**). Download **spark-examples\_2.10-1.1.1.jar**. The Spark job is used to calculate the approximate value of  $π$ .

**Step 1** After obtaining the JAR package of the Spark job codes, upload it to the OBS bucket. The save path is **s3a://dlfexample/spark-examples\_2.10-1.1.1.jar**.

<span id="page-114-0"></span>**Step 2** In the navigation tree of the console, choose **Configuration > Manage Resource**. Create resource **spark-example** on Data Development and associate it with the JAR package obtained in **[Step 1](#page-113-0)**.

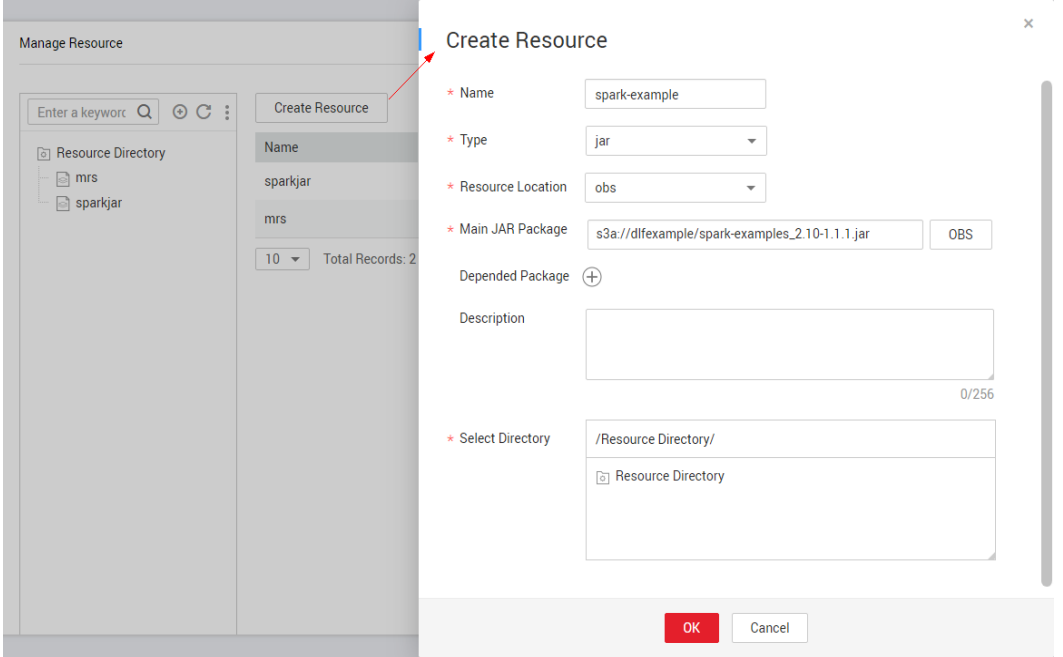

**Figure 10-1** Creating a resource

**----End**

## **Submitting a Spark Job**

You need to create a job on Data Development and submit the Spark job using the DLI Spark node of the job.

**Step 1** Create an empty DLF job named **job\_spark**.

**Figure 10-2** Creating a job

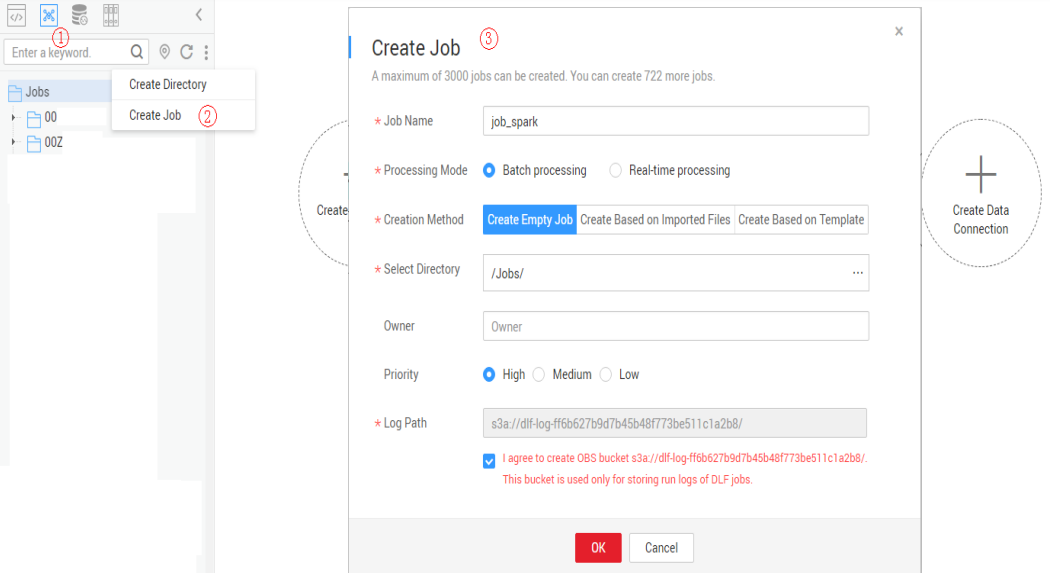

**Step 2** Go to the job development page, drag the DLI Spark node to the canvas, and click the node to configure node properties.

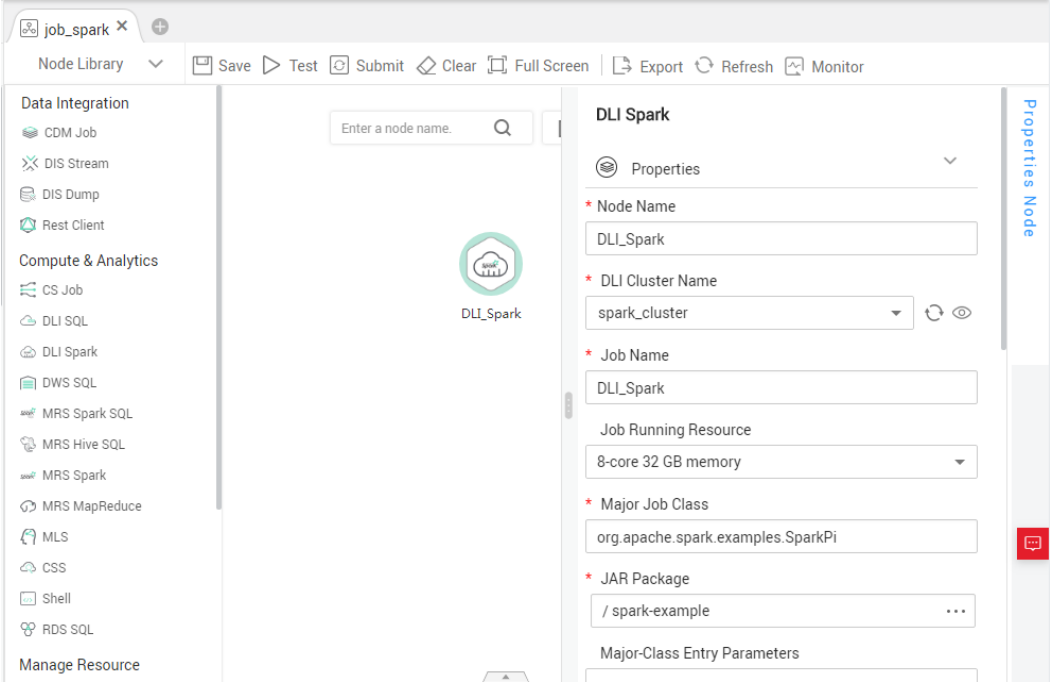

**Figure 10-3** Configuring node properties

Description of key properties:

- DLI Cluster Name: Name of the Spark cluster created in **[Preparations](#page-113-0)**.
- Job Running Resource: Maximum CPU and memory resources that can be used when a DLI Spark node is running.
- Major Job Class: Main class of a DLI Spark node. In this example, the main class is **org.apache.spark.examples.SparkPi**.
- JAR Package: Resource created in **[Step 2](#page-114-0)**.

# **Step 3** After the job orchestration is complete, click  $\triangleright$  to test the job.

**Figure 10-4** Job logs (for reference only)

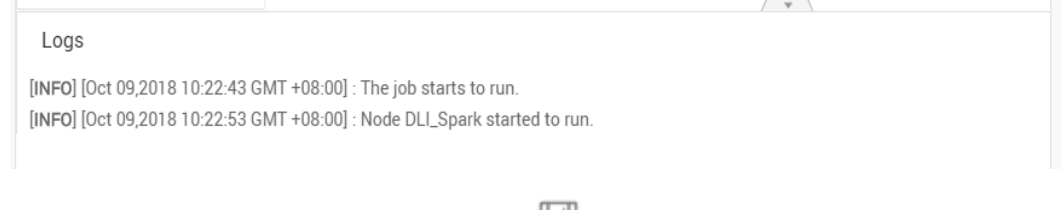

**Step 4** If no problems are recorded in logs, click  $\Box$  to save the job.

**----End**

# <span id="page-116-0"></span>**10.2 Developing a Hive SQL Script**

This section introduces how to develop a Hive SQL script on Data Development.

## **Scenario Description**

As a one-stop big data development platform, Data Development supports development of multiple big data tools. Hive is a data warehouse tool running on Hadoop. It can map structured data files to a database table and provides a simple SQL search function that converts SQL statements into MapReduce tasks.

## **Preparations**

- MapReduce Service (MRS) has been enabled and the MRS cluster **MRS\_1009** has been created for providing an operating environment for Hive SQL. When creating an MRS cluster, note the following:
	- Kerberos authentication is disabled for the cluster.
	- Hive is available.
- Cloud Data Migration (CDM) has been enabled and the CDM cluster **cdm-7357** has been created for providing a proxy for communication between Data Development and MRS.

When creating a CDM cluster, note the following:

The virtual private cloud (VPC), subnet, and security group can communicate with the MRS cluster **MRS\_1009**.

## **Creating a Hive Data Connection**

Before developing a Hive SQL script, create a connection to MRS Hive on Data Development. In this example, the data connection is named **hive1009**.

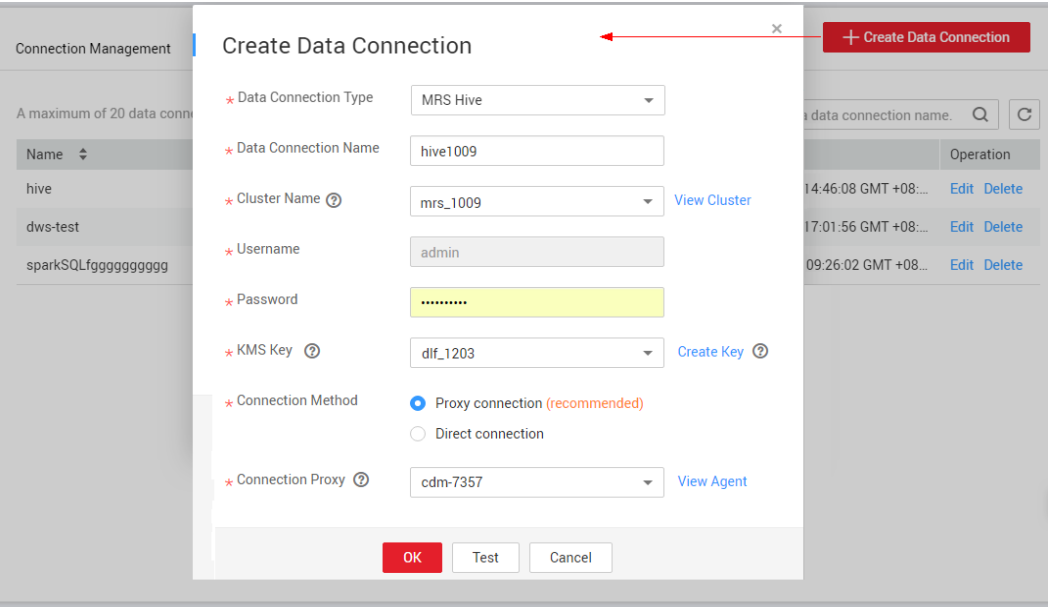

**Figure 10-5** Creating a data connection

Description of key parameters:

- Cluster Name: Name of the MRS cluster created in **[MapReduce Preparations](#page-116-0)**.
- CDM Cluster: Name of the CDM cluster created in **[CDM Preparations](#page-116-0)**.

## <span id="page-117-0"></span>**Developing a Hive SQL Script**

Create a Hive SQL script named **hive\_sql** on Data Development. Then enter SQL statements in the editor to fulfill business requirements.

#### **Figure 10-6** Developing a script

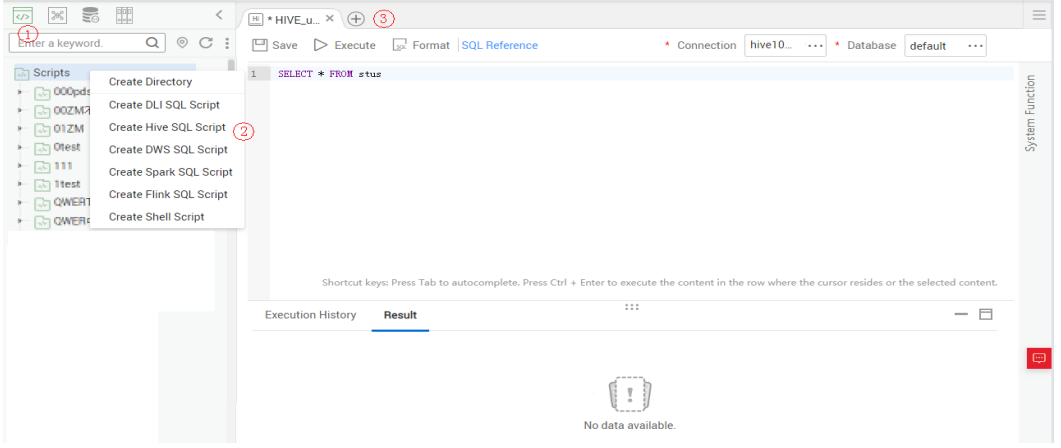

Notes:

- The script development area in **Figure 10-6** is a temporary debugging area. After you close the tab page, the development area will be cleared. Click  $\Box$ to save the script to a specified directory.
- Data Connection: Connection created in **[Creating a Hive Data Connection](#page-116-0)**.

#### **Developing a Hive SQL Job**

After the Hive SQL script is developed, build a periodically deducted job for the Hive SQL script so that the script can be executed periodically.

**Step 1** Create an empty Data Development job named job hive sql.

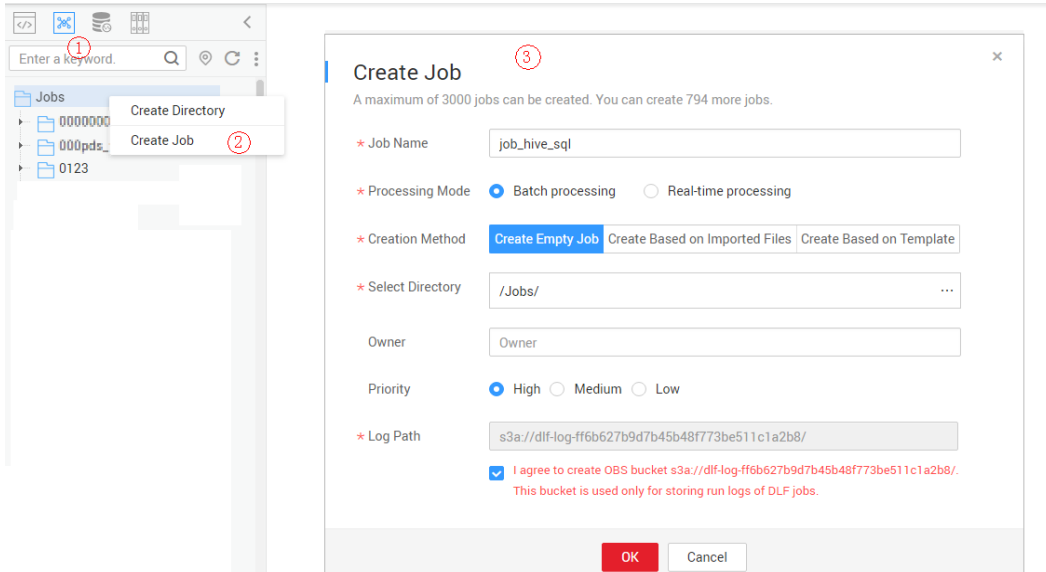

**Figure 10-7** Creating a job named **job\_hive\_sql**

**Step 2** Go to the job development page, drag the MRS Hive SQL node to the canvas, and click the node to configure node properties.

Figure 10-8 Configuring properties for an MRS Hive SQL node

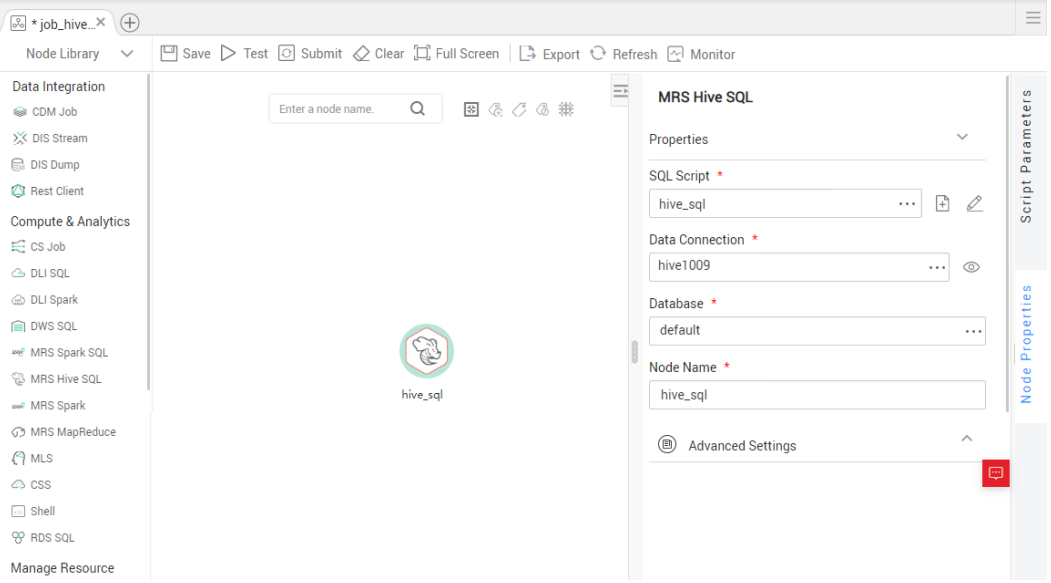

Description of key properties:

- SQL Script: Hive SQL script **hive\_sql** that is developed in **[Developing a Hive](#page-117-0) [SQL Script](#page-117-0)**.
- Data Connection: Data connection that is configured in the SQL script **hive\_sql** is selected by default. The value can be changed.
- Database: Database that is configured in the SQL script **hive sql** and is selected by default. The value can be changed.
- Node Name: Name of the SQL script **hive\_sql** by default. The value can be changed.
- **Step 3** After the job orchestration is complete, click  $\triangleright$  to test the job.
- **Step 4** If logs do not record any errors, click the blank area on the canvas and configure the job scheduling policy on the scheduling configuration page on the right.

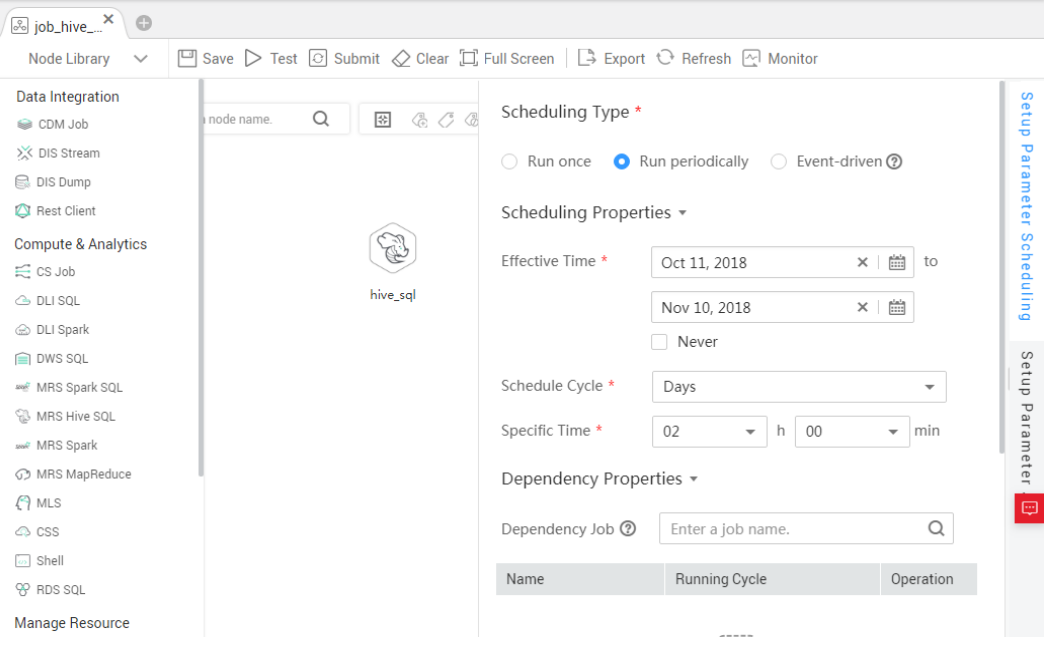

Figure 10-9 Configuring the scheduling mode

#### Note:

- 2018/10/11 to 2018/11/10: The job is executed at 02:00 a.m. every day.
- **Step 5** Click  $\Box$  to save the job and click  $\Box$  to schedule the job to enable the job to run automatically every day.

**----End**

# **11 References**

# **11.1 Nodes**

## **11.1.1 Node Overview**

A node defines operations performed on data. Data Development provides types of node used for data integration, computing and analysis, database operations, and resource management. Users can select required nodes based on service models.

- Node parameters can be presented using Expression Language (EL). For details about how to use EL, see **[Expression Overview](#page-200-0)**.
- Nodes cannot be connected in serial or parallel mode.

Serial connection: Nodes are run one by one. Specifically, run node B only after node A is finished running.

Parallel connection: Nodes are run at the same time.

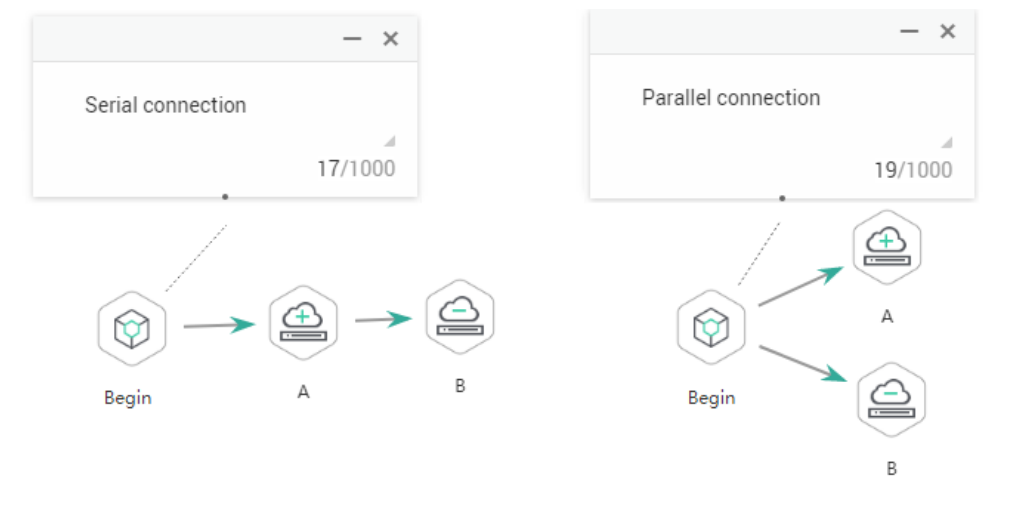

#### **Figure 11-1** Connection diagram

# **11.1.2 CDM Job**

## **Functions**

The CDM Job node is used to execute a predefined CDM job for data migration.

## **Parameters**

**Table 11-1**, **Table 11-2**, and **[Table 11-3](#page-122-0)** describe the parameters of the CDM Job node. Configure the lineage to identify the data flow direction, which can be viewed in the data asset module.

| <b>Parameter</b>        | <b>Mandator</b><br>у | <b>Description</b>                                                                                                    |
|-------------------------|----------------------|----------------------------------------------------------------------------------------------------|
| <b>CDM Cluster Name</b> | Yes.                 | Name of the CDM cluster to which the<br>CDM job to be executed belongs.                                                                                                    |
| CDM Job Name            | Yes                  | Name of the CDM job to be executed.                                                                                                    |
| Node Name               | Yes                  | Name of the node. Must consist of 1 to 128<br>characters and contain only letters, digits,<br>underscores $($ ), hyphens $($ - $)$ , slashes $($ $/$ ),<br>less-than signs (<), and greater-than signs |

**Table 11-1** Parameters of CDM Job nodes

**Table 11-2** Advanced parameters

| <b>Parameter</b>                       | <b>Mandator</b><br>У | <b>Description</b>                                                                                                    |
|----------------------------------------|----------------------|----------------------------------------------------------------------------------------------------|
| Node Status Polling<br>Interval (s)    | Yes                  | Specifies how often the system check<br>completeness of the node task. The value<br>ranges from 1 to 60 seconds.                                                                                        |
| Max. Node<br><b>Execution Duration</b> | Yes                  | Execution timeout interval for the node. If<br>retry is configured and the execution is not<br>complete within the timeout interval, the<br>node will not be retried and is set to the<br>failed state. |

<span id="page-122-0"></span>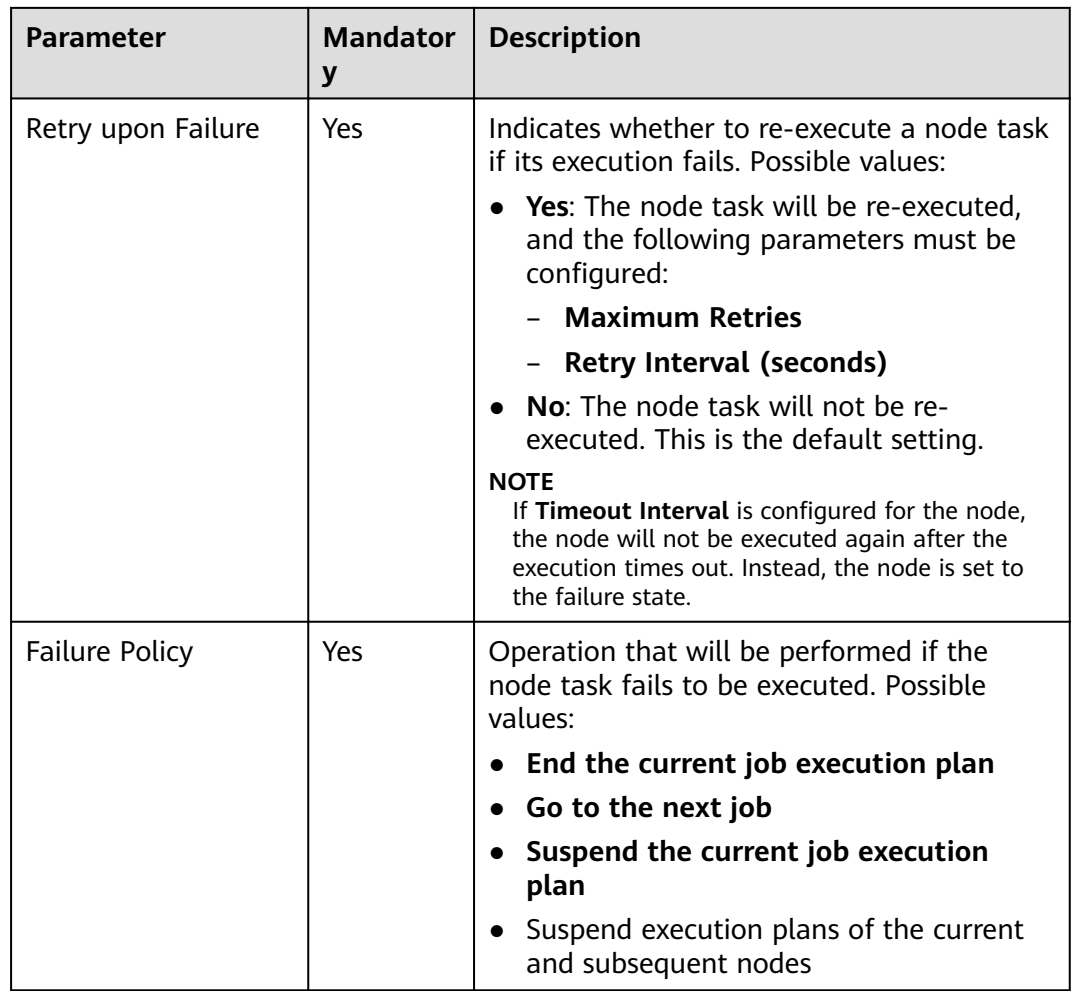

## **Table 11-3** Lineage

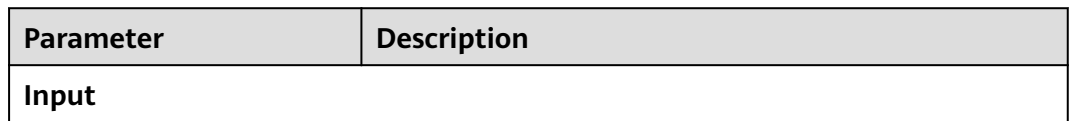

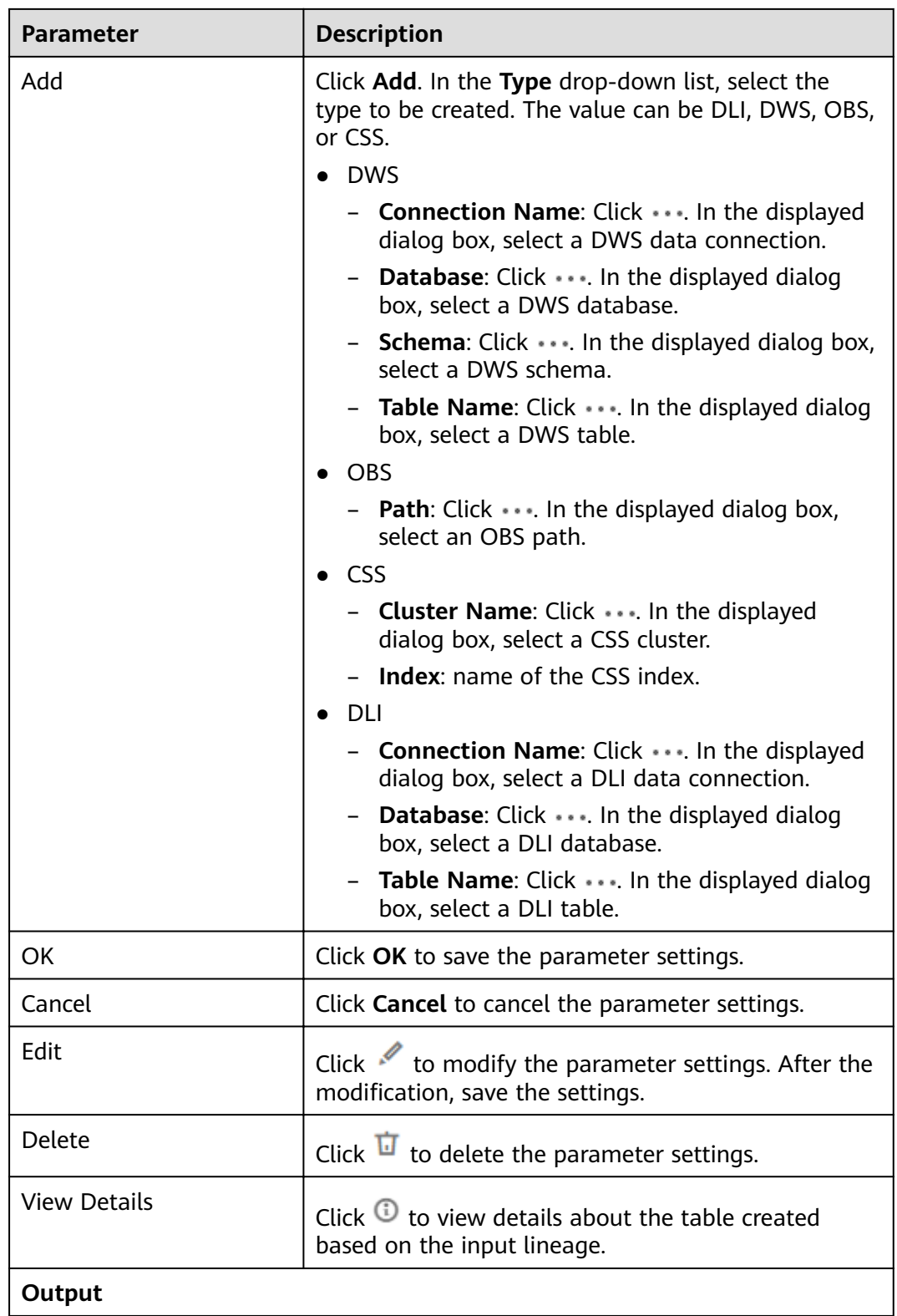

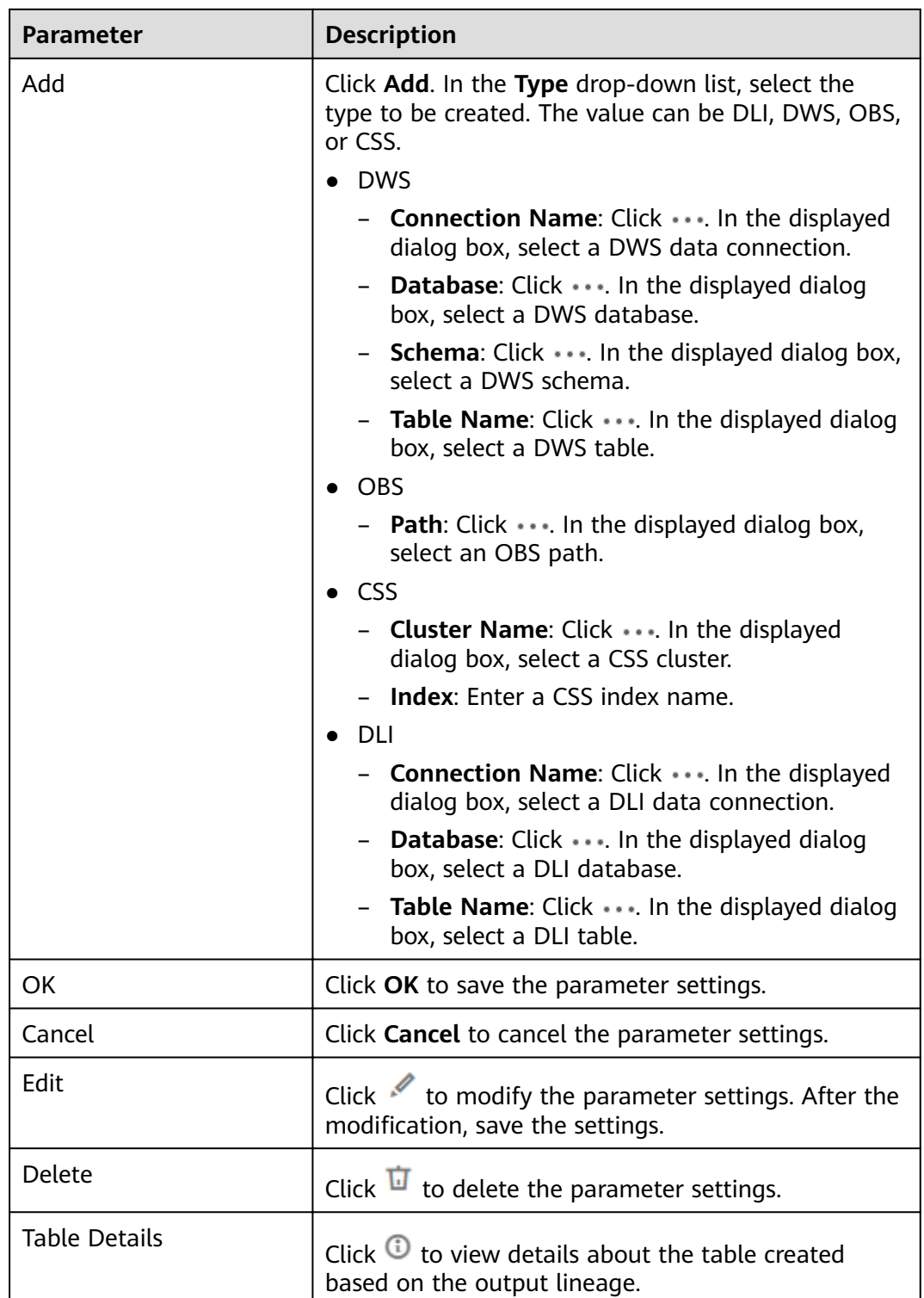

# **11.1.3 DIS Stream**

## **Functions**

The DIS Stream node is used to query the status of a DIS stream. If the DIS stream is normal, you can perform other nodes. If the DIS stream is abnormal, the DIS

Stream node will send an error message and exit. If you want to perform other nodes, you must set **Failure policy** to **Proceed to the next node**. For details about how to set **Failure policy**, see **Table 11-5**.

#### **Parameters**

**Table 11-4** and **Table 11-5** describe the parameters of the DIS Stream node.

| <b>Parameter</b> | <b>Mandator</b><br>y | <b>Description</b>                                                                                                    |
|------------------|----------------------|----------------------------------------------------------------------------------------------------|
| Node Name        | Yes.                 | Name of the node. Must consist of 1 to 128<br>characters and contain only letters, digits,<br>underscores $($ ), hyphens $($ - $)$ , slashes $($ $/$ ),<br>less-than signs (<), and greater-than signs<br>$(>)$ . |
| Stream Name      | Yes                  | Select or enter the DIS stream to be<br>queried. When entering the stream name,<br>you can reference job parameters and use<br>the EL expression (for details, see<br><b>Expression Overview).</b>                |
|                  |                      | To create a DIS stream, you can use either<br>of the following methods:                                                                                                    |
|                  |                      | • Click <sup>1</sup> On the Stream Management<br>page of DLF, create a DIS stream.                                                                                                    |
|                  |                      | • Go to the DIS console to create a DIS<br>stream.                                                                                                    |

**Table 11-4** Parameters of DIS Stream nodes

#### **Table 11-5** Advanced parameters

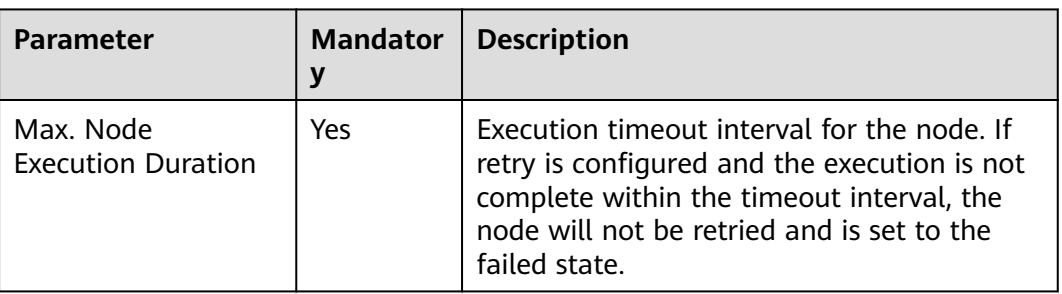

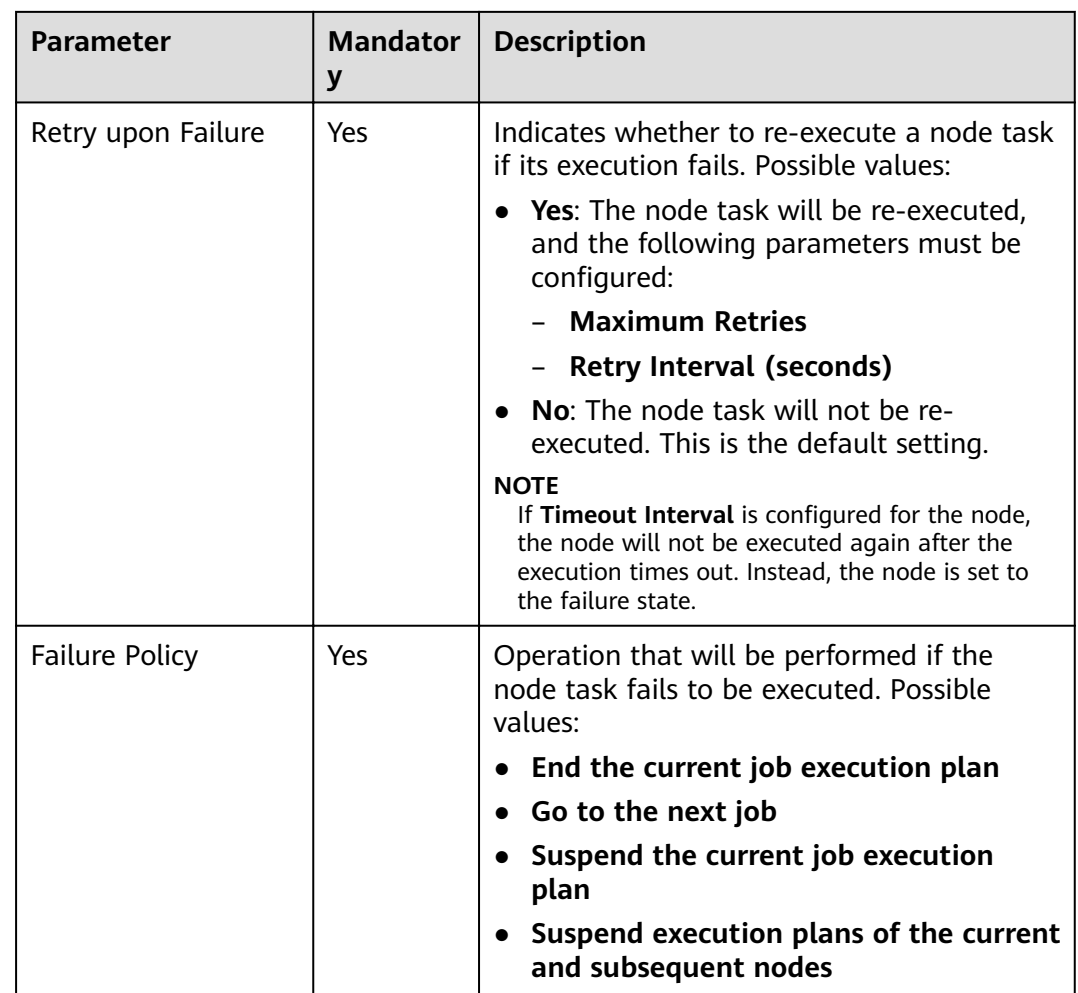

# **11.1.4 DIS Dump**

I

## **Functions**

The DIS Dump node is used to configure data dump tasks in DIS.

## **Parameters**

**Table 11-6** and **[Table 11-7](#page-127-0)** describe the parameters of the DIS Dump node.

| <b>Parameter</b> | <b>Mandator</b> | <b>Description</b>                                                                                                    |
|------------------|-----------------|----------------------------------------------------------------------------------------------------|
| Node Name        | Yes             | Name of the node. Must consist of 1 to 128<br>characters and contain only letters, digits,<br>underscores (_), hyphens (-), slashes (/),<br>less-than signs $(\le)$ , and greater-than signs |

**Table 11-6** Parameters of DIS Dump nodes

<span id="page-127-0"></span>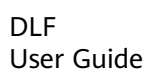

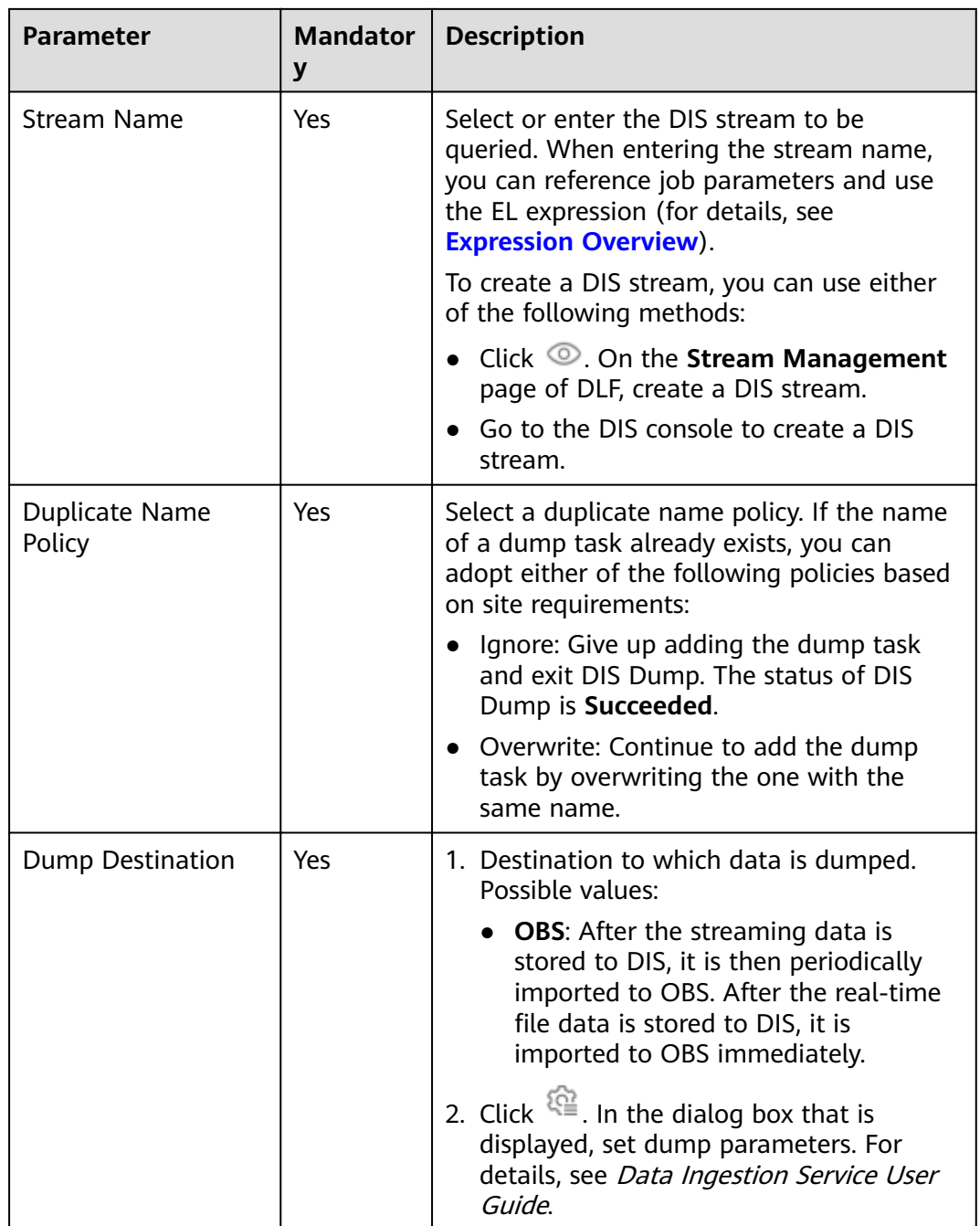

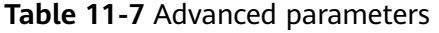

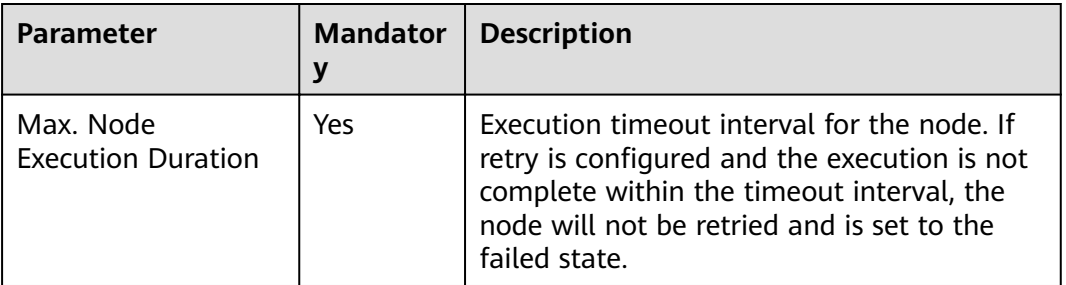

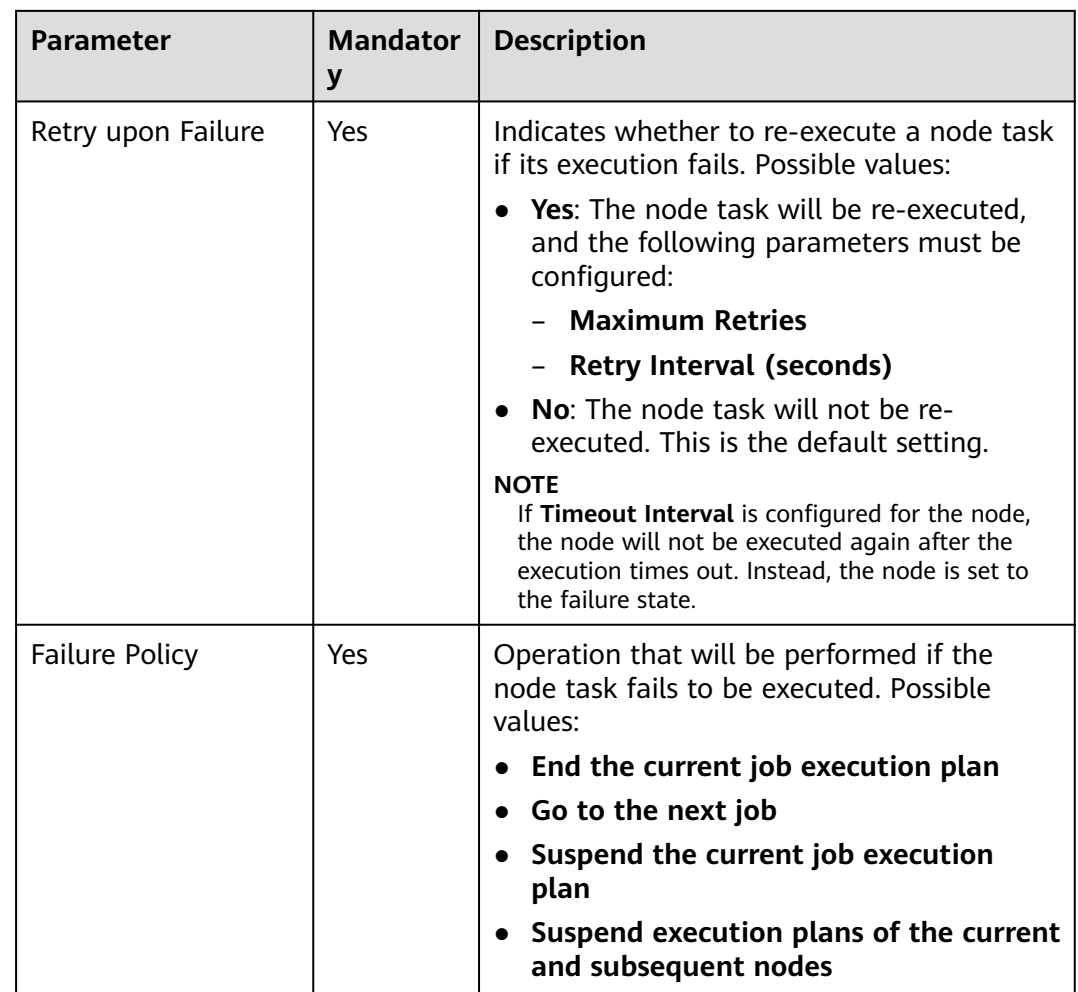

# **11.1.5 DIS Client**

## **Functions**

The DIS Client node is used to send messages to a DIS stream.

## **Parameters**

**Table 11-8** describes the parameters of the DIS Client node.

| <b>Parameter</b>        | <b>Mandator</b> | <b>Description</b>                                                                                                    |
|-------------------------|-----------------|----------------------------------------------------------------------------------------------------|
| Using DIS<br>Connection | No              | If this function is enabled, messages can be<br>sent to the DIS streams of another account.<br>If this function is not enabled, messages can<br>be sent only to the DIS streams in all<br>regions of the current account. |

**Table 11-8** Parameters of DIS Client nodes

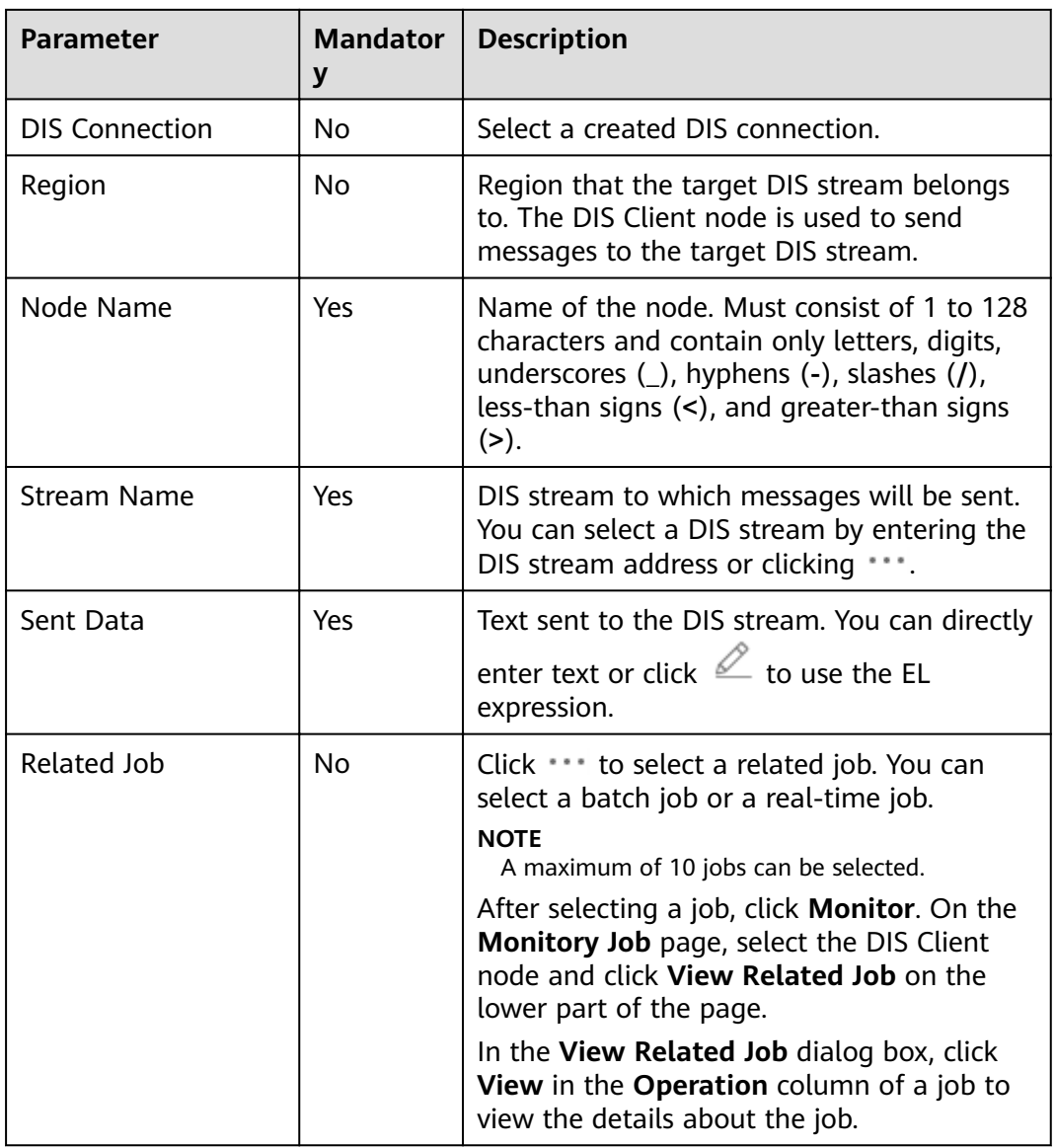

### **Table 11-9** Advanced parameters

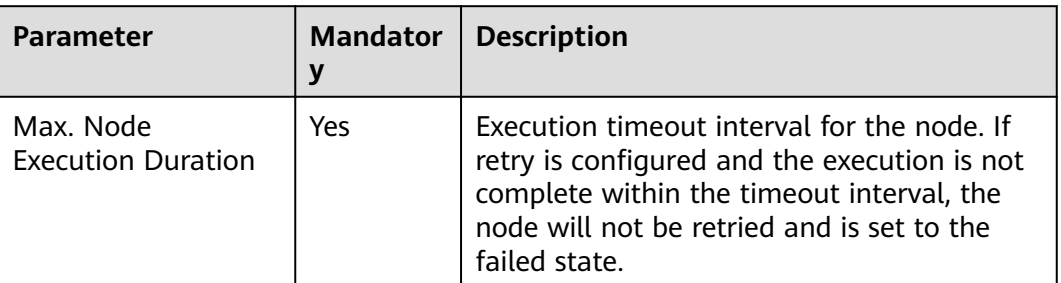

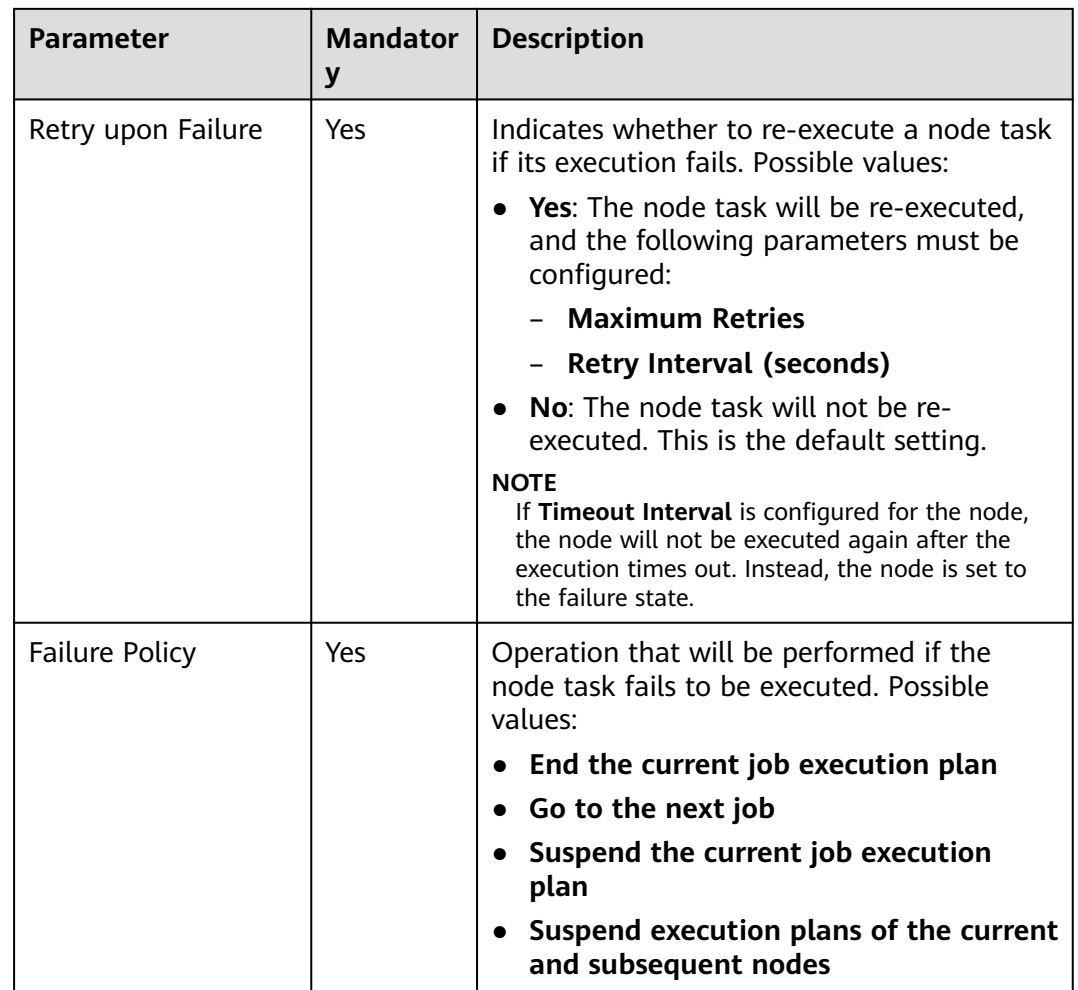

# **11.1.6 Rest Client**

## **Functions**

The Rest Client node is used to respond to RESTful requests in HUAWEI CLOUD. Only the RESTful requests that have been authenticated by IAM Token are supported.

## **Parameters**

**[Table 11-10](#page-131-0)**, **[Table 11-11](#page-134-0)**, and **[Table 11-12](#page-134-0)** describe the parameters of the Rest Client node.

<span id="page-131-0"></span>**Table 11-10** Parameters of RestAPI nodes

| <b>Parameter</b>     | <b>Mandator</b><br>y | <b>Description</b>                                                                                                    |
|----------------------|----------------------|----------------------------------------------------------------------------------------------------|
| Node Name            | Yes                  | Name of the node. Must consist of 1 to 128<br>characters and contain only letters, digits,<br>underscores $($ ), hyphens $($ - $)$ , slashes $($ $/$ ),<br>less-than signs $(\le)$ , and greater-than signs<br>$(>)$ .                                                                                                    |
| <b>URL Address</b>   | Yes                  | IP address or domain name and port<br>number of the request host. For example:<br>https://192.160.10.10:8080                                                                                                    |
| <b>HTTP Method</b>   | Yes                  | Type of the request. Possible values:<br><b>GET</b><br><b>POST</b><br><b>PUT</b><br><b>DELETE</b>                                                                                                    |
| Request Header       | No                   | Click $+$ to add a request header. The<br>parameters are described as follows:<br>Parameter Name<br>Name of a parameter. The options are<br>Content-Type, Accept-Language, and X-<br>Auth-Token.<br>Parameter Value<br>The value can contain a maximum of 64<br>characters and consists only of letters,<br>digits, hyphens (-), underscores (_),<br>slashes $($ / $)$ , and semicolons $($ ; $)$ .                                                                                                    |
| <b>URL Parameter</b> | No                   | Enters a URL parameter. The value is a<br>character string in key=value format.<br>Character strings are separated by newlines.<br>This parameter is available only when HTTP<br>Method is set to GET. Set these parameters<br>as follows:<br>Parameter<br>The value can contain a maximum of 32<br>characters and consists only of letters,<br>digits, hyphens $(-)$ , and underscores $($ .<br>• Value<br>The value can contain a maximum of 64<br>characters and consists only of letters,<br>digits, hyphens (-), underscores (_),<br>dollar signs $(\$)$ , open braces $(\{)$ , and<br>close braces (}). |

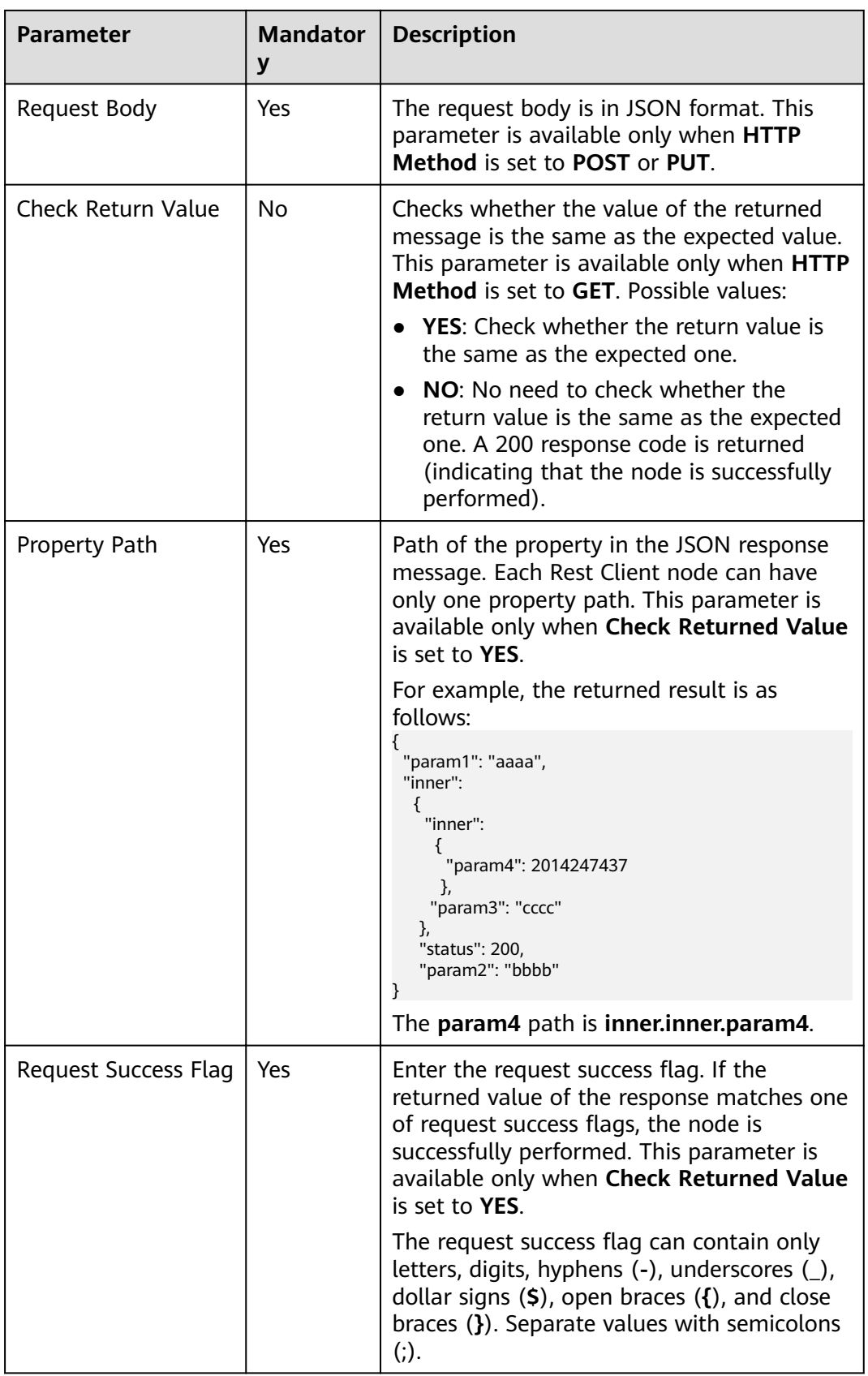

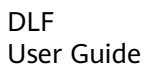

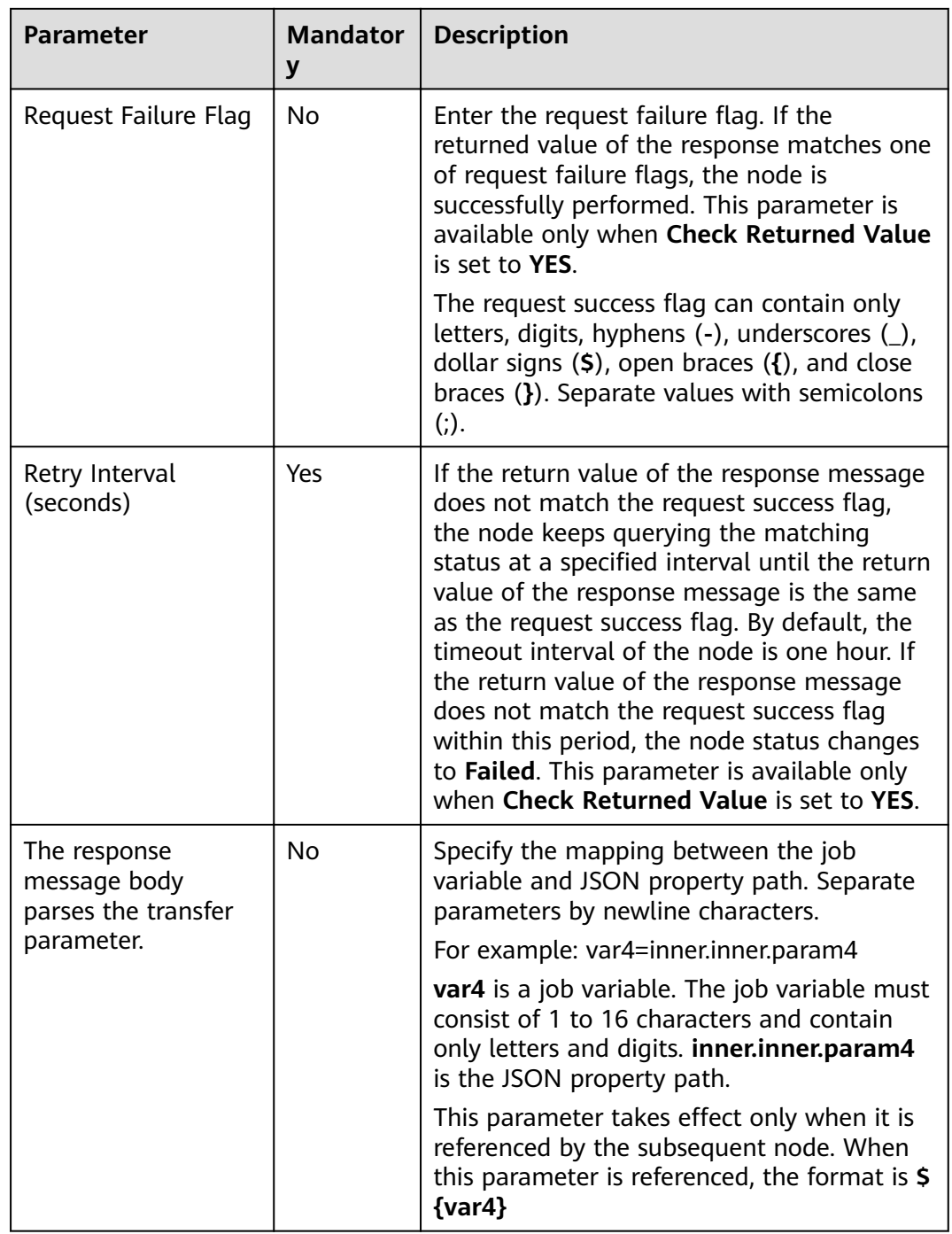

| Parameter                              | <b>Mandator</b><br>y | <b>Description</b>                                                                                                    |
|----------------------------------------|----------------------|----------------------------------------------------------------------------------------------------|
| Max. Node<br><b>Execution Duration</b> | Yes                  | Execution timeout interval for the node. If<br>retry is configured and the execution is not<br>complete within the timeout interval, the<br>node will not be retried and is set to the<br>failed state. |
| Retry upon Failure                     | Yes                  | Indicates whether to re-execute a node task<br>if its execution fails. Possible values:<br><b>Yes:</b> The node task will be re-executed,<br>and the following parameters must be<br>configured:        |
|                                        |                      | <b>Maximum Retries</b>                                                                                                    |
|                                        |                      | Retry Interval (seconds)                                                                                                    |
|                                        |                      | <b>No:</b> The node task will not be re-<br>executed. This is the default setting.                                                                                                    |
|                                        |                      | <b>NOTE</b><br>If Timeout Interval is configured for the node,<br>the node will not be executed again after the<br>execution times out. Instead, the node is set to<br>the failure state.               |
| <b>Failure Policy</b>                  | Yes                  | Operation that will be performed if the<br>node task fails to be executed. Possible<br>values:                                                                                                    |
|                                        |                      | • End the current job execution plan                                                                                                    |
|                                        |                      | • Go to the next job                                                                                                    |
|                                        |                      | Suspend the current job execution<br>plan                                                                                                    |
|                                        |                      | Suspend execution plans of the current<br>and subsequent nodes                                                                                                    |

<span id="page-134-0"></span>**Table 11-11** Advanced parameters

### **Table 11-12** Lineage

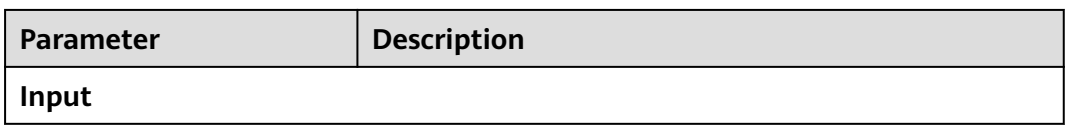

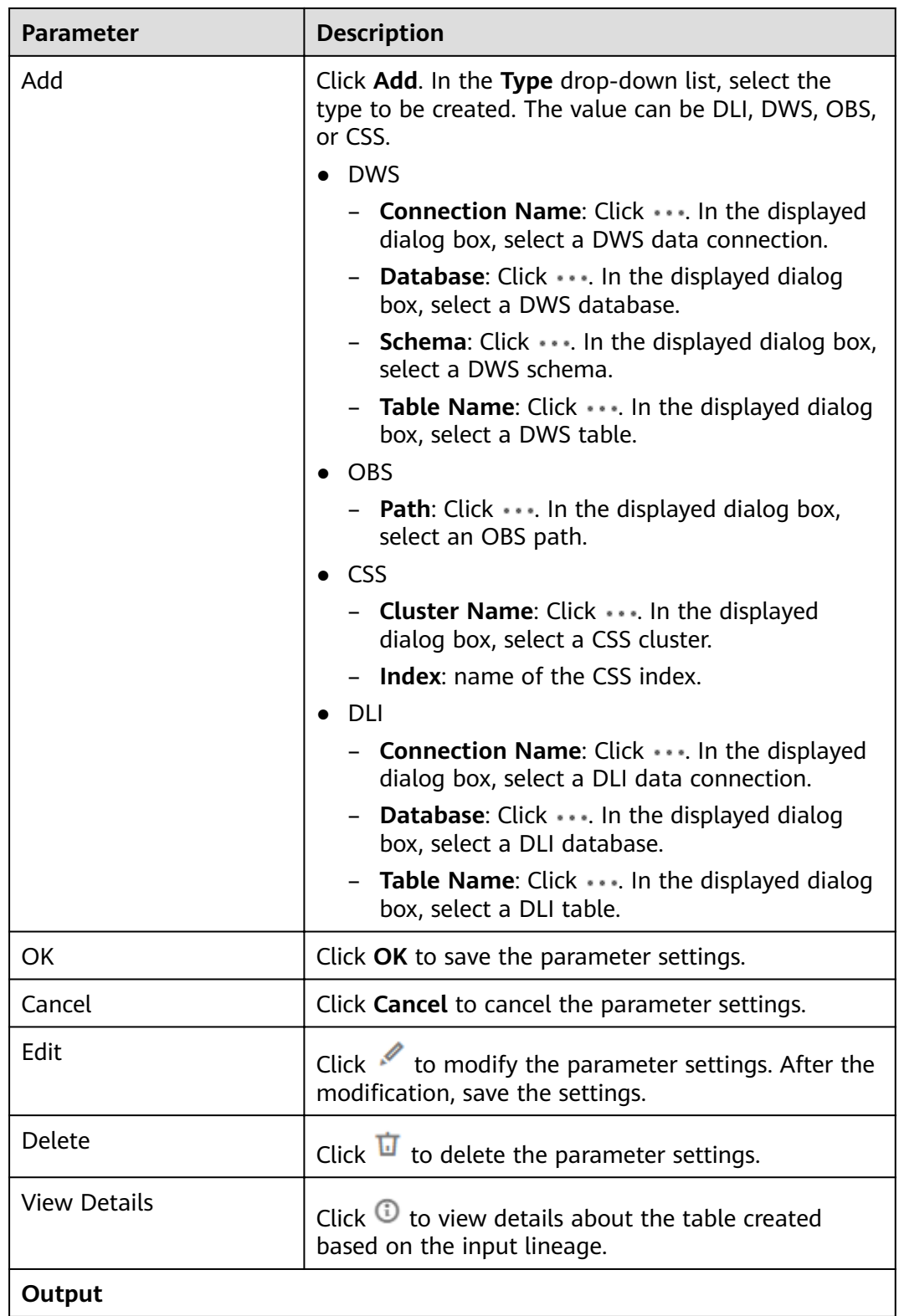

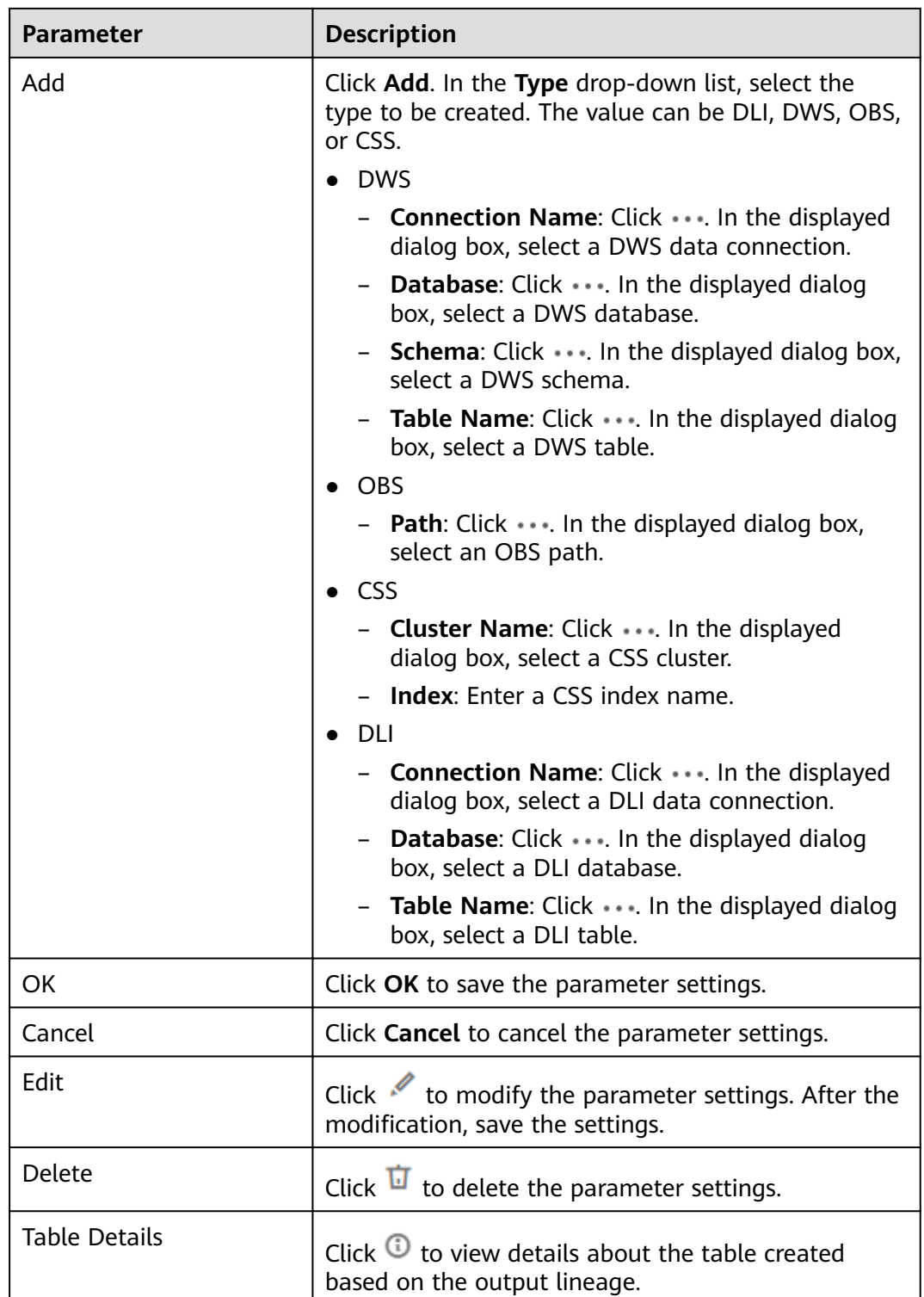

# **11.1.7 Import GES**

## **Function**

The Import GES node is used to import files from an OBS bucket to a GES graph.

## **Parameters**

**Table 11-13** and **[Table 11-14](#page-138-0)** describe the parameters of the Import GES node.

| <b>Parameter</b>       | <b>Mandator</b><br>y | <b>Description</b>                                                                                                    |
|------------------------|----------------------|----------------------------------------------------------------------------------------------------|
| Node Name              | Yes                  | Name of the node. Must consist of 1 to 128<br>characters and contain only letters, digits,<br>underscores $($ ), hyphens $($ - $)$ , slashes $($ $/$ ),<br>less-than signs (<), and greater-than signs<br>$(>)$ .                                                                                                    |
| Graph Name             | Yes                  | Select the graph to be imported.<br>To create a GES graph, go to the GES<br>console.                                                                                                    |
| Metadata               | Yes                  | Select the corresponding metadata.                                                                                                    |
| <b>Edge Dataset</b>    | Yes                  | Select the corresponding edge dataset.                                                                                                    |
| <b>Vertex Dataset</b>  | No                   | Select the corresponding vertex dataset. If it<br>is not selected, the vertices in the edge<br>dataset are used as the source of the vertex<br>dataset.                                                                                                    |
| <b>Edge Processing</b> | Yes                  | The edge processing supports the following<br>modes:<br>Allow repetitive edges<br>Ignore subsequent repetitive edges<br>Overwrite previous repetitive edges                                                                                                    |
| Offline                | <b>No</b>            | Indicates whether offline import is selected.<br>The value is true or false, and the default<br>value is <b>false</b> .<br>• true: Offline import is selected. The<br>import speed is high, but the graph is<br>locked and cannot be read or written<br>during the import.<br><b>false</b> : Online import is selected.<br>Compared with offline import, online<br>import is slower. However, the graph can<br>be read (cannot be written) during the<br>import. |

**Table 11-13** Parameters of Import GES nodes

<span id="page-138-0"></span>

| <b>Parameter</b>                     | <b>Mandator</b><br>y | <b>Description</b>                                                                                                    |
|--------------------------------------|----------------------|----------------------------------------------------------------------------------------------------|
| Ignore Labels on<br>Repetitive Edges | No.                  | Indicates whether to ignore labels on<br>repetitive edges. The value is <b>true</b> or <b>false</b> ,<br>and the default value is true.                                                               |
|                                      |                      | • true: Indicates that the repetitive edge<br>definition does not contain the label.<br>That is, the <source target<br="" vertex,=""/> vertex> indicates an edge, excluding the<br>label information. |
|                                      |                      | • <b>false</b> : Indicates that the repetitive edge<br>definition contains the label. That is, the<br><source label="" target="" vertex,=""/><br>indicates an edge.                                   |
| Log Storage Path                     | No.                  | Stores vertex and edge datasets that do not<br>comply with the metadata definition, as<br>well as detailed logs generated during<br>graph import.                                                     |

**Table 11-14** Advanced parameters

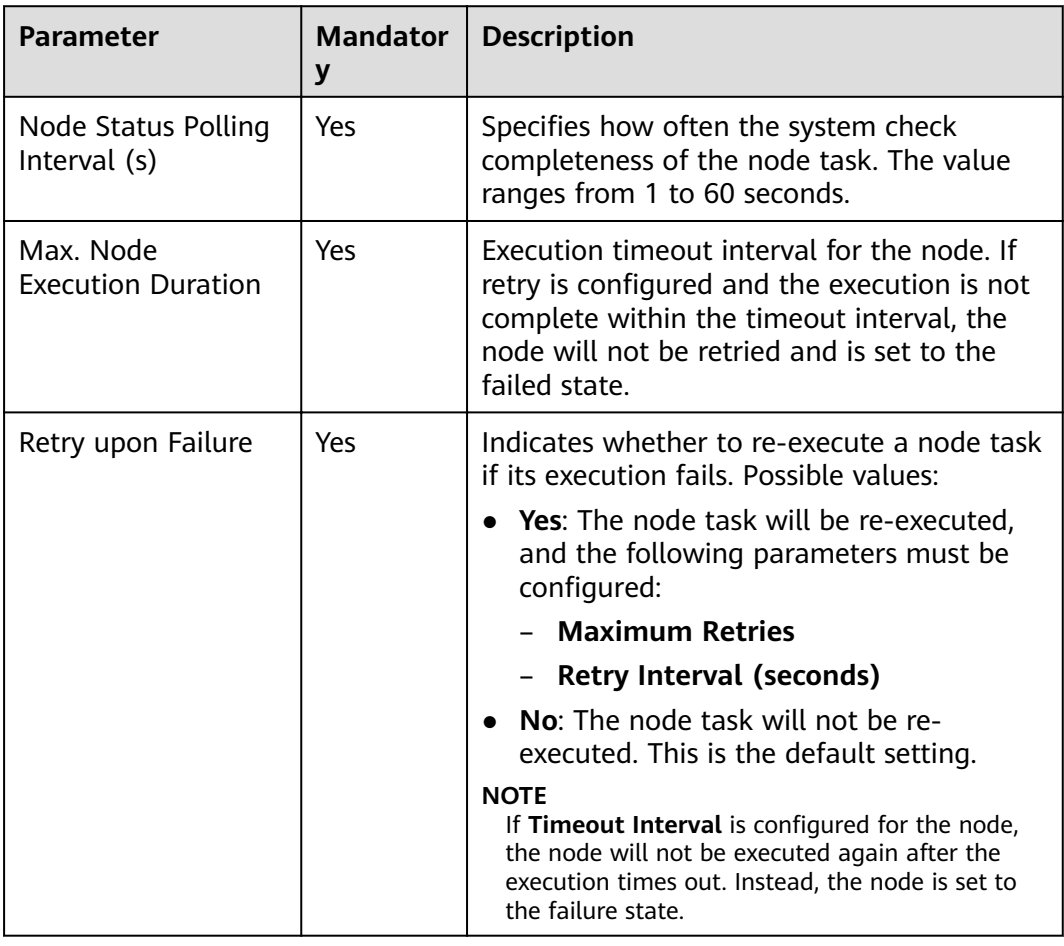

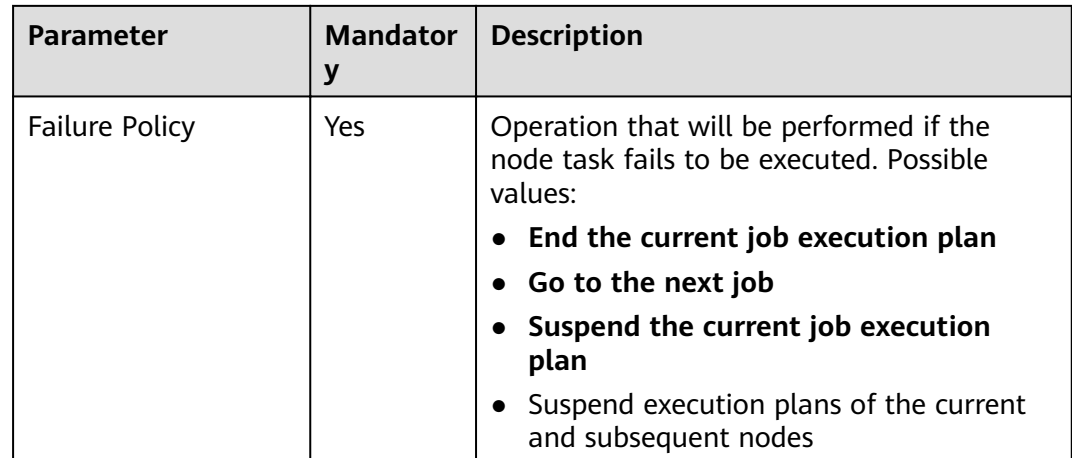

# **11.1.8 MRS Kafka**

## **Functions**

The MRS Kafka node is used to query the number of messages that are not consumed by a topic.

### **Parameters**

**Table 11-15** and **[Table 11-16](#page-140-0)** describe the parameters of the MRS Kafka node.

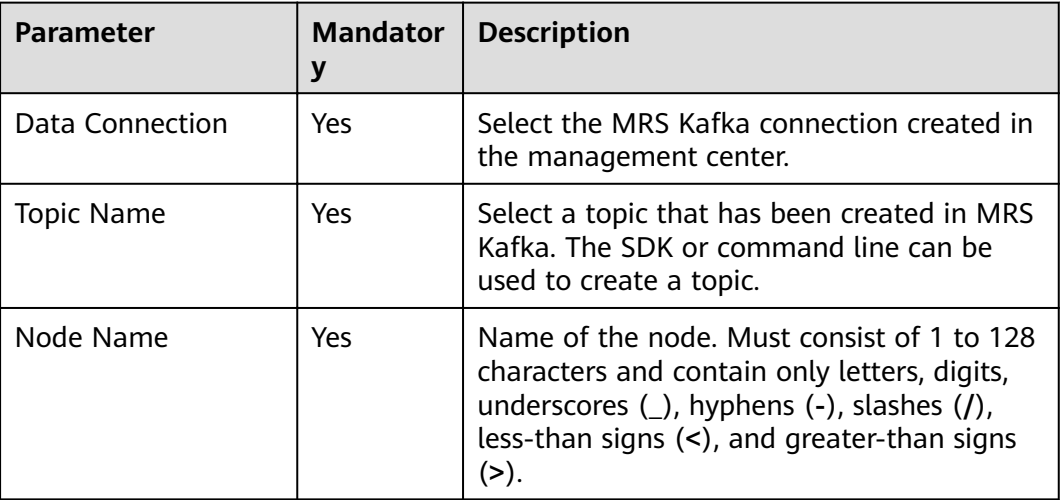

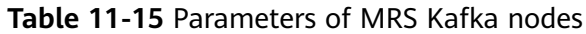

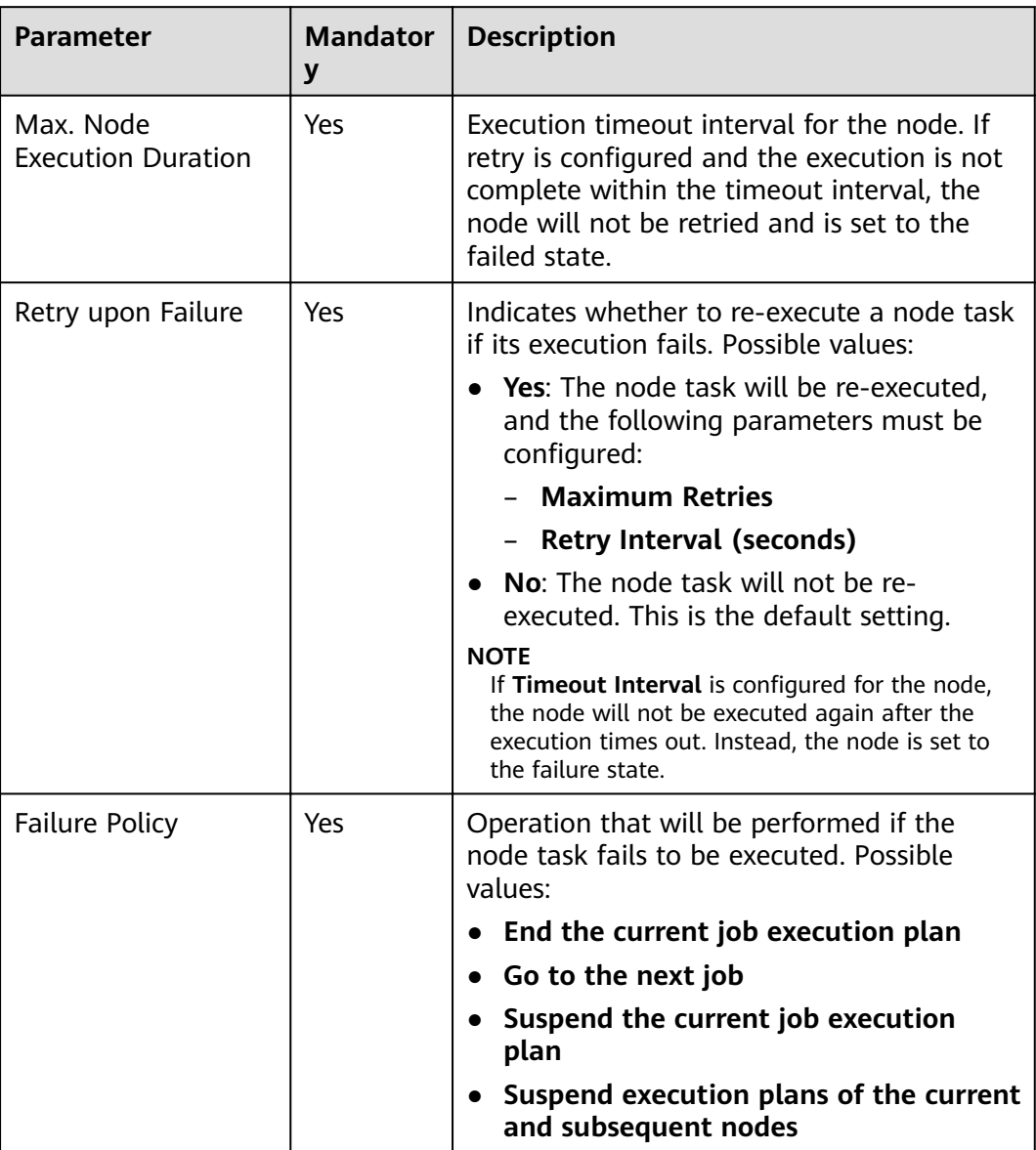

<span id="page-140-0"></span>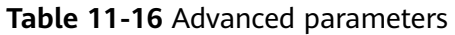

# **11.1.9 Kafka Client**

## **Functions**

The Kafka Client node is used to send data to Kafka topics.

## **Parameters**

**[Table 11-17](#page-141-0)** describes the parameters of the Kafka Client node.

| Parameter       | <b>Mandator</b><br>y | <b>Description</b>                                                                                                    |
|-----------------|----------------------|----------------------------------------------------------------------------------------------------|
| Data Connection | Yes.                 | Select the MRS Kafka connection created in<br>the management center.                                                                                                    |
| Topic Name      | Yes                  | Select the topic to which data is to be<br>uploaded. If there are multiple partitions,<br>data is sent to partition 0 by default.                                                                  |
| Node Name       | Yes.                 | Name of the node. Must consist of 1 to 128<br>characters and contain only letters, digits,<br>underscores (_), hyphens (-), slashes (/),<br>less-than signs (<), and greater-than signs<br>$(>)$ . |
| Text            | Yes.                 | Text content sent to Kafka. You can directly<br>enter text or click <u>e</u> to use the EL<br>expression.                                                                                          |

<span id="page-141-0"></span>**Table 11-17** Parameters of Kafka Client nodes

**Table 11-18** Advanced parameters

| <b>Parameter</b>                       | <b>Mandator</b><br>y | <b>Description</b>                                                                                                    |
|----------------------------------------|----------------------|----------------------------------------------------------------------------------------------------|
| Max. Node<br><b>Execution Duration</b> | Yes                  | Execution timeout interval for the node. If<br>retry is configured and the execution is not<br>complete within the timeout interval, the<br>node will not be retried and is set to the<br>failed state. |
| Retry upon Failure                     | Yes                  | Indicates whether to re-execute a node task<br>if its execution fails. Possible values:                                                                                                    |
|                                        |                      | • Yes: The node task will be re-executed,<br>and the following parameters must be<br>configured:                                                                                                    |
|                                        |                      | - Maximum Retries                                                                                                    |
|                                        |                      | - Retry Interval (seconds)                                                                                                    |
|                                        |                      | <b>No:</b> The node task will not be re-<br>$\bullet$<br>executed. This is the default setting.                                                                                                    |
|                                        |                      | <b>NOTE</b><br>If Timeout Interval is configured for the node,<br>the node will not be executed again after the<br>execution times out. Instead, the node is set to<br>the failure state.               |

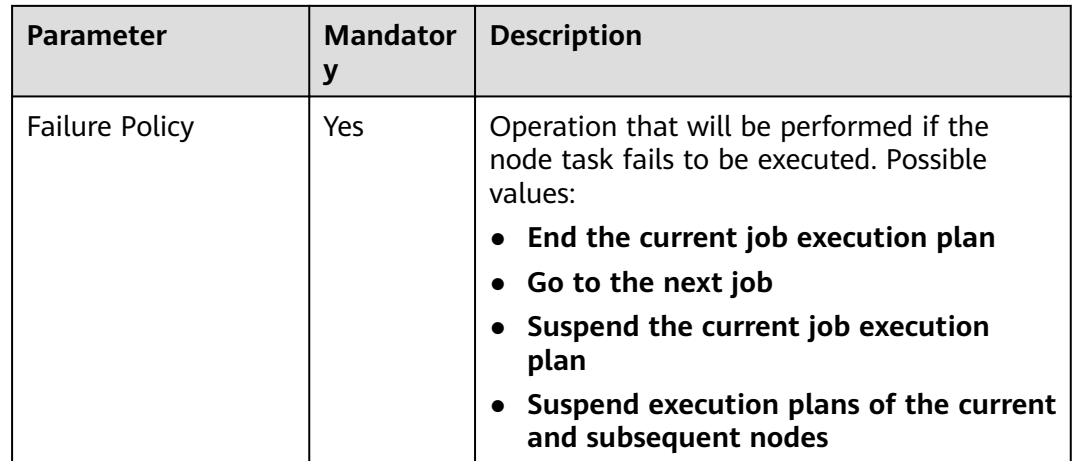

# **11.1.10 CS Job**

### **Functions**

The CS Job node is used to execute a predefined Cloud Stream Service (CS) job for real-time analysis of streaming data.

## **Context**

This node enables you to start a CS job or query whether a CS job is running. If you do not select an existing real-time job, DLF creates and starts the job based on the job status configured on the node. You can customize jobs and use DLF job parameters.

## **Parameters**

**Table 11-19** and **[Table 11-20](#page-145-0)** describe the parameters of the CS Job node.

| <b>Parameter</b>       | <b>Mandato</b><br>ry | <b>Description</b>                                                                                                    |
|------------------------|----------------------|----------------------------------------------------------------------------------------------------|
| Job Type               | Yes                  | Select a job type for CS.<br>Existing CS job<br>• Flink SQL job<br>• User-defined Flink job<br>• User-defined Spark job |
| <b>Existing CS job</b> |                      |                                                                                                    |

**Table 11-19** Parameters of CS Job nodes

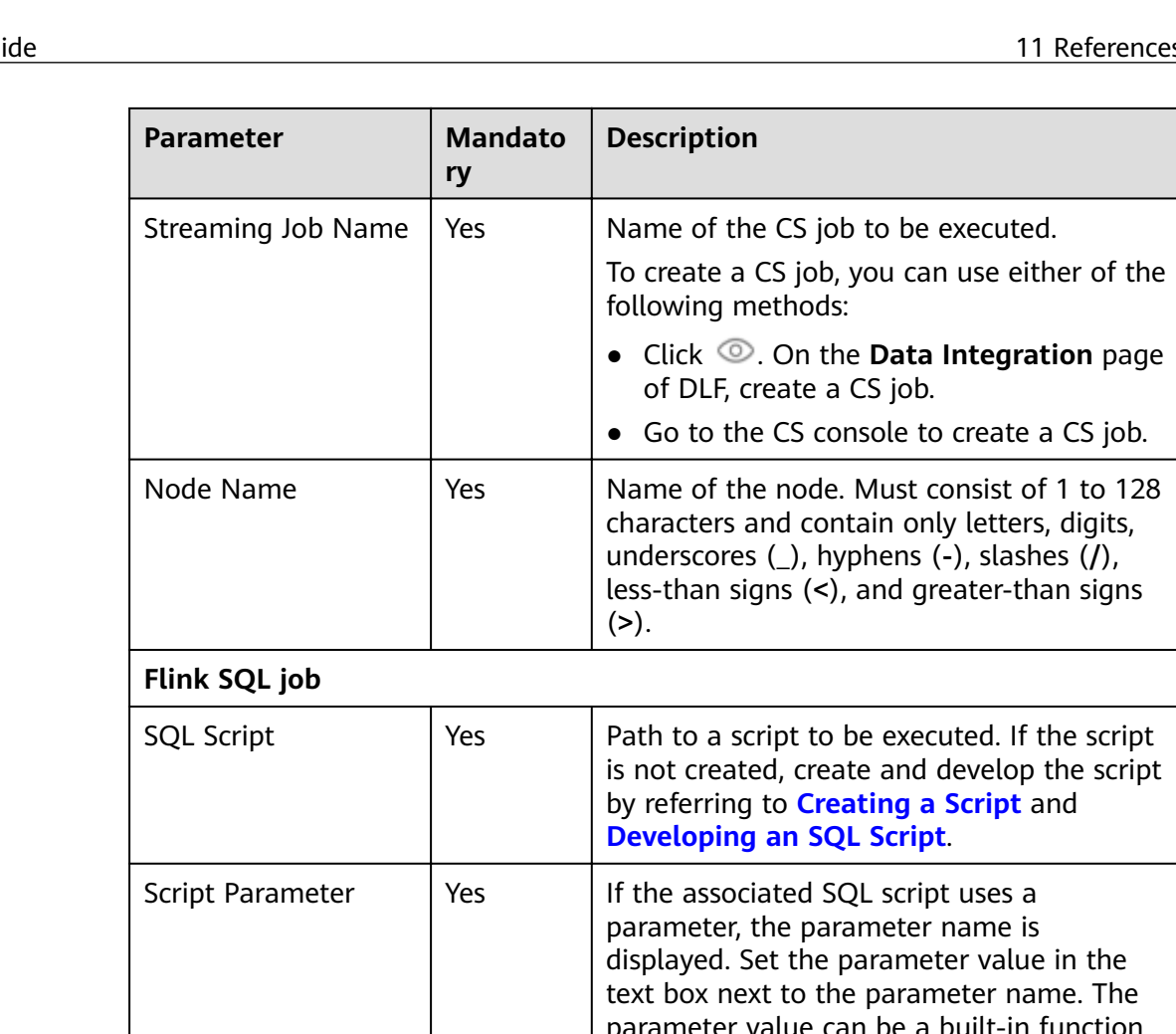

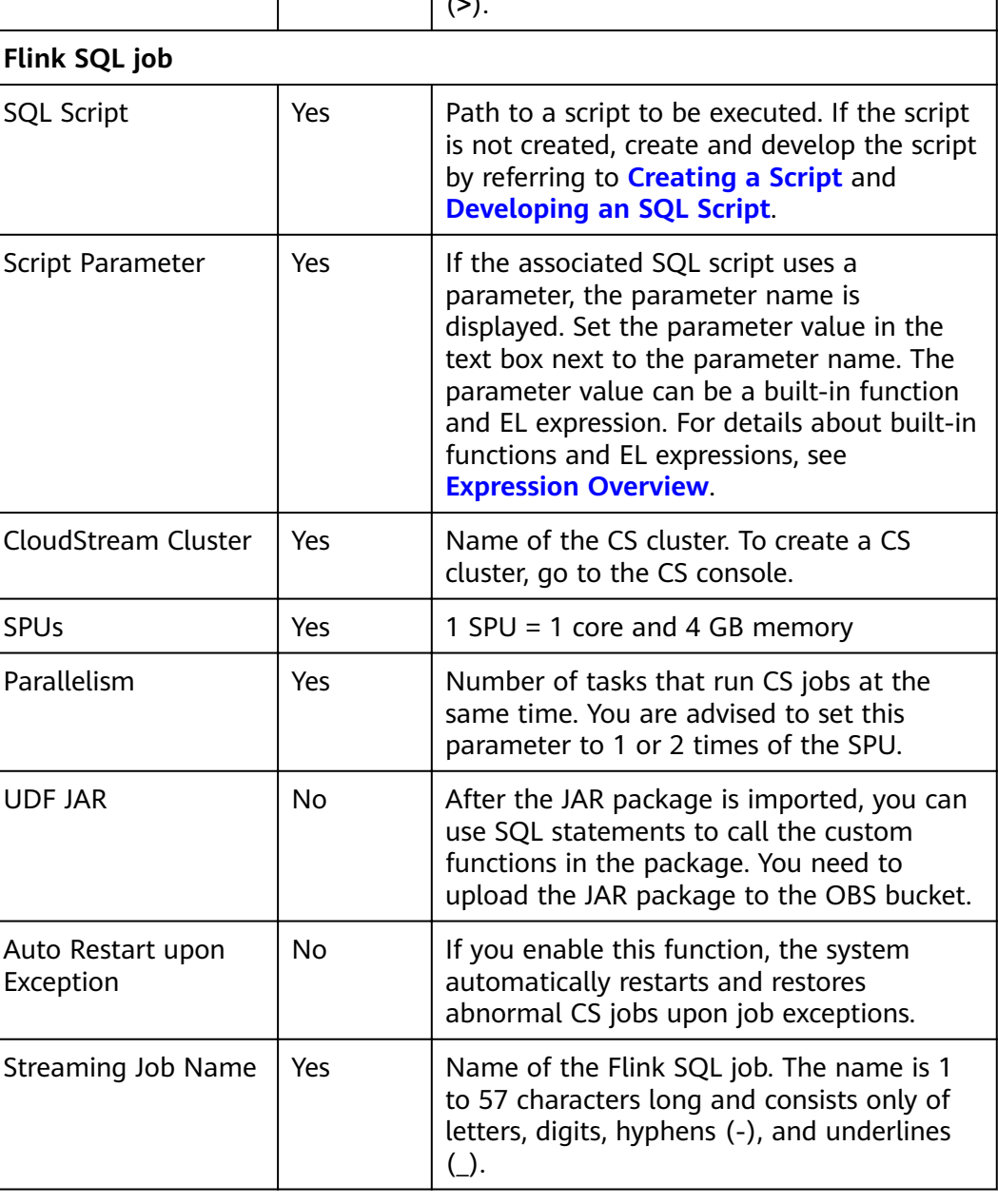
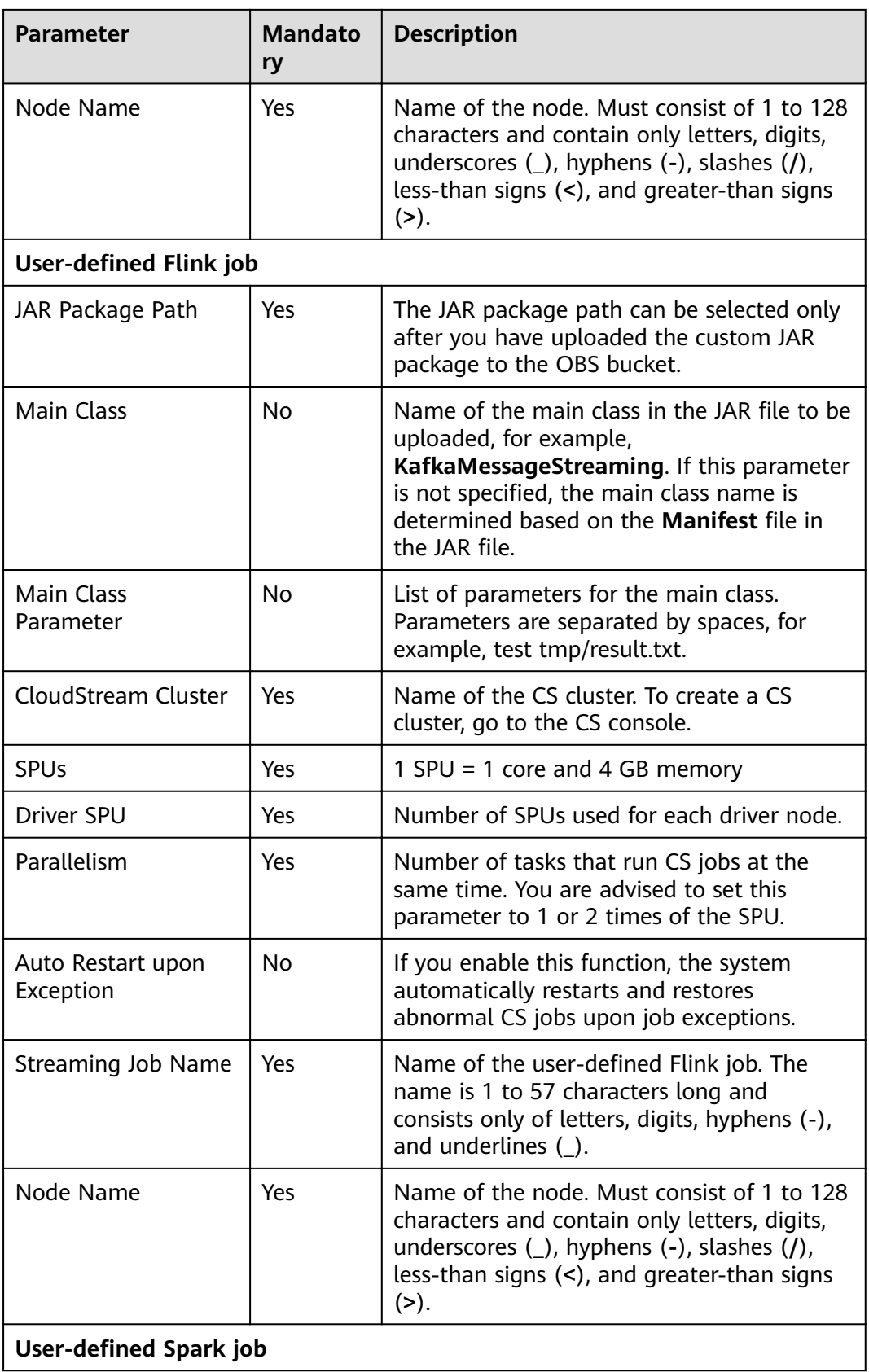

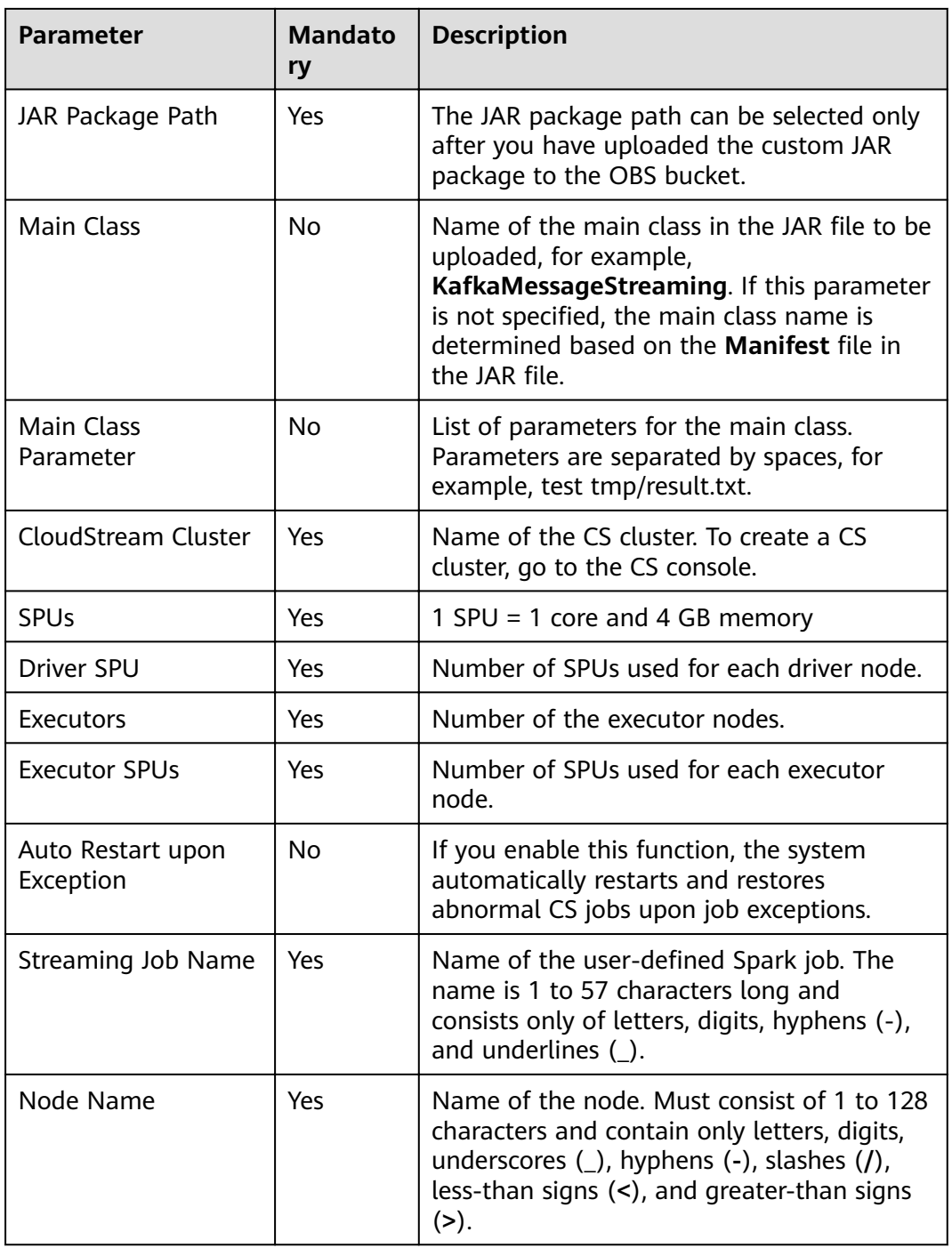

#### **Table 11-20** Advanced parameters

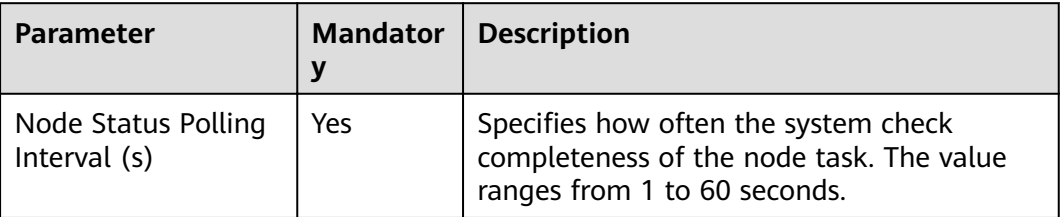

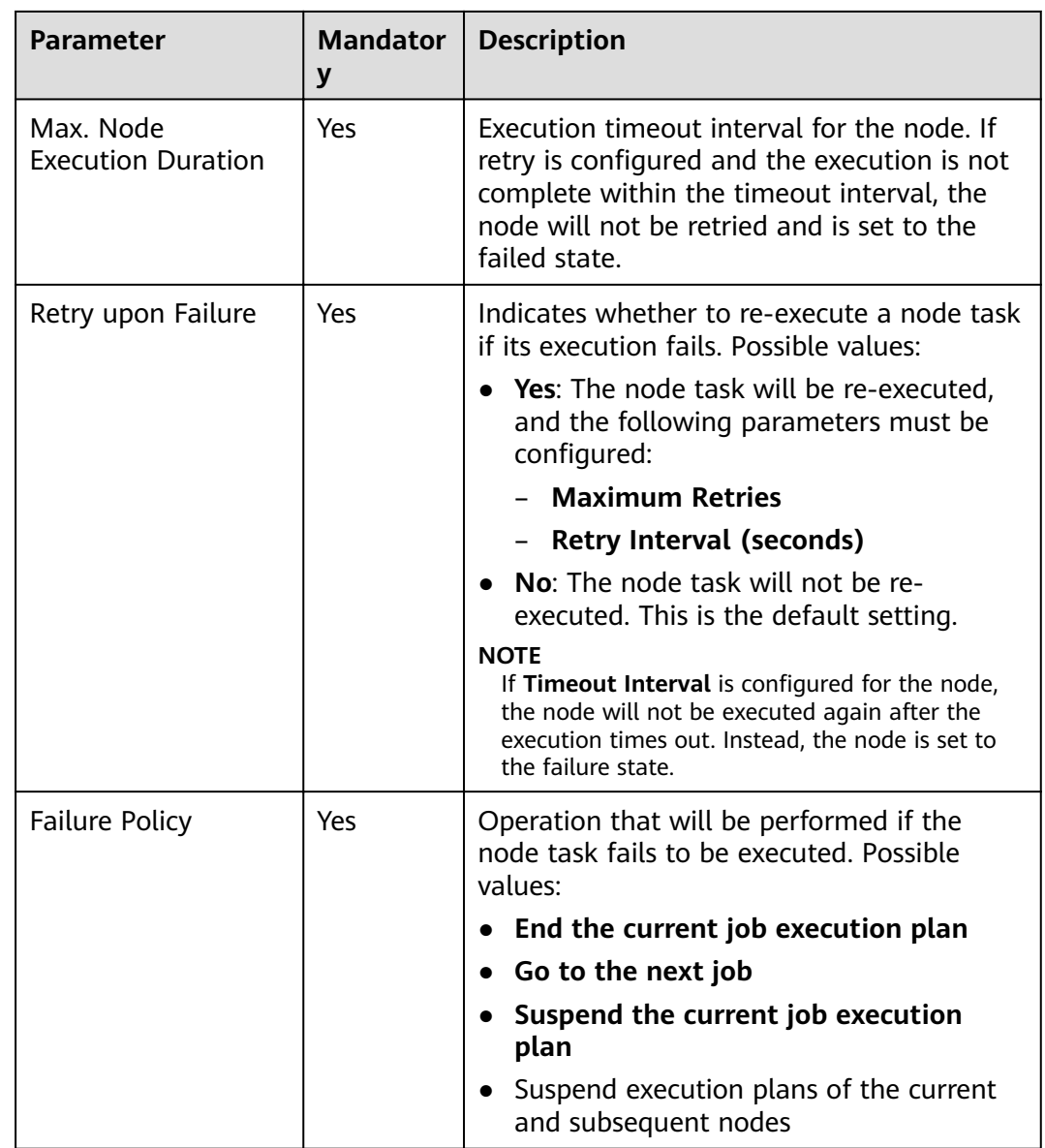

# **11.1.11 DLI SQL**

### **Functions**

The DLI SQL node is used to transfer SQL statements to DLI for data source analysis and exploration.

## **Working Principles**

This node enables you to execute DLI statements during periodical or real-time job scheduling. You can use parameter variables to perform incremental import and process partitions for your data warehouses.

### **Parameters**

**Table 11-21**, **[Table 11-22](#page-148-0)**, and **[Table 11-23](#page-149-0)** describe the parameters of the DLI SQL node.

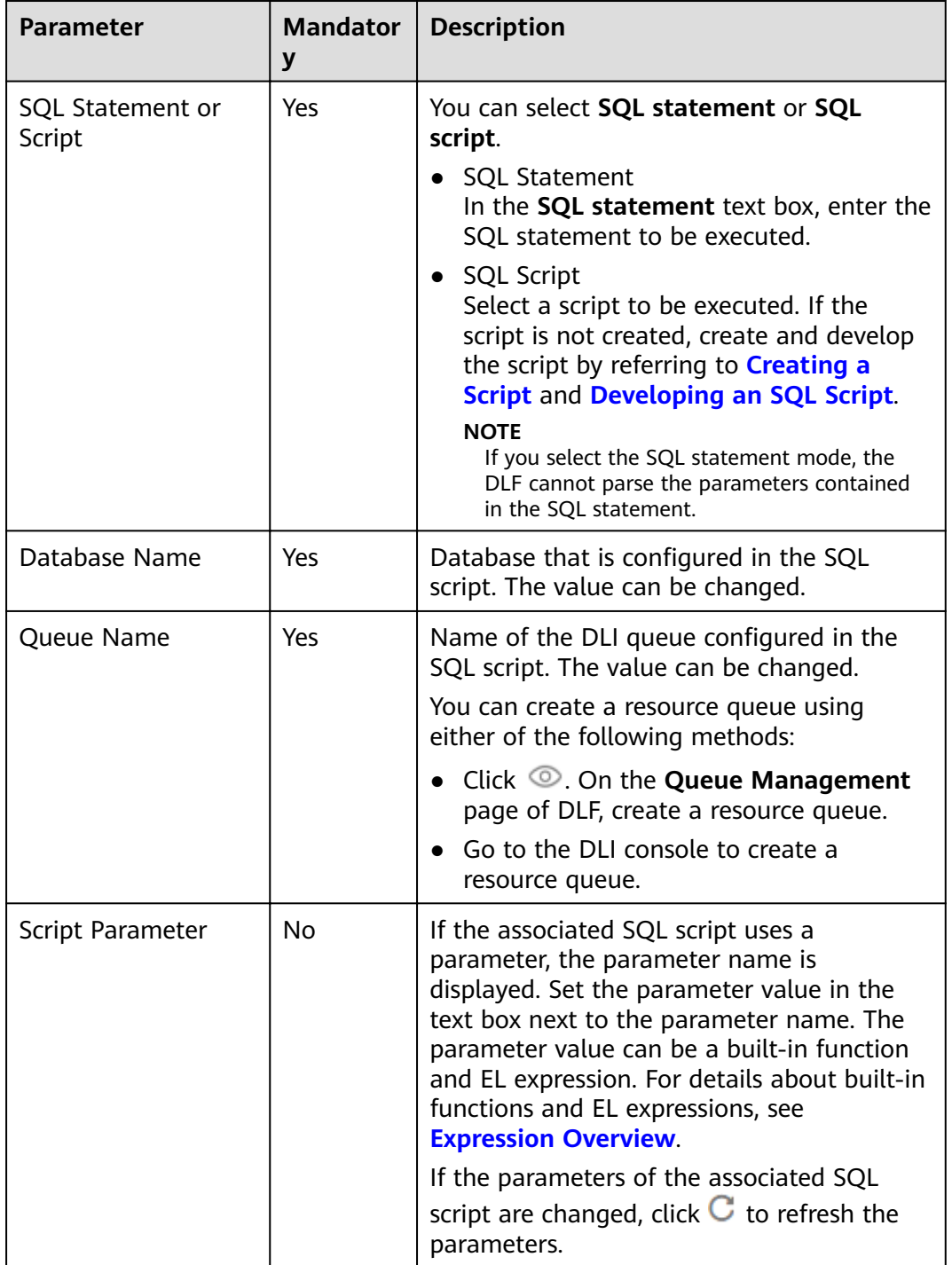

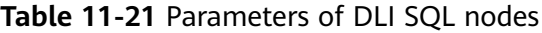

<span id="page-148-0"></span>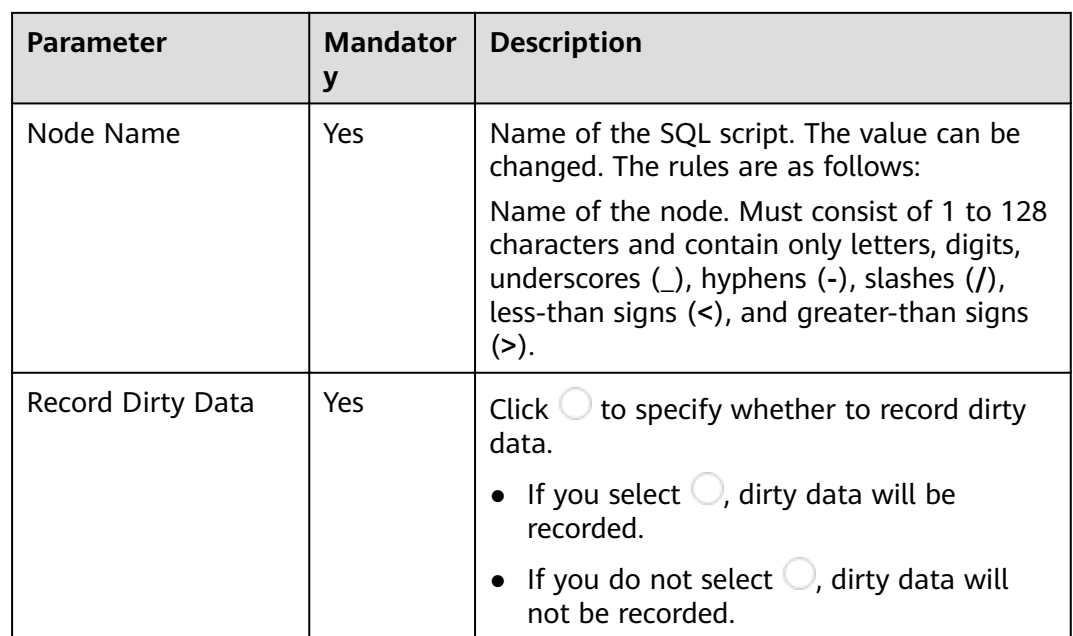

#### **Table 11-22** Advanced parameters

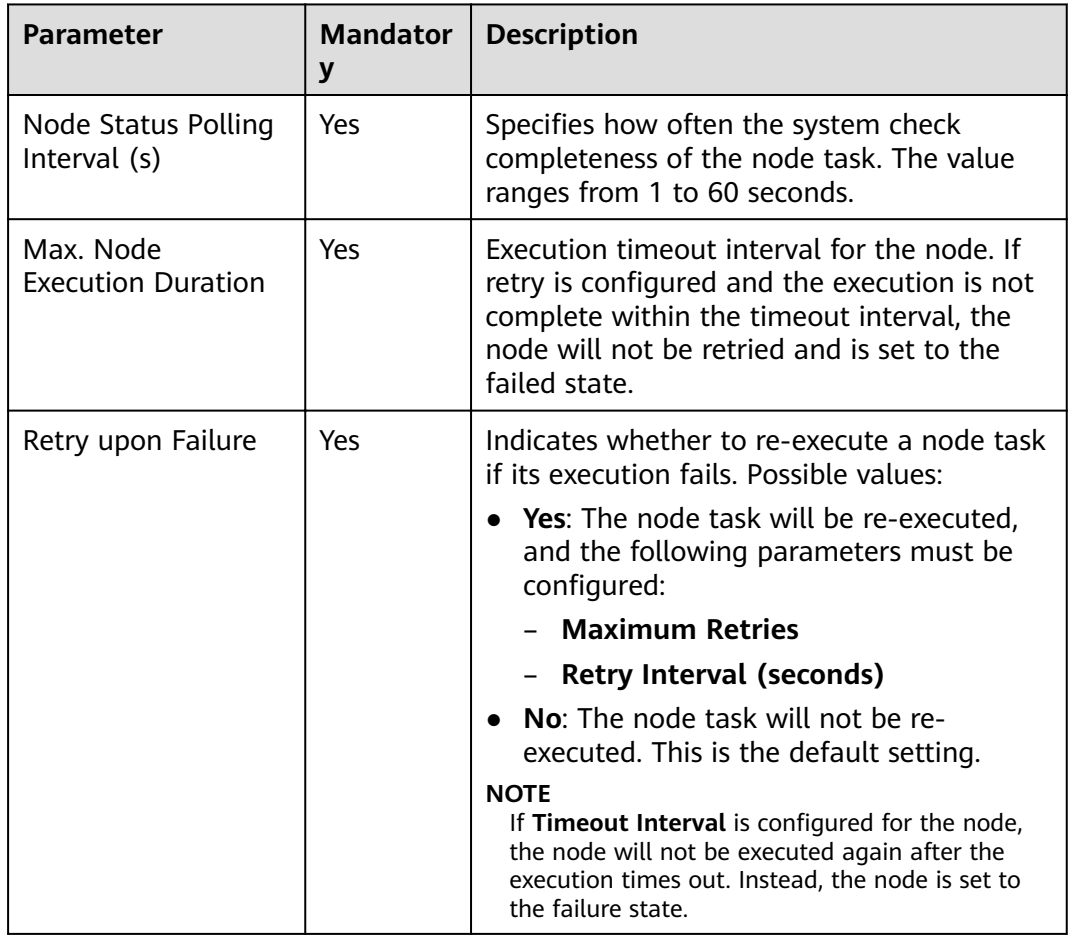

<span id="page-149-0"></span>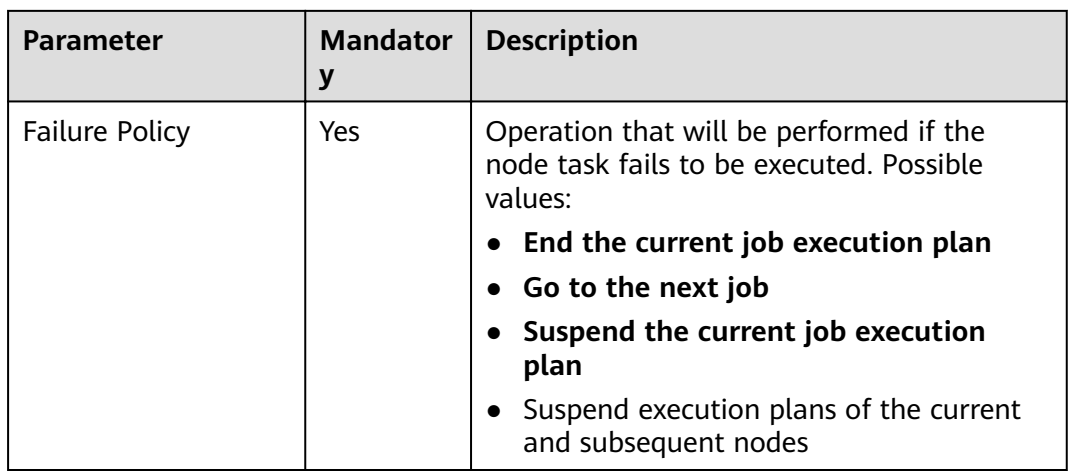

#### **Table 11-23** Lineage

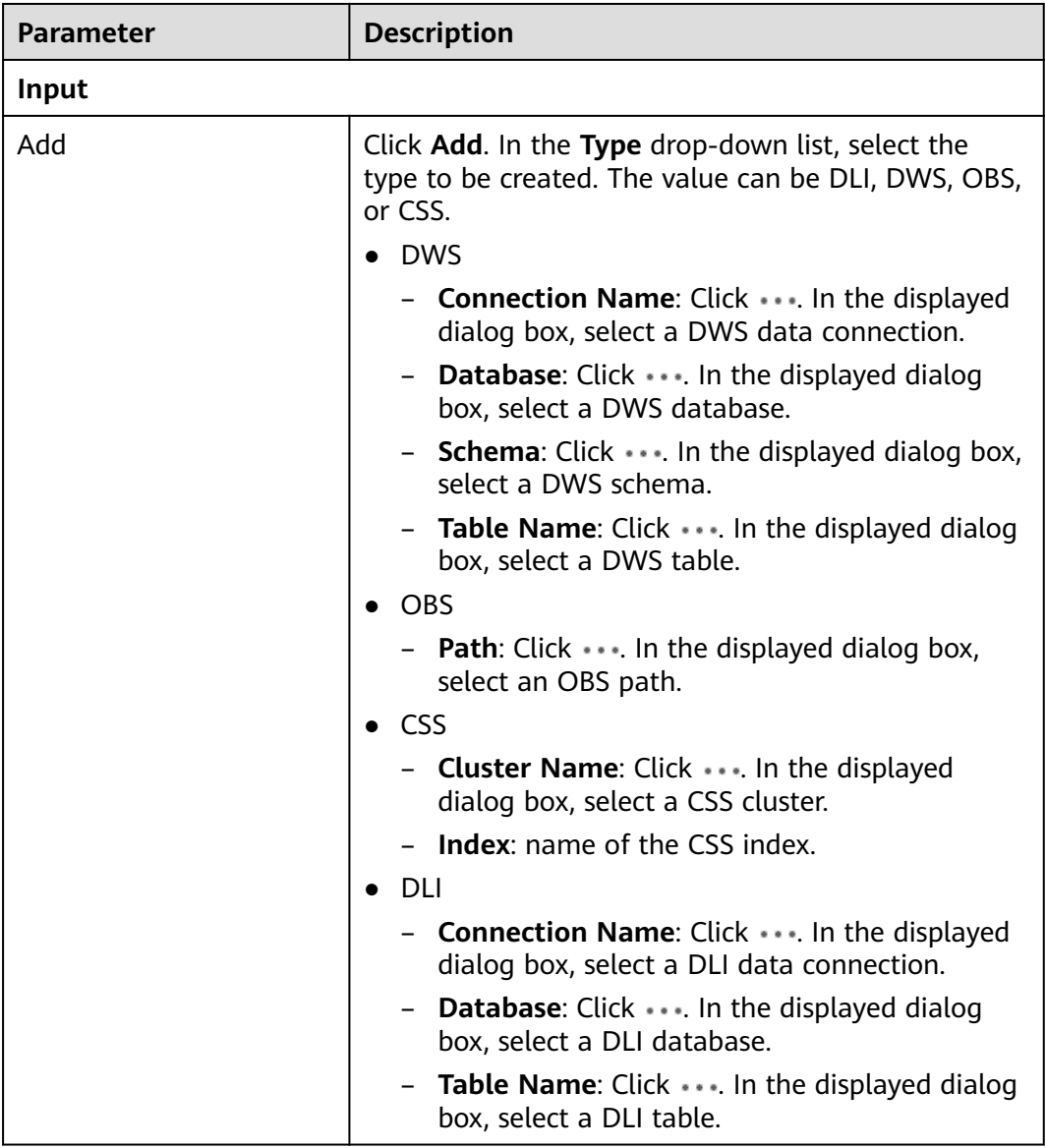

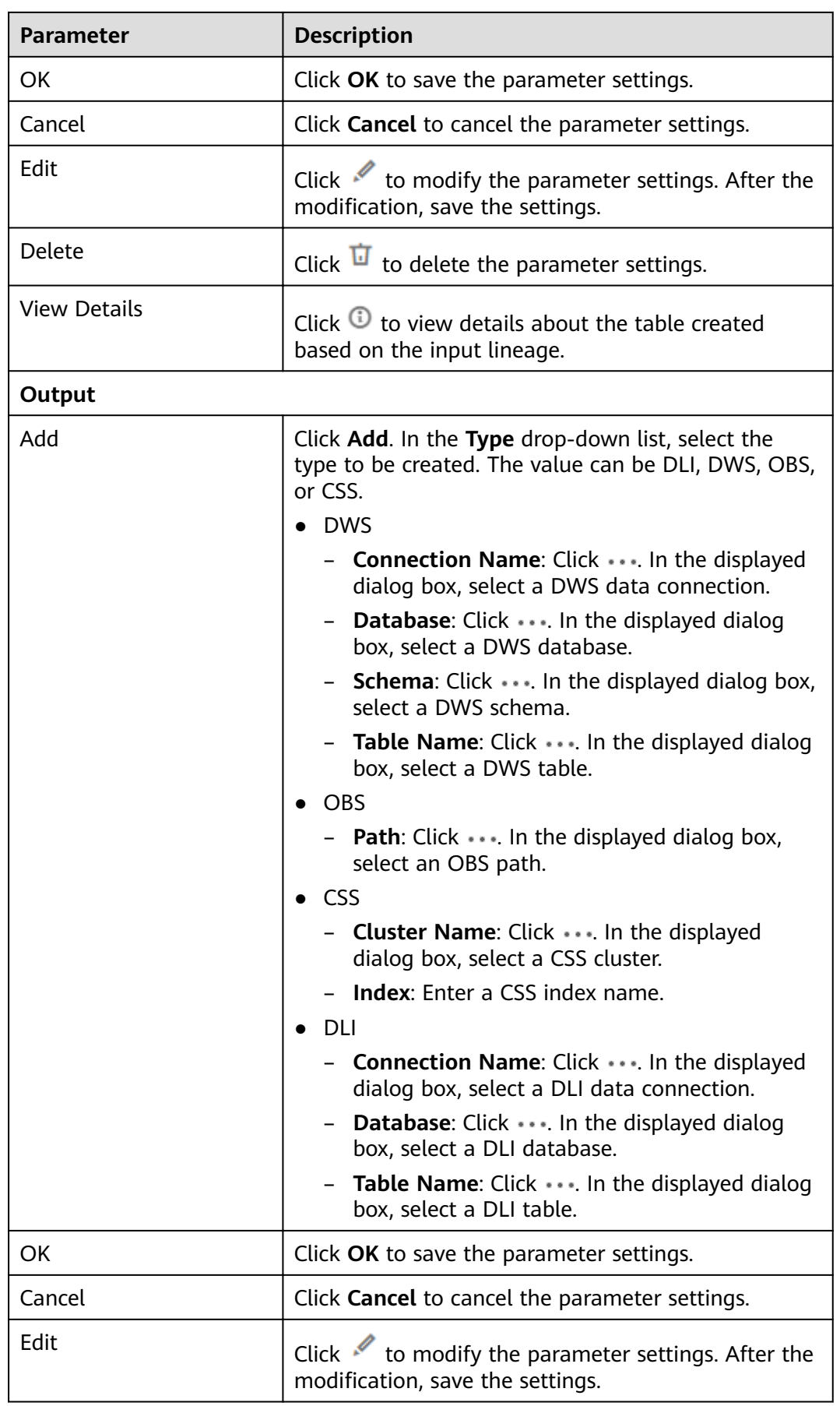

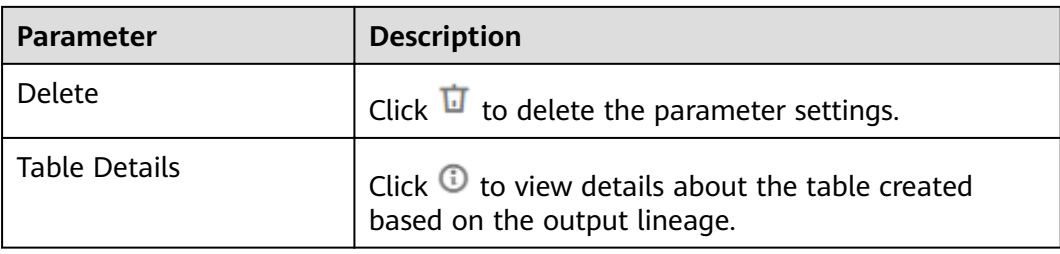

# **11.1.12 DLI Spark**

## **Functions**

The DLI Spark node is used to execute a predefined Spark job.

### **Parameters**

**Table 11-24** and **[Table 11-25](#page-152-0)** describe the parameters of the DLI Spark node.

| <b>Parameter</b>                | <b>Mandator</b><br>y | <b>Description</b>                                                                                                    |
|---------------------------------|----------------------|----------------------------------------------------------------------------------------------------|
| Node Name                       | Yes                  | Name of the node. Must consist of 1 to 128<br>characters and contain only letters, digits,<br>underscores $($ ), hyphens $(-)$ , slashes $($ /),<br>less-than signs $(\le)$ , and greater-than signs<br>$(>)$ . |
| <b>DLI Queue</b>                | Yes                  | Select a queue from the drop-down list box.                                                                                                    |
| Job Name                        | Yes                  | Name of the DLI Spark job. It must consist<br>of 1 to 64 characters and contain only<br>letters, digits, and underscores (). The<br>default value is the same as the node name.                                 |
| Job Running<br><b>Resources</b> | No.                  | Select the running resource specifications of<br>the job.<br>• 8-core, 32 GB memory<br>16-core, 64 GB memory<br>32-core, 128 GB memory                                                                          |
| Major Job Class                 | Yes                  | Main class of the DLI Spark job, that is, the<br>main class of the JAR package.                                                                                                    |

**Table 11-24** Parameters of DLI Spark nodes

<span id="page-152-0"></span>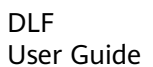

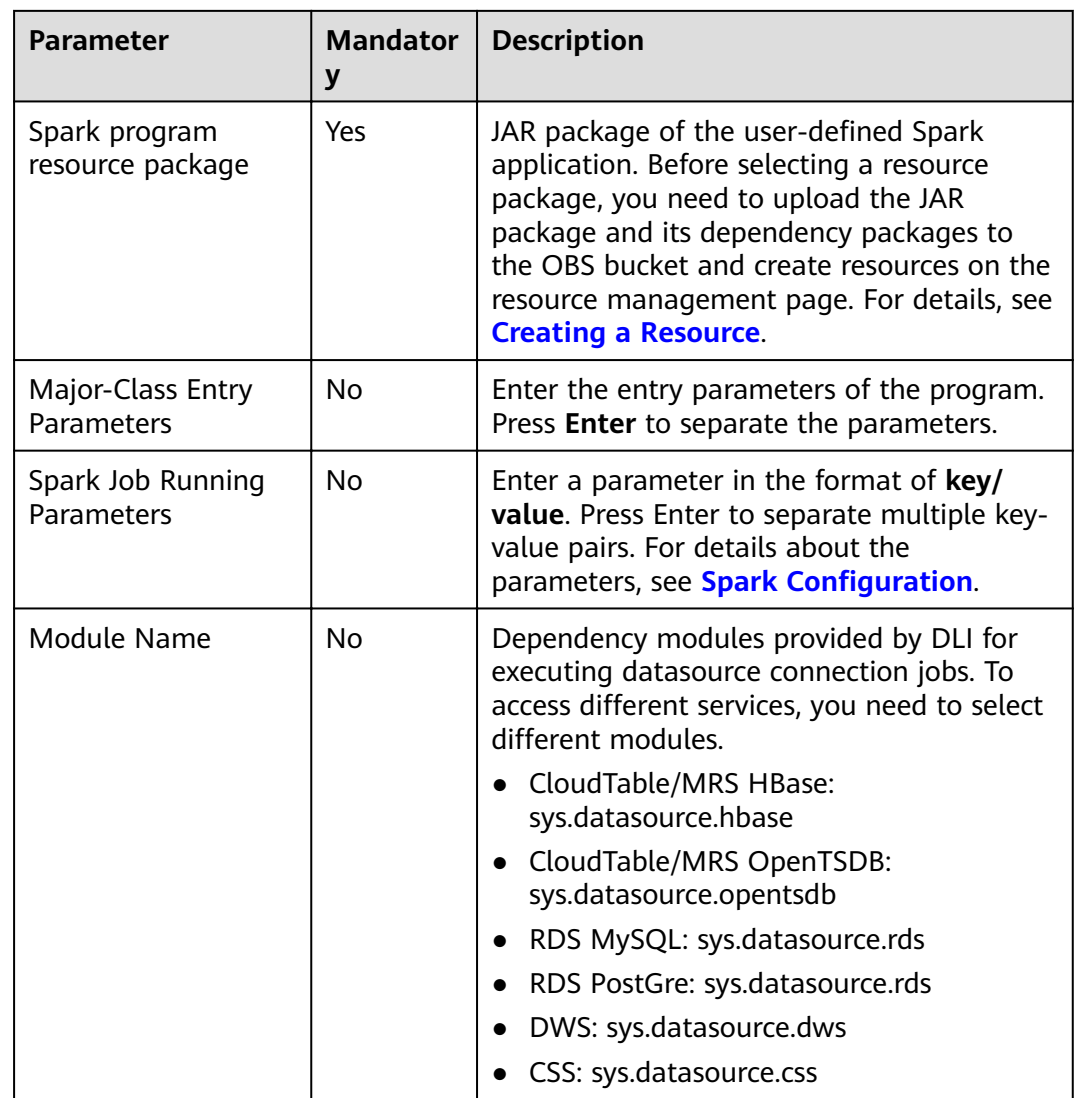

### **Table 11-25** Advanced parameters

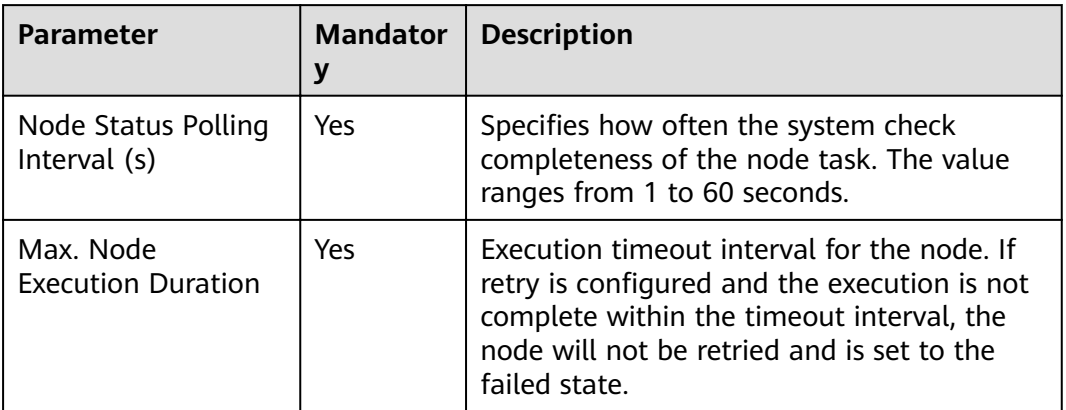

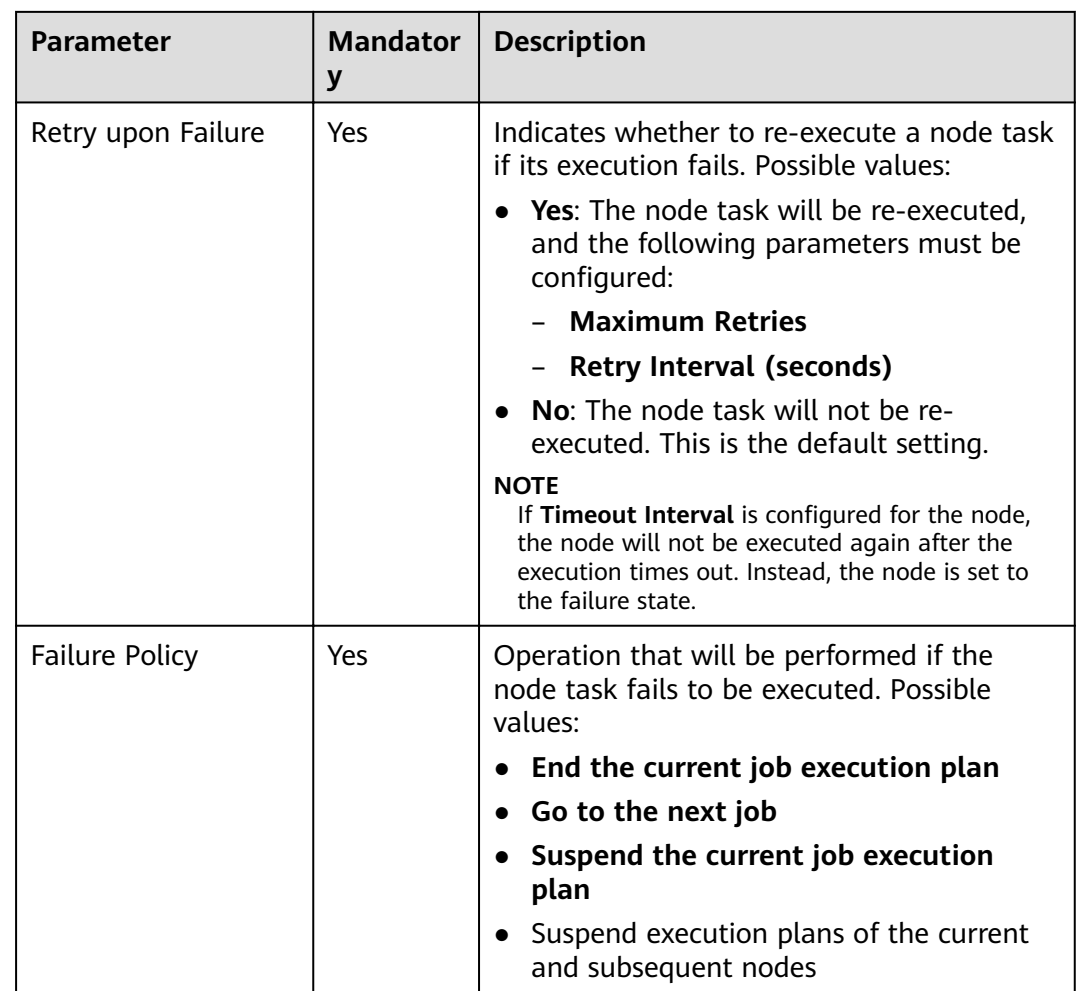

## **11.1.13 DWS SQL**

### **Functions**

The DWS SQL node is used to transfer an SQL statement to DWS.

### **Context**

This node enables you to execute DWS statements during batch or real-time job processing. You can use parameter variables to perform incremental import and process partitions for your data warehouses.

### **Parameters**

**[Table 11-26](#page-154-0)**, **[Table 11-27](#page-155-0)**, and **[Table 11-28](#page-155-0)** describe the parameters of the DWS SQL node.

<span id="page-154-0"></span>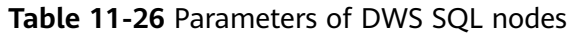

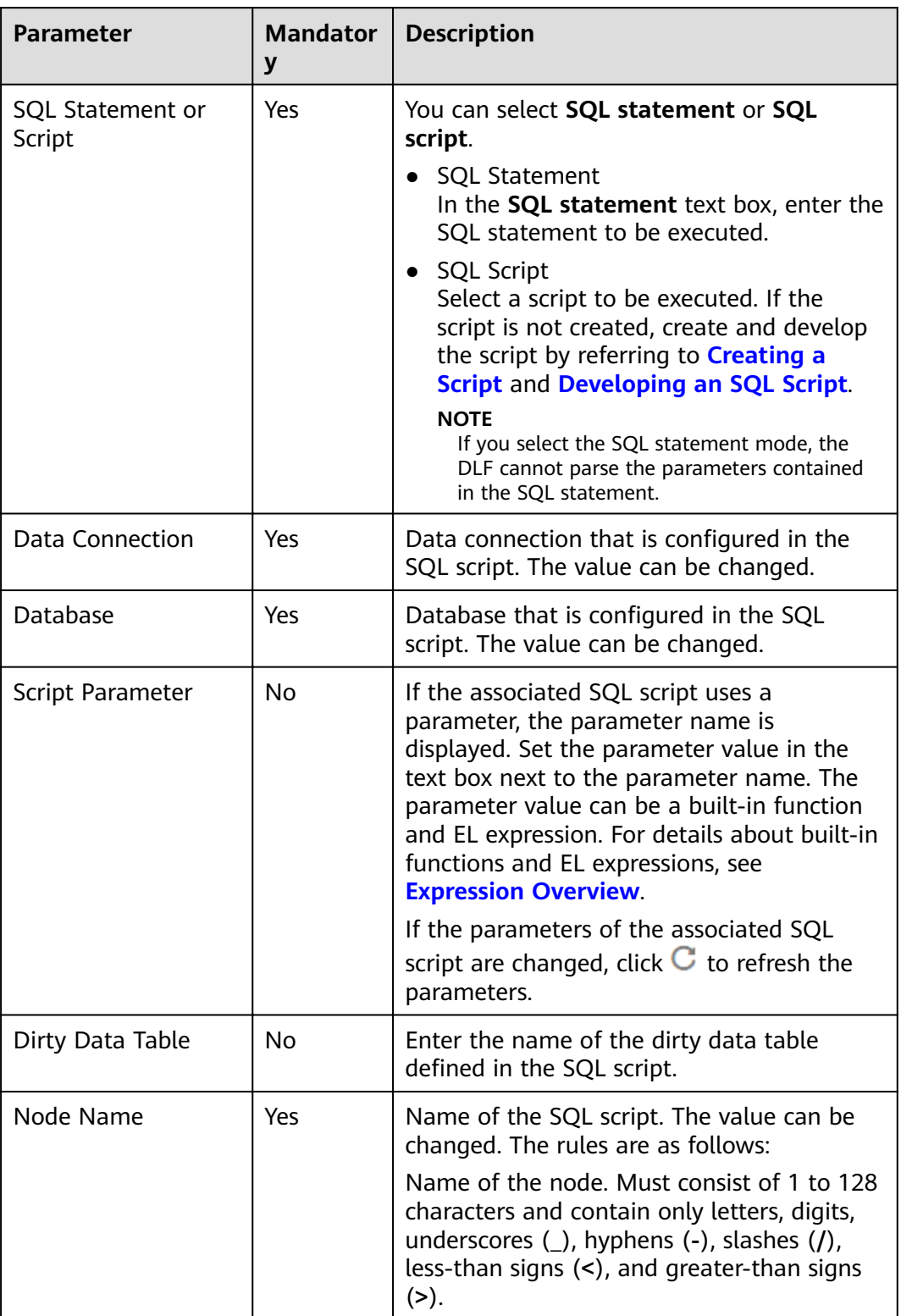

<span id="page-155-0"></span>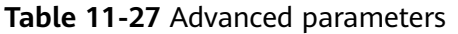

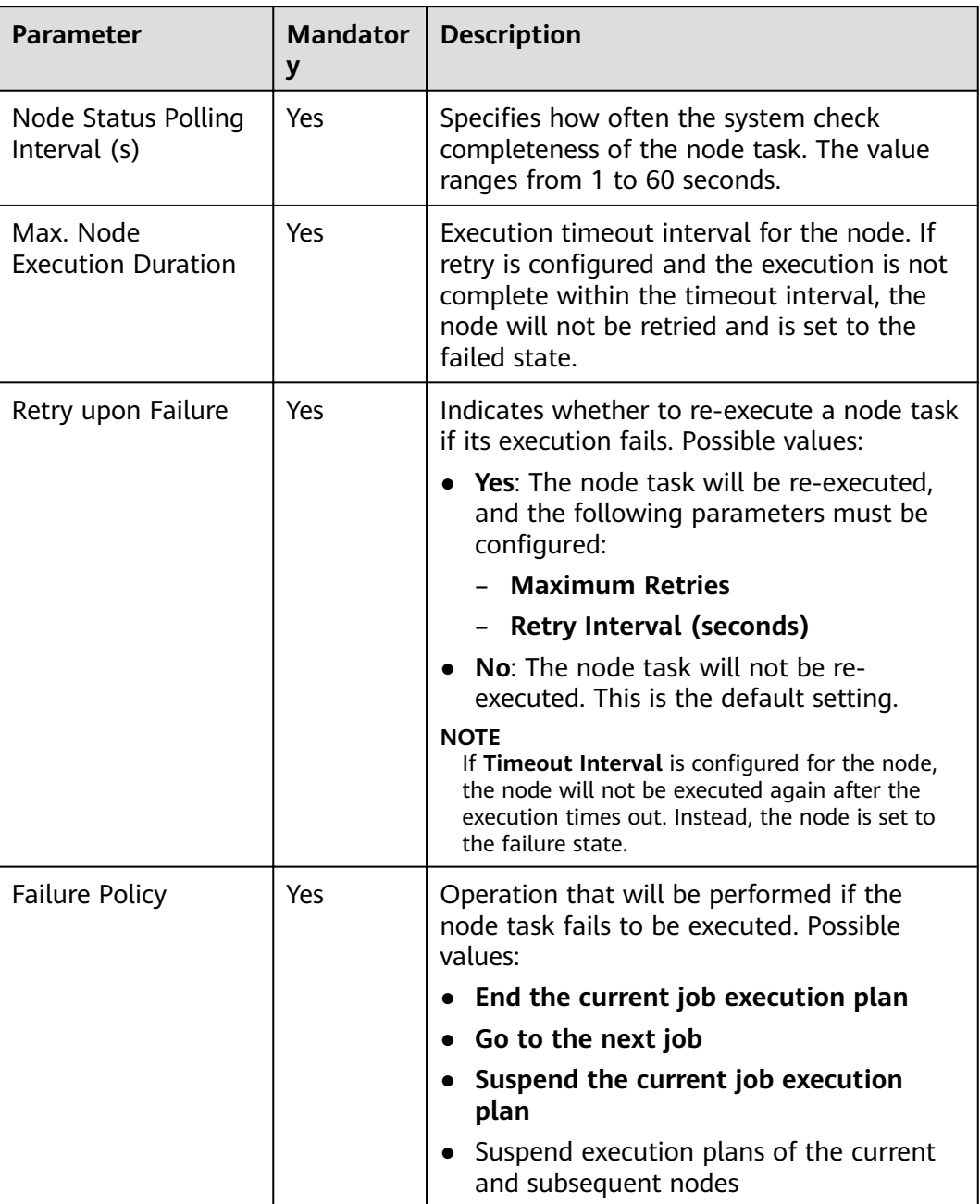

### **Table 11-28** Lineage

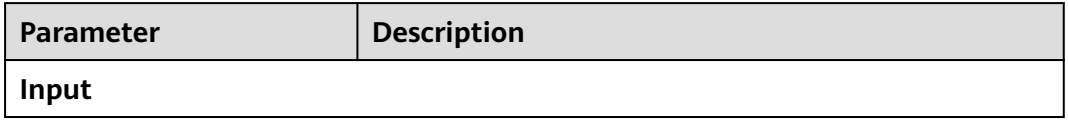

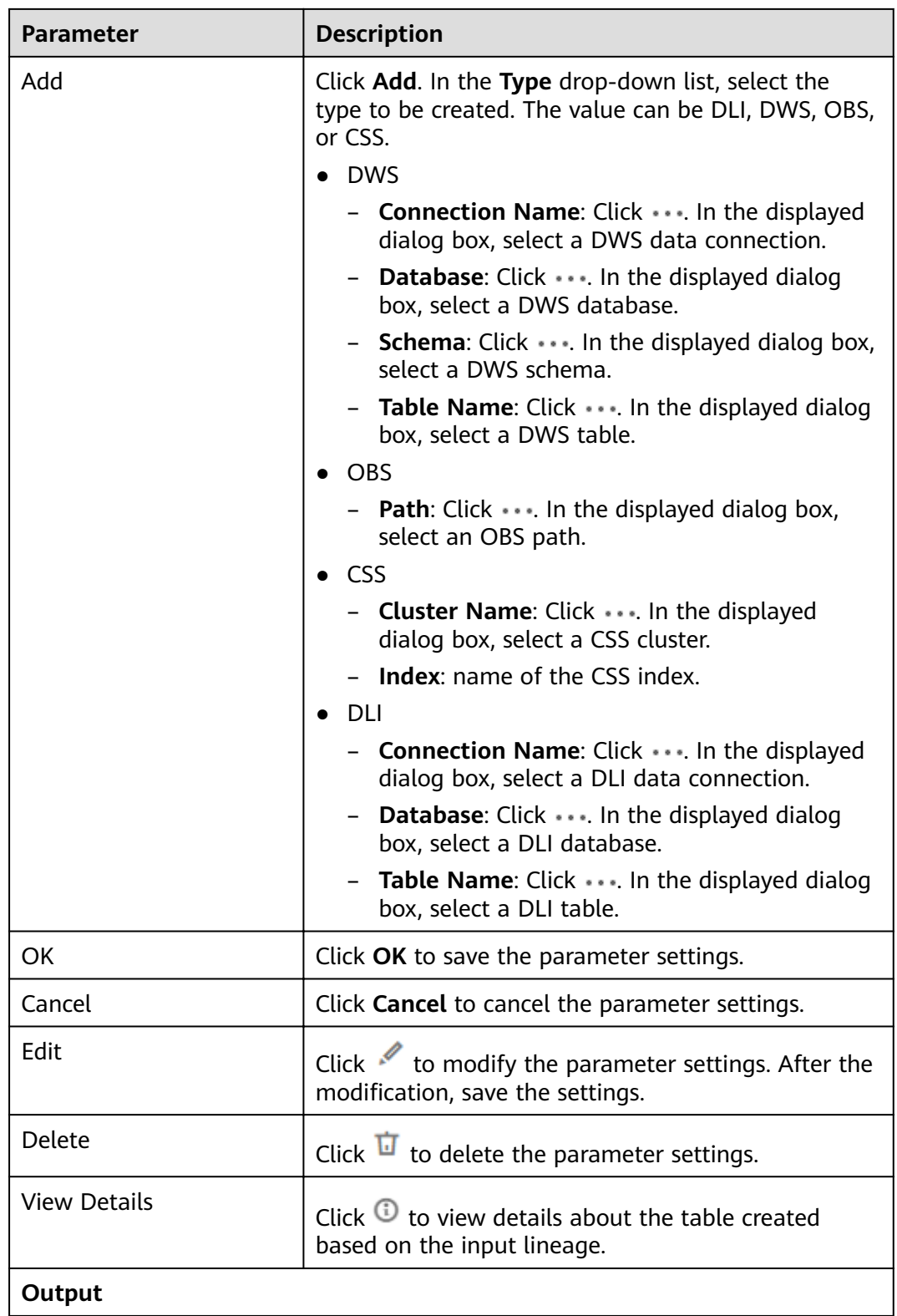

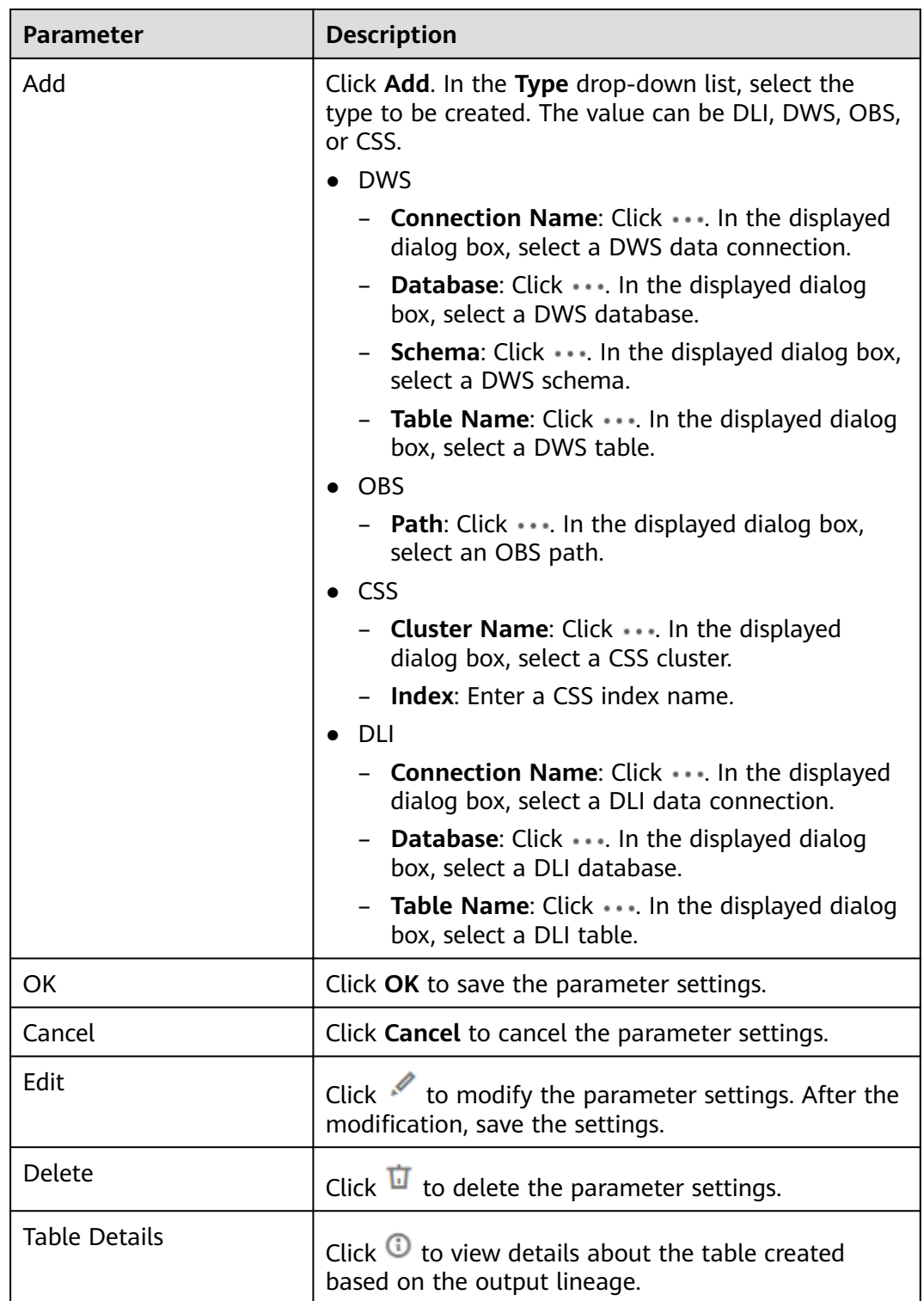

# **11.1.14 MRS SparkSQL**

## **Functions**

The MRS Spark SQL node is used to execute a predefined SparkSQL statement on MRS.

#### **Parameters**

**Table 11-29** and **[Table 11-30](#page-159-0)** describe the parameters of the MRS Spark SQL node.

| <b>Parameter</b>  | <b>Mandator</b><br>y | <b>Description</b>                                                                                                    |
|-------------------|----------------------|----------------------------------------------------------------------------------------------------|
| <b>SQL Script</b> | Yes                  | Path to a script to be executed. If the script<br>is not created, create and develop the script<br>by referring to <b>Creating a Script</b> and<br><b>Developing an SQL Script.</b>                                                                                                    |
| Data Connection   | Yes                  | Data connection that is configured in the<br>SQL script. The value can be changed.                                                                                                    |
| Database          | Yes                  | Database that is configured in the SQL<br>script. The value can be changed.                                                                                                    |
| Script Parameter  | <b>No</b>            | If the associated SQL script uses a<br>parameter, the parameter name is<br>displayed. Set the parameter value in the<br>text box next to the parameter name. The<br>parameter value can be a built-in function<br>and EL expression. For details about built-in<br>functions and EL expressions, see<br><b>Expression Overview.</b><br>If the parameters of the associated SQL<br>script are changed, click $\mathbf C$ to refresh the<br>parameters.                           |
| Program Parameter | <b>No</b>            | Used to configure optimization parameters<br>such as threads, memory, and vCPUs for the<br>job to optimize resource usage and improve<br>job execution performance.<br><b>NOTE</b><br>This parameter is mandatory if the cluster<br>version is MRS 1.8.7 or later than MRS 2.0.1.<br>For details about the program parameters<br>of MRS SparkSQL jobs, see <b>Running a</b><br><b>SparkSql Job &gt; Table 2 Program</b><br>Parameter parameters in the MapReduce<br>User Guide. |

**Table 11-29** Parameters of MRS Spark SQL nodes

<span id="page-159-0"></span>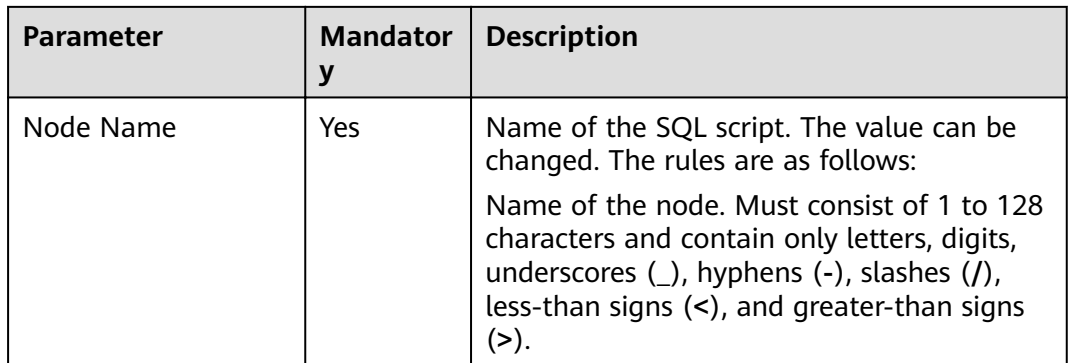

### **Table 11-30** Advanced parameters

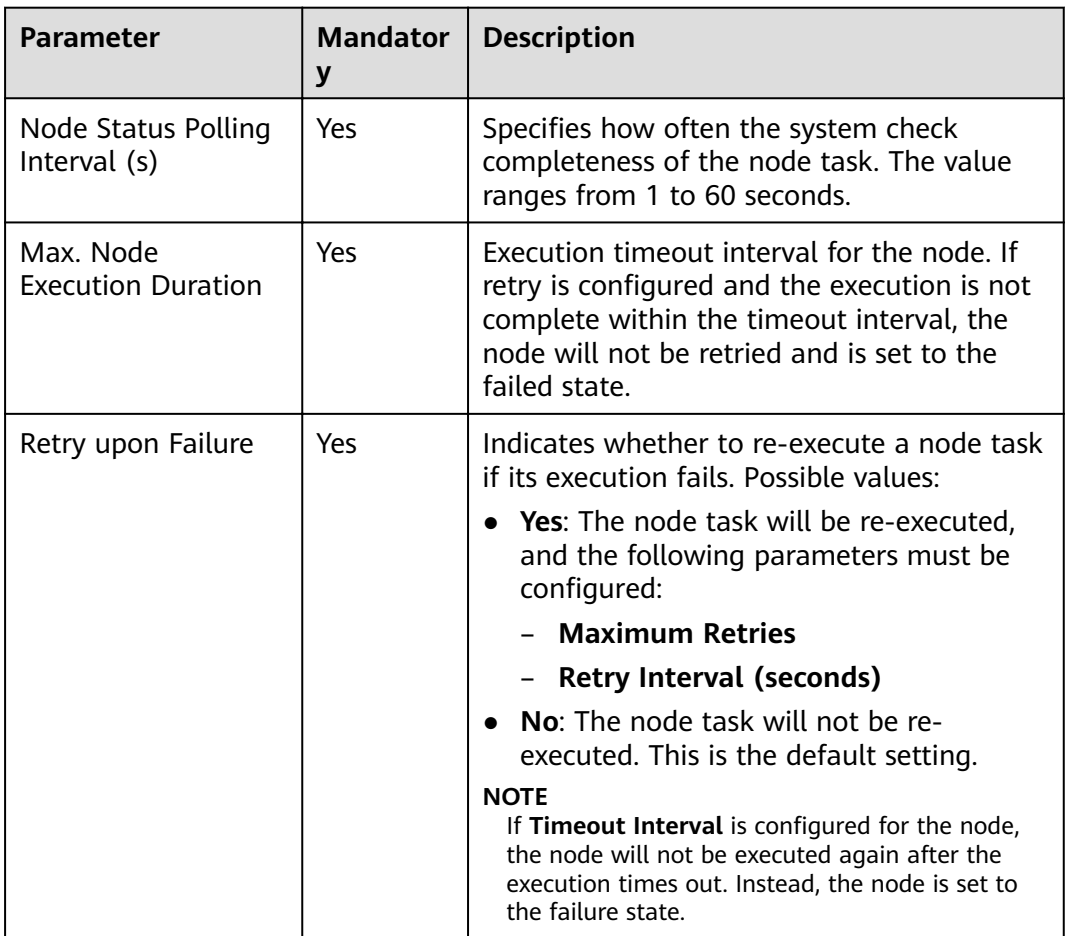

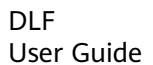

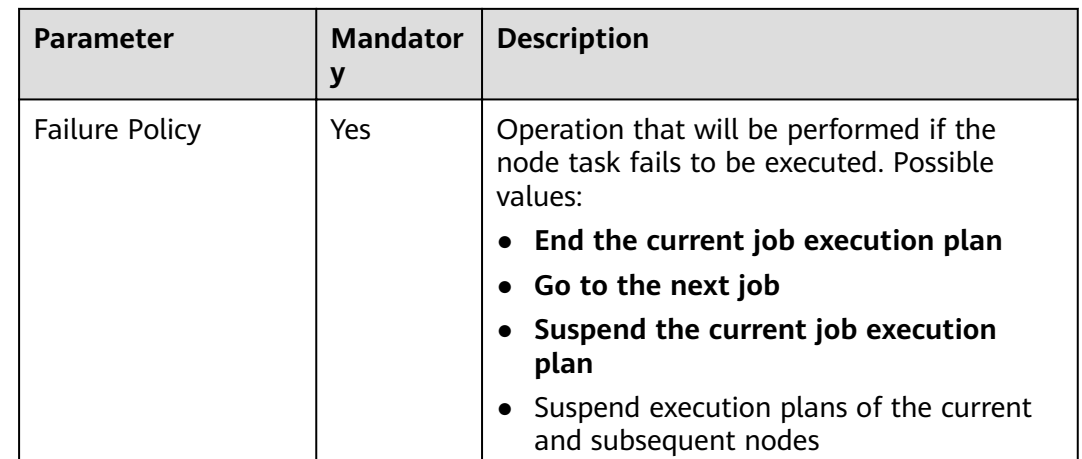

# **11.1.15 MRS Hive SQL**

### **Functions**

The MRS Hive SQL node is used to execute a predefined Hive SQL script on DLF.

### **Parameters**

**Table 11-31** and **[Table 11-32](#page-161-0)** describe the parameters of the MRS Hive SQL node.

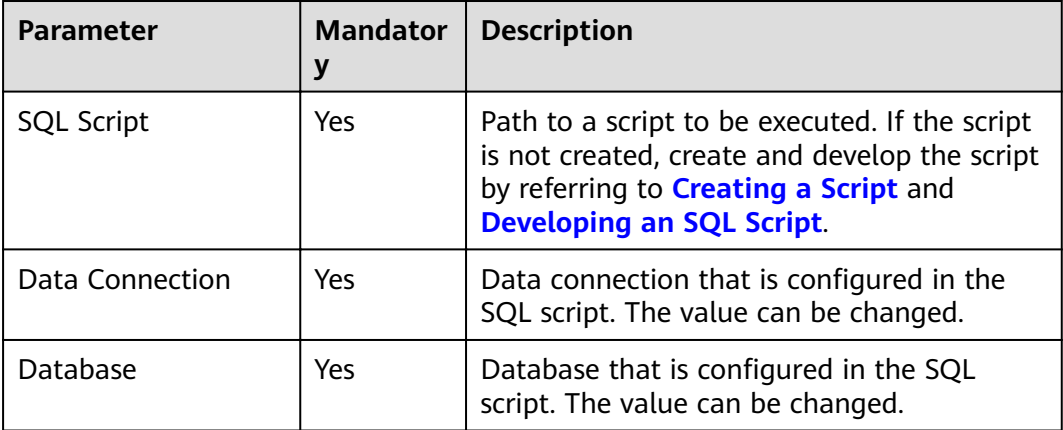

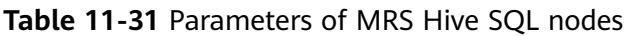

<span id="page-161-0"></span>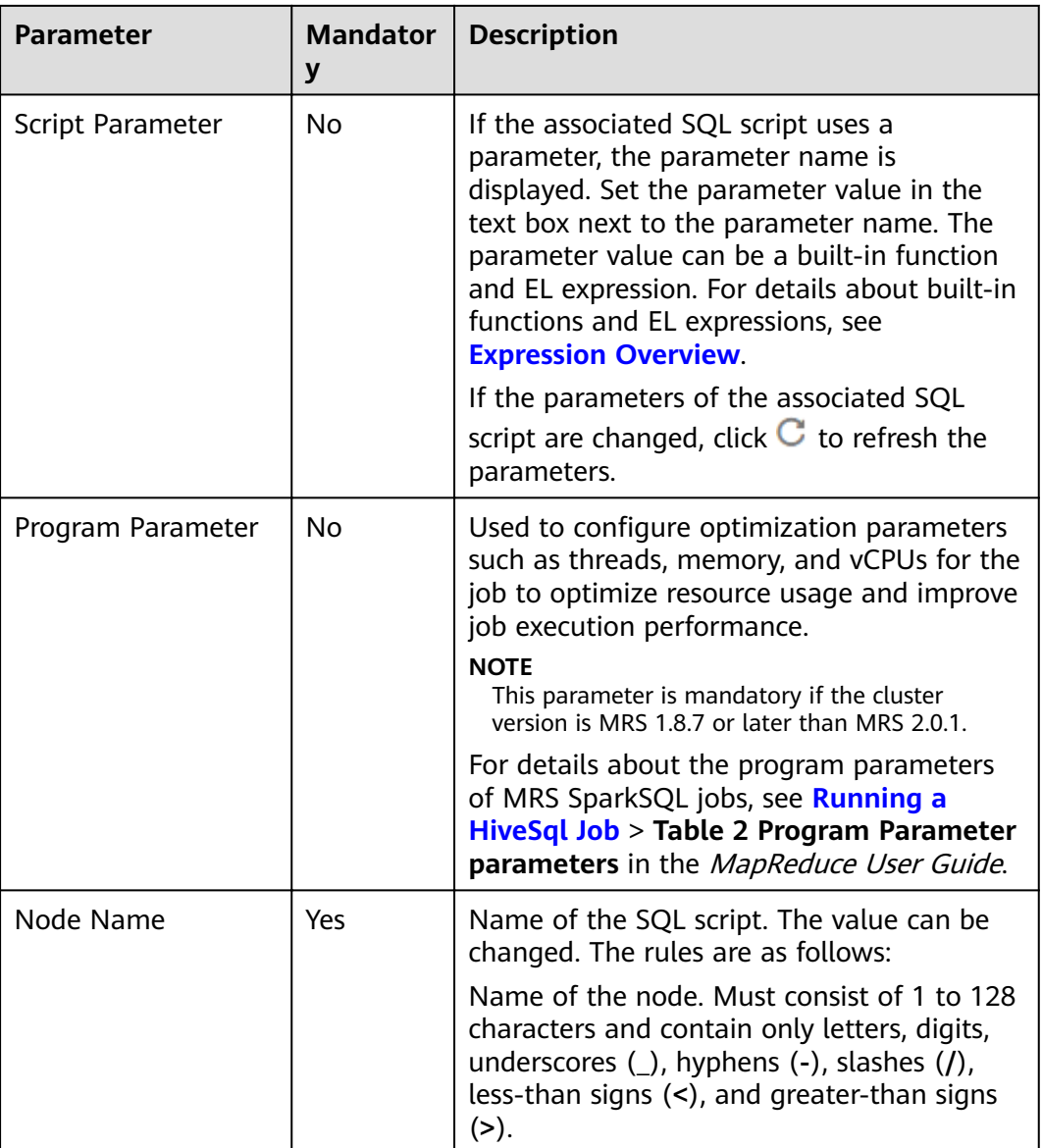

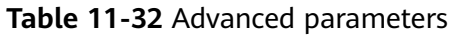

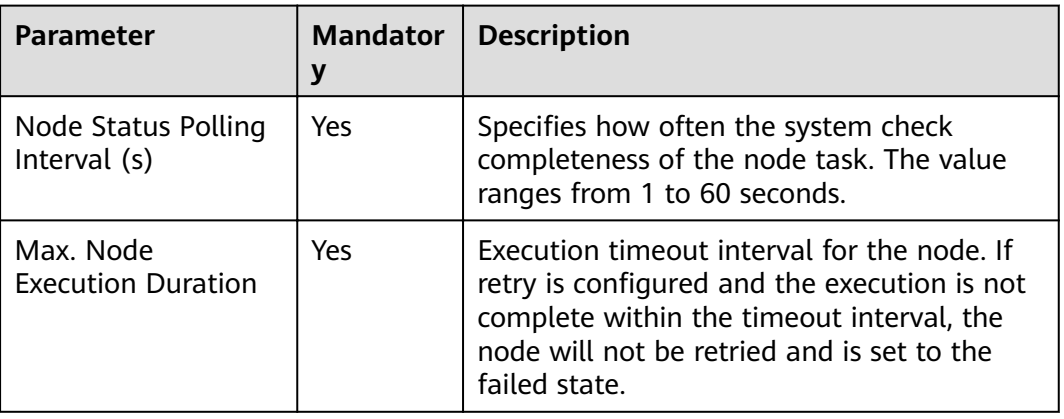

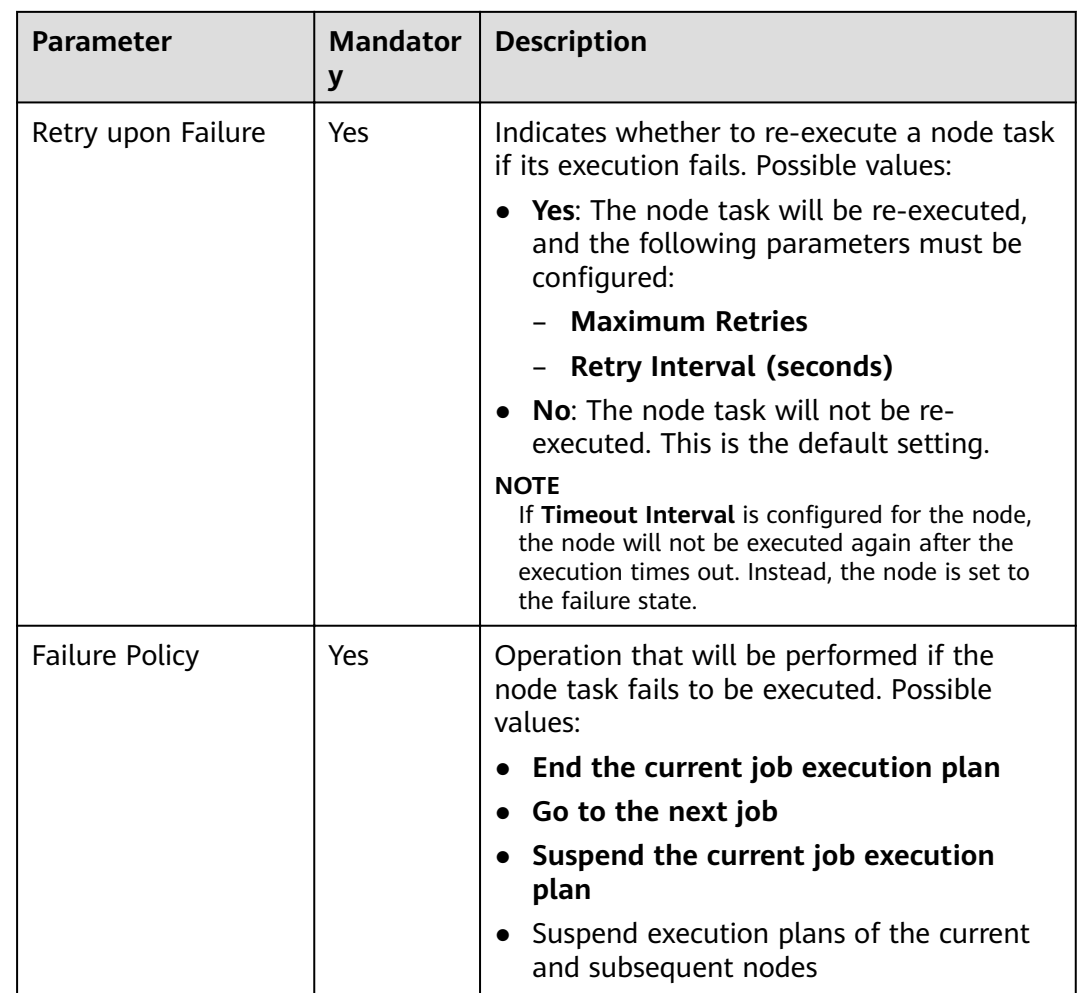

# **11.1.16 MRS Presto SQL**

### **Functions**

The MRS Presto SQL node is used to execute a predefined Presto SQL script on Data Development.

### **Parameters**

**[Table 11-33](#page-163-0)** and **[Table 11-34](#page-163-0)** describe the parameters of the MRS Presto SQL node.

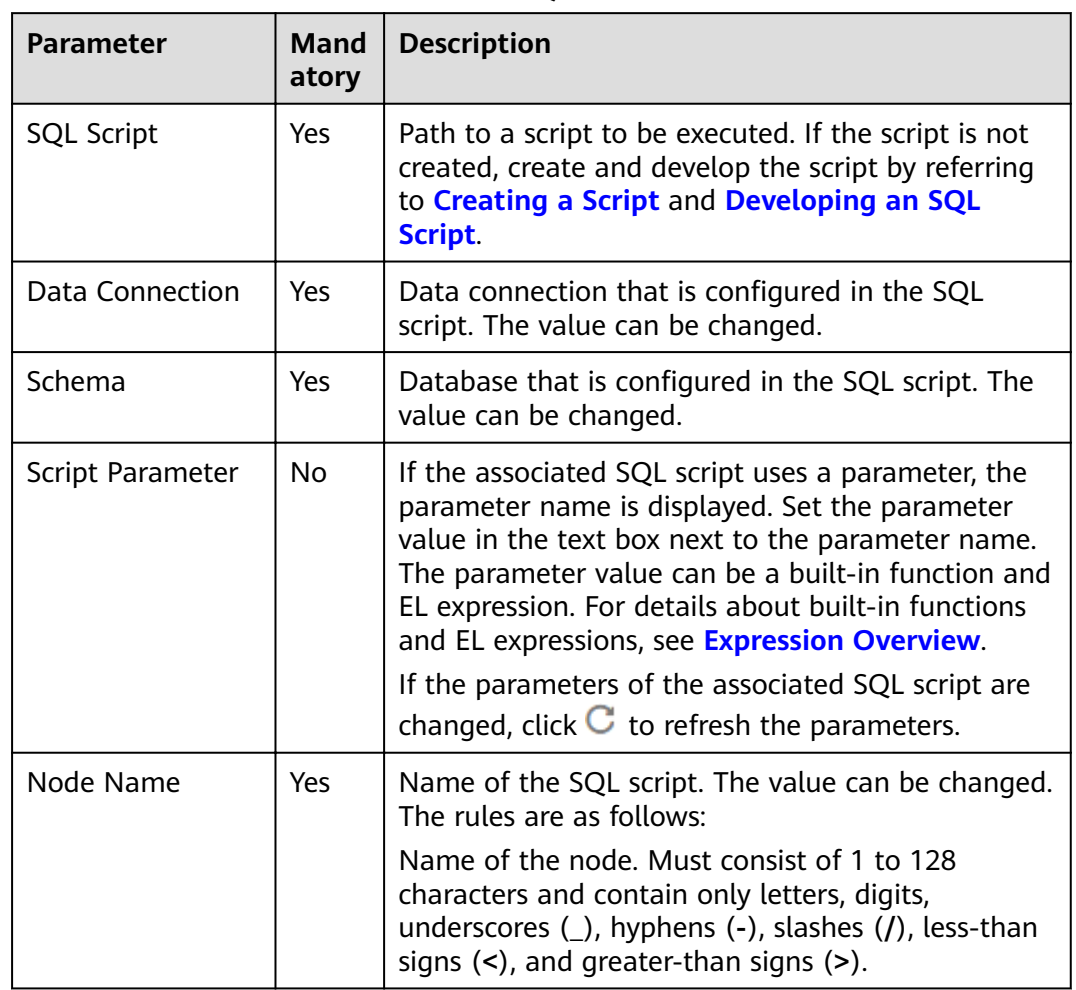

<span id="page-163-0"></span>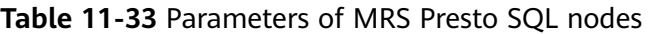

**Table 11-34** Advanced parameters

| <b>Parameter</b>                       | <b>Mandator</b><br>у | <b>Description</b>                                                                                                    |
|----------------------------------------|----------------------|----------------------------------------------------------------------------------------------------|
| Node Status Polling<br>Interval (s)    | Yes                  | Specifies how often the system check<br>completeness of the node task. The value<br>ranges from 1 to 60 seconds.                                                                                        |
| Max. Node<br><b>Execution Duration</b> | Yes.                 | Execution timeout interval for the node. If<br>retry is configured and the execution is not<br>complete within the timeout interval, the<br>node will not be retried and is set to the<br>failed state. |

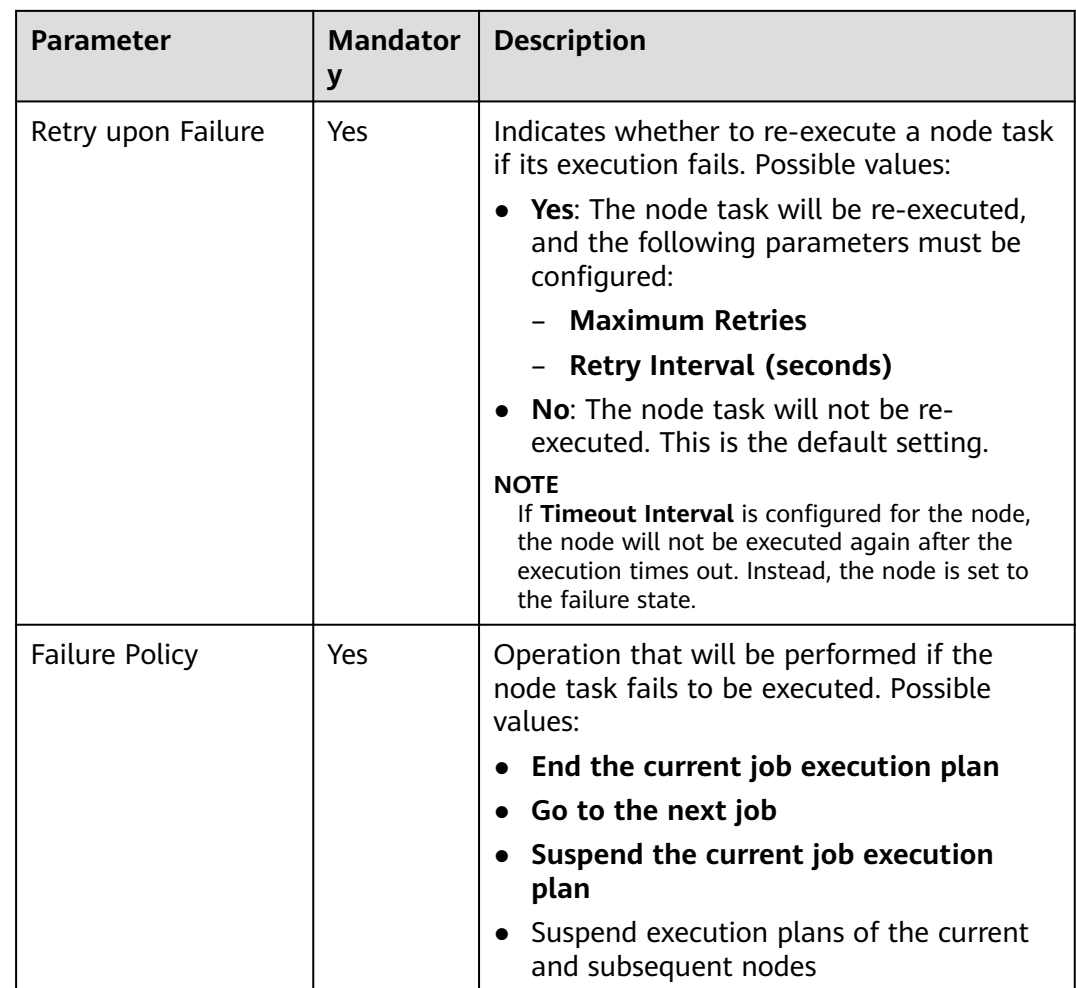

# **11.1.17 MRS Spark**

 $\mathsf{l}$ 

## **Functions**

The MRS Spark node is used to execute a predefined Spark job on MRS.

### **Parameters**

**Table 11-35** and **[Table 11-36](#page-165-0)** describe the parameters of the MRS Spark node.

| <b>Parameter</b> | <b>Mandator</b> | <b>Description</b>                                                                                                    |
|------------------|-----------------|----------------------------------------------------------------------------------------------------|
| Node Name        | Yes             | Name of the node. Must consist of 1 to 128<br>characters and contain only letters, digits,<br>underscores $(\_)$ , hyphens $(\-)$ , slashes $($ /),<br>less-than signs (<), and greater-than signs |

**Table 11-35** Parameters of MRS Spark nodes

<span id="page-165-0"></span>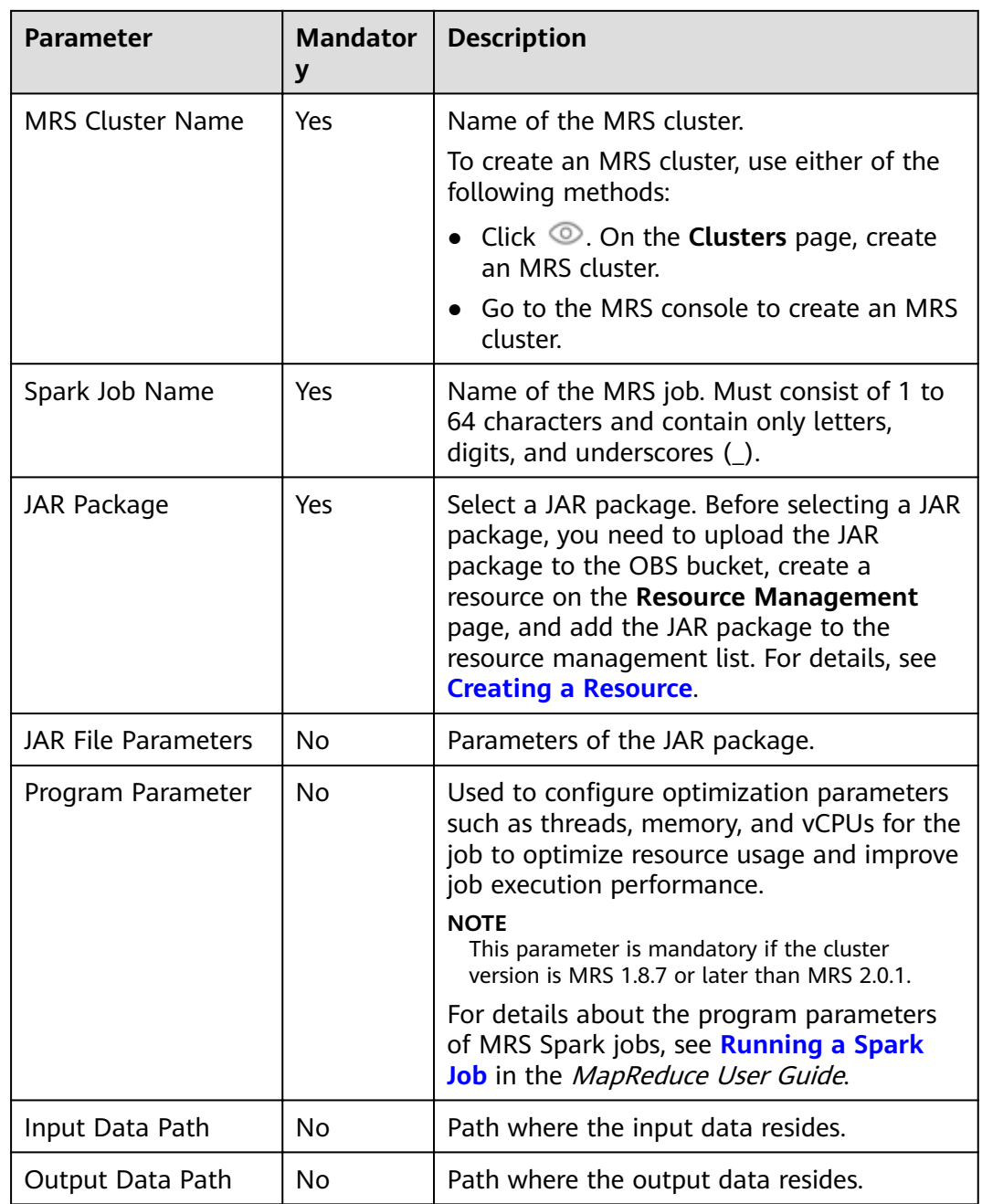

#### **Table 11-36** Advanced parameters

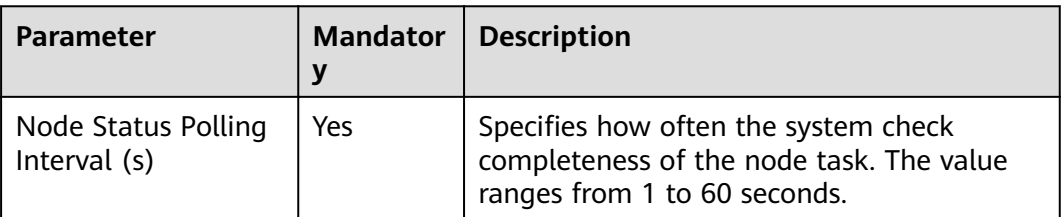

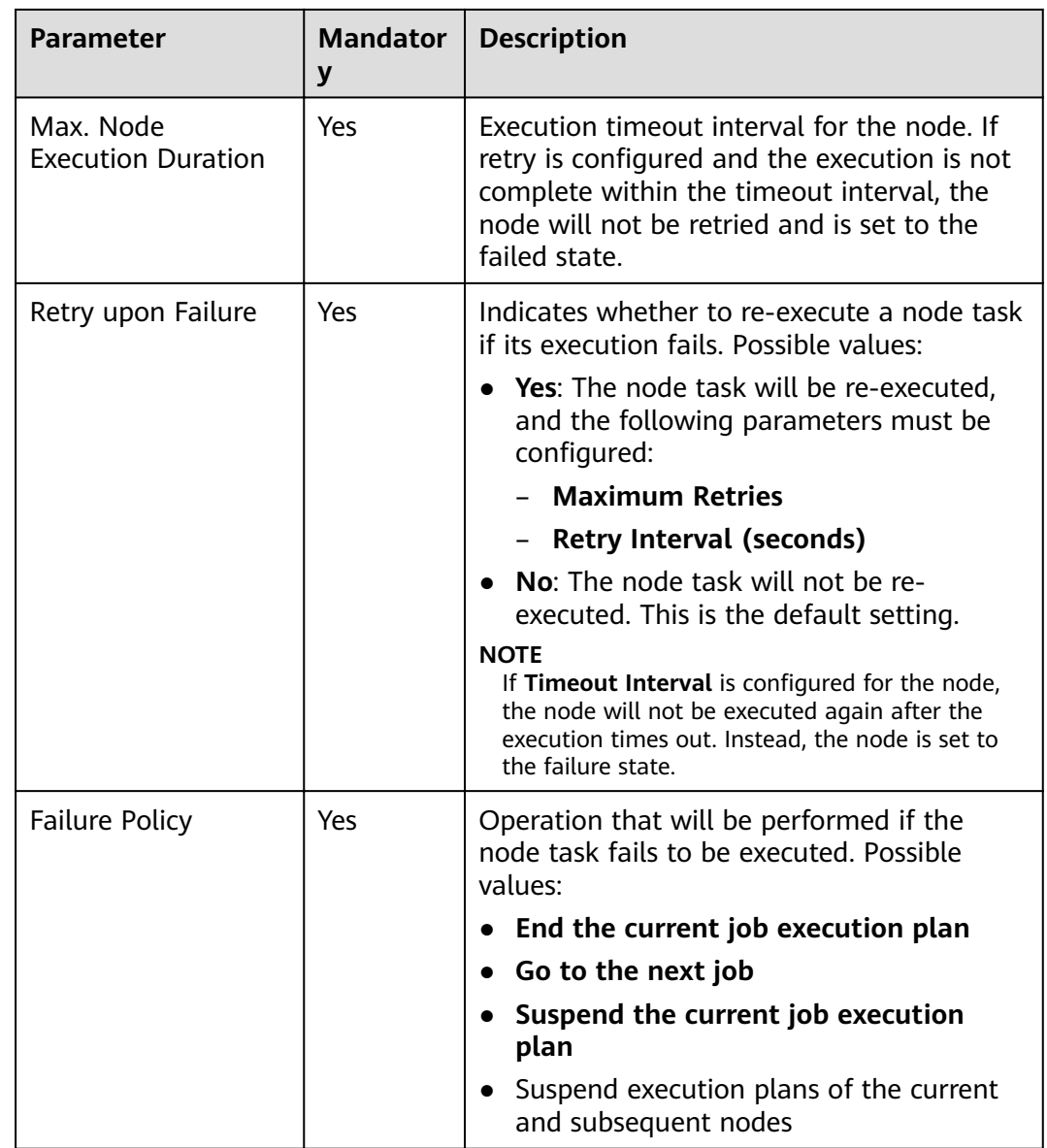

# **11.1.18 MRS Spark Python**

### **Functions**

The MRS Spark Python node is used to execute a predefined Spark Python job on MRS.

### **Parameters**

**[Table 11-37](#page-167-0)** and **[Table 11-38](#page-167-0)** describe the parameters of the MRS Spark Python node.

| <b>Parameter</b>        | <b>Mandator</b><br>$\mathbf y$ | <b>Description</b>                                                                                                    |
|-------------------------|--------------------------------|----------------------------------------------------------------------------------------------------|
| Node Name               | Yes                            | Name of the node. Must consist of 1 to 128<br>characters and contain only letters, digits,<br>underscores $($ ), hyphens $(-)$ , slashes $($ /),<br>less-than signs (<), and greater-than signs<br>$(>)$ . |
| <b>MRS Cluster Name</b> | Yes                            | Select an MRS cluster that supports Spark<br>Python. Only a specific version of MRS<br>supports Spark Python. Test the cluster first<br>to ensure that it supports Spark Python.                           |
|                         |                                | To create an MRS cluster, use either of the<br>following methods:                                                                                                    |
|                         |                                | • Click <sup>1</sup> On the <b>Clusters</b> page, create<br>an MRS cluster.                                                                                                    |
|                         |                                | Go to the MRS console to create an MRS<br>cluster.                                                                                                    |
|                         |                                | For details about how to create an MRS<br>cluster, see Custom Purchase of a Cluster<br>in MapReduce User Guide.                                                                                            |
| Job Name                | Yes                            | Name of the MRS Spark Python job. It must<br>consist of 1 to 64 characters and contain<br>only letters, digits, and underscores (_).                                                                       |
| Parameter               | Yes                            | Enter the parameters of the executable<br>program of MRS. Use Enter to separate<br>multiple parameters.                                                                                                    |
| Attribute               | No                             | Enter parameters in the key=value format.<br>Use <b>Enter</b> to separate multiple parameters.                                                                                                    |

<span id="page-167-0"></span>**Table 11-37** Parameters of MRS Spark Python nodes

**Table 11-38** Advanced parameters

| <b>Parameter</b>                       | <b>Mandator</b><br>۷ | <b>Description</b>                                                                                                    |
|----------------------------------------|----------------------|----------------------------------------------------------------------------------------------------|
| Max. Node<br><b>Execution Duration</b> | Yes                  | Execution timeout interval for the node. If<br>retry is configured and the execution is not<br>complete within the timeout interval, the<br>node will not be retried and is set to the<br>failed state. |

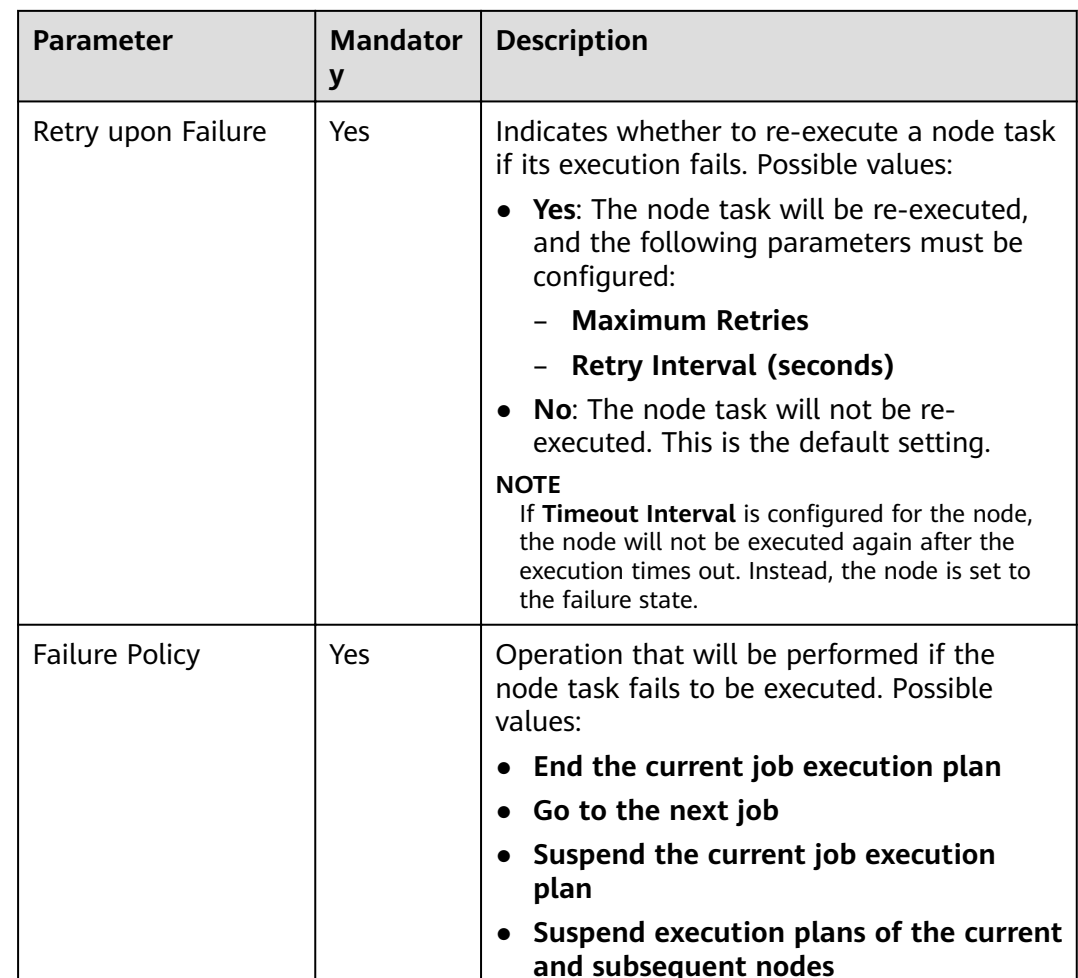

# **11.1.19 MRS Flink Job**

## **Function**

The MRS Flink node is used to execute predefined Flink jobs in MRS.

### **Parameter**

Configure the parameters of the MRS Flink node by referring to **Table 11-39** and **[Table 11-40](#page-170-0)**.

| <b>Parameter</b> | <b>Mand</b><br>atory | <b>Description</b>                                                                                                    |
|------------------|----------------------|----------------------------------------------------------------------------------------------------|
| Node Name        | Yes                  | Name of the node. Must consist of 1 to 128<br>characters and contain only letters, digits, underscores<br>$($ ), hyphens $(-)$ , slashes $($ /), less-than signs $($ <), and<br>greater-than signs (>). |

**Table 11-39** Property parameters

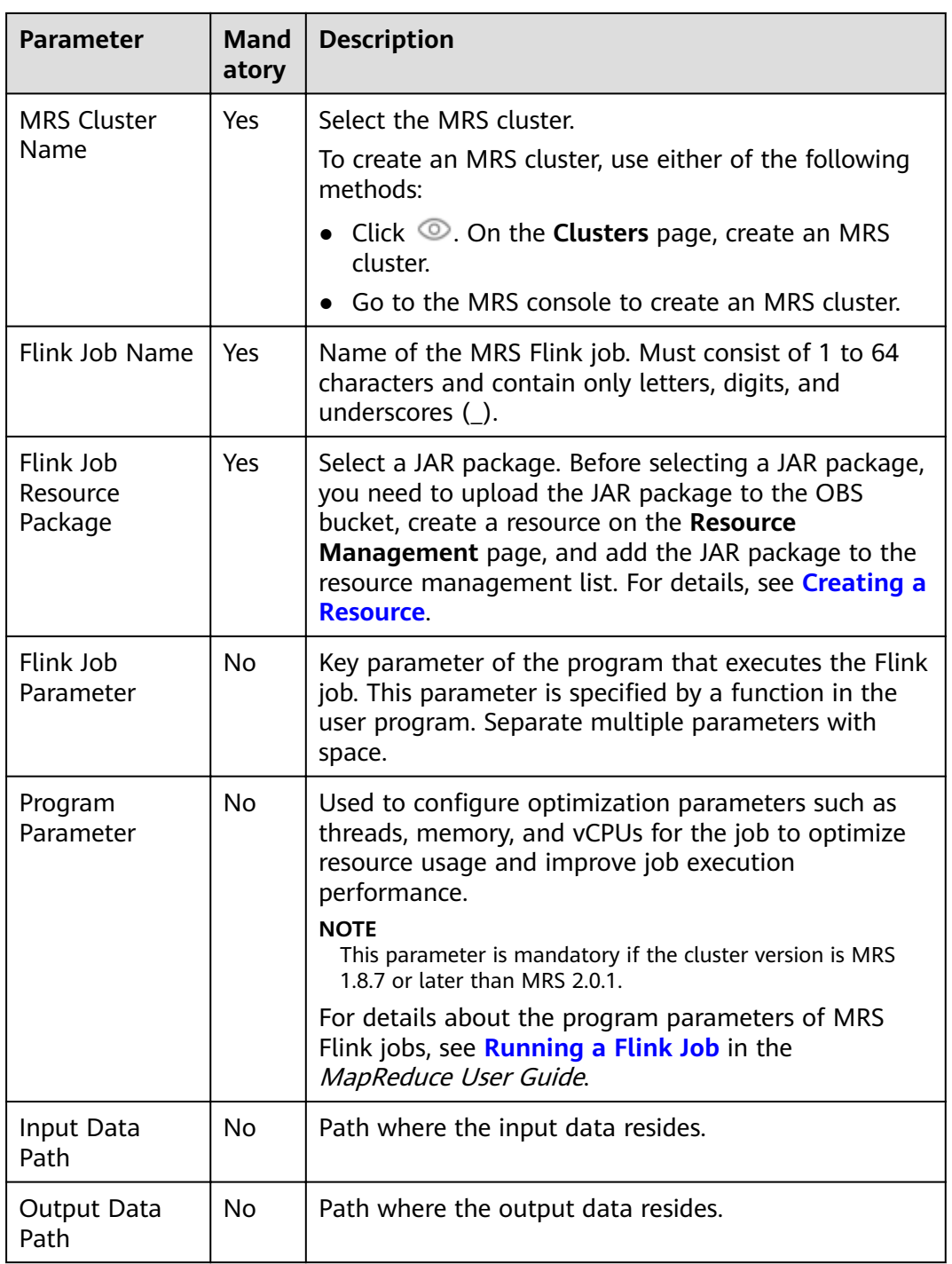

<span id="page-170-0"></span>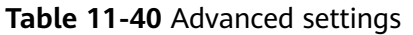

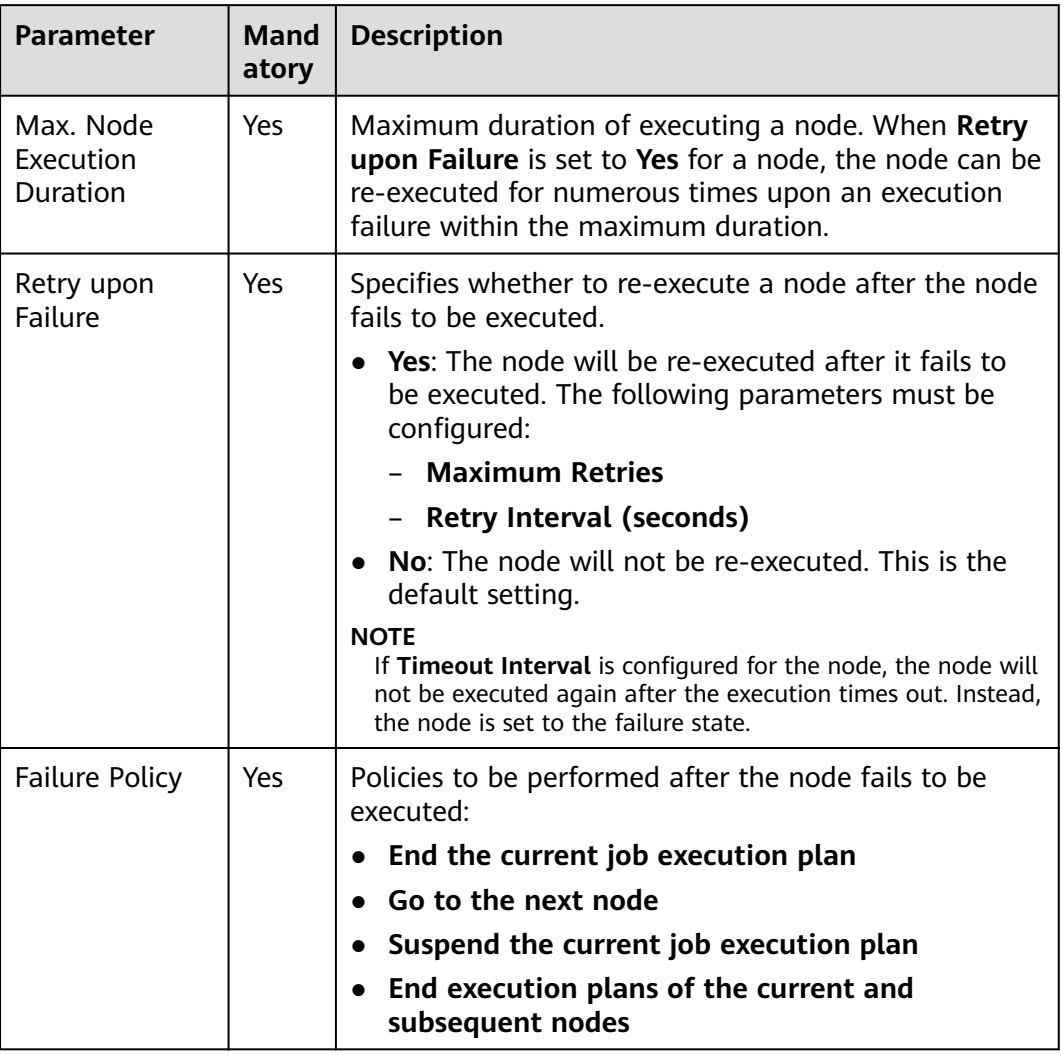

# **11.1.20 MRS MapReduce**

### **Functions**

The MRS MapReduce node is used to execute a predefined MapReduce program on MRS.

### **Parameters**

**[Table 11-41](#page-171-0)** and **[Table 11-42](#page-171-0)** describe the parameters of the MRS MapReduce node.

| <b>Parameter</b>           | <b>Mandator</b><br>y | <b>Description</b>                                                                                                    |
|----------------------------|----------------------|----------------------------------------------------------------------------------------------------|
| Node Name                  | Yes                  | Name of the node. Must consist of 1 to 128<br>characters and contain only letters, digits,<br>underscores $($ ), hyphens $($ - $)$ , slashes $($ $/$ ),<br>less-than signs (<), and greater-than signs<br>$(>)$ .                                                                      |
| <b>MRS Cluster Name</b>    | Yes                  | Name of the MRS cluster.                                                                                                    |
|                            |                      | To create an MRS cluster, use either of the<br>following methods:                                                                                                    |
|                            |                      | Click $\circledcirc$ . On the <b>Clusters</b> page, create<br>an MRS cluster.                                                                                                    |
|                            |                      | Go to the MRS console to create an MRS<br>cluster.                                                                                                    |
| MapReduce Job<br>Name      | Yes                  | Name of the MRS job. Must consist of 1 to<br>64 characters and contain only letters,<br>digits, and underscores (_).                                                                                                    |
| JAR Package                | Yes                  | Select a JAR package. Before selecting a JAR<br>package, you need to upload the JAR<br>package to the OBS bucket, create a<br>resource on the Resource Management<br>page, and add the JAR package to the<br>resource management list. For details, see<br><b>Creating a Resource.</b> |
| <b>JAR File Parameters</b> | <b>No</b>            | Parameters of the JAR package.                                                                                                    |
| Input Data Path            | <b>No</b>            | Path where the input data resides.                                                                                                    |
| Output Data Path           | <b>No</b>            | Path where the output data resides.                                                                                                    |

<span id="page-171-0"></span>**Table 11-41** Parameters of MRS MapReduce nodes

**Table 11-42** Advanced parameters

| <b>Parameter</b>                       | <b>Mandator</b><br>у | <b>Description</b>                                                                                                    |
|----------------------------------------|----------------------|----------------------------------------------------------------------------------------------------|
| Node Status Polling<br>Interval (s)    | <b>Yes</b>           | Specifies how often the system check<br>completeness of the node task. The value<br>ranges from 1 to 60 seconds.                                                                                        |
| Max. Node<br><b>Execution Duration</b> | Yes                  | Execution timeout interval for the node. If<br>retry is configured and the execution is not<br>complete within the timeout interval, the<br>node will not be retried and is set to the<br>failed state. |

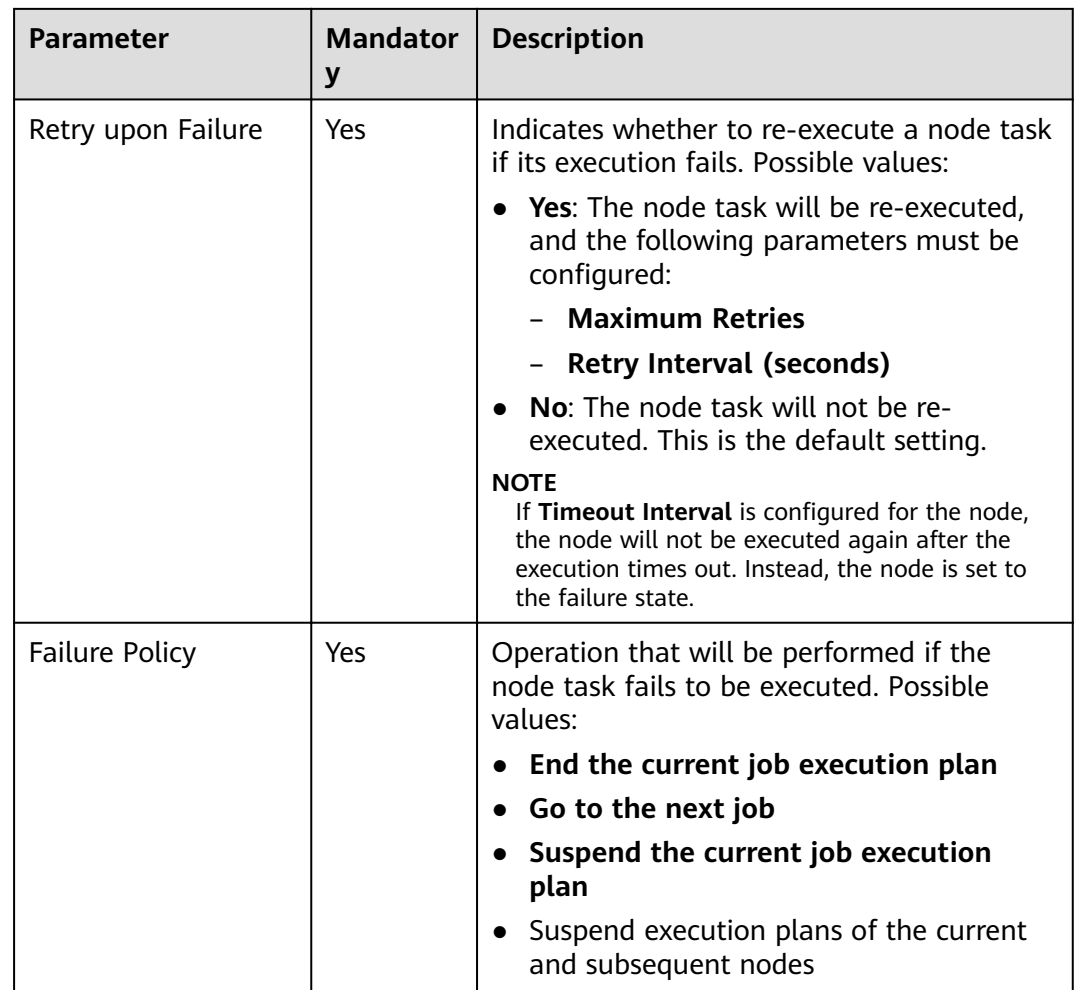

# **11.1.21 CSS**

## **Functions**

The CSS node is used to process CSS requests and enable online distributed searching.

### **Parameters**

**[Table 11-43](#page-173-0)** and **[Table 11-44](#page-173-0)** describe the parameters of the CSS node.

<span id="page-173-0"></span>**Table 11-43** Parameters of CSS nodes

| <b>Parameter</b>           | <b>Mandator</b><br>у | <b>Description</b>                                                                                                    |
|----------------------------|----------------------|----------------------------------------------------------------------------------------------------|
| Node Name                  | Yes                  | Name of the node. Must consist of 1 to 128<br>characters and contain only letters, digits,<br>underscores $($ ), hyphens $($ - $)$ , slashes $($ $/$ ),<br>less-than signs (<), and greater-than signs<br>$(>)$ . |
| <b>CloudSearch Cluster</b> | Yes                  | Connection to CloudSearch. A CloudSearch<br>cluster has been created in CloudService.<br>Currently, only clusters of version 5.5.1 is<br>supported.                                                               |
| <b>CDM Cluster Name</b>    | Yes                  | A CDM cluster. The Agent provided by the<br>CDM cluster is the operating environment<br>of CSS.                                                                                                    |
|                            |                      | If there are no CDM clusters available in the<br>drop-down list, create one on the CDM<br>console.                                                                                                    |
| Request Type               | Yes                  | Possible values:                                                                                                    |
|                            |                      | <b>GET</b>                                                                                                    |
|                            |                      | <b>POST</b>                                                                                                    |
|                            |                      | <b>PUT</b>                                                                                                    |
|                            |                      | <b>HEAD</b><br><b>DELETE</b>                                                                                                    |
|                            |                      |                                                                                                    |
| Request Parameter          | <b>No</b>            | Parameter of the request.                                                                                                    |
|                            |                      | For example, to query the dlfdata mapping<br>type in the dlf_search index, set this<br>parameter to:                                                                                                    |
|                            |                      | /dlf_search/dlfdata/_search                                                                                                    |
| Request Body               | <b>No</b>            | The request body is in JSON format.                                                                                                    |
| CloudSearch Output<br>Path | <b>No</b>            | Path where output data is to be stored.                                                                                                    |

#### **Table 11-44** Advanced parameters

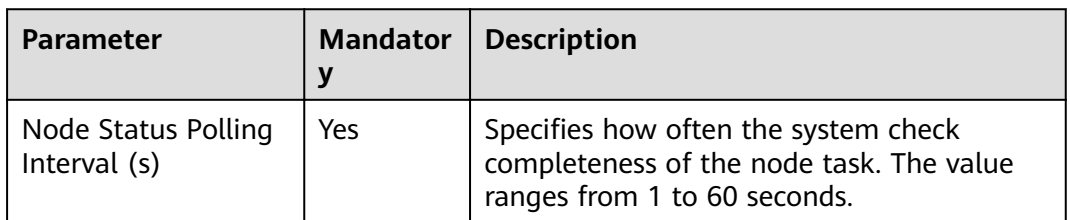

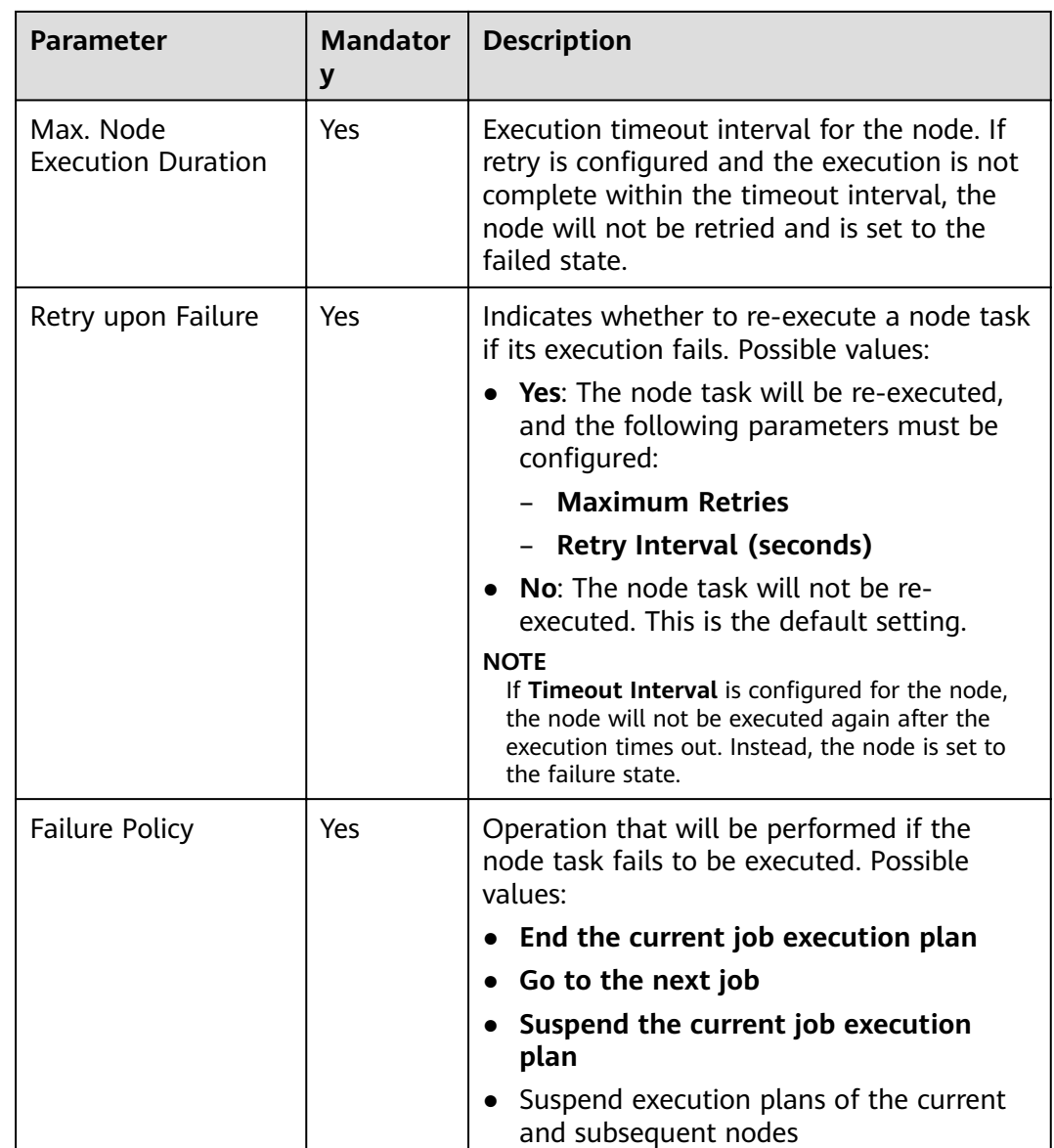

# **11.1.22 Shell**

### **Functions**

The Shell node is used to execute a shell script.

#### $\Box$  Note

With EL expression **#{Job.getNodeOutput()}**, you can obtain the desired content (4000 characters at most and counted backwards) in the output of the shell script run by the Shell node.

#### Example:

To obtain **<name>jack<name1>** from a shell script (script name: shell\_job1) output, enter the following EL expression:

#{StringUtil.substringBetween(Job.getNodeOutput("shell\_job1"),"<name>","<name1>")}

### **Parameters**

**Table 11-45** and **[Table 11-46](#page-176-0)** describe the parameters of the Shell node.

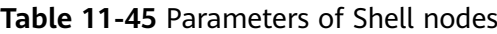

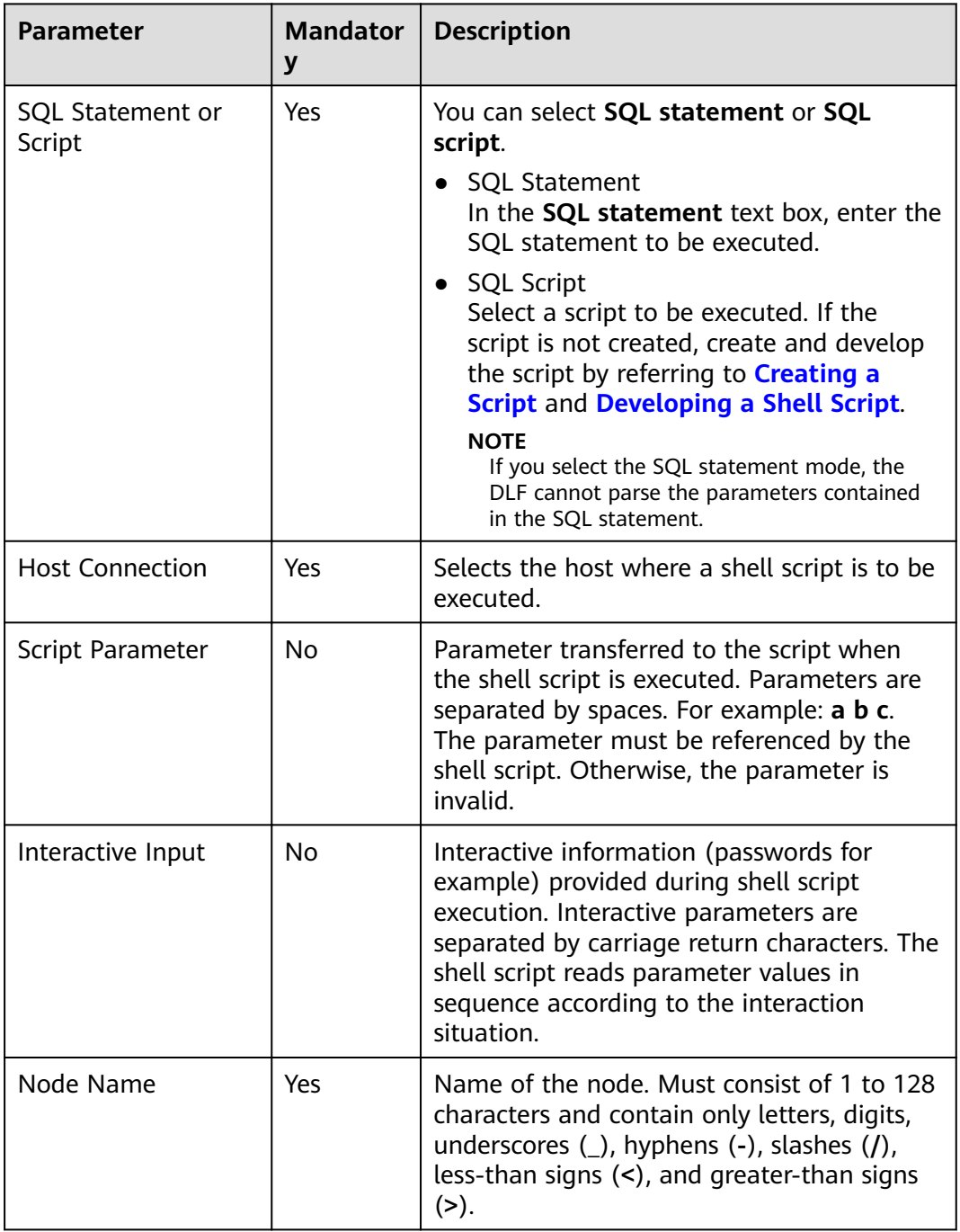

| <b>Parameter</b>                       | <b>Mandator</b><br>y | <b>Description</b>                                                                                                    |
|----------------------------------------|----------------------|----------------------------------------------------------------------------------------------------|
| Node Status Polling<br>Interval (s)    | Yes                  | Specifies how often the system check<br>completeness of the node task. The value<br>ranges from 1 to 60 seconds.                                                                                        |
| Max. Node<br><b>Execution Duration</b> | Yes                  | Execution timeout interval for the node. If<br>retry is configured and the execution is not<br>complete within the timeout interval, the<br>node will not be retried and is set to the<br>failed state. |
| Retry upon Failure                     | Yes                  | Indicates whether to re-execute a node task<br>if its execution fails. Possible values:                                                                                                    |
|                                        |                      | • Yes: The node task will be re-executed,<br>and the following parameters must be<br>configured:                                                                                                    |
|                                        |                      | <b>Maximum Retries</b>                                                                                                    |
|                                        |                      | - Retry Interval (seconds)                                                                                                    |
|                                        |                      | No: The node task will not be re-<br>executed. This is the default setting.                                                                                                    |
|                                        |                      | <b>NOTE</b><br>If Timeout Interval is configured for the node,<br>the node will not be executed again after the<br>execution times out. Instead, the node is set to<br>the failure state.               |
| <b>Failure Policy</b>                  | Yes                  | Operation that will be performed if the<br>node task fails to be executed. Possible<br>values:                                                                                                    |
|                                        |                      | • End the current job execution plan                                                                                                    |
|                                        |                      | • Go to the next job                                                                                                    |
|                                        |                      | • Suspend the current job execution<br>plan                                                                                                    |
|                                        |                      | Suspend execution plans of the current<br>and subsequent nodes                                                                                                    |

<span id="page-176-0"></span>**Table 11-46** Advanced parameters

# **11.1.23 RDS SQL**

## **Functions**

The RDS SQL node is used to transfer SQL statements to RDS.

### **Parameters**

**[Table 11-47](#page-177-0)** and **[Table 11-48](#page-177-0)** describe the parameters of the RDS SQL node.

| <b>Parameter</b> | <b>Mandator</b><br>y | <b>Description</b>                                                                                                    |
|------------------|----------------------|----------------------------------------------------------------------------------------------------|
| Node Name        | Yes                  | Name of the node. Must consist of 1 to 128<br>characters and contain only letters, digits,<br>underscores $($ ), hyphens $($ - $)$ , slashes $($ $/$ ),<br>less-than signs $(\le)$ , and greater-than signs<br>$(>)$ .                                                                                                    |
| Data Connection  | Yes                  | Name of the data connection.                                                                                                    |
| Database         | Yes                  | Name of the database. The database has<br>been created. You are advised not to use<br>the default database.                                                                                                    |
| SQL or Script    | Yes                  | You can select SQL statement or SQL<br>script.<br>SQL statement<br>In the SQL statement text box, enter the<br>SQL statement to be executed.<br>• SQL script<br>Select a script to be executed. If the<br>script is not created, create and develop<br>the script by referring to <b>Creating a</b><br>Script and Developing an SQL Script.<br><b>NOTE</b><br>If you select SQL statement, DLF cannot<br>parse the parameters contained in the SQL<br>statement. |

<span id="page-177-0"></span>**Table 11-47** Parameters of RDS SQL nodes

#### **Table 11-48** Advanced parameters

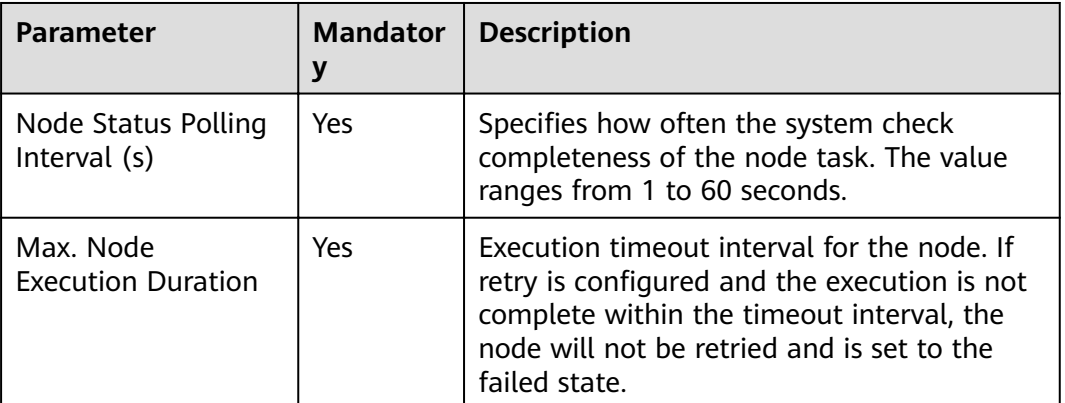

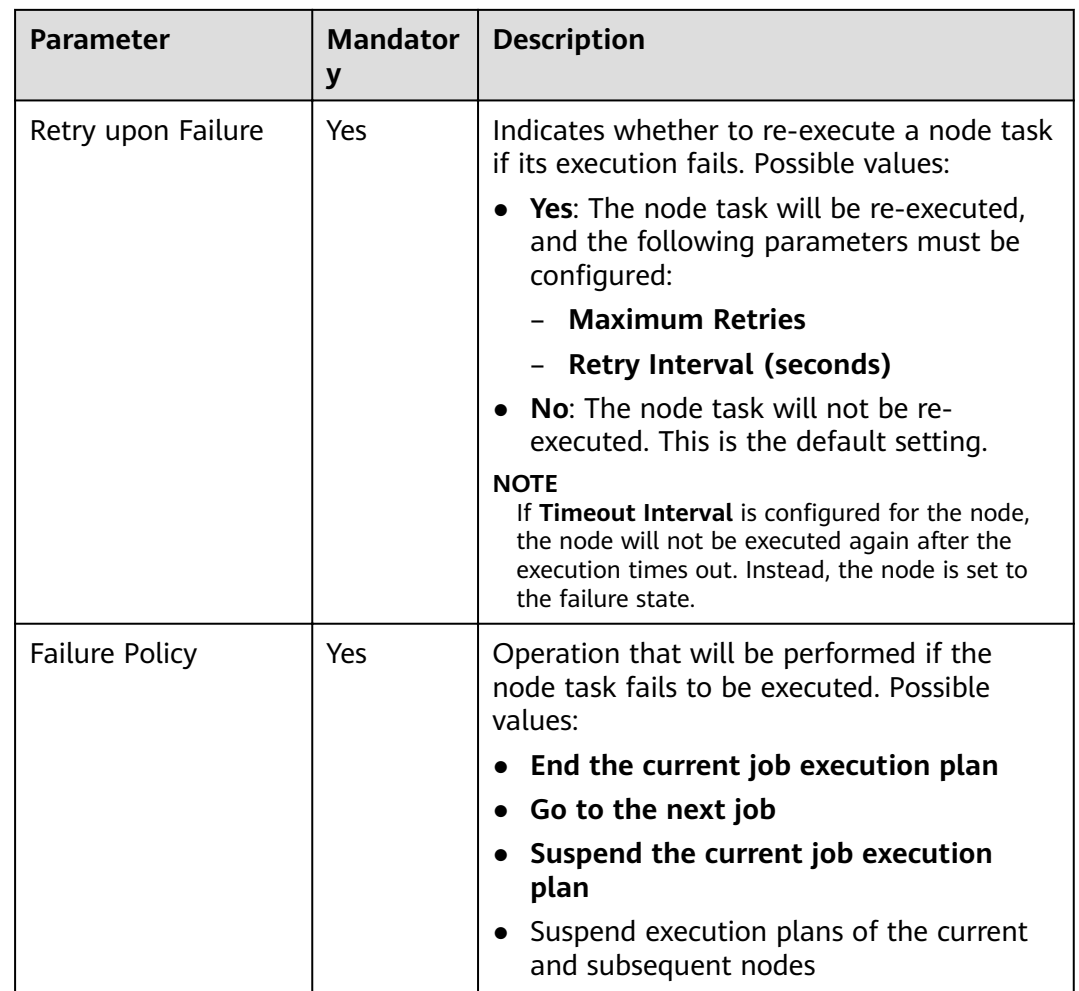

# **11.1.24 ETL Job**

### **Functions**

The ETL Job node is used to extract data from a specified data source, preprocess the data, and import the data to the target data source.

### **Parameters**

**[Table 11-49](#page-179-0)** and **[Table 11-50](#page-179-0)** describe the parameters of the ETL Job node.

| <b>Parameter</b>          | <b>Mandator</b><br>y | <b>Description</b>                                                                                                    |
|---------------------------|----------------------|----------------------------------------------------------------------------------------------------|
| Node Name                 | Yes                  | Name of the node. Must consist of 1 to 128<br>characters and contain only letters, digits,<br>underscores $($ ), hyphens $($ - $)$ , slashes $($ $/$ ),<br>less-than signs (<), and greater-than signs<br>$(>)$ .                                                                    |
| <b>ETL Configuration</b>  | Yes                  | Click $\mathbb Z$ to edit the source and destination<br>data to be transformed.                                                                                                    |
|                           |                      | The supported source data types are DLI,<br>OBS, and MySQL.                                                                                                    |
|                           |                      | • When the source data type is DLI, the<br>supported destination data types are<br>DWS, GES, CSS, OBS, and DLI.                                                                                                    |
|                           |                      | • When the source data type is MySQL,<br>the supported destination data type is<br>MySQL.                                                                                                    |
|                           |                      | • When the source data type is OBS, the<br>supported destination data types are DLI<br>and DWS.                                                                                                    |
|                           |                      | <b>NOTICE</b>                                                                                                    |
|                           |                      | Data transformation from DLI to DWS:<br>Before importing data from DLI to DWS,<br>ensure that a DWS data connection has been<br>created on DLF and a DWS table have been<br>created on DWS.                                                                                          |
|                           |                      | Data transformation from DLI to CSS:<br>Before importing data from DLI to CSS,<br>ensure that a cross-source connection<br>associated with CSS has been created on DLI.<br>For details about how to create a cross-source<br>connection on DLI, see Data Lake Insight User<br>Guide. |
| Configure SQL<br>Template | <b>No</b>            | Click Obtain Template to obtain an SQL<br>template.                                                                                                    |

<span id="page-179-0"></span>**Table 11-49** Parameters of Transform Load nodes

#### **Table 11-50** Advanced parameters

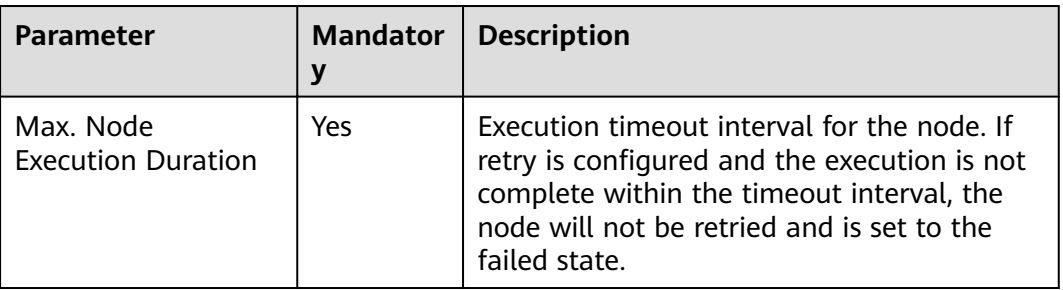
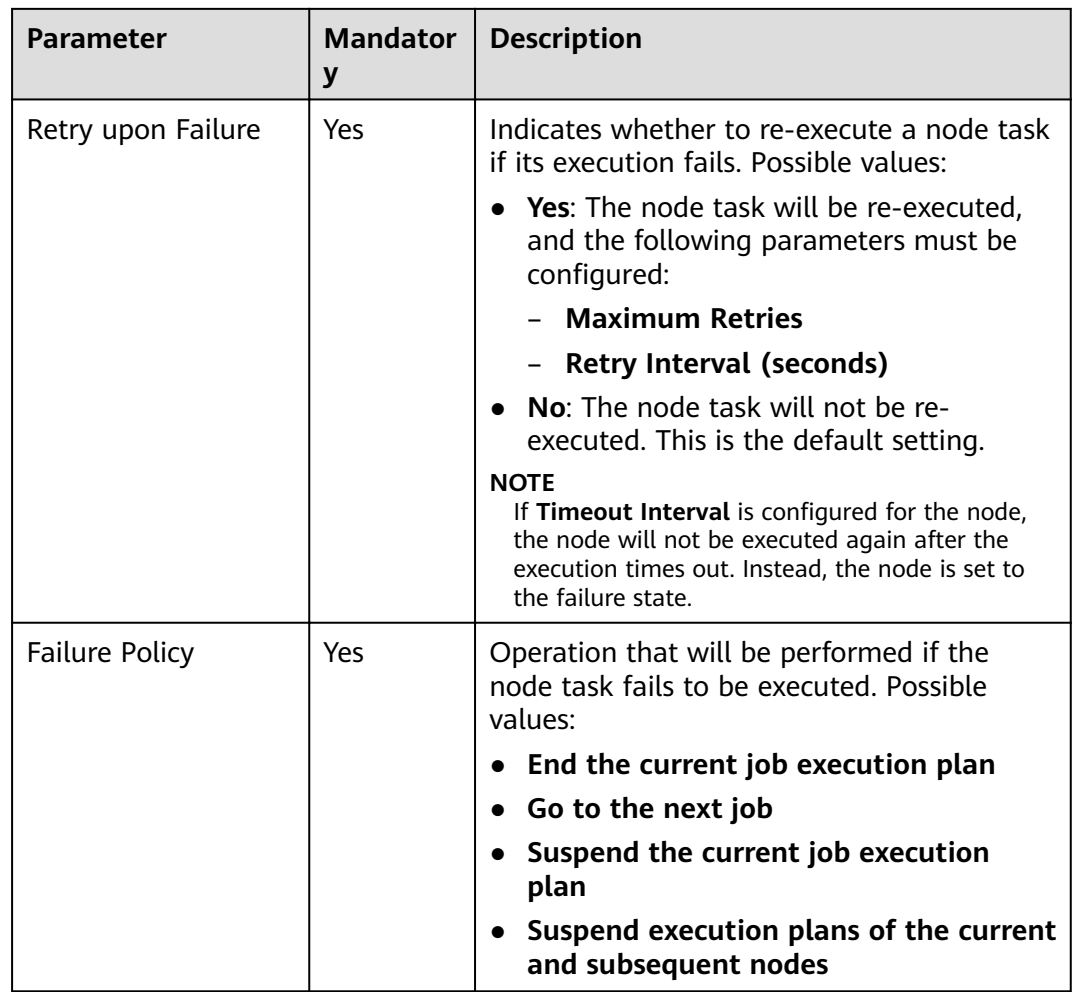

### **Table 11-51** Lineage

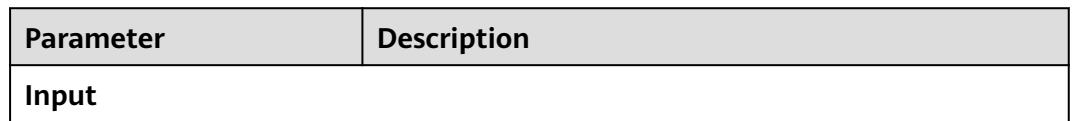

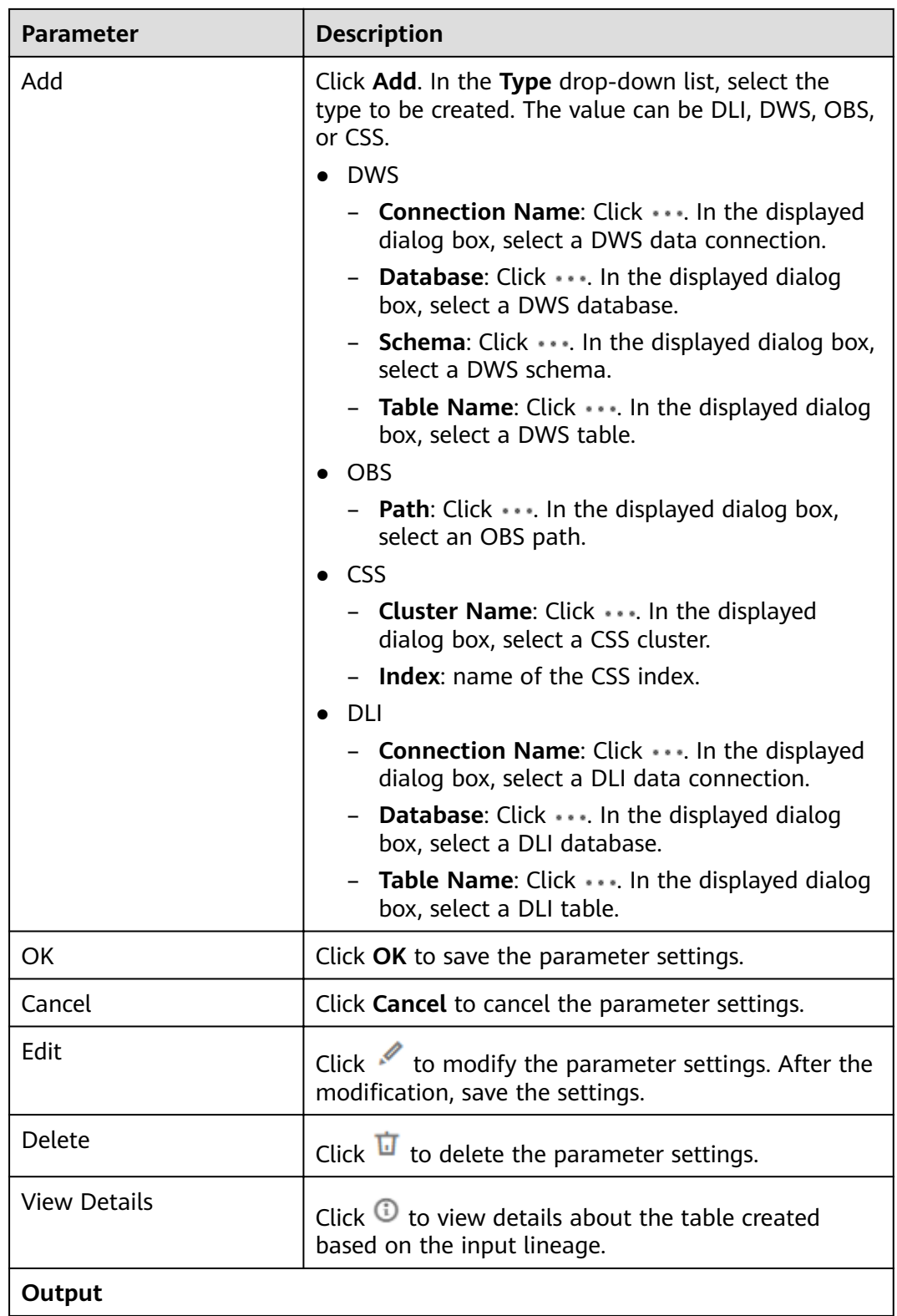

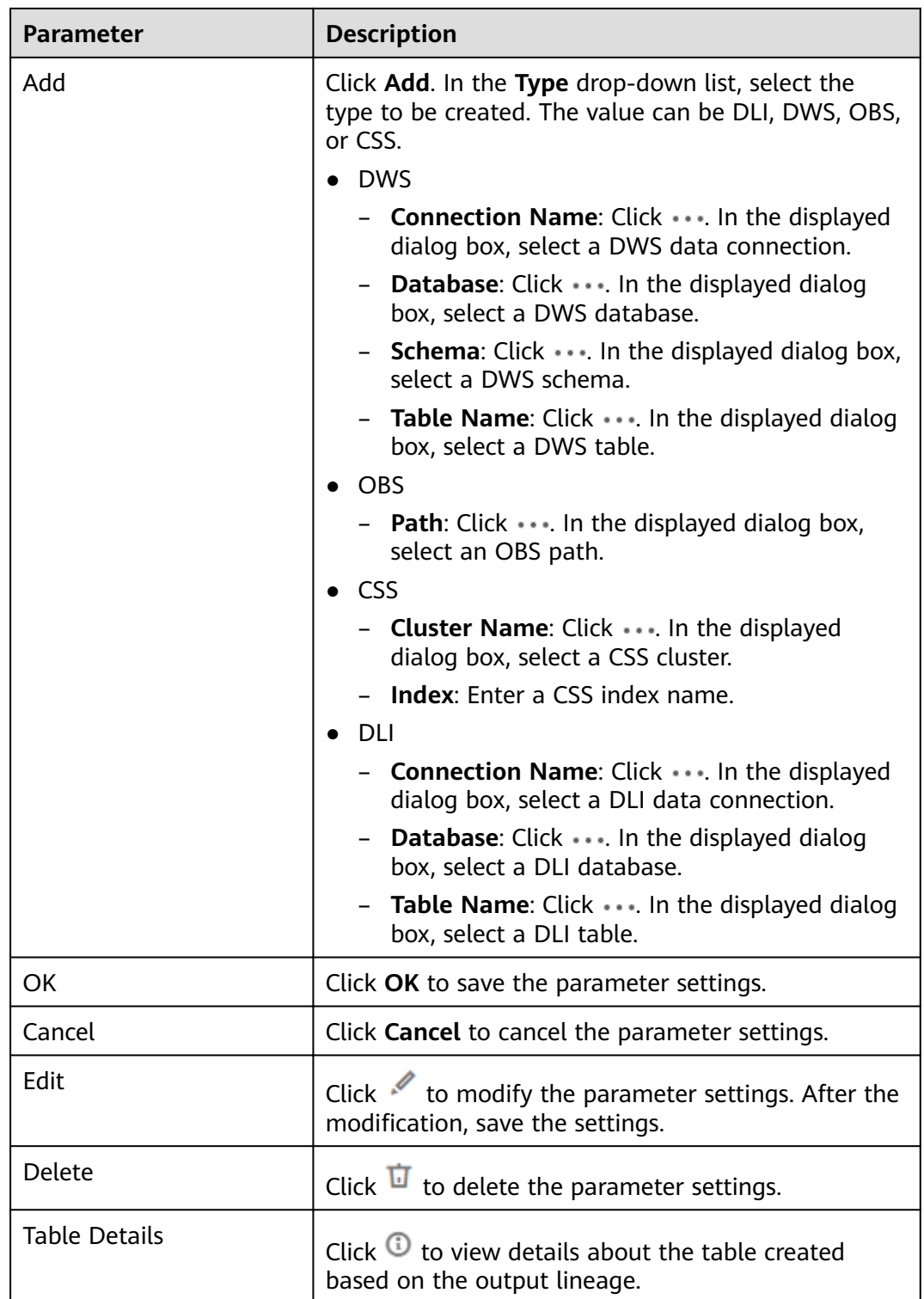

# **11.1.25 OCR**

### **Functions**

The OCR node is used to recognize text on images and store the recognition result in a specified OBS directory.

#### $\Box$  Note

The OCR node can be used only in CN North-Beijing4.

### **Parameters**

**Table 11-52** and **Table 11-53** describe the parameters of the OCR node.

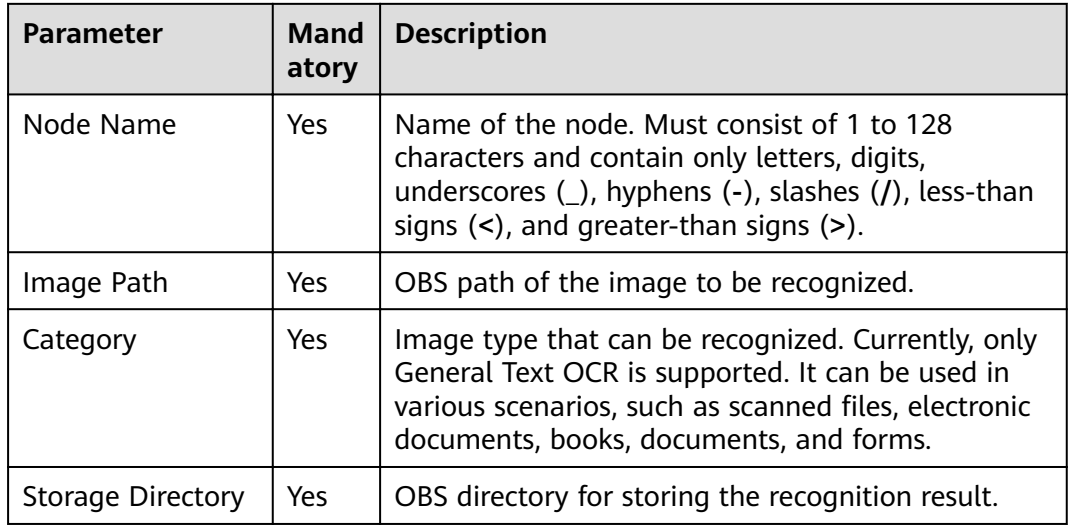

#### **Table 11-52** Parameters of OCR nodes

#### **Table 11-53** Advanced parameters

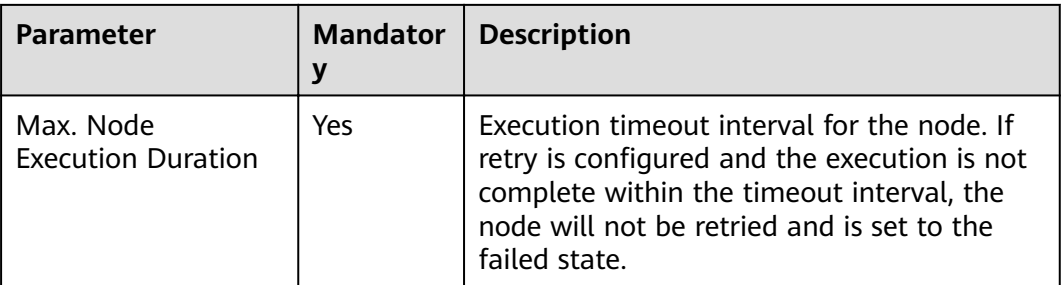

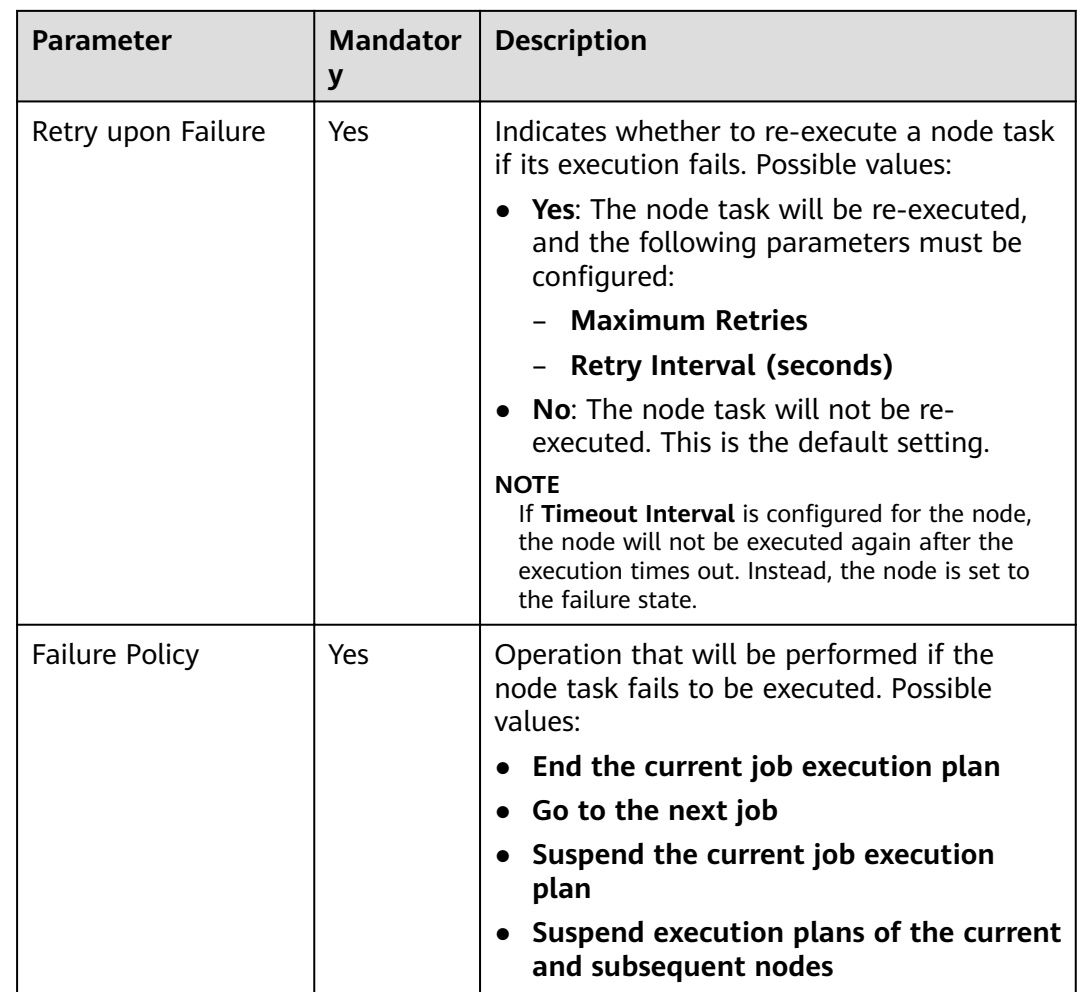

## **11.1.26 Create OBS**

### **Functions**

The Create OBS node is used to create buckets and directories in OBS.

### **Parameters**

**Table 11-54** and **[Table 11-55](#page-185-0)** describe the parameters of the Create OBS node.

| <b>Parameter</b> | <b>Mandator</b> | <b>Description</b>                                                                                                    |
|------------------|-----------------|----------------------------------------------------------------------------------------------------|
| Node Name        | Yes             | Name of the node. Must consist of 1 to 128<br>characters and contain only letters, digits,<br>underscores (_), hyphens (-), slashes (/),<br>less-than signs (<), and greater-than signs |

**Table 11-54** Parameters of Create OBS nodes

<span id="page-185-0"></span>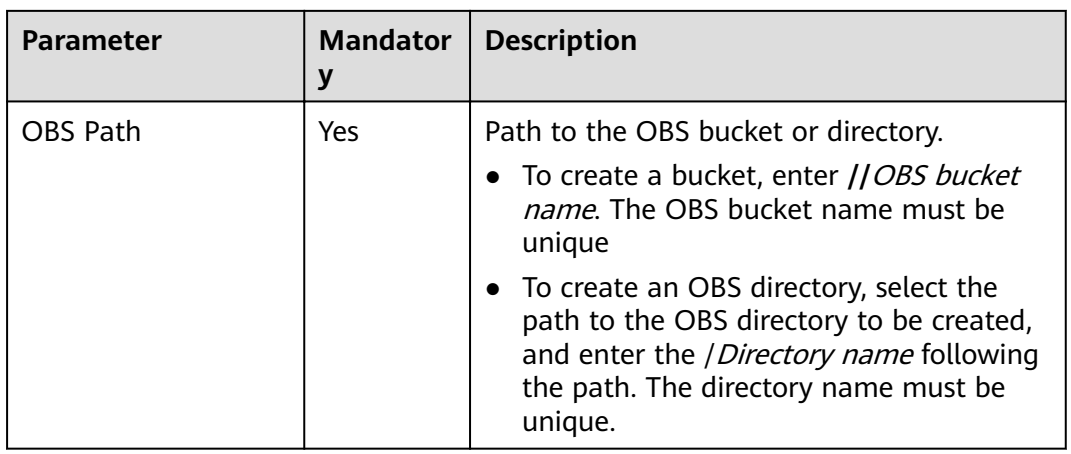

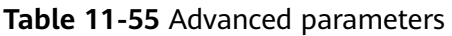

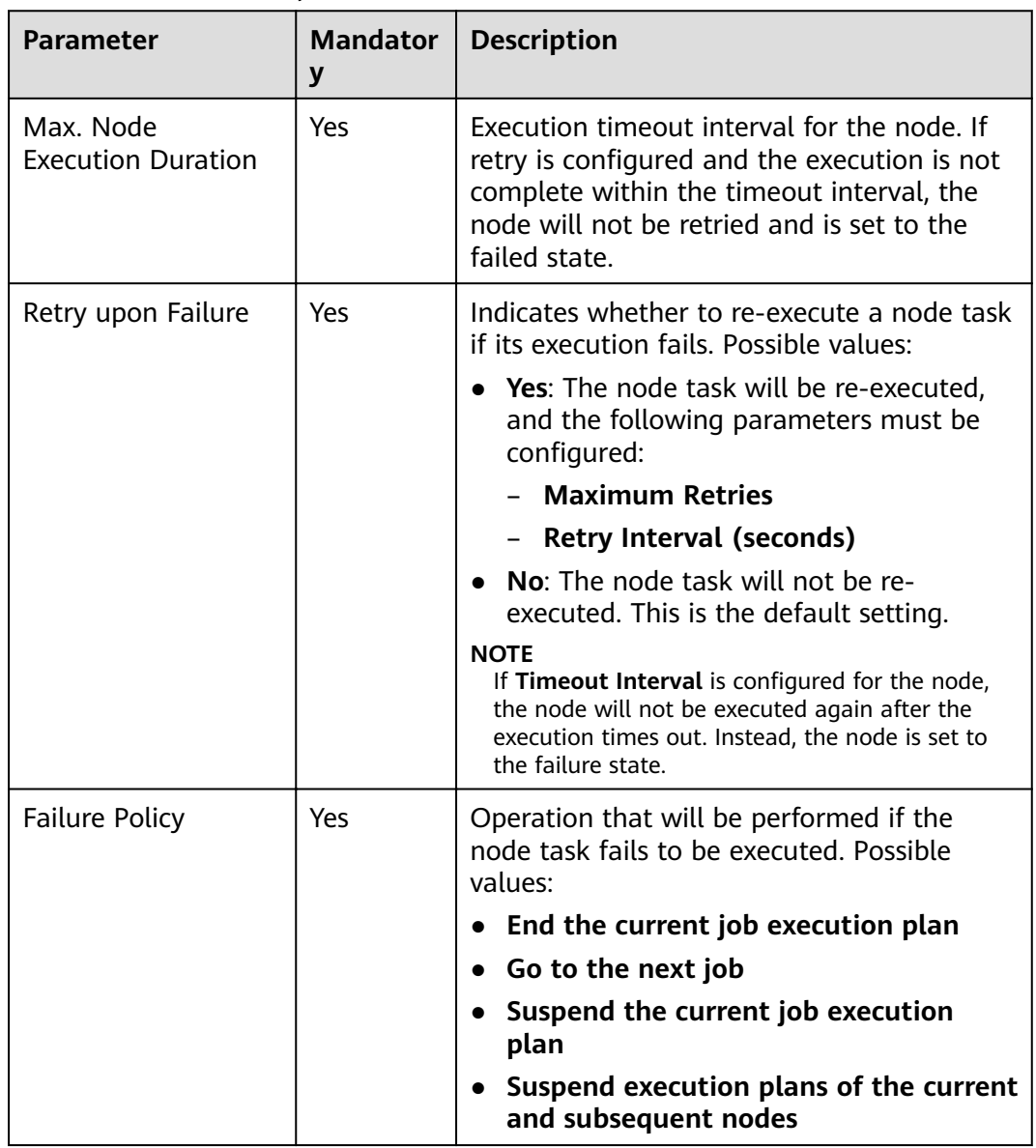

## **11.1.27 Delete OBS**

### **Functions**

The Delete OBS node is used to delete a bucket or directory on OBS.

### **Parameters**

**Table 11-56** and **Table 11-57** describe the parameters of the Delete OBS node.

| <b>Parameter</b> | <b>Mandator</b><br>V | <b>Description</b>                                                                                                    |
|------------------|----------------------|----------------------------------------------------------------------------------------------------|
| Node Name        | Yes                  | Name of the node. Must consist of 1 to 128<br>characters and contain only letters, digits,<br>underscores (_), hyphens (-), slashes (/),<br>less-than signs (<), and greater-than signs<br>$(>)$ .                                                                            |
| OBS Path         | Yes                  | Path to the OBS bucket or directory.<br><b>NOTE</b><br>If you delete an OBS bucket or directory, files<br>stored in it are also deleted and cannot be<br>restored. Before you delete a bucket or directory,<br>back up the files stored in it if they need to be<br>retained. |

**Table 11-56** Parameters of Delete OBS nodes

**Table 11-57** Advanced parameters

| <b>Parameter</b>                       | <b>Mandator</b><br>y | <b>Description</b>                                                                                                    |
|----------------------------------------|----------------------|----------------------------------------------------------------------------------------------------|
| Max. Node<br><b>Execution Duration</b> | Yes                  | Execution timeout interval for the node. If<br>retry is configured and the execution is not<br>complete within the timeout interval, the<br>node will not be retried and is set to the<br>failed state. |

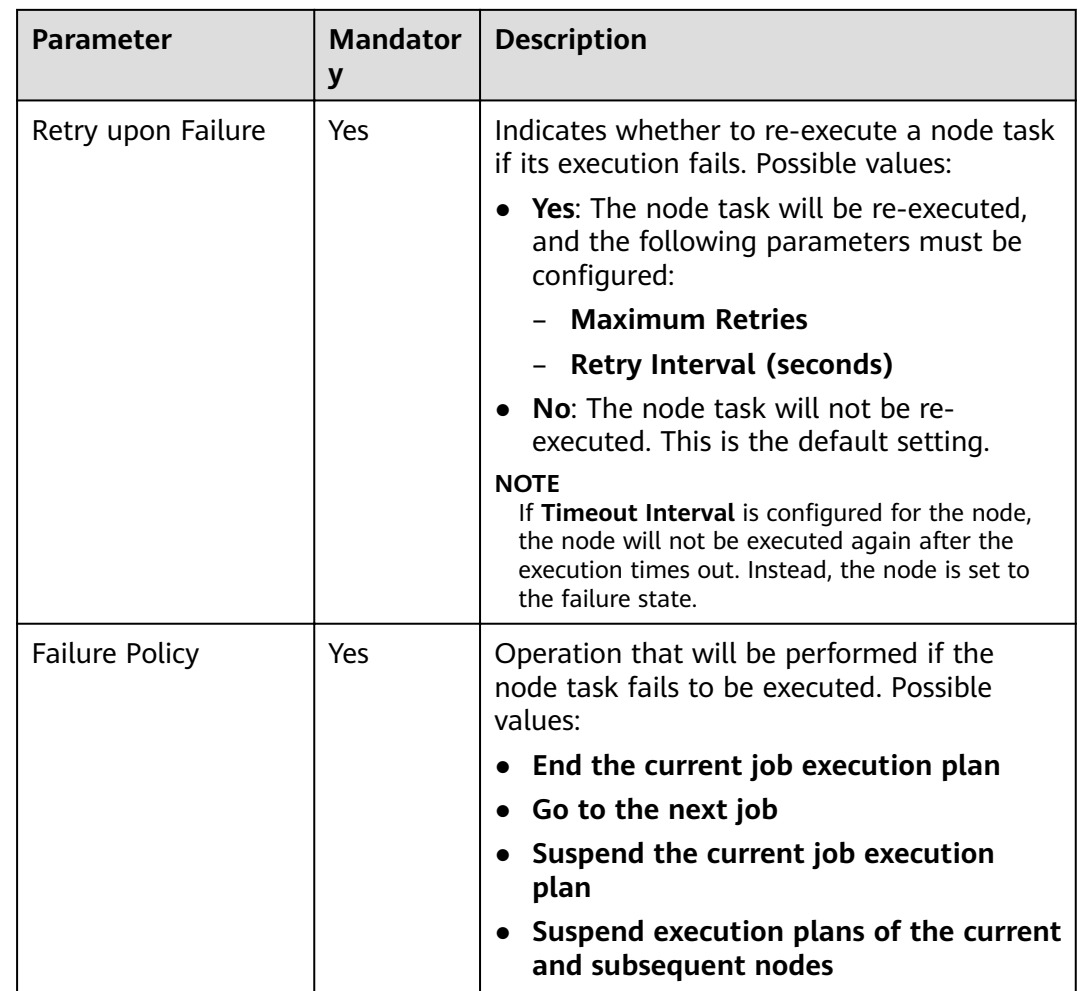

## **11.1.28 OBS Manager**

### **Function**

The OBS Manager node is used to move or copy files from an OBS bucket to a specified directory.

### **Parameters**

**[Table 11-58](#page-188-0)** and **[Table 11-59](#page-188-0)** describe the parameters of the OBS Manager node.

| <b>Parameter</b>        | <b>Mandator</b><br>y | <b>Description</b>                                                                                                    |
|-------------------------|----------------------|----------------------------------------------------------------------------------------------------|
| Node Name               | Yes                  | Name of the node. Must consist of 1 to 128<br>characters and contain only letters, digits,<br>underscores (_), hyphens (-), slashes (/),<br>less-than signs $(\le)$ , and greater-than signs<br>$(>)$ .                                                                                    |
| <b>Operation Type</b>   | Yes                  | Operations that can be performed on the<br>node.<br>Move File<br>Copy File                                                                                                    |
| Source File             | Yes                  | OBS file to be moved or copied from the<br>OBS bucket.                                                                                                    |
| <b>Target Directory</b> | Yes                  | Directory for storing OBS files to be moved<br>or copied from the OBS bucket.                                                                                                    |
| File Filter             | N <sub>0</sub>       | Wildcard for file filtering. Only the files that<br>meet the filtering condition can be moved<br>or copied. If this parameter is not specified,<br>all source files are moved or copied by<br>default. For example, when you enter *.csv,<br>files in this format will be moved or copied. |

<span id="page-188-0"></span>**Table 11-58** Parameters of OBS Manager nodes

**Table 11-59** Advanced parameters

| <b>Parameter</b>                       | <b>Mandator</b><br>У | <b>Description</b>                                                                                                    |
|----------------------------------------|----------------------|----------------------------------------------------------------------------------------------------|
| Max. Node<br><b>Execution Duration</b> | Yes                  | Execution timeout interval for the node. If<br>retry is configured and the execution is not<br>complete within the timeout interval, the<br>node will not be retried and is set to the<br>failed state. |

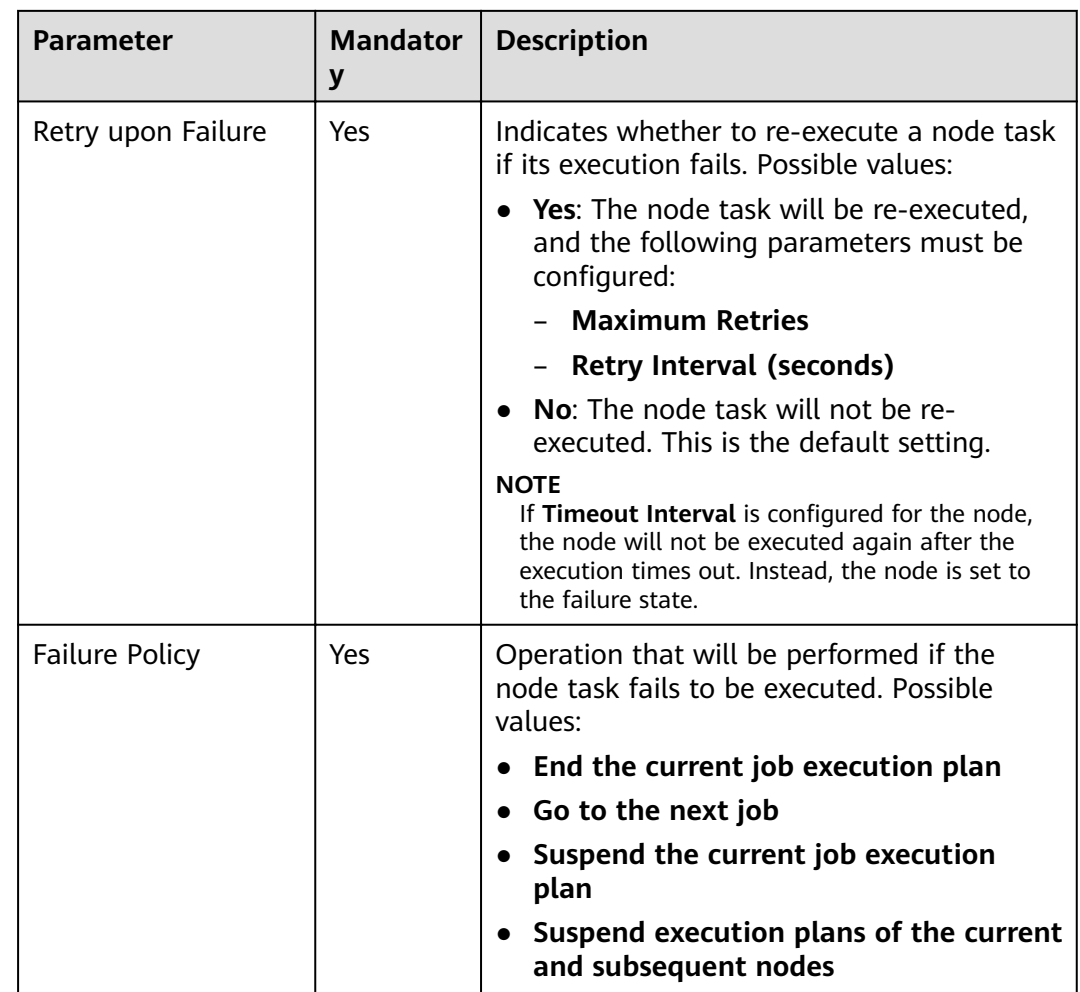

## **11.1.29 Open/Close Resource**

### **Functions**

The Open/Close Resource node is used to enable or disable the HUAWEI CLOUD service.

### **Parameters**

**[Table 11-60](#page-190-0)** and **[Table 11-61](#page-190-0)** describe the parameters of the Open/Close Resource node.

| <b>Parameter</b>       | <b>Mandator</b><br>y | <b>Description</b>                                                                                                    |
|------------------------|----------------------|----------------------------------------------------------------------------------------------------|
| Node Name              | Yes.                 | Name of the node. Must consist of 1 to 128<br>characters and contain only letters, digits,<br>underscores $($ ), hyphens $($ - $)$ , slashes $($ $/$ ),<br>less-than signs (<), and greater-than signs<br>$(>)$ . |
| Service                | Yes                  | Service to be opened or closed.<br>$\bullet$ ECS<br><b>CDM</b><br>CS.                                                                                                    |
| Open/Close<br>Resource | Yes.                 | Possible values:<br>. On<br>- Off                                                                                                    |
| Instance               | Yes                  | Object to be opened or closed, for example,<br>to open a CDM cluster.                                                                                                    |

<span id="page-190-0"></span>**Table 11-60** Parameters of Open/Close Resource nodes

**Table 11-61** Advanced parameters

| <b>Parameter</b>                       | <b>Mandator</b><br>у | <b>Description</b>                                                                                                    |
|----------------------------------------|----------------------|----------------------------------------------------------------------------------------------------|
| Node Status Polling<br>Interval (s)    | Yes                  | Specifies how often the system check<br>completeness of the node task. The value<br>ranges from 1 to 60 seconds.                                                                                        |
| Max. Node<br><b>Execution Duration</b> | Yes.                 | Execution timeout interval for the node. If<br>retry is configured and the execution is not<br>complete within the timeout interval, the<br>node will not be retried and is set to the<br>failed state. |

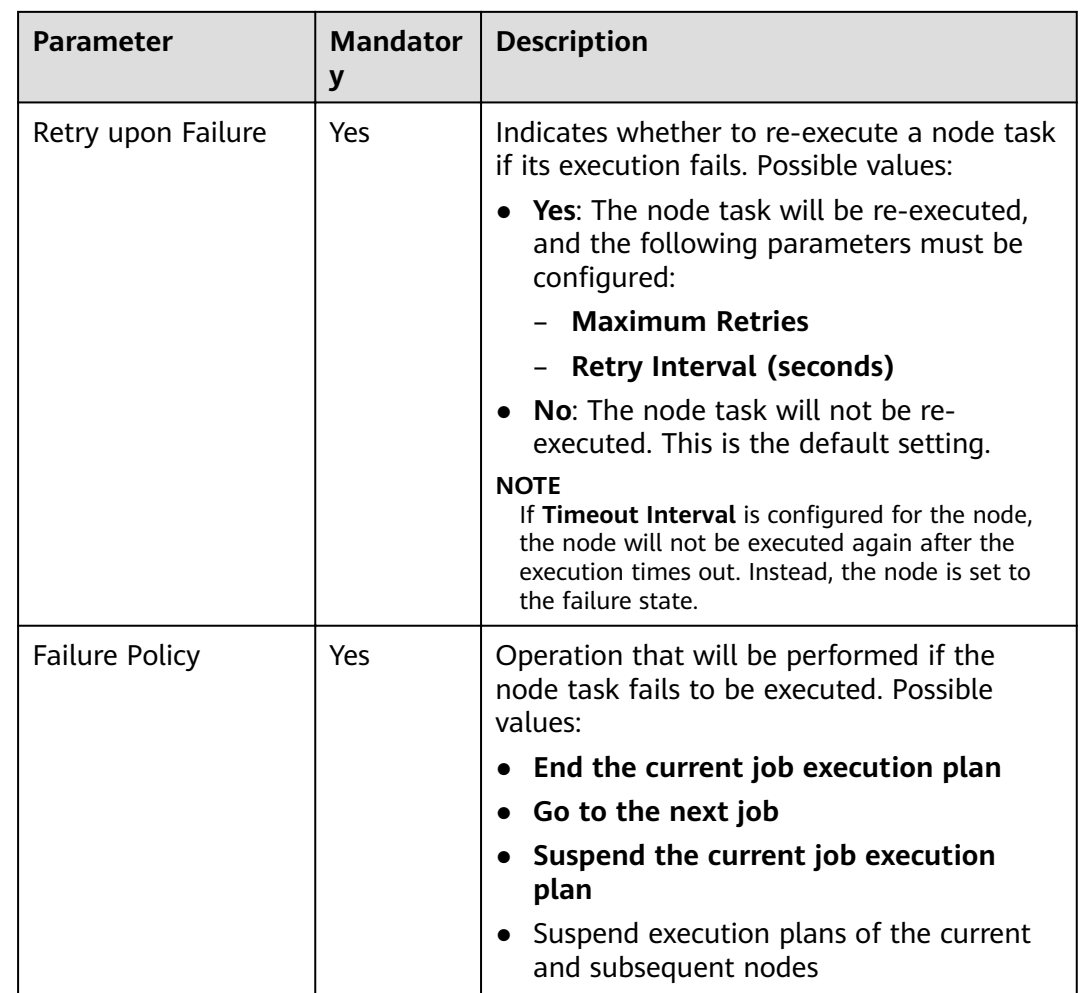

# **11.1.30 Data Quality Monitor**

### **Functions**

The Data Quality Monitor node is used to monitor the quality of running data.

### **Parameters**

**[Table 11-62](#page-192-0)** and **[Table 11-63](#page-192-0)** describe the parameters of the Data Quality Monitor node.

| <b>Parameter</b>         | <b>Mandator</b><br>У | <b>Description</b>                                                                                                    |
|--------------------------|----------------------|----------------------------------------------------------------------------------------------------|
| Node Name                | Yes                  | Name of the node. Must consist of 1 to 128<br>characters and contain only letters, digits,<br>underscores $($ ), hyphens $($ - $)$ , slashes $($ $/$ ),<br>less-than signs (<), and greater-than signs<br>$(>)$ . |
| <b>Quality Rule Name</b> | Yes.                 | Name of the rule for monitoring the<br>running data. For details about how to<br>create a rule, see the DAYU User Guide.                                                                                          |

<span id="page-192-0"></span>**Table 11-62** Parameters of Data Quality Monitor nodes

### **Table 11-63** Advanced parameters

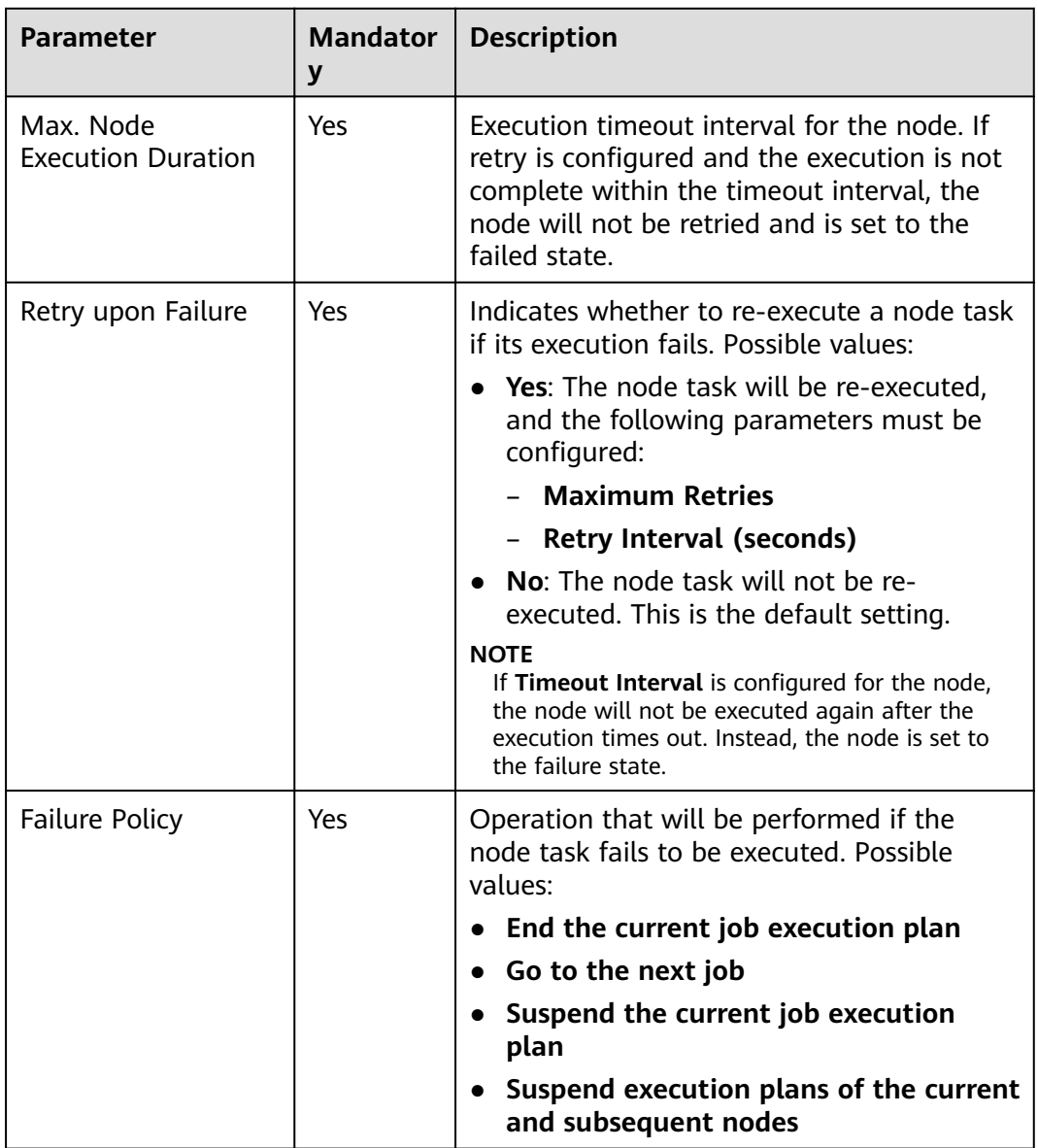

# **11.1.31 Subjob**

### **Function**

The Subjob node is used to call the batch job that does not contain the subjob node.

### **Parameter**

**Table 11-64** and **Table 11-65** describe the parameters of the Subjob node.

| <b>Parameter</b> | <b>Mandator</b><br>у | <b>Description</b>                                                                                                    |
|------------------|----------------------|----------------------------------------------------------------------------------------------------|
| Node Name        | Yes                  | Name of the node. Must consist of 1 to 128<br>characters and contain only letters, digits,<br>underscores $($ ), hyphens $($ - $)$ , slashes $($ $/$ ),<br>less-than signs $(\le)$ , and greater-than signs<br>$(>)$ .                                                                                                    |
| Subjob Name      | Yes                  | Select the name of the subjob to be called.<br><b>NOTE</b><br>You can only select the name of an existing<br>batch job that does not contain the Subjob node.                                                                                                    |
| Subjob Parameter | Yes/No               | If the subjob parameters are left<br>unspecified, the subjob is executed with<br>its own parameter variables. The Subjob<br>Parameter Name of the parent job is<br>not displayed.<br>If the subjob parameters are specified,<br>the subjob is executed with the<br>configured parameter values. In this<br>case, the Subjob Parameter Name of<br>the parent job is displayed, and the data<br>or EL expression configured for the<br>subjob is accessed and replaced<br>according to the environment variable of<br>the parent job. |

**Table 11-64** Parameters of subjob nodes

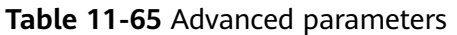

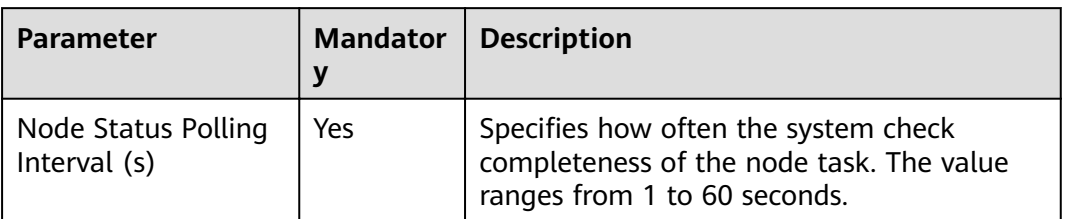

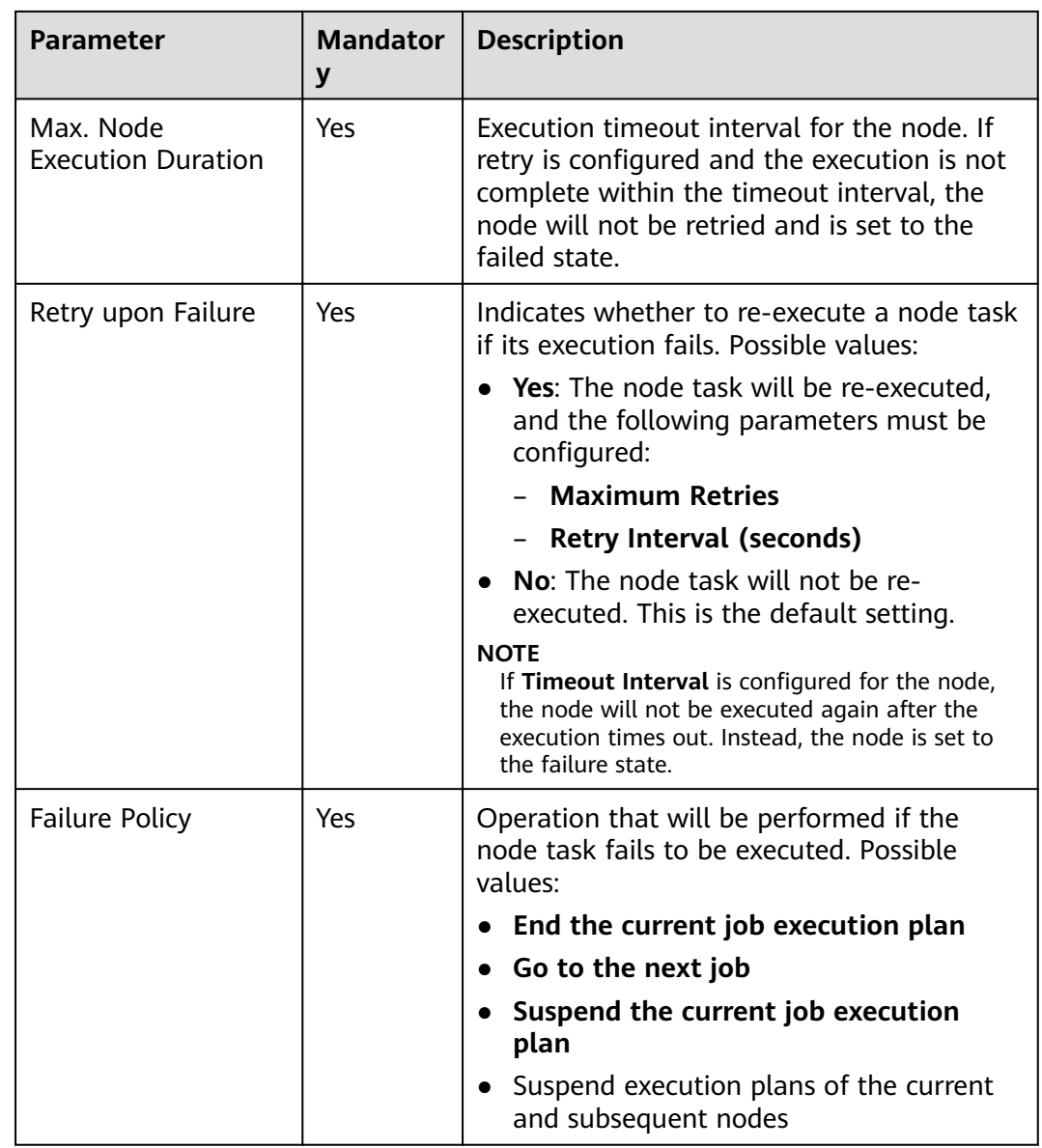

## **11.1.32 SMN**

### **Functions**

The SMN node is used to send notifications to users.

### **Parameters**

**[Table 11-66](#page-195-0)** and **[Table 11-67](#page-196-0)** describe the parameters of the SMN node.

<span id="page-195-0"></span>**Table 11-66** Parameters of SMN nodes

| <b>Parameter</b>  | <b>Mandator</b><br>y | <b>Description</b>                                                                                                    |  |
|-------------------|----------------------|----------------------------------------------------------------------------------------------------|--|
| Node Name         | Yes                  | Name of the node. Must consist of 1 to 128<br>characters and contain only letters, digits,<br>underscores $($ ), hyphens $($ - $)$ , slashes $($ $/$ ),<br>less-than signs (<), and greater-than signs<br>$(>)$ .                                                                                                    |  |
| <b>Topic Name</b> | Yes                  | Name of the topic. The topic has been<br>created in SMN.                                                                                                    |  |
| Message Title     | <b>No</b>            | Title of the message. The title cannot<br>exceed 512 characters.                                                                                                    |  |
| Message Type      | Yes                  | Format of the message.<br>Text: The message is sent in text format.<br>$\bullet$<br>JSON: The message is sent in JSON<br>$\bullet$<br>format. You can send different messages<br>to types of subscribers.<br>- Manual: You can enter a message in<br><b>Message Content.</b><br>Automatic: Click Generate JSON<br><b>Message.</b> In the displayed dialog box,<br>enter a message and select a<br>protocol.<br>Template: The message is sent in<br>template format, that is, in fixed format.<br>The variables can be processed by tags.<br>Manual: You can enter a message in<br><b>Message Content.</b><br>Automatic: Click Generate Template<br><b>Message.</b> In the displayed dialog box,<br>select a template name and set the<br>value of tag. |  |

<span id="page-196-0"></span>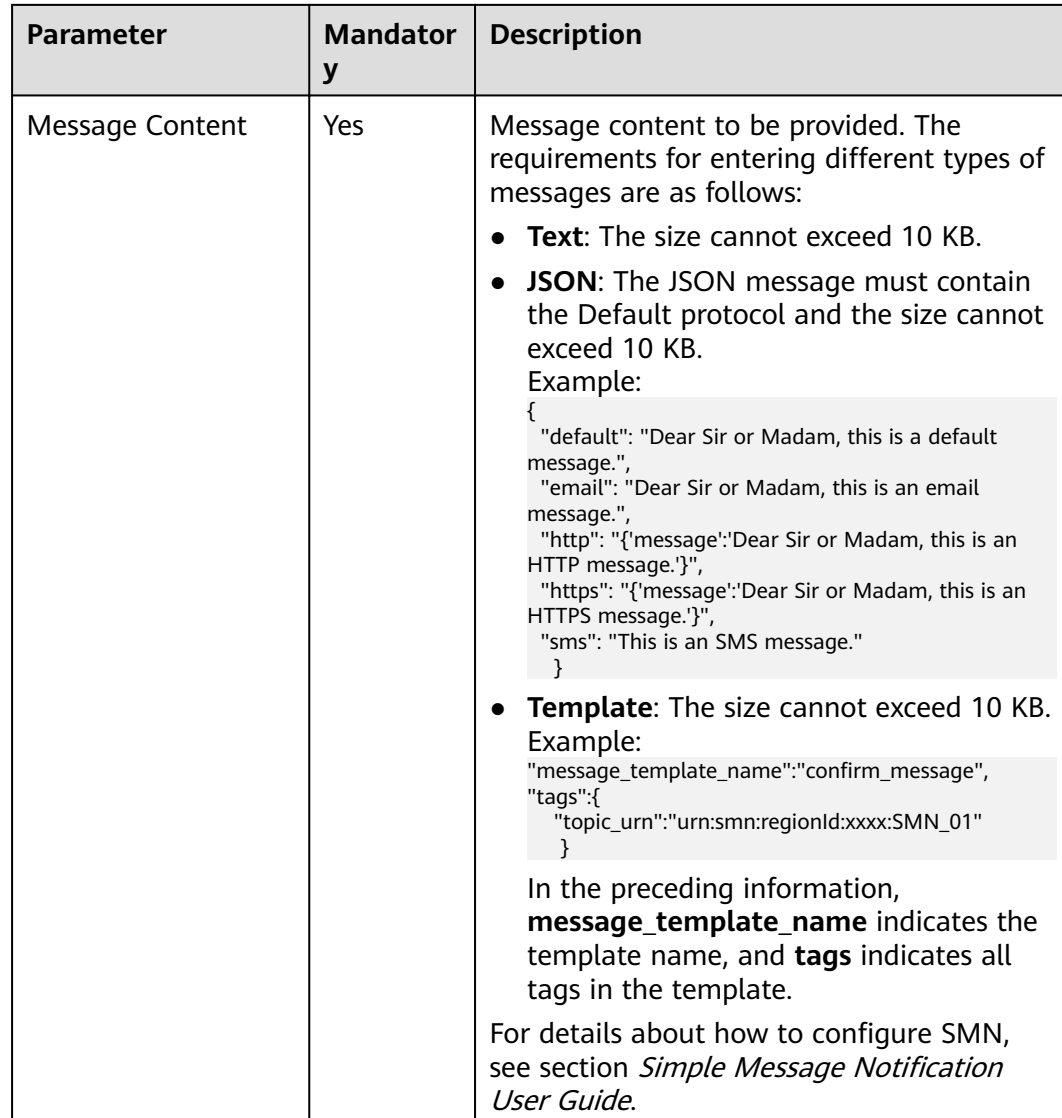

### **Table 11-67** Advanced parameters

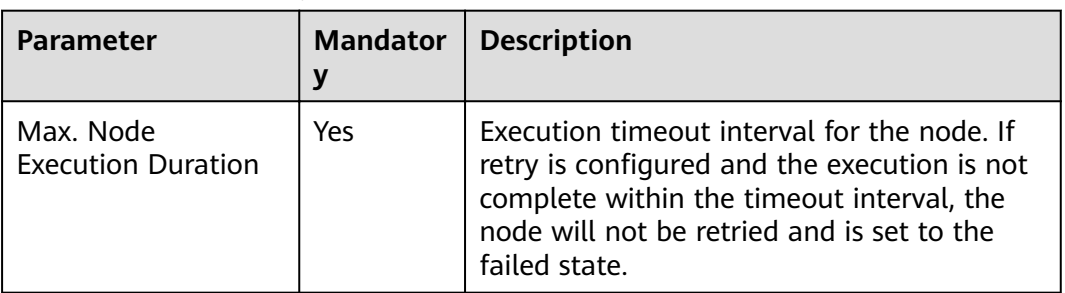

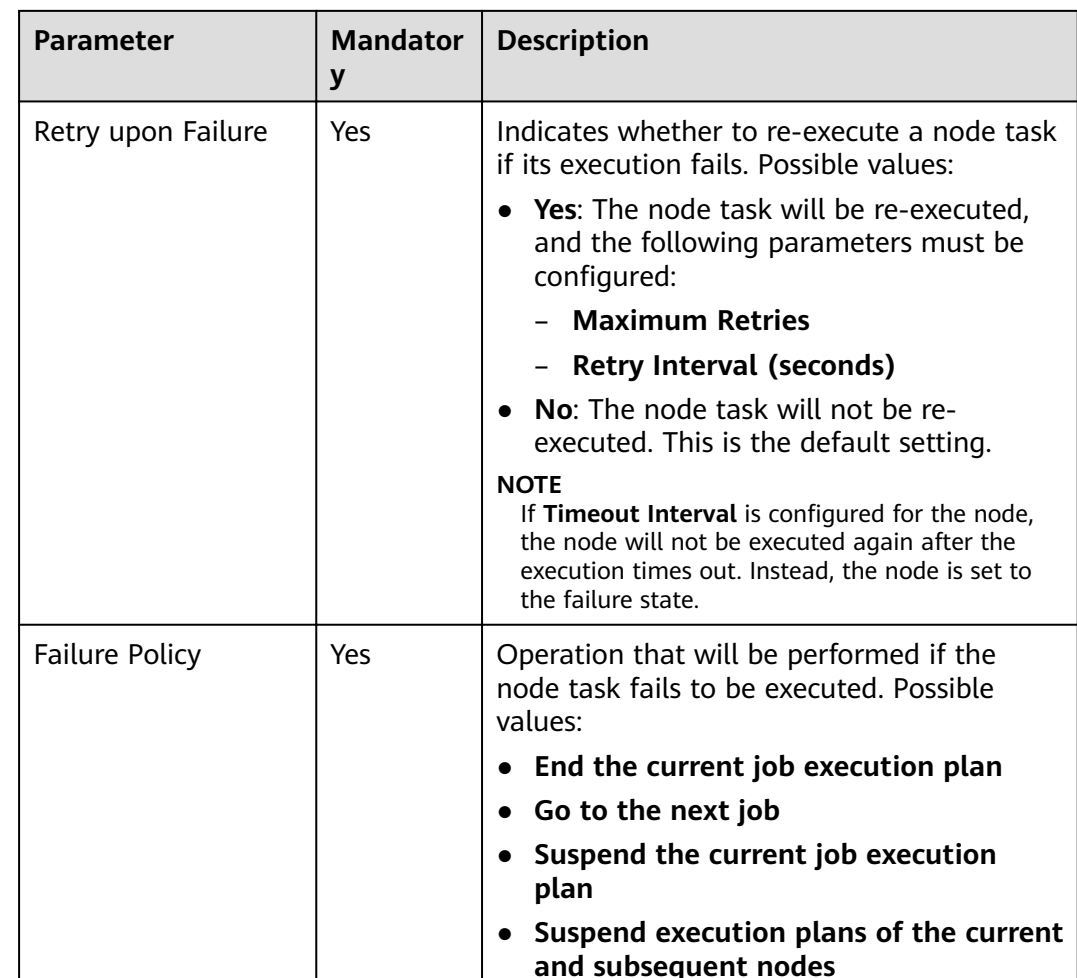

# **11.1.33 Dummy**

## **Functions**

The Dummy node is empty and does not perform any operations. It is used to simplify the complex connection relationships of nodes.

### **Figure 11-2** Connection modes

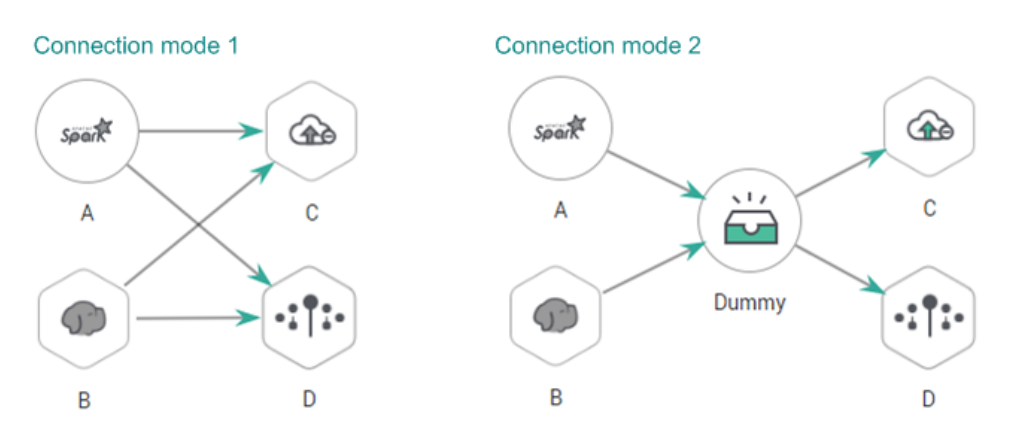

### **Parameters**

**Table 11-68** describes the parameter of the Dummy node.

**Table 11-68** Parameters of Dummy nodes

| <b>Parameter</b> | <b>Mandator</b><br>у | <b>Description</b>                                                                                                    |
|------------------|----------------------|----------------------------------------------------------------------------------------------------|
| Node Name        | Yes                  | Name of the node. Must consist of 1 to 128<br>characters and contain only letters, digits,<br>underscores $($ ), hyphens $($ - $)$ , slashes $($ $/$ ),<br>less-than signs (<), and greater-than signs |

## **11.1.34 For Each**

### **Functions**

Specifies a subjob to be executed cyclically and assigns values to variables in a subjob with a dataset.

### **Parameters**

**Table 11-69** describes the parameters of the For Each node.

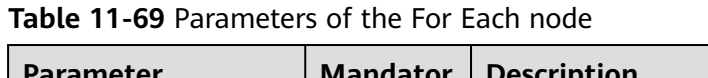

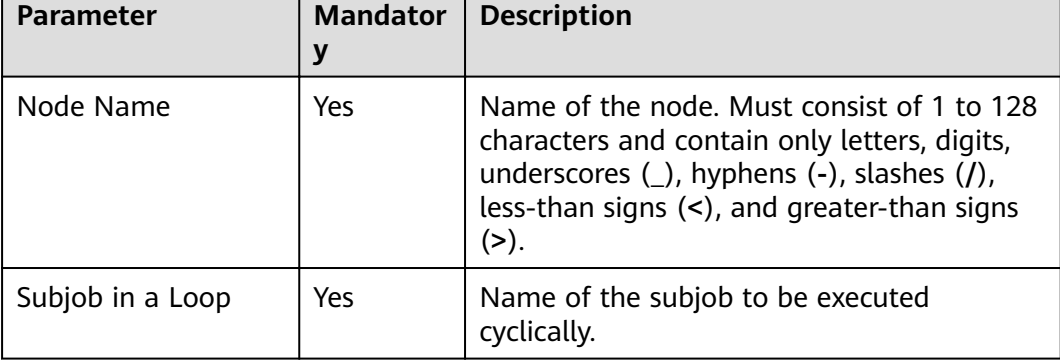

 $\overline{\phantom{0}}$ 

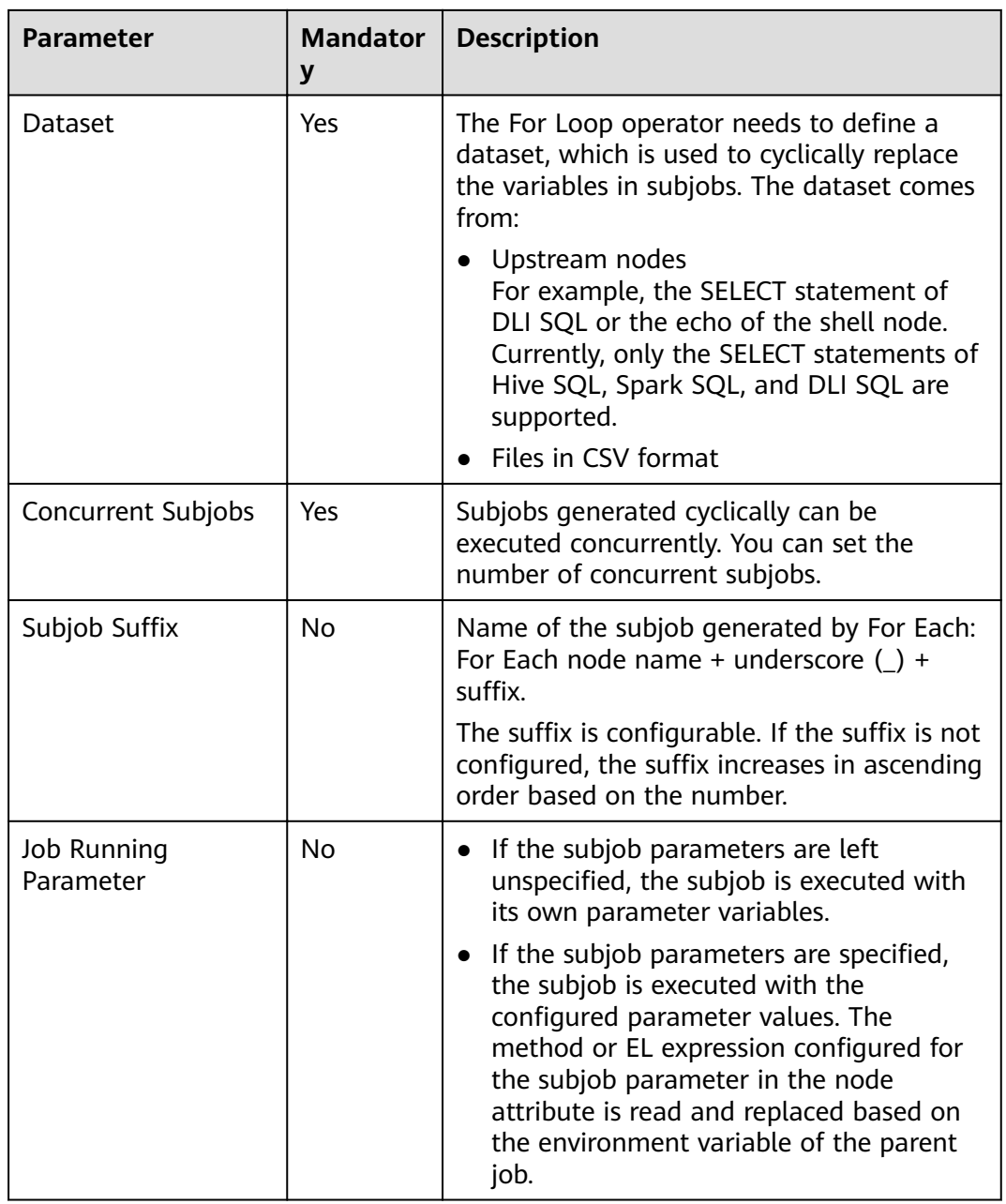

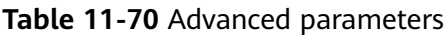

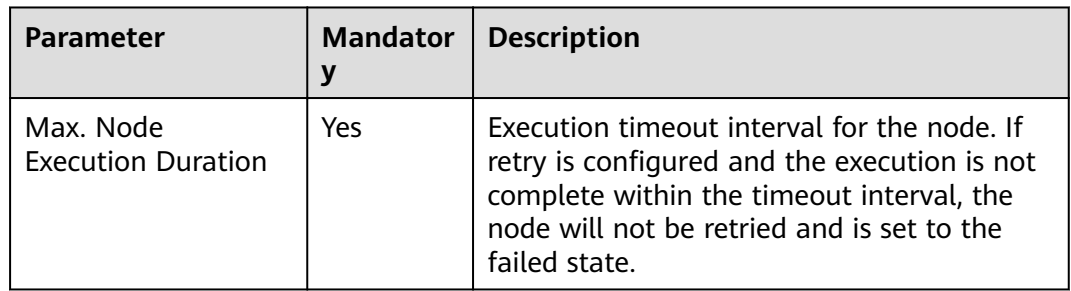

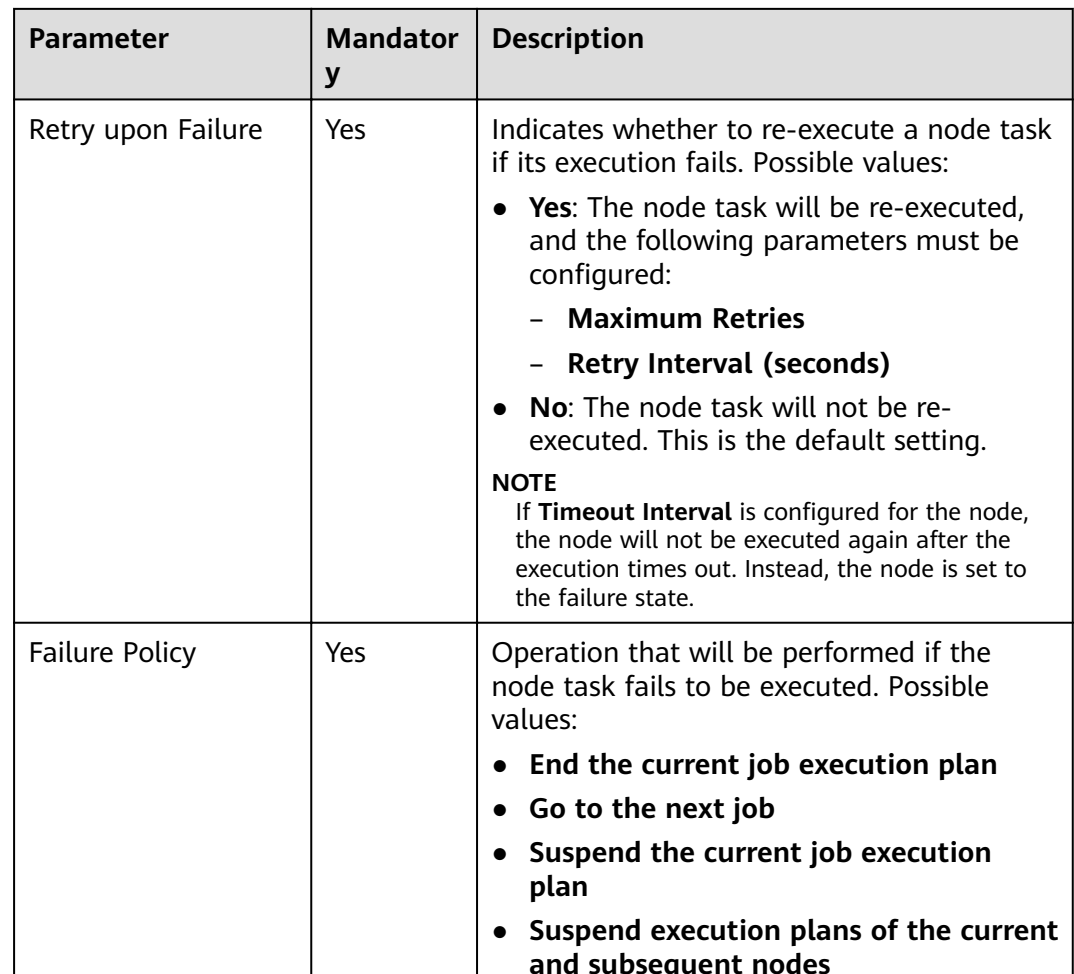

# **11.2 EL**

## **11.2.1 Expression Overview**

Node parameter values in a Data Development job can be dynamically generated based on the running environment by using Expression Language (EL). EL uses simple arithmetic and logic to calculate and references embedded objects, including job objects and tool objects.

Job object: provides properties and methods of obtaining the output message, job scheduling plan time, and job execution time of the previous node in a job.

Tool job: Provides methods of operating character strings, time, and JSON. For example, truncating a substring from a string or formatting time.

### **Syntax**

Expression syntax:

#{expr}

In the preceding information, **expr** indicates an expression. **#** and **{}** are common operators used in EL, allowing you to access job properties using embedded objects.

### **Example**

In the **URL** parameter of the Rest Client node, use expression **tableName=#{JSONUtil.path(Job.getNodeOutput("get\_cluster"),"tables[0].ta ble\_name")}**, as shown in **Figure 11-3**.

Expression description:

- 1. **Job.getNodeOutput("get\_cluster")** is used to obtain the execution result of the **get cluster** node in the job. The execution result is a JSON character string.
- 2. **tables[0].table name** is used to obtain the value of a field in the JSON character string.

**Figure 11-3** Expression example

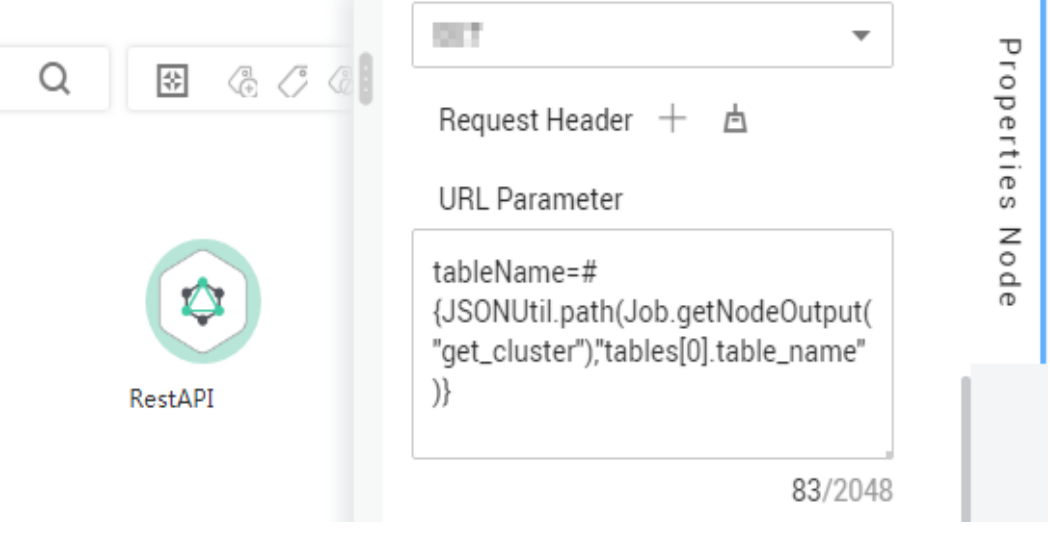

## **11.2.2 Basic Operators**

EL supports most of the arithmetic and logic operators provided by Java.

### **Operator List**

#### **Table 11-71** Basic operators

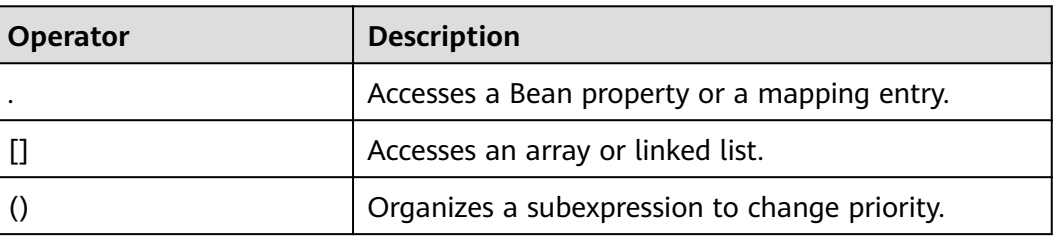

<span id="page-202-0"></span>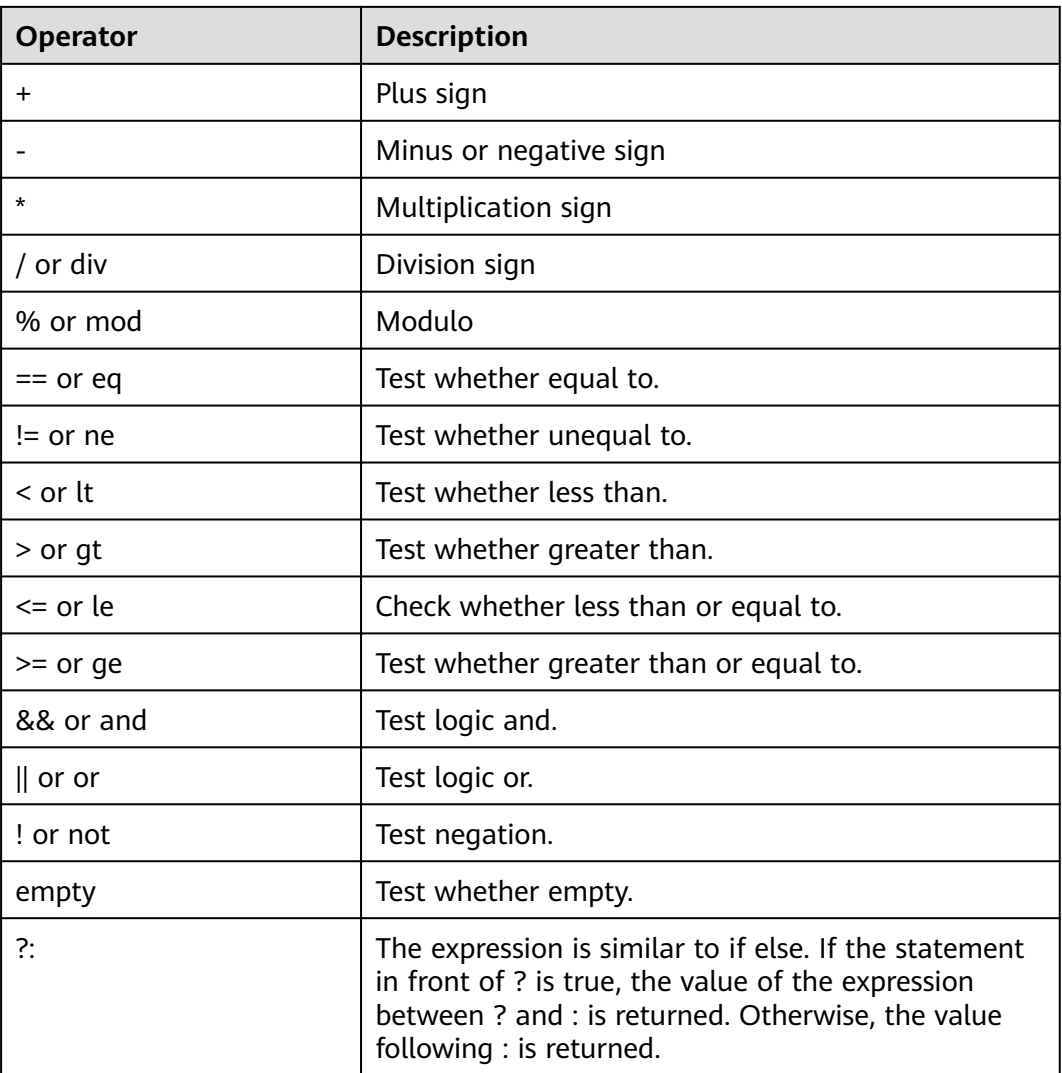

### **Example**

If variable a is empty, default is returned. If variable a is not empty, a itself is returned. The expression is as follows:

#{empty a?"default":a}

## **11.2.3 Date and Time Mode**

The date and time in the EL expression can be displayed in the user-specified format. The date and time format is specified by the date and time mode character string. The date and time mode character string consists of letters from A to Z and from a to z, as shown in **Table 11-72**.

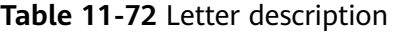

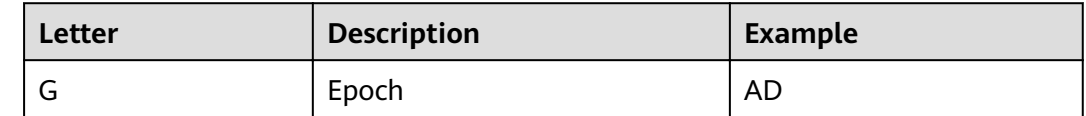

<span id="page-203-0"></span>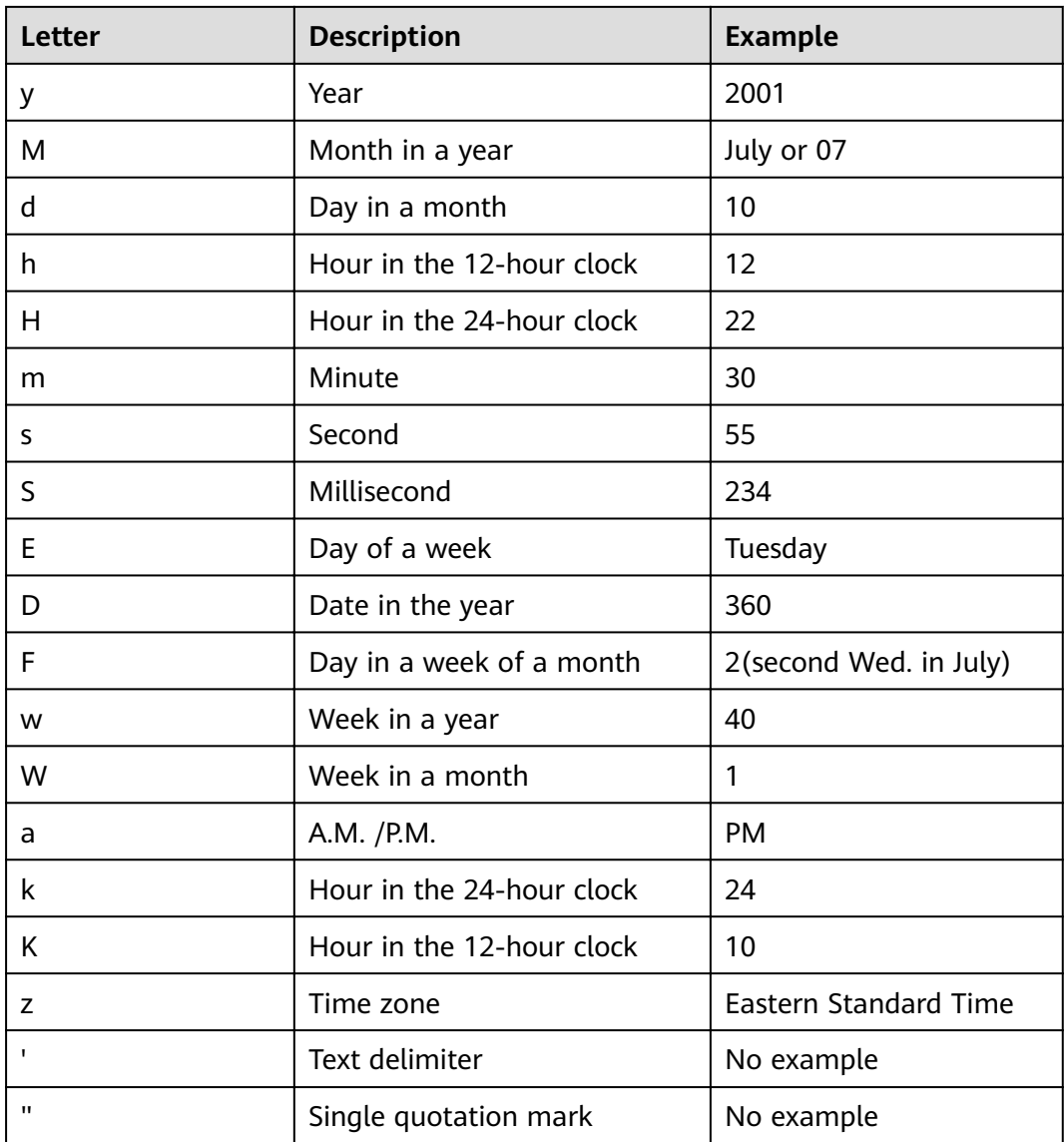

# **11.2.4 Env Embedded Objects**

The Env embedded object provides a method to obtain an environment variable value.

### **Method**

### **Table 11-73** Method description

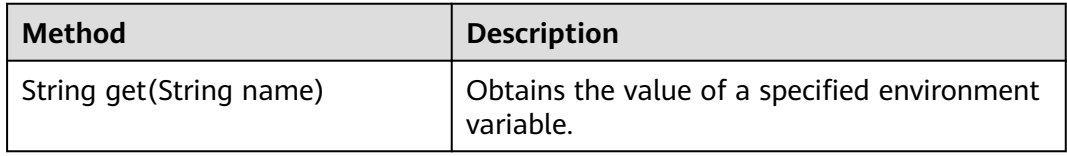

### <span id="page-204-0"></span>**Example**

The EL expression used to obtain the value of environment variable **test** is as follows:

#{Env.get("test")}

# **11.2.5 Job Embedded Objects**

A job object provides properties and methods of obtaining the output message, job scheduling plan time, and job execution time of the previous node in a job.

### **Properties and Methods**

**Table 11-74 Property description**

| <b>Property</b> | <b>Type</b>    | <b>Description</b>                                                                                                    |
|-----------------|----------------|----------------------------------------------------------------------------------------------------|
| name            | String         | Name of the job.                                                                                                    |
| planTime        | java.util.Date | Job scheduling plane time, that is, the<br>time configured for periodic<br>scheduling, for example, to schedule a<br>job at 1:01 a.m. every day. |
| startTime       | java.util.Date | Job execution time. It may be the<br>same as or later than the planTime<br>(because the job engine is busy).                                     |
| eventData       | String         | Message obtained from the DIS stream<br>when the event-driven scheduling is<br>used.                                                             |
| projectid       | String         | ID of the project where DLF is located.                                                                                                    |

**Table 11-75** Method description

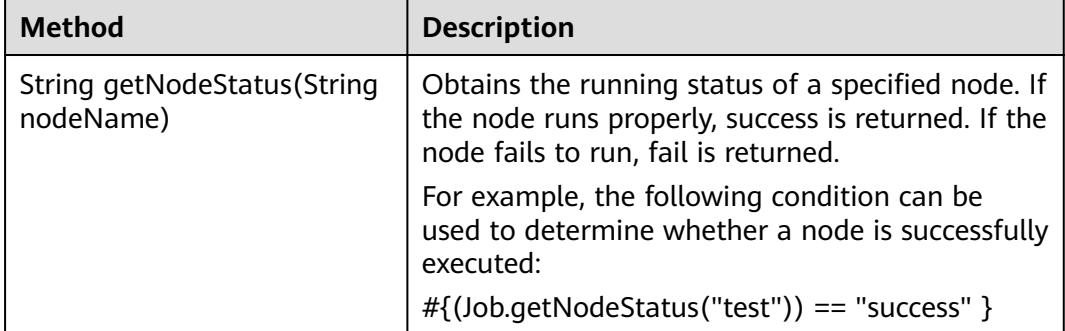

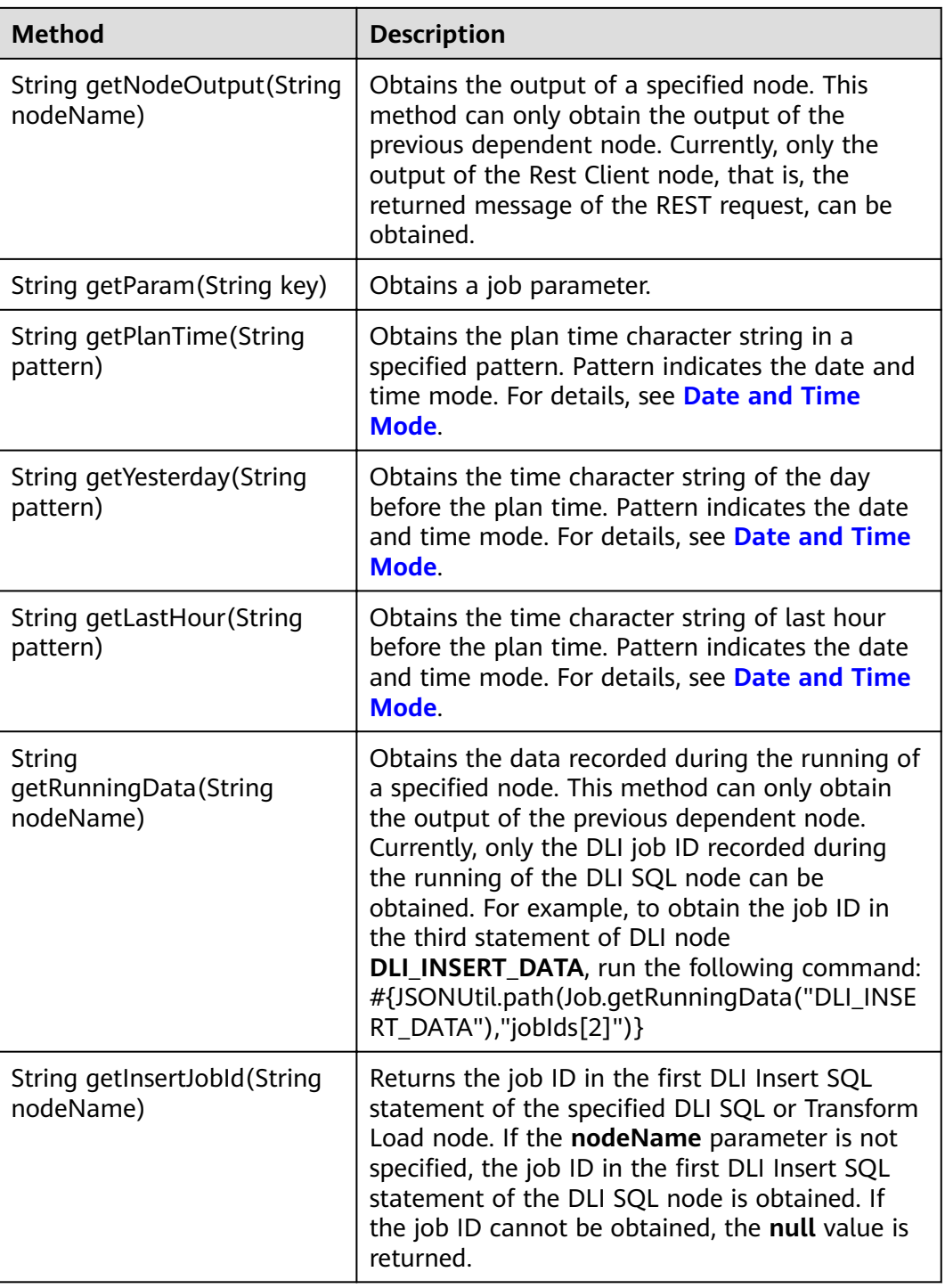

## **Example**

The expression used to obtain the output of node **test** in the job is as follows: #{Job.getNodeOutput("test")}

## **11.2.6 StringUtil Embedded Objects**

A StringUtil embedded object provides methods of operating character strings. For example, truncating a substring from a character string.

StringUtil is implemented through org.apache.commons.lang3.StringUtils. For details about how to use the object, see the appache commons document.

### **Example**

If variable a is character string No.0010, the substring after **.** is returned. The EL expression is as follows:

```
#{StringUtil.substringAfter(a,".")}
```
## **11.2.7 DateUtil Embedded Objects**

A DateUtil embedded object provides methods of formatting time and calculating time.

### **Methods**

#### **Table 11-76** Method description

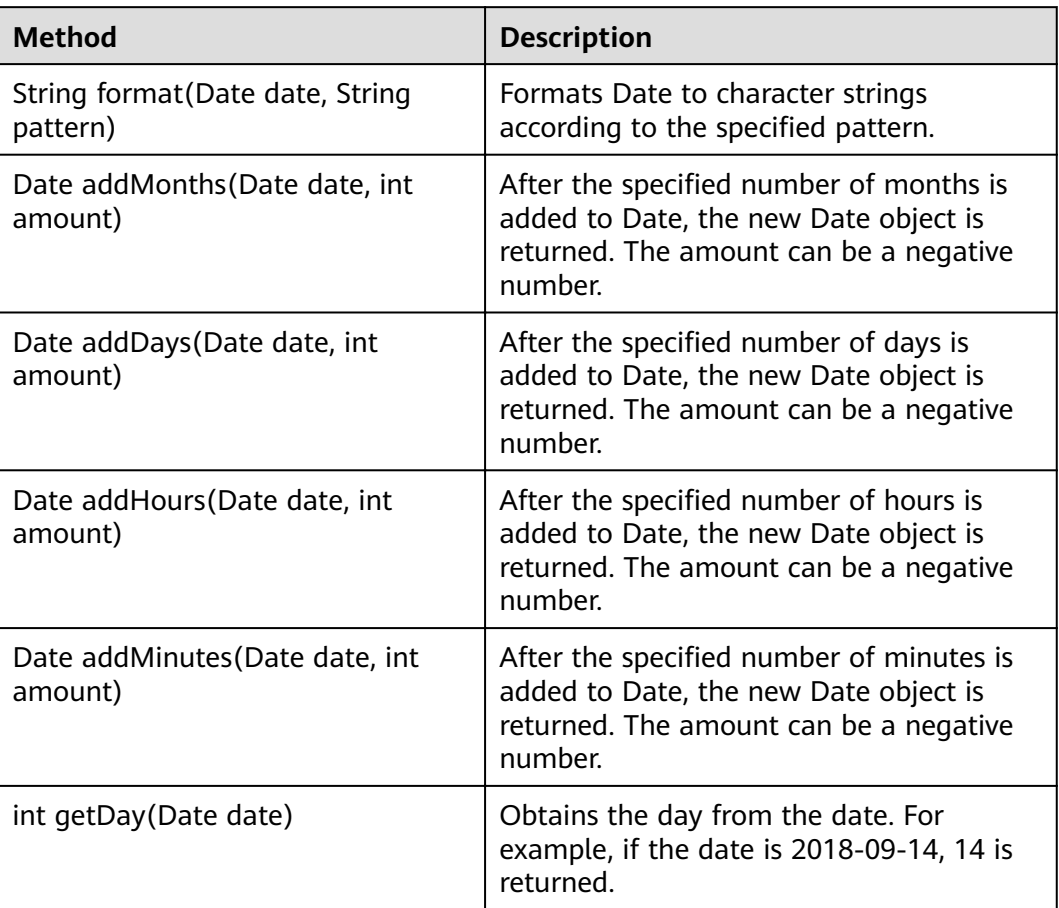

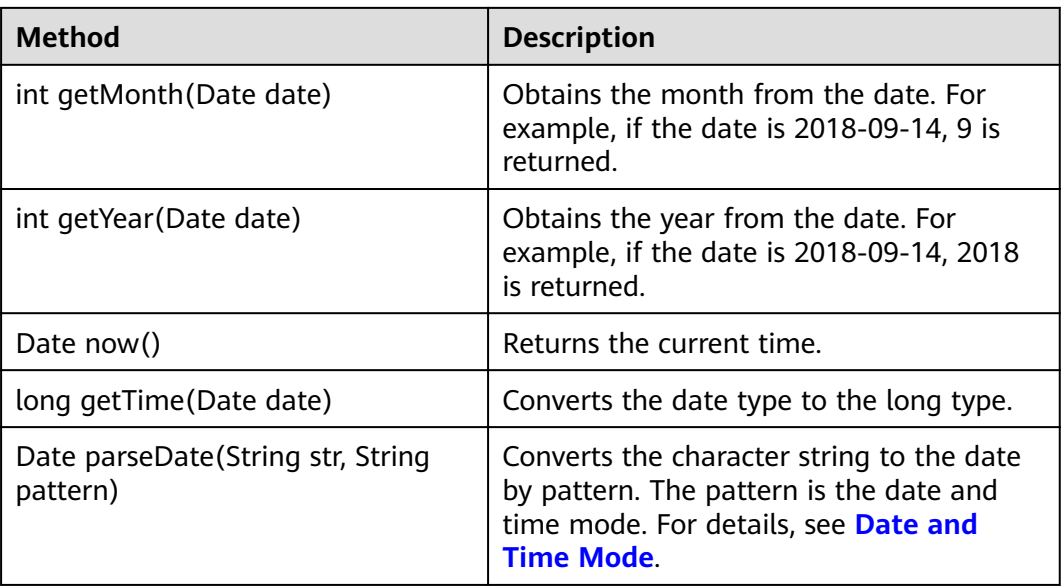

### **Example**

The previous day of the job scheduling plan time is used as the subdirectory name to generate an OBS path. The EL expression is as follows:

#{"obs://test/"+DateUtil.format(DateUtil.addDays(Job.planTime,-1),"yyyy-MM-dd")}

## **11.2.8 JSONUtil Embedded Objects**

A JSONUtil embedded object provides JSON object methods.

### **Methods**

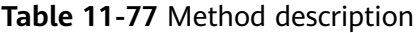

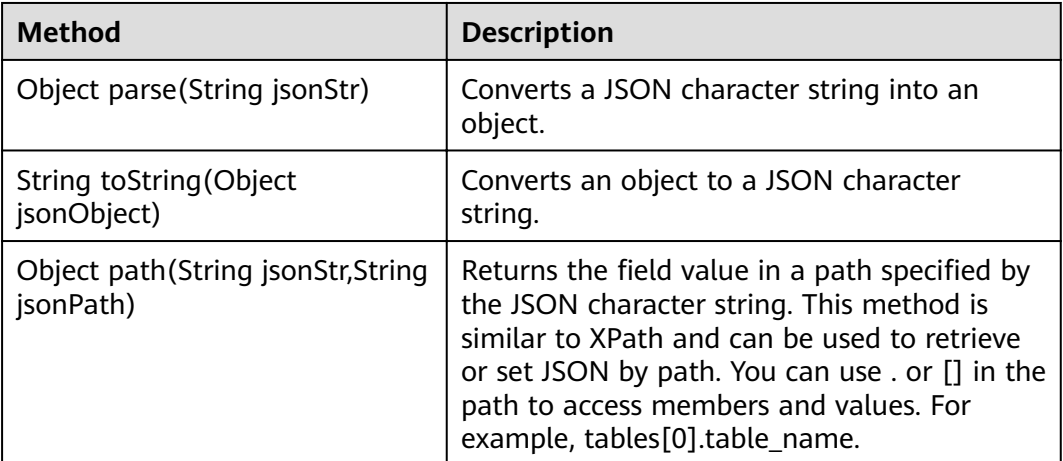

### **Example**

The content of variable str is as follows:

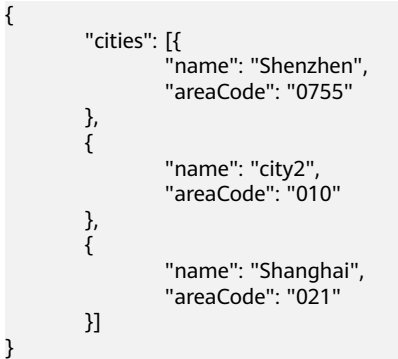

The expression for obtaining the area code of Shenzhen is as follows:

#{JSONUtil.path(str,"cities[0].areaCode")}

## **11.2.9 Loop Embedded Objects**

You can use Loop embedded objects to obtain data from the For Each dataset.

### **Property**

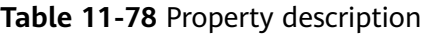

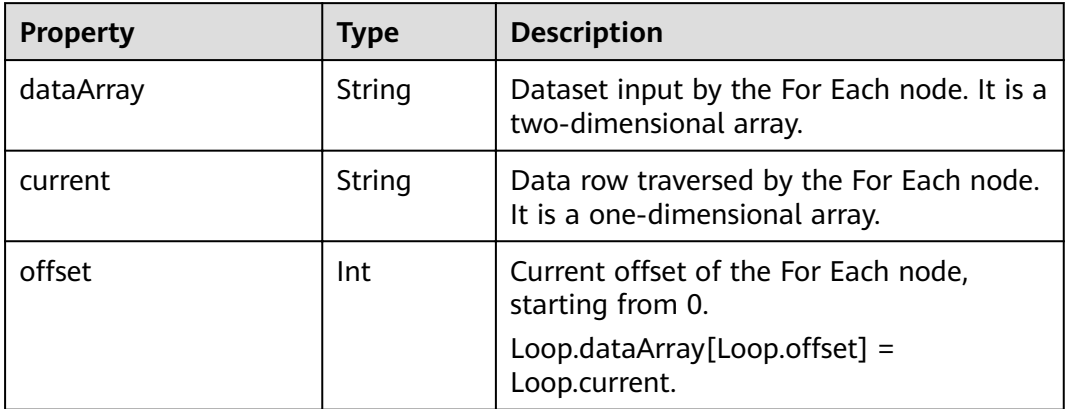

# **11.2.10 Expression Use Example**

With this example, you can understand how to use EL expressions in the following applications:

- Using variables in the SQL script of Data Development
- Transferring parameters to SQL script variables?
- Using EL expressions in parameters?

### **Context**

Use the job orchestration and job scheduling functions to generate daily transaction statistics reports according to transaction details tables.

The data tables involved in this example are as follows:

- trade log: Records data generated in each transaction.
- trade\_report: Is generated based on trade\_log and records the daily transaction summary.

### <span id="page-209-0"></span>**Prerequisites**

- A DLI data connection named **dli demo** has been created. If this data connection is not created, create one. For details, see **[Creating a](#page-9-0) [Data Connection](#page-9-0)**.
- A database named **dli db** has been created in DLI. If this database is not created, create one. For details, see **[Creating a](#page-20-0) [Database](#page-20-0)**.
- Data tables **trade\_log** and **trade\_report** have been created in the **dli\_db** database.

If the data tables are not created, create them. For details, see **[Creating a](#page-25-0) [Data Table \(Visualized Mode\)](#page-25-0)** or **[Creating a Data Table \(DDL Mode\)](#page-32-0)**.

### **Procedure**

**Step 1** Create and develop a SQL script.

- 1. In the navigation tree of the Data Development console, choose **Data Development** > **Develop Script**.
- 2. Access the area on the right and choose **Create SQL Script** > **DLI**.
- 3. Go to the SQL script development page and set the data connection, database, and resource queue on the script property bar.

#### **Figure 11-4** Property bar

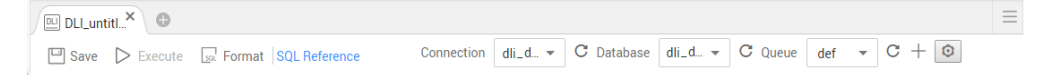

4. Enter the following SQL statements in the script editor:

```
INSERT OVERWRITE TABLE trade_report
SELECT
  sum(trade_count),
  '${yesterday}'
FROM
 trade_log
where
 date_format(trade_time, 'yyyy-MM-dd') = '${yesterday}'
```
- 5. Click and set the script name to **generate\_trade\_report**.
- **Step 2** Create and develop a job.
	- 1. In the navigation tree of the Data Development console, choose **Data Development** > **Develop Job**.
	- 2. Access the area on the right and click **Create Job** to create an empty job named **job**.

### **Figure 11-5** Creating a job

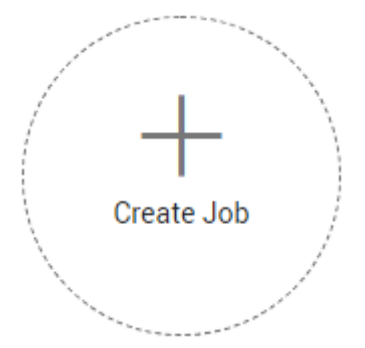

3. Go to the job development page, drag the DLI SQL node to the canvas, click the icon, and configure node properties.

#### **Figure 11-6** Node properties

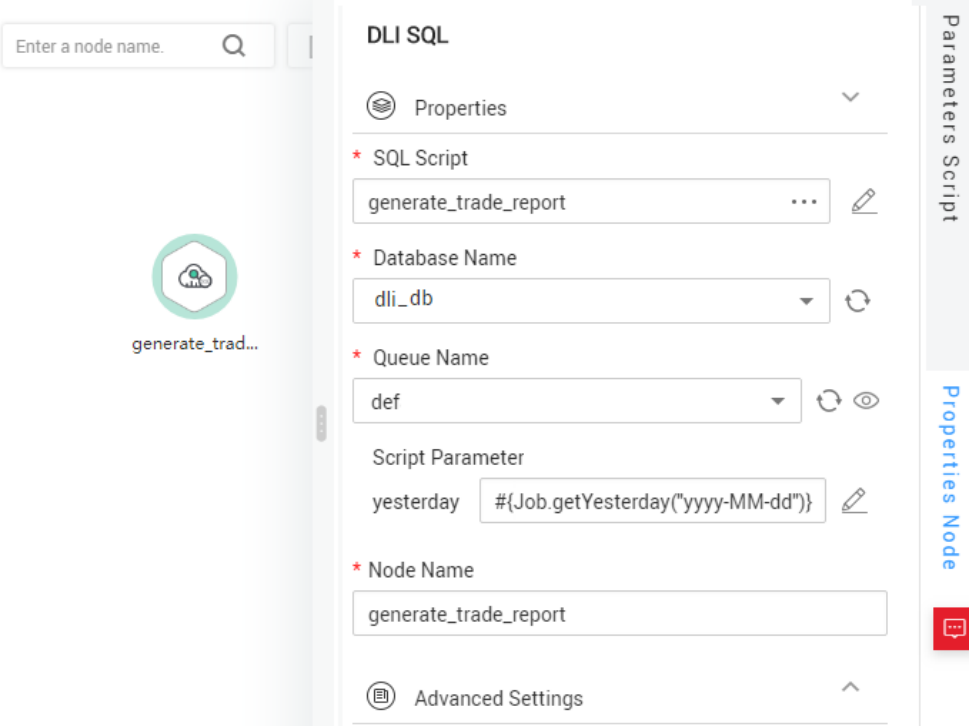

Description of key properties:

- SQL Script: SQL script **generate\_trade\_report** that is developed in **[Step 1](#page-209-0)**.
- Database Name: Database configured in SQL script **generate\_trade\_report**.
- Queue Name: Resource queue configured in SQL script **generate\_trade\_report**.
- Script Parameter: Parameter yesterday configured in SQL script **generate\_trade\_report**. Enter the following EL expression as the parameter values: #{Job.getYesterday("yyyy-MM-dd")}

Expression Description: The job object uses the getYesterday method to obtain the time of the day before the job plan execution time. The time format is yyyy-MM-dd.

If the job plan time is 2018/9/26 01:00:00, the calculation result of this expression is 2018-09-25. The calculation result will replace the value of parameter \${yesterday} in the SQL script. The SQL statements after the replacement are as follows:

```
INSERT OVERWRITE TABLE trade_report
SELECT
 sum(trade_count),
  '2018-09-25'
FROM
 trade_log
where
 date_format(trade_time, 'yyyy-MM-dd') = '2018-09-25'
```
- 4. Click  $\triangleright$  to test the running job.
- 5. After the job test is complete, click  $\Box$  to save the job configuration.

**----End**

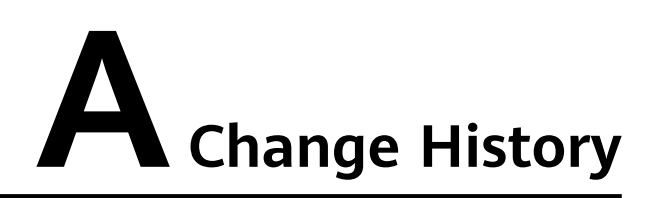

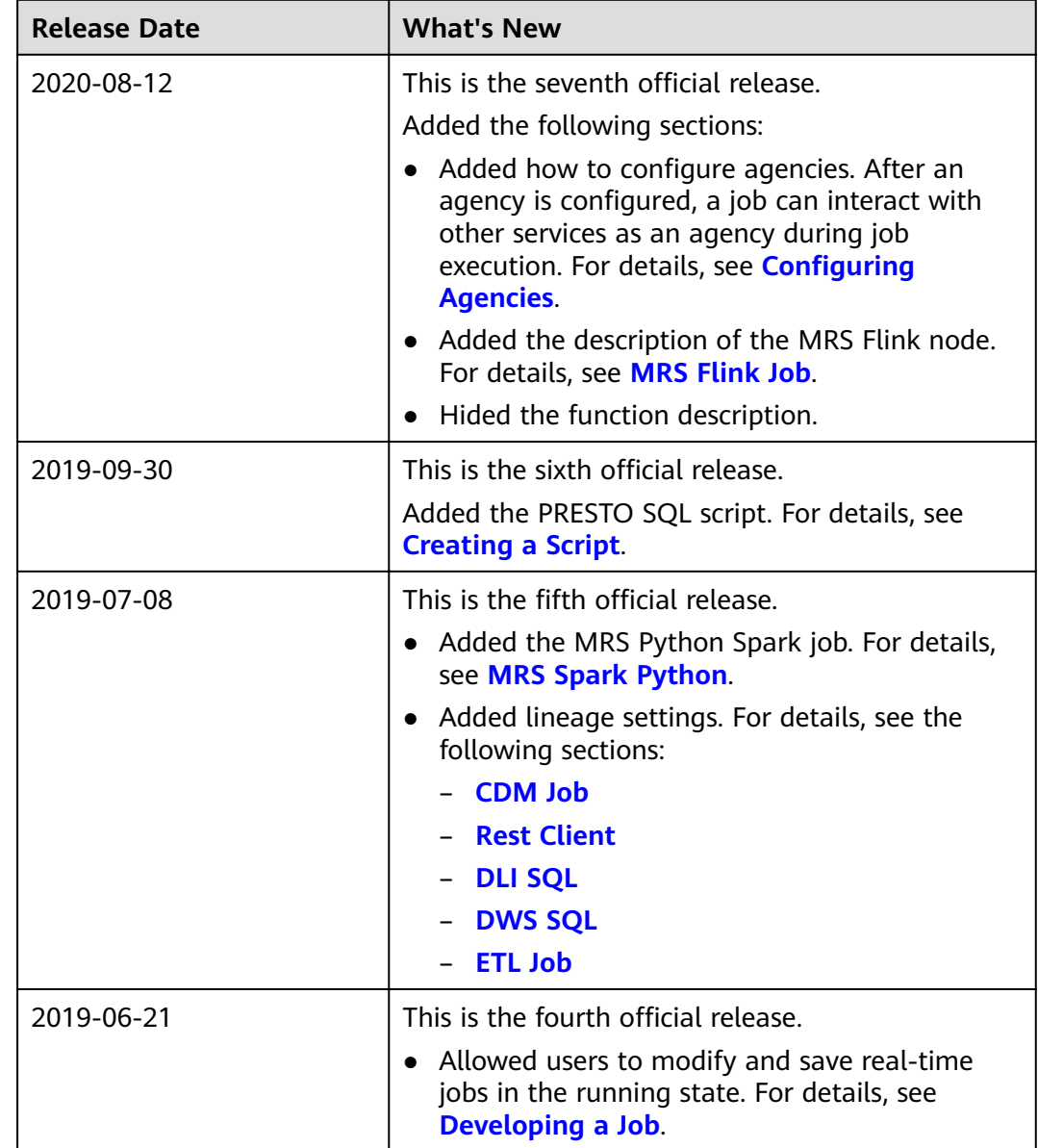

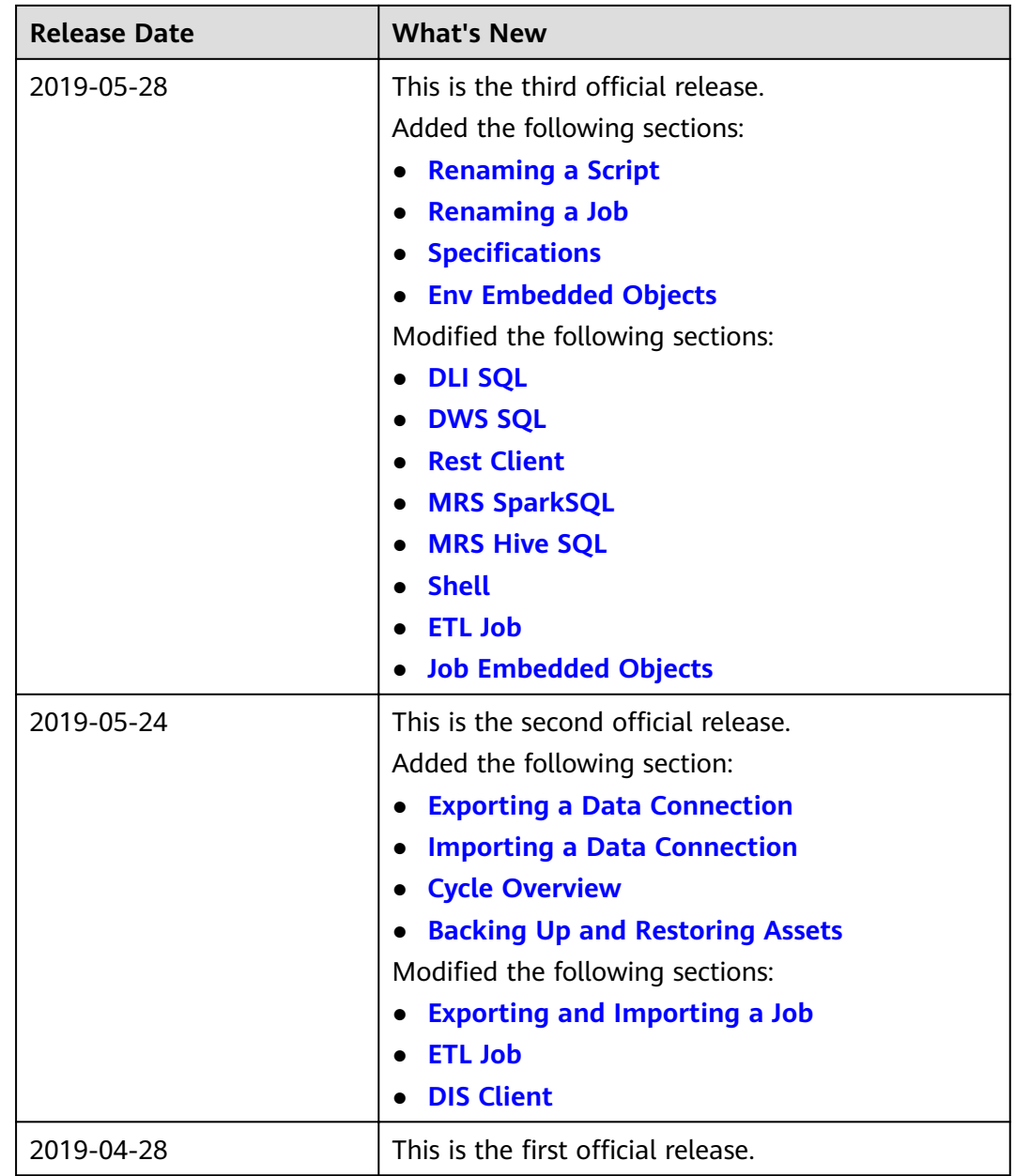